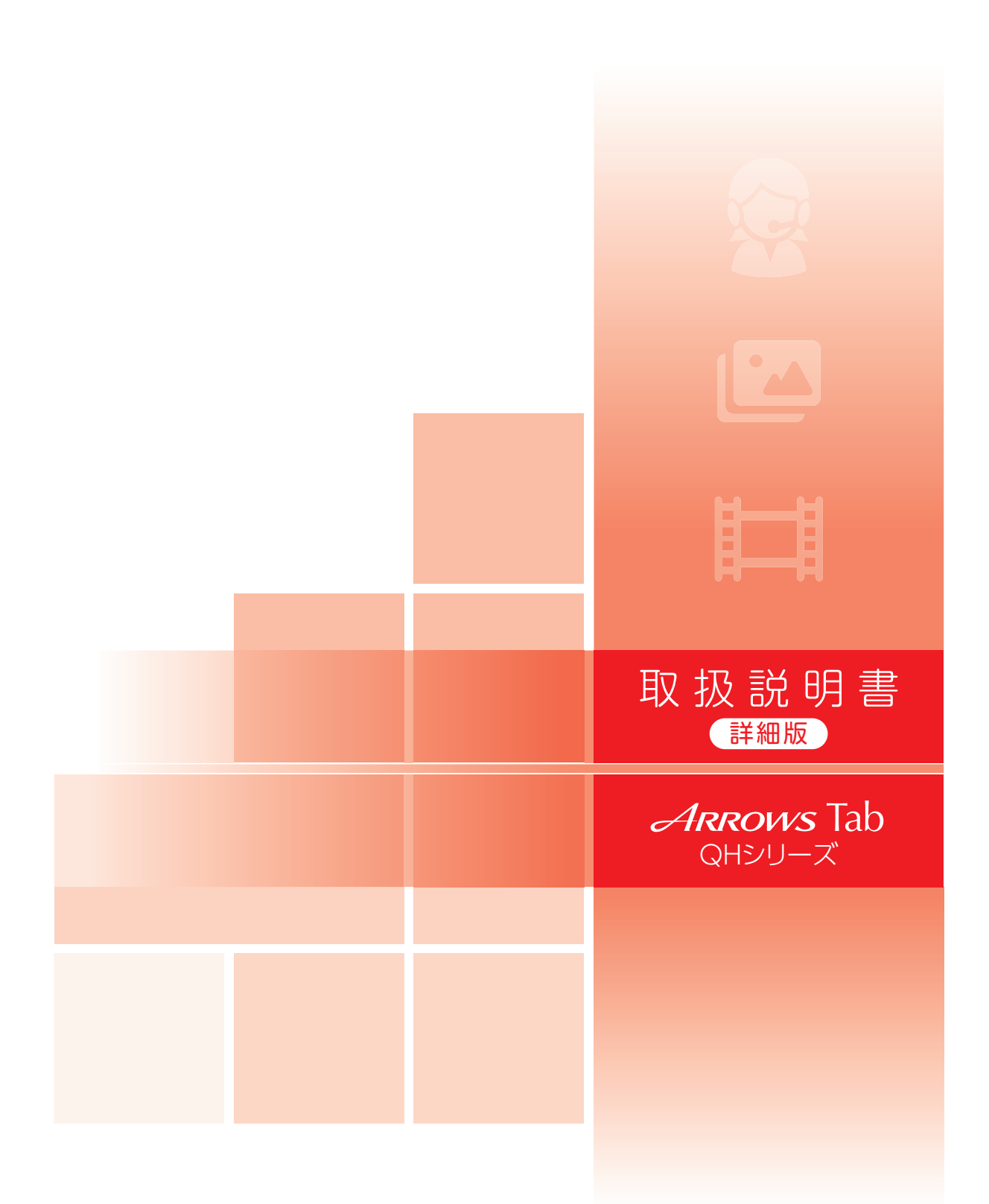

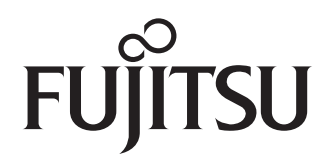

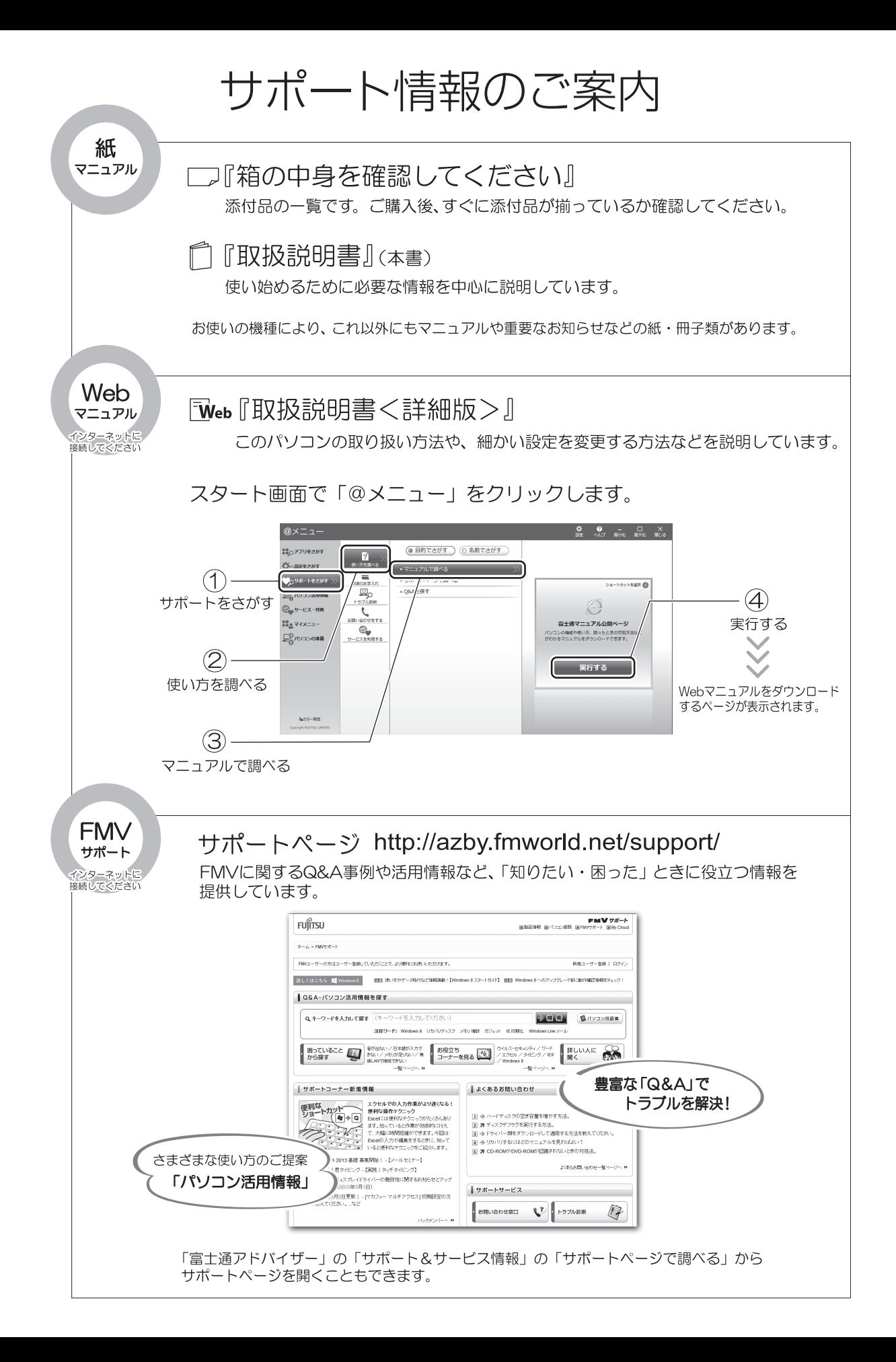

### 旧次

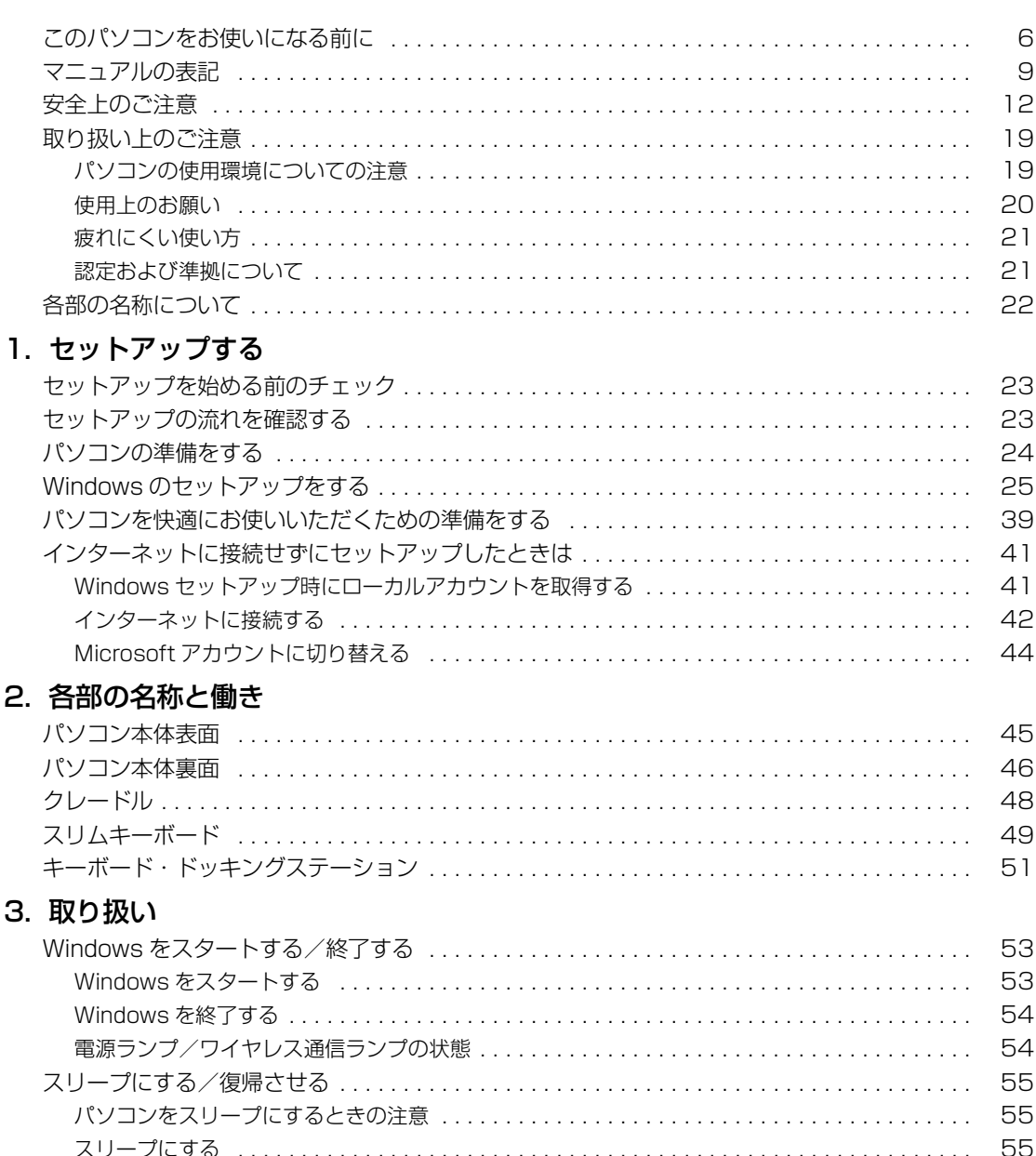

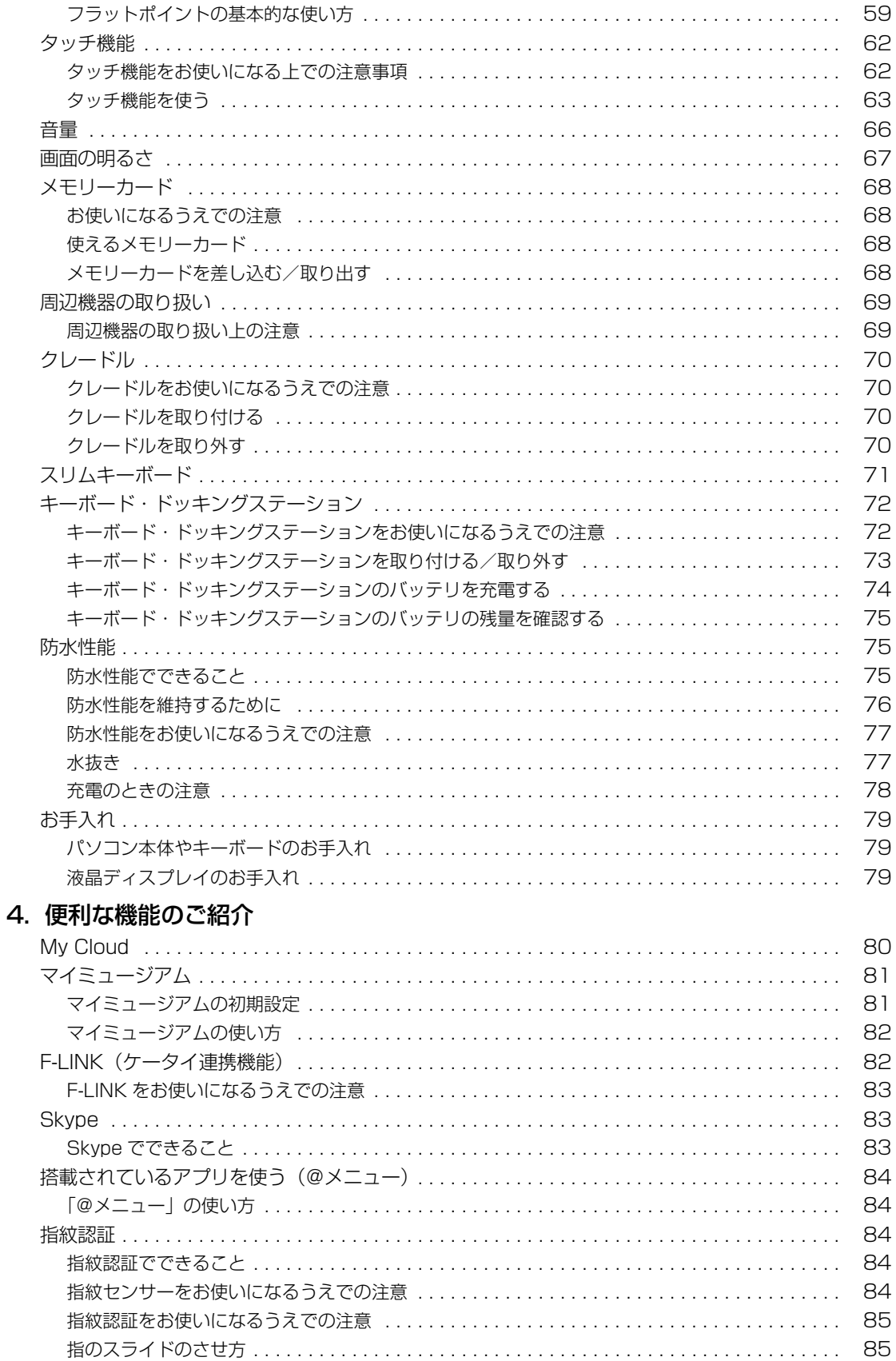

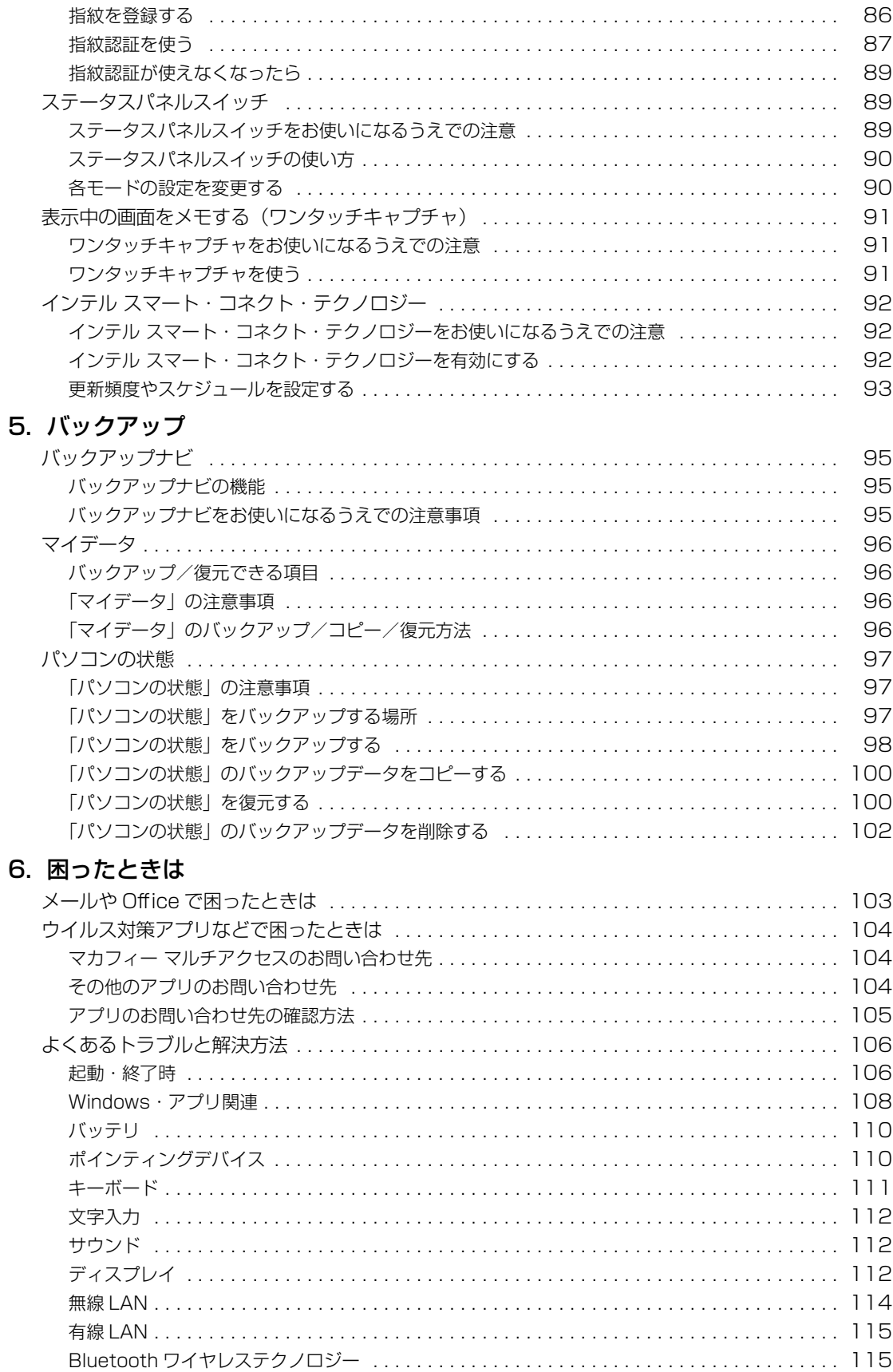

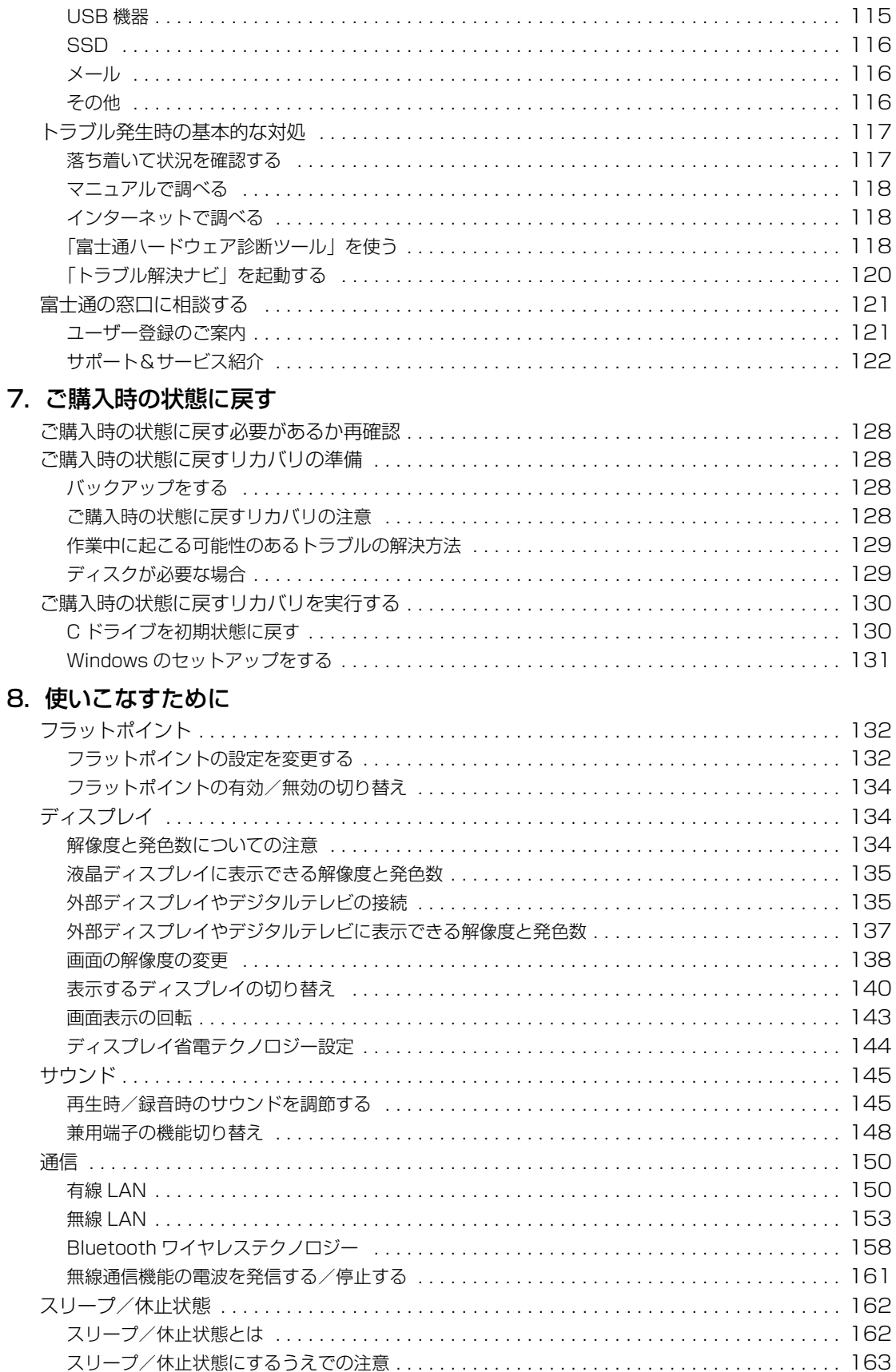

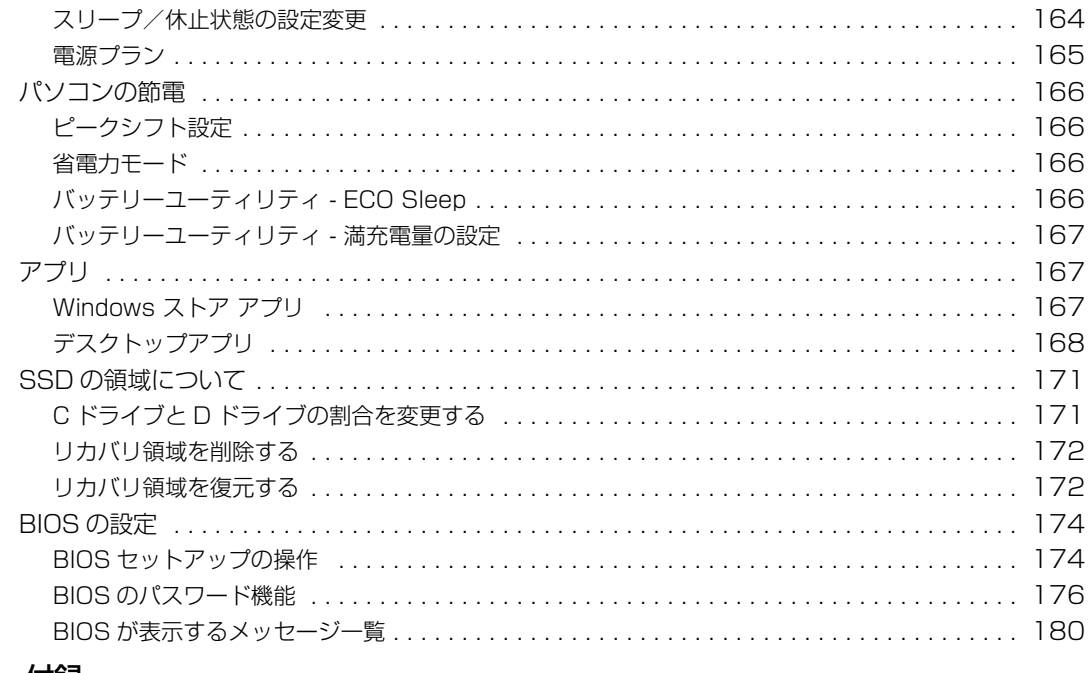

#### 9. 付録

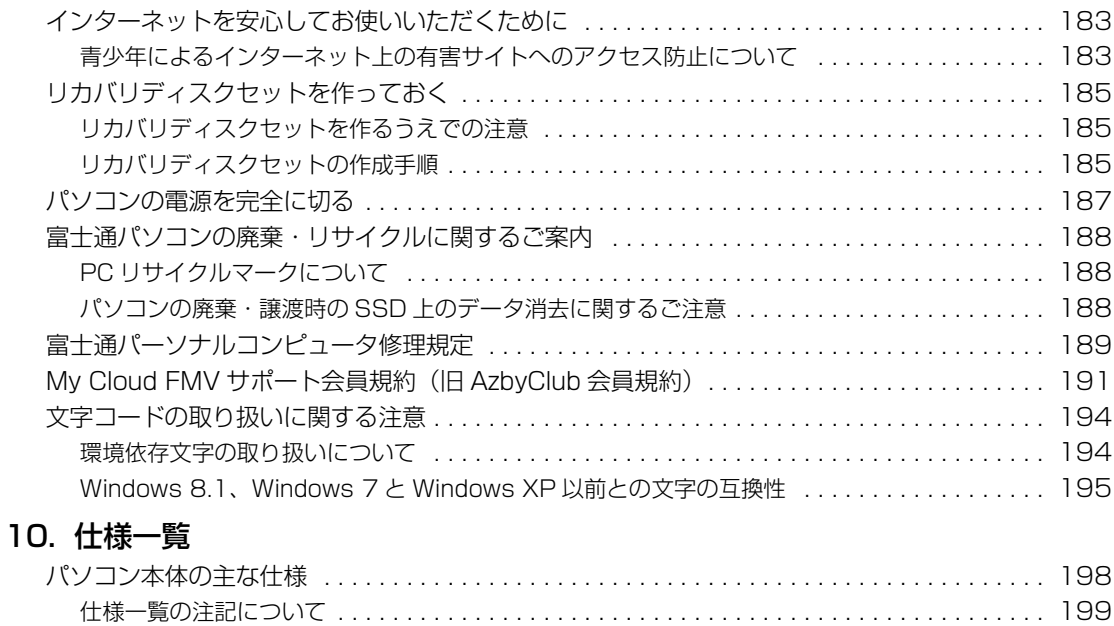

#### <span id="page-7-0"></span>**安全にお使いいただくために**

このマニュアルには、本製品を安全に正しくお使いいただくための重要な情報が記載されています。<br>本製品をお使いになる前に、このマニュアルを熟読してください。特に、「安全上のご注意」をよくお読みになり、理解されたうえで本製品をお 使いください。

こっアルは、本製品の使用中にいつでもご覧になれるよう大切に保管してください。

#### **保証書について**

- ・ 保証書は、必ず必要事項を記入し、内容をよくお読みください。その後、大切に保管してください。
- 修理を依頼される場合には、必ず保証書をご用意ください。
- 保証期間内に、正常な使用状態で故障した場合は、無料で修理いたします。
- ・ 保証期間内でも、保証書の提示がない場合や、天災あるいは無理な使用による故障の場合などには、有料での修理となります。ご注意くださ い(詳しくは、保証書をご覧ください)。
- 修理後は、パソコンの内容が修理前とは異なり、ご購入時の状態や、何も入っていない状態になっている場合があります。大切なデータは、 バックアップをおとりください。
- ・ 本製品の補修用性能部品(製品の機能を維持するために必要な部品)の最低保有期間は、製造終了後 6 年間です。

#### **使用許諾契約書(ライセンス条項)**

富士通株式会社(以下弊社といいます)では、本製品にインストール、または添付されているソフトウェア(以下本ソフトウェアといいます)を ご使用いただく権利をお客様に対して許諾するにあたり、下記「ソフトウェアの使用条件」にご同意いただくことを使用の条件とさせていただ いております。

なお、お客様が本ソフトウェアのご使用を開始された時点で、本契約にご同意いただいたものといたしますので、本ソフトウェアをご使用いた だく前に必ず下記「ソフトウェアの使用条件」をお読みいただきますようお願い申し上げます。ただし、本ソフトウェアのうち、Windows スト ア アプリについては、本契約は適用されず、Microsoft 社所定の標準アプリケーションライセンス条項が適用されます。なお、Microsoft 社所 定の標準アプリケーションライセンス条項に加えて、個別の追加条件が適用される場合があります。上記の他、本ソフトウェアのうち、別途の 「使用条件」または「使用許諾契約書」等が添付されている一部ソフトウェアについては、本契約は適用されず、当該「使用条件」または「使用 許諾契約書」等が適用されますので、ご注意ください。

#### **ソフトウェアの使用条件**

1. 本ソフトウェアの使用および著作権

お客様は、本ソフトウェアを、日本国内において本製品でのみ使用できます。なお、お客様は本製品のご購入により、本ソフトウェアの使用 権のみを得るものであり、本ソフトウェアの著作権は引き続き弊社または開発元である第三者に帰属するものとします。 2. バックアップ

- お客様は、本ソフトウェアにつきまして、1 部の予備用(バックアップ)媒体を作成することができます。 3. 本ソフトウェアの別ソフトウェアへの組み込み
- 

本ソフトウェアが、別のソフトウェアに組み込んで使用されることを予定した製品である場合には、お客様はマニュアル等記載の要領に従っ て、本ソフトウェアの全部または一部を別のソフトウェアに組み込んで使用することができます。

- 4. 複製
	- (1) 本ソフトウェアの複製は、上記「2.」および「3.」の場合に限定されるものとします。

本ソフトウェアが組み込まれた別のソフトウェアについては、マニュアル等で弊社が複製を許諾していない限り、予備用(バックアッ プ)媒体以外には複製は行わないでください。

ただし、本ソフトウェアに複製防止処理がほどこしてある場合には、複製できません。

(2) 前号によりお客様が本ソフトウェアを複製する場合、本ソフトウェアに付されている著作権表示を、変更、削除、隠蔽等しないでくだ さい。

5. 第三者への譲渡

お客様が本ソフトウェア(本製品に添付されている媒体、マニュアルおよび予備用バックアップ媒体を含みます)を第三者へ譲渡する場合に は、本ソフトウェアがインストールされた本装置とともに本ソフトウェアのすべてを譲渡することとします。なお、お客様は、本製品に添付 されている媒体を本製品とは別に第三者へ譲渡することはできません。

- 6. 改造等
- お客様は、本ソフトウェアを改造したり、あるいは、逆コンパイル、逆アセンブルをともなうリバースエンジニアリングを行うことはできま せん。
- 7. 壁紙の使用条件
- 本製品に「FMV」ロゴ入りの壁紙がインストールされている場合、お客様は、その壁紙を改変したり、第三者へ配布することはできません。 8. 保証の範囲<br>(1) 弊社は、
	- (1) 弊社は、本ソフトウェアとマニュアル等との不一致がある場合、本製品をご購入いただいた日から 90 日以内に限り、お申し出をいた だければ当該不一致の修正に関して弊社が必要と判断した情報を提供いたします。また、本ソフトウェアの記録媒体等に物理的な欠陥 (破損等)等がある場合、本製品をご購入いただいた日から 1ヶ月以内に限り、不良品と艮品との交換に応じるものとします。
	- (2) 弊社は、前号に基づき負担する責任以外の、本ソフトウェアの使用または使用不能から生じるいかなる損害(逸失利益、事業の中断、 事業情報の喪失その他の金銭的損害を含みますが、これに限られないものとします)に関しても、一切責任を負いません。たとえ、弊 社がそのような損害の可能性について知らされていた場合も同様とします。
	- (3) 本ソフトウェアに第三者が開発したソフトウェアが含まれている場合においても、第三者が開発したソフトウェアに関する保証は、弊 社が行う上記(1)の範囲に限られ、開発元である第三者は本ソフトウェアに関する一切の保証を行いません。
- 9. ハイセイフティ

一般事務用、パーソナル用、家庭用などの一般的用途を想定したものであり、ハイセイフティ用途での使用を想定して設 計・製造されたものではありません。お客様は、当該ハイセイフティ用途に要する安全性を確保する措置を施すことなく、本ソフトウェアを 使用しないものとします。ハイセイフティ用途とは、下記の例のような、極めて高度な安全性が要求され、仮に当該安全性が確保されない場 合、直接生命・身体に対する重大な危険性を伴う用途をいいます。

記 原子力核制御、航空機飛行制御、航空交通管制、大量輸送運行制御、生命維持、兵器発射制御など

富士通株式会社

#### **データのバックアップについて**

本製品に記録されたデータ(基本ソフト、アプリケーションソフトも含む)の保全については、お客様ご自身でバックアップなどの必要な対策 を行ってください。また、修理を依頼される場合も、データの保全については保証されませんので、事前にお客様ご自身でバックアップなどの 必要な対策を行ってください。

データが失われた場合でも、弊社ではいかなる理由においても、それに伴う損害やデータの保全・修復などの責任を一切負いかねますのでご了 承ください(大切なデータは日ごろからバックアップをとられることをお勧めします)。

#### **添付品は大切に保管してください**

ディスクやマニュアル等の添付品は、本製品をご購入時と同じ状態に戻すときに必要です。

#### **液晶ディスプレイの特性について**

- ・ 液晶ディスプレイは非常に精度の高い技術で作られておりますが、画面の一部に点灯しないドットや、常時点灯するドットが存在する場合が あります(有効ドット数の割合は 99.99% 以上です。有効ドット数の割合とは「対応するディスプレイの表示しうる全ドット数のうち、表 示可能なドット数の割合」を示しています)。これらは故障ではありません。交換・返品はお受けいたしかねますのであらかじめご了承ください。 ・ 本製品で使用している液晶ディスプレイは、製造工程により、各製品で色合いが異なる場合があります。また、温度変化などで多少の色むら が発生する場合があります。これらは故障ではありませんので、あらかじめご了承ください。
- ・ 長時間同じ表示を続けると残像となることがありますが故障ではありません。残像は、しばらく経つと消えます。この現象を防ぐためには、
- 省電力機能を使用してディスプレイの電源を切るか、スクリーンセーバーの使用をお勧めします。 ・ 表示する条件によってはムラおよび微少な斑点が目立つことがありますが故障ではありません。

#### **本製品のハイセイフティ用途での使用について**

本製品は、一般事務用、パーソナル用、家庭用、通常の産業用などの一般的用途を想定したものであり、ハイセイフティ用途での使用を想定し て設計・製造されたものではありません。

お客様は、当該ハイセイフティ用途に要する安全性を確保する措置を施すことなく、本製品を使用しないでください。

ハイセイフティ用途とは、以下の例のような、極めて高度な安全性が要求され、仮に当該安全性が確保されない場合、直接生命・身体に対する 重大な危険性を伴う用途をいいます。

・ 原子力施設における核反応制御、航空機自動飛行制御、航空交通管制、大量輸送システムにおける運行制御、生命維持のための医療用機器、 兵器システムにおけるミサイル発射制御など

#### **有寿命部品について**

- ・ 本製品には、有寿命部品が含まれています。有寿命部品は、使用時間の経過に伴って摩耗、劣化等が進行し、動作が不安定になる場合があり ますので、本製品をより長く安定してお使いいただくためには、一定の期間で交換が必要となります。
- ・ 有寿命部品の交換時期の目安は、使用頻度や使用環境等により異なりますが、1 日約 8 時間、1ヶ月に 25 日のご使用で約 5 年です。なお、こ の期間はあくまでも目安であり、この期間内に故障しないことをお約束するものではありません。また、長時間連続使用等、ご使用状態によっ ては、この目安の期間よりも早期に部品交換が必要となる場合があります。
- ・ 本製品に使用しているアルミ電解コンデンサは、寿命が尽きた状態で使用し続けると、電解液のもれや枯渇が生じ、異臭の発生や発煙の原因 となる場合がありますので、早期の交換をお勧めします。
- ・ 摩耗や劣化等により有寿命部品を交換する場合は、保証期間内であっても有料となります。なお、有寿命部品の交換は、当社の定める補修用 性能部品単位での修理による交換となります。
- ・ 本製品をより長く安定してお使いいただくために、省電力機能の使用をお勧めします。また、一定時間お使いにならない場合は電源をお切り ください。

<主な有寿命部品一覧> 液晶ディスプレイ、フラッシュメモリディスク、キーボード、マウス、AC アダプタ、電源ユニット、ファン

#### **消耗品について**

一般的にバッテリパックは、300 ~ 500 回の充放電で寿命となります。(温度条件や使用環境によって異なります。)

#### **24 時間以上の連続使用について**

本製品は、24 時間以上の連続使用を前提とした設計にはなっておりません。

この装置は、クラス B 情報技術装置です。この装置は、家庭環境で使用することを目的としていますが、この装置がラジオやテレビジョン受信 機に近接して使用されると、受信障害を引き起こすことがあります。取扱説明書に従って正しい取り扱いをしてください。

VCCI-B

本製品に接続する LAN ケーブルはシールドされたものでなければなりません。

本製品は、国内での使用を前提に作られています。海外での使用につきましては、お客様の責任で行っていただくようお願いいたします。

#### **無線 LAN について**

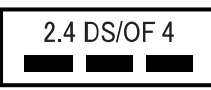

- ・ 上記表示の 2.4GHz 帯を使用している無線設備は、全帯域を使用し、かつ移動体識別装置の帯域を回避可能です。変調方式として DSSS 変 調方式および OFDM 変調方式を採用しており、与干渉距離は 40m です。
- ・ 本製品の使用周波数帯では、電子レンジ等の産業・科学・医療用機器のほか工場の製造ライン等で使用されている移動体識別用の構内無線局 (免許を要する無線局) および特定小電力無線局 (免許を要しない無線局) が運用されています。
- (1) 本製品を使用する前に、近くで移動体識別用の構内無線局及び特定小電力無線局が運用されていないことを確認してください。
- (2) 万一、本製品から移動体識別用の構内無線局に対して電波干渉の事例が発生した場合には、速やかに電波の発射を停止した上、下記の 連絡先にご連絡頂き、混信回避のための処置等(例えば、バーティションの設置など)についてご相談してください。
- (3) その他、本製品から移動体識別用の特定小電力無線局に対して電波干渉の事例が発生した場合など何かお困りのことが起きたときは、 次の連絡先へお問い合わせください。
	- 連絡先:「富士通パーソナル製品に関するお問い合わせ窓口」
- ・ 本製品は、日本国内での無線規格に準拠し、認定を取得しています。日本国内でのみお使いいただけます。また、海外でご使用になると罰せ られることがあります。
- ・ パソコン本体と通信相手の機器との推奨する最大通信距離は、IEEE 802.11a 準拠では見通し半径 15m 以内、IEEE 802.11b 準拠、IEEE 802.11g 準拠では見通し半径 25m 以内、IEEE 802.11n 準拠では見通し半径 50m 以内となります。ただし、無線 LAN の特性上、ご利 用になる建物の構造・材質、障害物、ソフトウェア、設置状況、電波状況等の使用環境により通信距離は異なります。また、通信速度の低下 や通信不能となる場合もありますのであらかじめご了承ください。
- ・ IEEE 802.11g 準拠と IEEE 802.11b 準拠の無線 LAN の混在環境においては、IEEE 802.11g 準拠は IEEE 802.11b 準拠との互換性を とるため、IEEE 802.11g 準拠本来の性能が出ない場合があります。IEEE 802.11g 準拠本来の性能が必要な場合は、IEEE 802.11g 準 拠と IEEE 802.11b 準拠を別のネットワークにし、使用しているチャンネルの間隔を 5 チャンネル以上あけてお使いください。
- ・ 本製品に内蔵の無線 LAN を 5.2/5.3GHz 帯でご使用になる場合、電波法の定めにより屋外ではご利用になれません。
- ・ 航空機内の使用は、事前に各航空会社へご確認ください。

#### **Bluetooth**® **ワイヤレステクノロジーについて**

2.4 FH8 ٠

- ・ 上記表示の 2.4GHz 帯を使用している無線設備は、全帯域を使用し、かつ移動体識別装置の帯域を回避不可です。変調方式として FHSS 変
- 調方式を採用しており、与干渉距離は 80m です。 ・ 本製品の使用周波数帯では、電子レンジ等の産業・科学・医療用機器のほか工場の製造ライン等で使用されている移動体識別用の構内無線局 (免許を要する無線局)および特定小電力無線局(免許を要しない無線局)が運用されています。
	-
	- (1) 本製品を使用する前に、近くで移動体識別用の構内無線局および特定小電力無線局が運用されていないことを確認してください。 (2) 万一、本製品から移動体識別用の構内無線局に対して電波干渉の事例が発生した場合には、速やかに電波の発射を停止した上、下記の 連絡先にご連絡頂き、混信回避のための処置等(例えば、パーティションの設置など)についてご相談してください。
	- (3) その他、本製品から移動体識別用の特定小電力無線局に対して電波干渉の事例が発生した場合など何かお困りのことが起きたときは、 次の連絡先へお問い合わせください。
		- 連絡先:「富士通パーソナル製品に関するお問い合わせ窓口」
- ・ 本製品は、日本国内での無線規格に準拠し、認定を取得しています。日本国内でのみお使いいただけます。また、海外でご使用になると罰せ られることがあります。
- 
- った。<br>パソコン本体と通信相手の機器との推奨する最大通信距離は、見通し半径 10m 以内(出力 Class2 の最大値)です。<br>ただし、Bluetooth ワイヤレステクノロジーの特性上、ご利用になる建物の構造・材質、障害物、ソフトウェア、設置状況、電波状況等の使 ただし、Bluetooth ワイヤレステクノロジーの特性上、ご利用になる建物の構造・材質、障害物、ソフトウェア、設置状況、電波状況等の使 用環境により通信距離は異なります。また、通信速度の低下や通信不能となる場合もありますのであらかじめご了承ください。 ・ 航空機内の使用は、事前に各航空会社へご確認ください。

本装置は、社団法人電子情報技術産業協会の定めたパーソナルコンピュータの瞬時電圧低下対策規格を満足しております。しかし、本規格の基 準を上回る瞬時電圧低下に対しては、不都合が生じることがあります。また、バッテリ残量が不充分な場合は、規定の耐力がないため不都合が 生じることがあります。

本パソコンは電気・電子機器の特定の化学物質<鉛、六価クロム、水銀、カドミウム、ポリブロモビフェニル、ポリブロモジフェニルエーテル の 6 物質>の含有表示を規定する JIS 規格「J-Moss」において、化学物質の含有率が基準値以下であることを示す「グリーンマーク(非含有 マーク)」に対応しています。

本パソコンにおける特定の化学物質(6 物質)の詳細含有情報は、下記 URL をご覧ください。 <http://www.fmworld.net/fmv/jmoss/>

**クラス 1 レーザ製品 | IEC 60825-1:2007** 

クラス 1 レーザ製品の国際規格である(IEC 60825-1)に準拠しています。

本装置は、VCCI 自主規制措置運用規程に基づく技術基準に適合したマークを画面に表示することができます。 表示の操作方法は[、「認定および準拠について」\(→ P.21\)](#page-22-1)をご覧ください。

本装置は、電波法ならびに電気通信事業法に基づく技術基準に適合し、技適マーク (全) を画面に表示することができます。 表示の操作方法は[、「認定および準拠について」\(→ P.21\)](#page-22-1)をご覧ください。

#### <span id="page-10-0"></span>このマニュアルの内容は 2014 年 7 月現在のものです。

お問い合わせ先や URL などが変更されている場合は、「富士通パーソナル製品に関するお問い合わせ窓口」へお問 い合わせください。

#### ■本文中での書き分けについて

このマニュアルには、複数の機種の内容が含まれています。機種によっては、記載されている機能が搭載されて いない場合があります。また、機種により説明が異なる場合は、書き分けています。 お使いの機種に機能が搭載されているかを「各部の名称と働き」、「仕様一覧」、富士通製品情報ページ

[\(http://www.fmworld.net/fmv/](http://www.fmworld.net/fmv/))で確認して、機種にあった記載をお読みください。

#### ■安全にお使いいただくための絵記号について

このマニュアルでは、本製品を安全に正しくお使いいただき、あなたや他の人々に加えられるおそれのある危害 や損害を、未然に防止するためのシンボルマークと警告絵文字を使っています。

#### □警告レベルを表すシンボルマーク

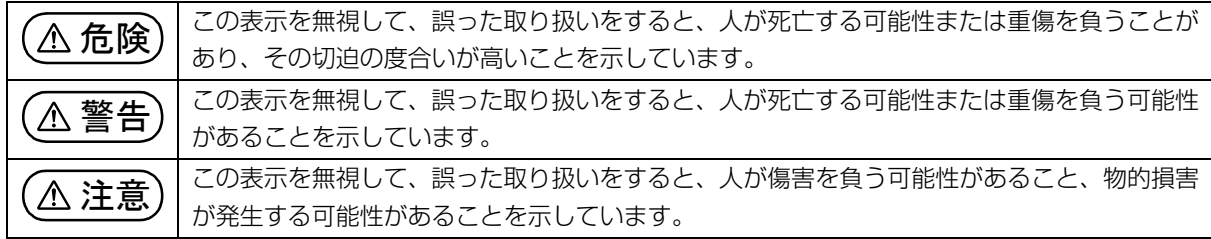

#### □危険や障害の内容を表す警告絵文字

△で示した記号は、警告・注意をうながす内容であることを告げるものです。記号の中やその脇には、具体的 な警告内容が示されています。

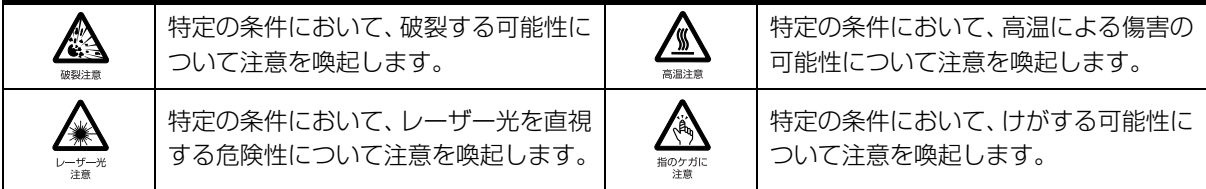

で示した記号は、してはいけない行為(禁止行為)であることを告げるものです。記号の中やその脇には、 具体的な禁止内容が示されています。

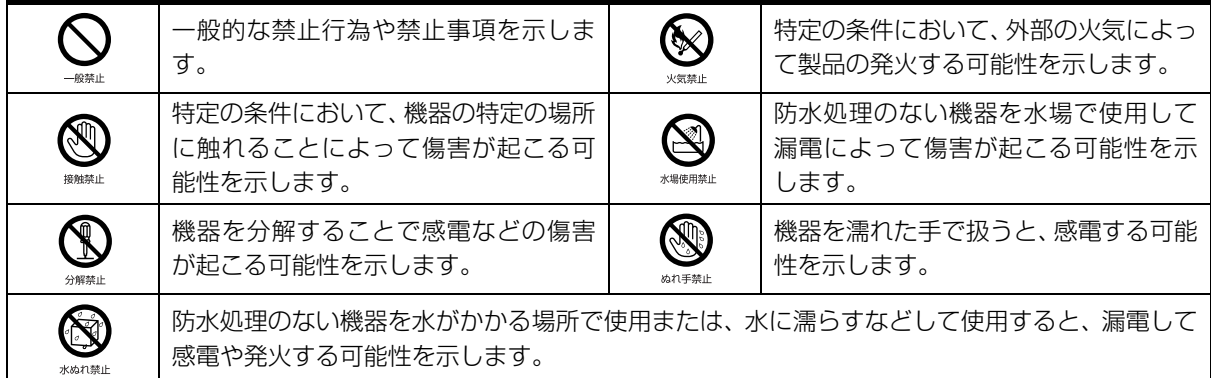

●で示した記号は、必ず従っていただく内容であることを告げるものです。記号の中やその脇には、具体的な 指示内容が示されています。

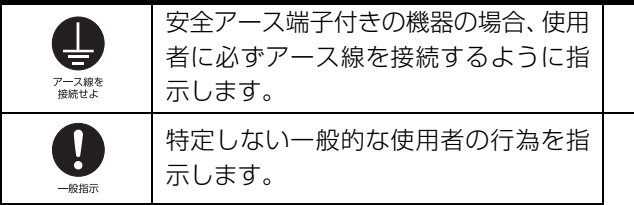

故障時や落雷の可能性がある場合、使用 者に電源プラグをコンセントから抜く ように指示します。

#### ■危険ラベル/警告ラベル/注意ラベル

本製品には危険・警告・注意ラベルが貼ってあります。

これらのラベルは、絶対にはがしたり、汚したりしないでください。

#### ■本文中の記号

本文中に記載されている記号には、次のような意味があります。

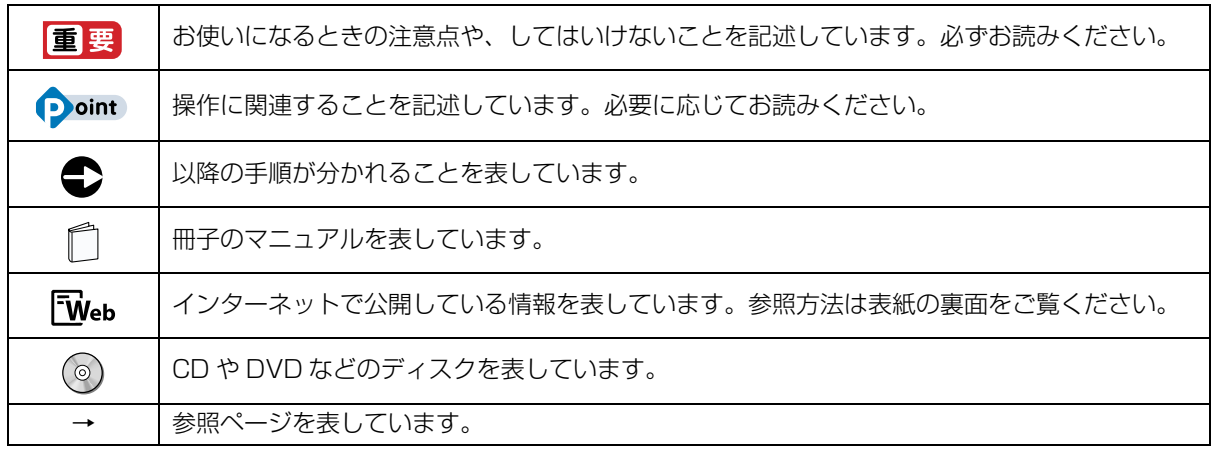

#### ■画面例およびイラストについて

本文中の画面およびイラストは一例です。お使いの機種によって、実際に表示される画面やイラスト、およびファ イル名などが異なることがあります。また、イラストは説明の都合上、本来接続されているケーブル類を省略し ていることがあります。

#### ■操作手順について

このマニュアルでは、連続する操作手順を「▶」でつなげて記述しています。 なお、アプリの状態を変更した場合は、操作手順が異なることがあります。

#### ■電源プラグとコンセント形状の表記について

このパソコンに添付されている電源ケーブルの電源プラグは「平行 2 極プラグ」です。マニュ アルでは「電源プラグ」と表記しています。 接続先のコンセントには「平行 2 極プラグ(125V15A)用コンセント」をご利用ください。 マニュアルでは「コンセント」と表記しています。

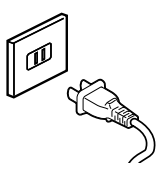

#### ■タッチ操作について

タッチ操作の場合、クリックと記載されている箇所をタップと読み替えてください。 基本的なタッチ操作について詳しくは[、「タッチ機能を使う」\(→ P.63\)](#page-64-1)をご覧ください。

#### ■CD や DVD の使用について

本文中の操作手順において、CD または DVD を使用することがあります。

操作に必要なドライブが搭載されていない場合は、次のポータブル CD/DVD ドライブのご購入をお勧めいたし ます。

#### ●品名/型名

・スーパーマルチドライブユニット/ FMV-NSM54

なお、ポータブル CD/DVD ドライブをお使いになる場合は、添付されている電源ケーブルを接続してください。 他社製品をご購入の場合は、サポートページ([http://azby.fmworld.net/support/\)](http://azby.fmworld.net/support/)の「他社周辺機器接続情報」 をご覧ください。

また、周辺機器の使用方法については、周辺機器のマニュアルをご覧ください。

#### ■スリムキーボード、クレードル、キーボード・ドッキングステーションについて

これらの装置は次の機種に添付されています。それ以外の機種はオプションとして用意されています。

●スリムキーボード

QH77/M

WQ2/M でスリムキーボードを選択した場合

●クレードル、キーボード・ドッキングステーション

WQ2/M で上記を選択した場合

また、本文中では、スリムキーボードとキーボード・ドッキングステーションを総称して「専用キーボード」と 表記することがあります。

#### ■製品の呼び方

本文中では、製品名称を次のように略して表記することがあります。

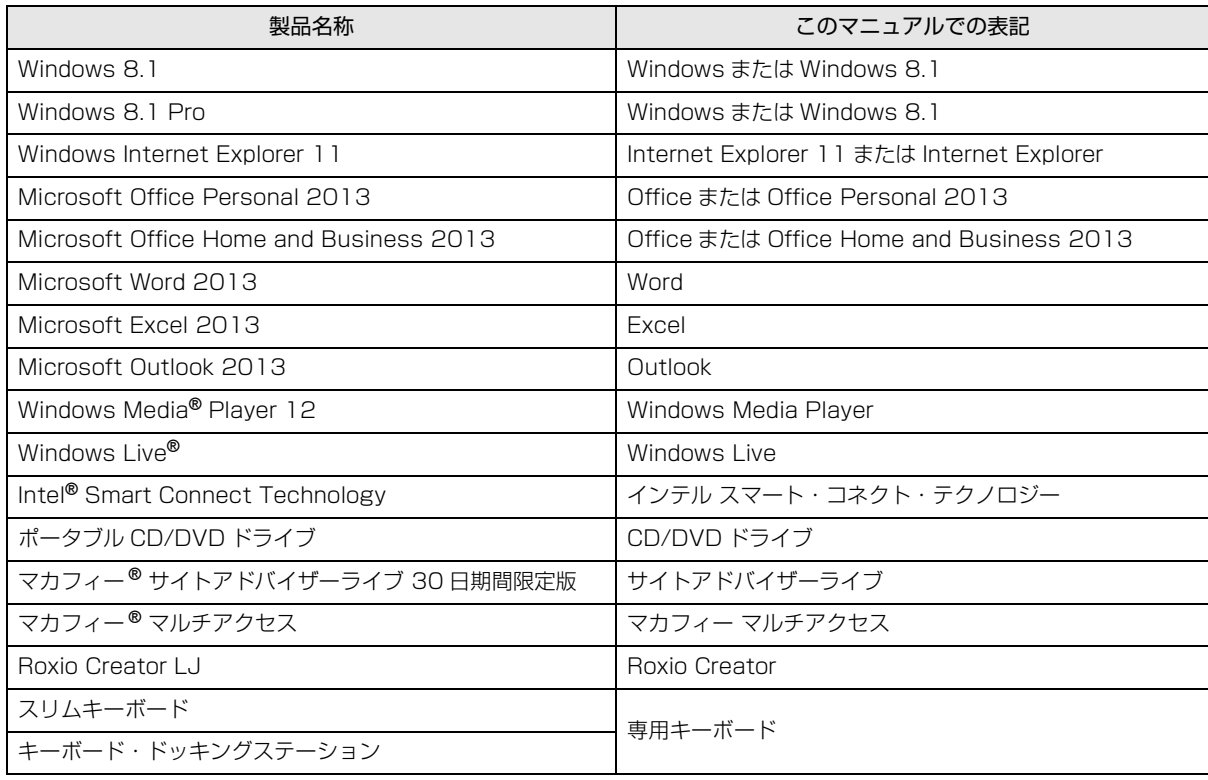

### <span id="page-13-0"></span>安全上のご注意

本製品を安全に正しくお使いいただくための重要な情 報が記載されています。本製品をお使いになる前に、 必ずお読みになり、正しく安全に、大切に取り扱って ください。また、本製品をお使いになるときは、マニュ アルをよくお読みになり、正しくお使いください。 「安全上のご注意」はインターネット上でも公開して います。

<http://azby.fmworld.net/support/manual/safety/> ここでは、AC アダプタのケーブルと電源ケーブルを合 わせて「電源ケーブル」と表記している箇所があります。 お使いの機種によっては、搭載されていない機能につ いての記載もありますが、あらかじめご了承ください。

#### 設置/準備 警告 ● ● ● ● ● ● ● ● ● ● ● ● ● ● ● ● ● ● ● ● ● ● ● ● ● ● ● ● ● ● ● ● ● ● ● ● ● ● ● ● ● ● ● ● ● ● ● ● ● ● ● ● ● ● **コンセントの近くに設置し、電源プラグに容易に 手が届くようにしてください。** 万一の場合に、電源プラグが抜けなくなり、危険 につながるおそれがあります。 ● ● ● ● ● ● ● ● ● ● ● ● ● ● ● ● ● ● ● ● ● ● ● ● ● ● ● ● ● ● ● ● ● ● ● ● ● ● ● ● ● ● ● ● ● ● ● ● ● ● ● ● ● ● **梱包に使用している袋類は、お子様の手の届く所 に置かないでください。** 口に入れたり、頭にかぶったりすると、窒息の原 因になります。 ● ● ● ● ● ● ● ● ● ● ● ● ● ● ● ● ● ● ● ● ● ● ● ● ● ● ● ● ● ● ● ● ● ● ● ● ● ● ● ● ● ● ● ● ● ● ● ● ● ● ● ● ● ● **台に設置して使う場合は、台からはみ出したり、 片寄ったりしないように載せてください。** 本製品が落ちたり、倒れたりして、けが、故障の 原因になります。特に、お子様が近くにいる場合 一般指示 はご注意ください。 ● ● ● ● ● ● ● ● ● ● ● ● ● ● ● ● ● ● ● ● ● ● ● ● ● ● ● ● ● ● ● ● ● ● ● ● ● ● ● ● ● ● ● ● ● ● ● ● ● ● ● ● ● ● **振動している場所や傾いた所などの不安定な場 所に置かないでください。** 本製品が倒れたり、落下して、けが、故障の原因 になります。 ● ● ● ● ● ● ● ● ● ● ● ● ● ● ● ● ● ● ● ● ● ● ● ● ● ● ● ● ● ● ● ● ● ● ● ● ● ● ● ● ● ● ● ● ● ● ● ● ● ● ● ● ● ● **本製品を風通しの悪い場所、火気のある場所、引 火性ガスの発生する場所で使用したり、置いたり しないでください。**

火災の原因になります。

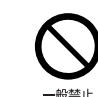

**矩形波が出力される機器(UPS(無停電電源装置) や車載用 AC 電源など)に接続しないでください。** 火災の原因になることがあります。

● ● ● ● ● ● ● ● ● ● ● ● ● ● ● ● ● ● ● ● ● ● ● ● ● ● ● ● ● ● ● ● ● ● ● ● ● ● ● ● ● ● ● ● ● ● ● ● ● ● ● ● ● ●

● ● ● ● ● ● ● ● ● ● ● ● ● ● ● ● ● ● ● ● ● ● ● ● ● ● ● ● ● ● ● ● ● ● ● ● ● ● ● ● ● ● ● ● ● ● ● ● ● ● ● ● ● ●

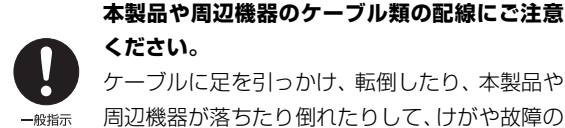

ケーブルに足を引っかけ、転倒したり、本製品や 周辺機器が落ちたり倒れたりして、けがや故障の 原因になります。

● ● ● ● ● ● ● ● ● ● ● ● ● ● ● ● ● ● ● ● ● ● ● ● ● ● ● ● ● ● ● ● ● ● ● ● ● ● ● ● ● ● ● ● ● ● ● ● ● ● ● ● ● ●

**添付もしくは指定された以外のACアダプタや電 源ケーブルを本製品に使ったり、本製品に添付の ACアダプタや電源ケーブルを他の製品に使った りしないでください。**

感電、火災の原因になります。

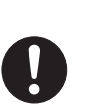

 $-4945 -$ 

**電池を機器に入れる場合は、+(プラス)と- (マイナス)の向きに注意し、表示どおりに入れ てください。**

● ● ● ● ● ● ● ● ● ● ● ● ● ● ● ● ● ● ● ● ● ● ● ● ● ● ● ● ● ● ● ● ● ● ● ● ● ● ● ● ● ● ● ● ● ● ● ● ● ● ● ● ● ●

間違えると電池の破裂、液もれ、発火の原因にな ります。

● ● ● ● ● ● ● ● ● ● ● ● ● ● ● ● ● ● ● ● ● ● ● ● ● ● ● ● ● ● ● ● ● ● ● ● ● ● ● ● ● ● ● ● ● ● ● ● ● ● ● ● ● ●

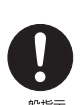

**電源ケーブルは、指定された電圧(100V)の 壁のコンセントやコネクタに直接かつ確実に接 続してください。**

不完全な接続状態で使用すると、感電、火災の原 因になります。 ● ● ● ● ● ● ● ● ● ● ● ● ● ● ● ● ● ● ● ● ● ● ● ● ● ● ● ● ● ● ● ● ● ● ● ● ● ● ● ● ● ● ● ● ● ● ● ● ● ● ● ● ● ●

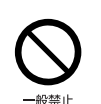

**タコ足配線をしないでください。** 感電、火災の原因になります。

**プラグをコンセントに差し込む前に、必ずアース線 をコンセントのアースネジへ接続してください。** 安全のため、電源プラグにはアース線が付いてい

● ● ● ● ● ● ● ● ● ● ● ● ● ● ● ● ● ● ● ● ● ● ● ● ● ● ● ● ● ● ● ● ● ● ● ● ● ● ● ● ● ● ● ● ● ● ● ● ● ● ● ● ● ●

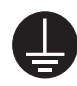

ます。アース接続しないで使用すると、万一漏電 した場合に、感電の原因になります。アースネジ 付のコンセントが利用できない場合は、お近くの

電気店もしくは電気工事士の資格をもつ人に、 アースネジ付コンセントの取り付けについてご 相談ください。電源ケーブルを抜くときは、先に 電源プラグを抜いてからアース線を外してくだ さい。

● ● ● ● ● ● ● ● ● ● ● ● ● ● ● ● ● ● ● ● ● ● ● ● ● ● ● ● ● ● ● ● ● ● ● ● ● ● ● ● ● ● ● ● ● ● ● ● ● ● ● ● ● ●

**アース線はガス管には絶対に接続しないでくだ さい。**

火災の原因になります。

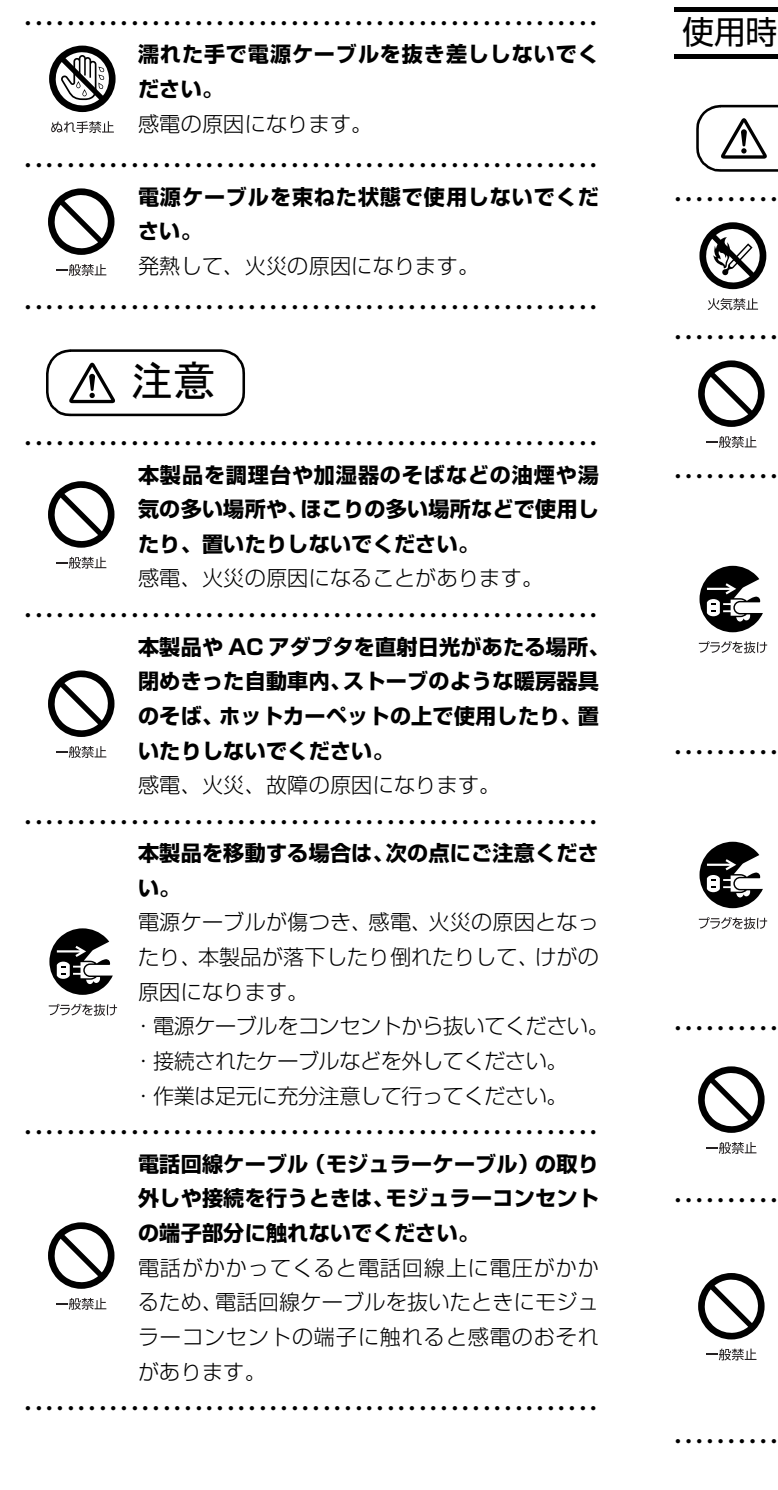

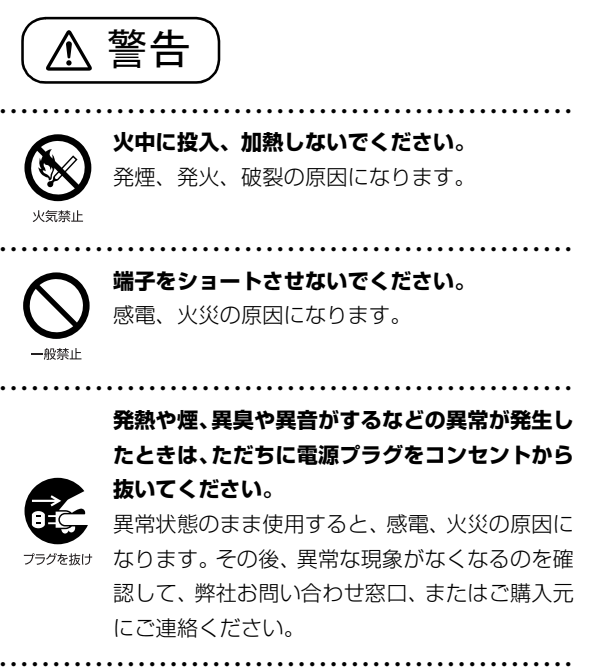

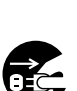

**落としたり、カバーなどを破損した場合は、電源 を切り、電源ケーブルを抜いてください。**

バッテリパックを取り外せる場合は、バッテリ パックも取り外してください。

そのまま使用すると、感電、火災の原因になりま す。その後、弊社お問い合わせ窓口、またはご購 入元にご連絡ください。

● ● ● ● ● ● ● ● ● ● ● ● ● ● ● ● ● ● ● ● ● ● ● ● ● ● ● ● ● ● ● ● ● ● ● ● ● ● ● ● ● ● ● ● ● ● ● ● ● ● ● ● ● ●

# A0 垫 1

**開口部(通風孔など)から内部に金属類や燃えや すいものなどの異物を差し込んだり、落とし込ん だりしないでください。** 感電、火災の原因になります。

**本製品や本製品を設置している台にぶら下がっ たり、上に載ったり、寄りかかったりしないでく ださい。**

● ● ● ● ● ● ● ● ● ● ● ● ● ● ● ● ● ● ● ● ● ● ● ● ● ● ● ● ● ● ● ● ● ● ● ● ● ● ● ● ● ● ● ● ● ● ● ● ● ● ● ● ● ●

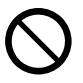

本製品が落ちたり、倒れたりして、けが、故障の 原因になります。特に、お子様が近くにいる場合 はご注意ください。

**排気孔付近や AC アダプタなど、本製品の温度が 高くなる場所に長時間直接触れて使用しないで ください。**

● ● ● ● ● ● ● ● ● ● ● ● ● ● ● ● ● ● ● ● ● ● ● ● ● ● ● ● ● ● ● ● ● ● ● ● ● ● ● ● ● ● ● ● ● ● ● ● ● ● ● ● ● ●

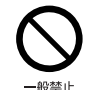

排気孔からの送風に長時間あたらないでくださ い。特に、お子様が近くにいる場合はご注意くだ さい。

低温やけどの原因になります。

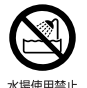

#### ● ● ● ● ● ● ● ● ● ● ● ● ● ● ● ● ● ● ● ● ● ● ● ● ● ● ● ● ● ● ● ● ● ● ● ● ● ● ● ● ● ● ● ● ● ● ● ● ● ● ● ● ● ● **風呂場やシャワー室など、水のかかるおそれのあ る場所で使用したり、置いたりしないでください。** 感電、火災の原因になります。 ● ● ● ● ● ● ● ● ● ● ● ● ● ● ● ● ● ● ● ● ● ● ● ● ● ● ● ● ● ● ● ● ● ● ● ● ● ● ● ● ● ● ● ● ● ● ● ● ● ● ● ● ● ● **本製品の上や周りに、花びんやコップなど液体の 入ったものを置かないでください。** 水などの液体が本製品の内部に入って、感電、火 災の原因になります。

防水性能については[、「防水性能」\(→ P.75\)を](#page-76-3)ご 覧ください。 ● ● ● ● ● ● ● ● ● ● ● ● ● ● ● ● ● ● ● ● ● ● ● ● ● ● ● ● ● ● ● ● ● ● ● ● ● ● ● ● ● ● ● ● ● ● ● ● ● ● ● ● ● ●

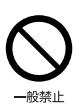

**ディスプレイや液晶ディスプレイの枠部分を持 たないでください。** 故障、けがの原因になります。

**本製品を持ち上げたり運んだりする場合、液晶**

持ち上げたり運んだりするときは、本製品の底面 あるいは本製品中央の両脇を持ってください。

● ● ● ● ● ● ● ● ● ● ● ● ● ● ● ● ● ● ● ● ● ● ● ● ● ● ● ● ● ● ● ● ● ● ● ● ● ● ● ● ● ● ● ● ● ● ● ● ● ● ● ● ● ●

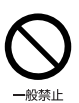

#### **使用中の本製品や AC アダプタに、ふとんや布な どをかけないでください。通風孔がある場合は、 ふさがないでください。**

通気孔が目詰まりしないように、掃除機などで定 期的にほこりを取ってください。 内部に熱がこもり、火災の原因になります。

● ● ● ● ● ● ● ● ● ● ● ● ● ● ● ● ● ● ● ● ● ● ● ● ● ● ● ● ● ● ● ● ● ● ● ● ● ● ● ● ● ● ● ● ● ● ● ● ● ● ● ● ● ●

**ご使用になる場合には、部屋を明るくして、画面 からできるだけ離れてください。** お使いになる方の体質や体調によっては、強い光

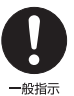

の刺激を受けたり、点滅の繰り返しによって一時 的な筋肉のけいれんや意識の喪失などの症状を 起こす場合がありますので、ご注意ください。 過去にこのような症状を起こしたことがある場 合は、事前に医師に相談してください。 本製品をご使用中にこのような症状を発症した 場合には、すぐに本製品の使用を中止し、医師の 診断を受けてください。

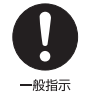

#### **本製品や周辺機器のケーブル類に、お子様が容易 に触れないようにしてください。**

● ● ● ● ● ● ● ● ● ● ● ● ● ● ● ● ● ● ● ● ● ● ● ● ● ● ● ● ● ● ● ● ● ● ● ● ● ● ● ● ● ● ● ● ● ● ● ● ● ● ● ● ● ●

誤って首に巻きつけると窒息の原因になります。 ● ● ● ● ● ● ● ● ● ● ● ● ● ● ● ● ● ● ● ● ● ● ● ● ● ● ● ● ● ● ● ● ● ● ● ● ● ● ● ● ● ● ● ● ● ● ● ● ● ● ● ● ● ●

**AC アダプタ本体や、ケーブルが変形したり、割れ たり、傷ついている場合は使用しないでください。** 感電、火災の原因になります。

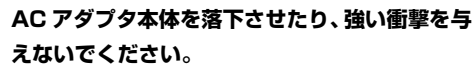

● ● ● ● ● ● ● ● ● ● ● ● ● ● ● ● ● ● ● ● ● ● ● ● ● ● ● ● ● ● ● ● ● ● ● ● ● ● ● ● ● ● ● ● ● ● ● ● ● ● ● ● ● ●

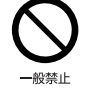

#### カバーが割れたり、変形したり、内部の基板が壊 れ、故障、感電、火災の原因になります。修理 は、弊社問い合わせ窓口、またはご購入元にご連

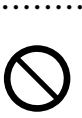

#### **自転車、バイク、自動車などを運転中に本製品を 使用しないでください。**

● ● ● ● ● ● ● ● ● ● ● ● ● ● ● ● ● ● ● ● ● ● ● ● ● ● ● ● ● ● ● ● ● ● ● ● ● ● ● ● ● ● ● ● ● ● ● ● ● ● ● ● ● ●

安全走行を損ない、事故の原因になります。安全 な所に止めてからお使いください。

#### **バッテリパックや電池を取り扱うときは、次の点 にご注意ください。**

● ● ● ● ● ● ● ● ● ● ● ● ● ● ● ● ● ● ● ● ● ● ● ● ● ● ● ● ● ● ● ● ● ● ● ● ● ● ● ● ● ● ● ● ● ● ● ● ● ● ● ● ● ●

液もれ、けが、やけど、破裂、火災、周囲を汚す 原因になります。

- ・ 指定された方法以外で使用しない
- ・ 分解や改造をしない

絡ください。

- ・ 加熱したり、火の中に入れたりしない
- ・ 熱器具に近づけない
- ・ 火のそばや炎天下などで充電したり、放置した りしない
- ・ 落としたり、ぶつけたり、大きな衝撃を与えない
- ・ 先のとがったもので力を加える、強い圧力を加 えない

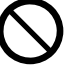

AR<sup>XX</sup>1-

- ・ ショートさせない
- ・ 端子部分をぬらしたり、水の中に入れたりしない
- ・金属製のネックレスやヘアピンなどといっ しょに携帯、保管しない
- ・ お子様の手の届く所に保管しない
- ・ 乾電池を充電しない
- ・ ハンダ付けしない

特に、バッテリパックは、落下などの衝撃による 内部の電池や回路基板の損傷によって発熱・発火 し、けがの原因になったり、破裂・液もれによる 周囲の汚損の原因になることがあります。

バッテリパックに衝撃を与えた場合、あるいは外 観に明らかな変形や破損が見られる場合には、使 用をやめてください。

● ● ● ● ● ● ● ● ● ● ● ● ● ● ● ● ● ● ● ● ● ● ● ● ● ● ● ● ● ● ● ● ● ● ● ● ● ● ● ● ● ● ● ● ● ● ● ● ● ● ● ● ● ● **電源ケーブルやACアダプタが傷ついている場合 は使用しないでください。** 感電、火災の原因になります。 一般整止

> **電源ケーブルの接続部分に、ドライバーなどの金 属を近づけないでください。** 感電、火災の原因になります。

● ● ● ● ● ● ● ● ● ● ● ● ● ● ● ● ● ● ● ● ● ● ● ● ● ● ● ● ● ● ● ● ● ● ● ● ● ● ● ● ● ● ● ● ● ● ● ● ● ● ● ● ● ●

14

**電源ケーブルは、傷つけたり、加工したり、加熱 したり、重いものを載せたり、引っ張ったり、無 理に曲げたり、ねじったりしないでください。** 感電、火災の原因になります。

● ● ● ● ● ● ● ● ● ● ● ● ● ● ● ● ● ● ● ● ● ● ● ● ● ● ● ● ● ● ● ● ● ● ● ● ● ● ● ● ● ● ● ● ● ● ● ● ● ● ● ● ● ●

● ● ● ● ● ● ● ● ● ● ● ● ● ● ● ● ● ● ● ● ● ● ● ● ● ● ● ● ● ● ● ● ● ● ● ● ● ● ● ● ● ● ● ● ● ● ● ● ● ● ● ● ● ●

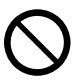

**ACアダプタ本体に電源ケーブルをきつく巻きつ けるなどして、根元部分に負担をかけないでくだ さい。**

電源ケーブルの芯線が露出したり断線したりし て、感電、火災の原因になります。

● ● ● ● ● ● ● ● ● ● ● ● ● ● ● ● ● ● ● ● ● ● ● ● ● ● ● ● ● ● ● ● ● ● ● ● ● ● ● ● ● ● ● ● ● ● ● ● ● ● ● ● ● ●

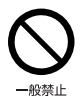

**電源ケーブルを抜くときは、コード部分を引っ張 らず、必ず電源プラグを持って抜いてください。** 電源ケーブルが傷つき、感電、火災の原因になり ます。

#### <span id="page-16-0"></span>**無線 LAN、無線 WAN、Bluetooth**® **ワイヤレ ステクノロジー、NFC ポート、CLEARSURE の注意**

● ● ● ● ● ● ● ● ● ● ● ● ● ● ● ● ● ● ● ● ● ● ● ● ● ● ● ● ● ● ● ● ● ● ● ● ● ● ● ● ● ● ● ● ● ● ● ● ● ● ● ● ● ●

次の場所では、無線通信機能を停止してくださ い。「ワイヤレススイッチ自動オン機能」対応の CLEARSURE 搭載機種の場合は、自動的に無線 通信機能がオンにならないようにしてください。 無線機器からの電波により、誤動作による事故の 原因となります。

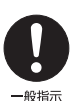

- ・ 病院内や医療用電子機器のある場所 特に手術室、集中治療室、CCU(冠状動脈疾患 監視病室)などには持ち込まないでください。
- ・ 航空機内など無線通信機能の使用を禁止され ている場所
- ・ 自動ドア・火災報知機など自動制御機器の近く
- ・ 満員電車の中など付近(22cm(NFC ポートは 12cm))に心臓ペースメーカーを装着している 方がいる可能性がある場所

#### **本製品は、レーザ光線を装置カバーで遮断する安 全な構造になっていますが、次のことにご注意く ださい。**

・ 光源部を見ないでください。

● ● ● ● ● ● ● ● ● ● ● ● ● ● ● ● ● ● ● ● ● ● ● ● ● ● ● ● ● ● ● ● ● ● ● ● ● ● ● ● ● ● ● ● ● ● ● ● ● ● ● ● ● ●

光学ドライブのレーザ光の光源部を直接見ない でください。

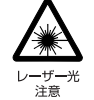

また、万一の故障で装置カバーが破損してレーザ 光線が装置外にもれた場合は、レーザ光線をのぞ きこまないでください。

- レーザ光線が直接目に照射されると、視力障害の 原因になります。
- ・ お客様自身で分解したり、修理・改造したりし ないでください。
- レーザ光線が装置外にもれて目に照射される と、視力障害の原因になります。

#### **レーザーマウスは底面から、目に見えないレーザ 光が出ています。**

● ● ● ● ● ● ● ● ● ● ● ● ● ● ● ● ● ● ● ● ● ● ● ● ● ● ● ● ● ● ● ● ● ● ● ● ● ● ● ● ● ● ● ● ● ● ● ● ● ● ● ● ● ●

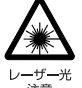

クラス 1 レーザ製品は、予測可能な使用環境にお いて極めて安全ですが、マウス底面の光は直視し ないでください。

● ● ● ● ● ● ● ● ● ● ● ● ● ● ● ● ● ● ● ● ● ● ● ● ● ● ● ● ● ● ● ● ● ● ● ● ● ● ● ● ● ● ● ● ● ● ● ● ● ● ● ● ● ●

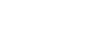

注意

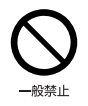

船坦宗

**本製品の上に重いものを置かないでください。** けがの原因となることがあります。

● ● ● ● ● ● ● ● ● ● ● ● ● ● ● ● ● ● ● ● ● ● ● ● ● ● ● ● ● ● ● ● ● ● ● ● ● ● ● ● ● ● ● ● ● ● ● ● ● ● ● ● ● ●

**本製品をお使いになる場合は、次のことに注意 し、長時間使い続けるときは 1 時間に 10 ~ 15 分の休憩時間や休憩時間の間の小休止をとるよ うにしてください。**

● ● ● ● ● ● ● ● ● ● ● ● ● ● ● ● ● ● ● ● ● ● ● ● ● ● ● ● ● ● ● ● ● ● ● ● ● ● ● ● ● ● ● ● ● ● ● ● ● ● ● ● ● ●

本製品を長時間使い続けると、目の疲れや首・ 肩・腰の痛みなどを感じる原因になることがあり ます。画面を長時間見続けると、「近視」「ドライ アイ」などの目の健康障害の原因になります。

・ 画面の位置や角度、明るさなどを見やすいよう に調節する。

・ なるべく画面を下向きに見るように調整し、意 識的にまばたきをする。場合によっては目薬を さす。

- ・ 背もたれのあるいすに深く腰かけ、背筋を伸ば す。
- ・ いすの高さを、足の裏全体が付く高さに調節す る。
- ・ 手首や腕、肘は机やいすの肘かけなどで支える ようにする。
- ・ キーボードやマウスは、肘の角度が 90 度以上 になるように使用する。 ● ● ● ● ● ● ● ● ● ● ● ● ● ● ● ● ● ● ● ● ● ● ● ● ● ● ● ● ● ● ● ● ● ● ● ● ● ● ● ● ● ● ● ● ● ● ● ● ● ● ● ● ● ●

**液晶ディスプレイを開閉するとき、手などをはさ まないよう注意してください。**

けが、故障の原因になります。特に、お子様が近 くにいる場合はご注意ください。 ● ● ● ● ● ● ● ● ● ● ● ● ● ● ● ● ● ● ● ● ● ● ● ● ● ● ● ● ● ● ● ● ● ● ● ● ● ● ● ● ● ● ● ● ● ● ● ● ● ● ● ● ● ●

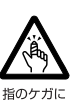

**光学ドライブのトレーやスロット、コネクタ、通 風孔など、本製品の開口部に、手や指を入れない でください。ディスクなどをセットまたは取り出 す場合も、手や指を入れないでください。**

けが、感電の原因になります。特に、お子様が近 くにいる場合はご注意ください。 ● ● ● ● ● ● ● ● ● ● ● ● ● ● ● ● ● ● ● ● ● ● ● ● ● ● ● ● ● ● ● ● ● ● ● ● ● ● ● ● ● ● ● ● ● ● ● ● ● ● ● ● ● ●

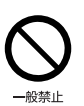

**ヘッドホン・イヤホンをご使用になるときは、音 量を上げすぎないでください。** 耳を刺激するような大きな音量で聞くと、聴力に 悪い影響を与える原因になります。

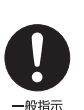

**電源を入れたり切ったりする前には音量を最小 にしておいてください。**

● ● ● ● ● ● ● ● ● ● ● ● ● ● ● ● ● ● ● ● ● ● ● ● ● ● ● ● ● ● ● ● ● ● ● ● ● ● ● ● ● ● ● ● ● ● ● ● ● ● ● ● ● ●

ヘッドホン・イヤホンをしたまま、電源を入れた り切ったりしないでください。

突然大きな音や刺激音が出て、聴力に悪い影響を 与える原因になります。 ● ● ● ● ● ● ● ● ● ● ● ● ● ● ● ● ● ● ● ● ● ● ● ● ● ● ● ● ● ● ● ● ● ● ● ● ● ● ● ● ● ● ● ● ● ● ● ● ● ● ● ● ● ●

**「ExpressCardTM」、「PC カード」、「SD メモ リーカード」、「メモリースティック」、「UIM カー ド」の使用終了直後は、高温になっていることが あります。**

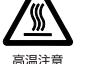

これらを取り外すときは、使用後充分に温度が下 がるのを待ってから取り出してください。 やけどの原因になります。

● ● ● ● ● ● ● ● ● ● ● ● ● ● ● ● ● ● ● ● ● ● ● ● ● ● ● ● ● ● ● ● ● ● ● ● ● ● ● ● ● ● ● ● ● ● ● ● ● ● ● ● ● ●

**マウス底面の光を直視しないでください。レー ザー式マウスの場合も、目に見えないレーザ光が 出ています。**

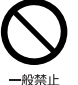

目の痛みなど、視力障害を起こすおそれがありま

● ● ● ● ● ● ● ● ● ● ● ● ● ● ● ● ● ● ● ● ● ● ● ● ● ● ● ● ● ● ● ● ● ● ● ● ● ● ● ● ● ● ● ● ● ● ● ● ● ● ● ● ● ●

メンテナンス/増設

す。

警告

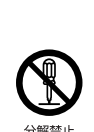

**お客様ご自身で修理、改造しないでください。ま た、マニュアルなどで指示がある場合を除いて分 解しないでください。**

● ● ● ● ● ● ● ● ● ● ● ● ● ● ● ● ● ● ● ● ● ● ● ● ● ● ● ● ● ● ● ● ● ● ● ● ● ● ● ● ● ● ● ● ● ● ● ● ● ● ● ● ● ●

けが、感電、火災の原因になります。 修理や点検などが必要な場合は、弊社問い合わせ 窓口、またはご購入元にご連絡ください。

● ● ● ● ● ● ● ● ● ● ● ● ● ● ● ● ● ● ● ● ● ● ● ● ● ● ● ● ● ● ● ● ● ● ● ● ● ● ● ● ● ● ● ● ● ● ● ● ● ● ● ● ● ●

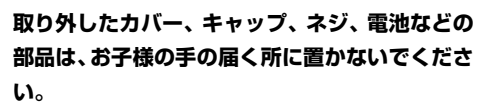

誤って飲み込むと窒息の原因になります。万一、飲 み込んだ場合は、すぐに医師に相談してください。 ● ● ● ● ● ● ● ● ● ● ● ● ● ● ● ● ● ● ● ● ● ● ● ● ● ● ● ● ● ● ● ● ● ● ● ● ● ● ● ● ● ● ● ● ● ● ● ● ● ● ● ● ● ●

**メモリの取り付け、取り外しやお手入れのときな ど、カバーをあける場合は、お子様の手が届かな い場所で行ってください。**

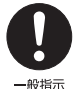

作業が終わるまでは大人が本製品から離れない ようにしてください。お子様が手を触れると、け が、故障の原因になります。

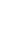

16

**メモリの取り付け、取り外しやお手入れのときな ど、カバーをあける場合は、本製品および接続さ れている機器の電源を切り、電源ケーブルをコン セントから抜いた後、しばらくたってから行って**

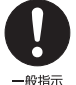

### **ください。** カバーをあけた状態で電源ケーブルをコンセン

● ● ● ● ● ● ● ● ● ● ● ● ● ● ● ● ● ● ● ● ● ● ● ● ● ● ● ● ● ● ● ● ● ● ● ● ● ● ● ● ● ● ● ● ● ● ● ● ● ● ● ● ● ●

トに挿し込んだり、電源を入れたりしないでくだ さい。

やけど、感電、火災の原因になります。 ● ● ● ● ● ● ● ● ● ● ● ● ● ● ● ● ● ● ● ● ● ● ● ● ● ● ● ● ● ● ● ● ● ● ● ● ● ● ● ● ● ● ● ● ● ● ● ● ● ● ● ● ● ●

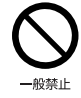

**清掃するときに、清掃用スプレー(可燃性物質を 含むもの)を使用しないでください。** 故障や火災の原因になります。

● ● ● ● ● ● ● ● ● ● ● ● ● ● ● ● ● ● ● ● ● ● ● ● ● ● ● ● ● ● ● ● ● ● ● ● ● ● ● ● ● ● ● ● ● ● ● ● ● ● ● ● ● ●

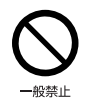

**本製品の内部に搭載されているリチウム電池に は触らないでください。** 取り扱いを誤ると、人体に影響を及ぼすおそれが あります。リチウム電池はご自身で交換せずに、

弊社問い合わせ窓口にご相談ください。 ● ● ● ● ● ● ● ● ● ● ● ● ● ● ● ● ● ● ● ● ● ● ● ● ● ● ● ● ● ● ● ● ● ● ● ● ● ● ● ● ● ● ● ● ● ● ● ● ● ● ● ● ● ●

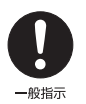

#### **必ず本製品に添付のバッテリパックを使用して ください。寿命などでバッテリパックを交換する 場合は、必ず指定品を使用してください。** 指定以外のバッテリパックは、電圧や端子の極性

が異なっていることがあるため、火災、破裂、発 熱のおそれがあります。

● ● ● ● ● ● ● ● ● ● ● ● ● ● ● ● ● ● ● ● ● ● ● ● ● ● ● ● ● ● ● ● ● ● ● ● ● ● ● ● ● ● ● ● ● ● ● ● ● ● ● ● ● ● **指定以外の電池は使用しないでください。**

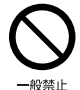

新しい電池と古い電池を混ぜて使用しないでく ださい。

電池の破裂、液もれにより、火災、けが、周囲を 汚損する原因になります。 ● ● ● ● ● ● ● ● ● ● ● ● ● ● ● ● ● ● ● ● ● ● ● ● ● ● ● ● ● ● ● ● ● ● ● ● ● ● ● ● ● ● ● ● ● ● ● ● ● ● ● ● ● ●

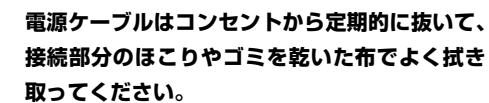

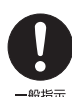

ほこりがたまったままの状態で使用すると感電、 火災の原因になります。1 年に一度は点検清掃し てください。特に電源プラグ部分についてはほこ りがたまりやすいので、ご注意ください。

● ● ● ● ● ● ● ● ● ● ● ● ● ● ● ● ● ● ● ● ● ● ● ● ● ● ● ● ● ● ● ● ● ● ● ● ● ● ● ● ● ● ● ● ● ● ● ● ● ● ● ● ● ●

**内蔵オプションや周辺機器の取り付け/取り外 し、お手入れなどを行うときは、本製品および接 続されている機器の電源を切り、電源プラグをコ**

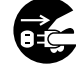

**ンセントから抜いた後に行ってください。** <sup>ワクを抜け</sup> バッテリパックを取り外せる場合は、バッテリ パックも外してください。

故障、感電、火災の原因になります。

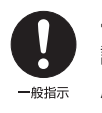

**周辺機器のケーブルは、本製品や周辺機器のマ ニュアルをよく読み、正しく接続してください。** 誤った接続状態でお使いになると、感電、火災の 原因になります。また、本製品および周辺機器が 故障する原因になります。

● ● ● ● ● ● ● ● ● ● ● ● ● ● ● ● ● ● ● ● ● ● ● ● ● ● ● ● ● ● ● ● ● ● ● ● ● ● ● ● ● ● ● ● ● ● ● ● ● ● ● ● ● ●

● ● ● ● ● ● ● ● ● ● ● ● ● ● ● ● ● ● ● ● ● ● ● ● ● ● ● ● ● ● ● ● ● ● ● ● ● ● ● ● ● ● ● ● ● ● ● ● ● ● ● ● ● ●

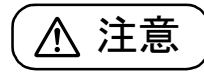

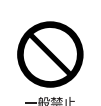

**周辺機器などの取り付け、取り外しを行うとき は、指定された場所以外のネジは外さないでくだ さい。**

● ● ● ● ● ● ● ● ● ● ● ● ● ● ● ● ● ● ● ● ● ● ● ● ● ● ● ● ● ● ● ● ● ● ● ● ● ● ● ● ● ● ● ● ● ● ● ● ● ● ● ● ● ●

けが、故障の原因になります。

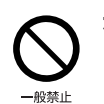

**本製品内部の突起物、および指定された部品以外 には、手を触れないでください。** けが、故障の原因になります。

● ● ● ● ● ● ● ● ● ● ● ● ● ● ● ● ● ● ● ● ● ● ● ● ● ● ● ● ● ● ● ● ● ● ● ● ● ● ● ● ● ● ● ● ● ● ● ● ● ● ● ● ● ● **電源を切った直後は、本製品の内部が高温になっ**

● ● ● ● ● ● ● ● ● ● ● ● ● ● ● ● ● ● ● ● ● ● ● ● ● ● ● ● ● ● ● ● ● ● ● ● ● ● ● ● ● ● ● ● ● ● ● ● ● ● ● ● ● ●

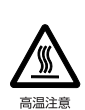

**ています。** メモリや拡張カードなどの内蔵オプションを取 り付け/取り外す場合は、電源を切り、電源プラ グをコンセントから抜いた後、充分に温度が下が るのを待ってから作業を始めてください。

やけどの原因になります。

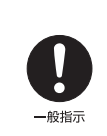

**内蔵オプションや周辺機器の取り付け/取り外 し、お手入れなどを行うときは、指をはさんだ り、ぶつけたりしないように注意してください。** けがの原因になります。

● ● ● ● ● ● ● ● ● ● ● ● ● ● ● ● ● ● ● ● ● ● ● ● ● ● ● ● ● ● ● ● ● ● ● ● ● ● ● ● ● ● ● ● ● ● ● ● ● ● ● ● ● ●

● ● ● ● ● ● ● ● ● ● ● ● ● ● ● ● ● ● ● ● ● ● ● ● ● ● ● ● ● ● ● ● ● ● ● ● ● ● ● ● ● ● ● ● ● ● ● ● ● ● ● ● ● ●

#### 異常時

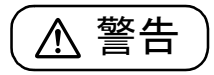

**本製品の内部に水などの液体や金属片などの異 物が入った場合は、すぐに本製品の電源を切り、 電源ケーブルを抜いてください。**

● ● ● ● ● ● ● ● ● ● ● ● ● ● ● ● ● ● ● ● ● ● ● ● ● ● ● ● ● ● ● ● ● ● ● ● ● ● ● ● ● ● ● ● ● ● ● ● ● ● ● ● ● ●

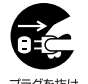

バッテリパックを取り外せる場合は、バッテリ パックも取り外してください。

そのまま使用すると、感電、火災の原因になりま す。その後、弊社お問い合わせ窓口、またはご購 入元にご連絡ください。

保管/廃棄 ● ● ● ● ● ● ● ● ● ● ● ● ● ● ● ● ● ● ● ● ● ● ● ● ● ● ● ● ● ● ● ● ● ● ● ● ● ● ● ● ● ● ● ● ● ● ● ● ● ● ● ● ● ● **雷が鳴り出したときは、落雷の可能性がなくなる まで本製品やケーブル類に触れないでください。 ケーブル類の接続作業は、落雷の可能性がなくな るまで行わないでください。** 落雷の可能性がある場合は、あらかじめ本製品の 電源を切り、その後電源ケーブルをコンセントか ら抜き、ケーブル類を取り外しておいてください。 落雷による故障、感電、火災の原因になります。 ● ● ● ● ● ● ● ● ● ● ● ● ● ● ● ● ● ● ● ● ● ● ● ● ● ● ● ● ● ● ● ● ● ● ● ● ● ● ● ● ● ● ● ● ● ● ● ● ● ● ● ● ● ● **タッチパネルのガラスにヒビ、傷などがあった場 合は、すみやかにご使用を中止し、弊社お問い合 わせ窓口、またはご購入元にご連絡ください。** そのまま使用するとけがをするおそれがあります。 ● ● ● ● ● ● ● ● ● ● ● ● ● ● ● ● ● ● ● ● ● ● ● ● ● ● ● ● ● ● ● ● ● ● ● ● ● ● ● ● ● ● ● ● ● ● ● ● ● ● ● ● ● ● **バッテリパックや電池が液もれし、もれ出た液が 万一、目や口に入ったときは、こすらず水道水な どの多量のきれいな水で充分に洗った後、すぐに 医師の治療を受けてください。** 失明など障害の原因になります。 液が皮膚や衣類に付着したときは、ただちに水で よく洗い流してください。皮膚に障害を起こす原 因になります。 ● ●

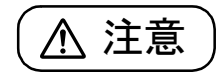

**カバーや部品などが破損・脱落したり、キーボー ドのキートップが外れた場合は、使用を中止し、 弊社お問い合わせ窓口、またはご購入元にご連絡 ください。**

● ● ● ● ● ● ● ● ● ● ● ● ● ● ● ● ● ● ● ● ● ● ● ● ● ● ● ● ● ● ● ● ● ● ● ● ● ● ● ● ● ● ● ● ● ● ● ● ● ● ● ● ● ●

破損した製品や破片によるけがや故障の原因に なります。特に、お子様が近くにいる場合はご注 意ください。

● ● ● ● ● ● ● ● ● ● ● ● ● ● ● ● ● ● ● ● ● ● ● ● ● ● ● ● ● ● ● ● ● ● ● ● ● ● ● ● ● ● ● ● ● ● ● ● ● ● ● ● ● ●

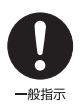

旨のケガに

**液晶ディスプレイが破損し、液状の内容物が流出し て皮膚に付着した場合は、流水で 15 分以上洗浄 してください。また、目に入った場合は、流水で 15 分以上洗浄した後、医師に相談してください。** 中毒を起こすおそれがあります。 液晶ディスプレイの内部には、刺激性物質が含ま

れています。

● ● ● ● ● ● ● ● ● ● ● ● ● ● ● ● ● ● ● ● ● ● ● ● ● ● ● ● ● ● ● ● ● ● ● ● ● ● ● ● ● ● ● ● ● ● ● ● ● ● ● ● ● ●

警告

**バッテリパックの廃棄については、マニュアルの 説明に従ってください。**

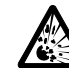

型注音

本製品は「廃棄物の処理及び清掃に関する法律」 の規制を受けます。 バッテリパックはリチウムイオン電池を使用し

ており、一般のゴミといっしょに火中に投じられ ると破裂のおそれがあります。

注意

**本製品を長期間使用しないときは、安全のため電 源ケーブルをコンセントから抜いてください。**

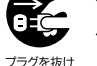

バッテリパックや乾電池を取り外せる場合は、取 り外してください。

火災の原因になります。

**本製品の廃棄については、マニュアルの説明に 従ってください。**

● ● ● ● ● ● ● ● ● ● ● ● ● ● ● ● ● ● ● ● ● ● ● ● ● ● ● ● ● ● ● ● ● ● ● ● ● ● ● ● ● ● ● ● ● ● ● ● ● ● ● ● ● ●

本製品は「廃棄物の処理及び清掃に関する法律」 の規制を受けます。

パソコン本体にはリチウム電池を使用しており ます。

ワイヤレスキーボード、ワイヤレスマウス、リモコ ンなどには、乾電池、充電池を使用しております。 一般のゴミといっしょに火中に投じられると電 池が破裂するおそれがあります。 使用済み電池の廃棄については、マニュアルの説 明に従ってください。

● ● ● ● ● ● ● ● ● ● ● ● ● ● ● ● ● ● ● ● ● ● ● ● ● ● ● ● ● ● ● ● ● ● ● ● ● ● ● ● ● ● ● ● ● ● ● ● ● ● ● ● ● ●

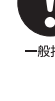

#### <span id="page-20-2"></span><span id="page-20-1"></span><span id="page-20-0"></span>パソコンの使用環境についての注意

パソコンは精密機器です。使用環境に注意してご利用 ください。取り扱い方法を誤ると故障や機能低下、破 損の原因となります。

内容をよくご理解のうえ、注意してお取り扱いください。

#### **●パソコンをお使いになる環境の温度と湿度**

次の範囲内としてください。

- ・動作時:温度 10 ~ 35 ℃/湿度 20 ~ 80%RH
- ・非動作時:温度10~60℃/湿度20~80%RH

#### **●パソコンの結露**

動作時、非動作時にかかわらず、パソコン本体が結 露しないようにご注意ください。

結露は、空気中の水分が水滴になる現象です。パソ コンを温度の低い場所から温度の高い場所、また は、温度の高い場所から温度の低い場所へ移動する と、パソコン内部に結露が発生する場合がありま す。結露が発生したままパソコンを使用すると故障 の原因となります。

パソコンを移動したときは、直射日光が当たらない 風通りの良い場所に設置し、室温と同じくらいにな るのを待ってから電源を入れてください。

#### **●パソコンをお使いになれない場所**

#### **・直射日光のあたる場所**

感電、火災、破損や故障の原因となります。

- **・ほこりの多い場所や、油を使用する場所** ファンに詰まったほこりや油分で放熱が妨げら れ、故障の原因となります。
- **・熱がこもりやすい場所(棚、ドア付 AV ラック、 ふとんやクッションの上など)**

放熱が妨げられ、故障の原因となります。パソコ ン本体および AC アダプタは平らで堅い机の上な どに置いてください。

**・静電気の発生しやすい場所**

パソコンは、静電気に対して弱い部品で構成され ており、人体にたまった静電気により破壊される 場合があります。使用する前には、アルミサッシ やドアノブなどの金属に手を触れて、静電気を放 電してください。

**・電磁波の影響を受けやすいもの(テレビやラジオ など)や、磁気を発生するもの(モーターやスピー カーなど)に近い場所**

故障や機能低下の原因となります。

**・腐食性ガス(温泉から出る硫黄ガスなど)が存在 する場所**

パソコン本体が腐食する可能性があります。

#### **●吸気孔や排気孔**

- ・吸気孔や排気孔をふさがないでください。 放熱が妨げられ、故障の原因となります。 パソコン本体と壁の間に前後左右 10cm 以上の すき間をあけてお使いください。
- ・排気孔の近くに物を置いたり、排気孔の近くには 手を触れないでください。 排気孔からの熱で、排気孔の近くに置かれた物や 手が熱くなることがあります。
- **●パソコン使用中の環境**
	- ・パソコン本体のそばで喫煙しないでください。 タバコのヤニや煙がパソコン内部に入り、ファン などの機能を低下させる可能性があります。
	- ・パソコンを長時間同じ場所に設置すると、その場 所の材質が変質したり劣化したりすることがあり ますので、ご注意ください。
- **●タコ足配線はしないでください。** 感電・火災の原因となります。
- **●無線通信機能をお使いになる場所**
	- ・パソコン本体に搭載されている無線通信機能をお 使いになるときは、できるだけ見通しの良い場所 でお使いください。電子レンジの近く、アマチュ ア無線機の近くや足元など見通しの悪い場所でお 使いになると、周囲の電波の影響を受けて、接続 が正常に行えないことがあります。
	- ・お使いになる場所によっては電波を停止する必要 があります(「安全上のご注意|▶「無線 LAN、無 線 WAN、Bluetooth® ワイヤレステクノロジー、 NFC ポート、CLEARSURE の注意」([→ P.15\)](#page-16-0))。 機内モードに切り替えて電波の発信を止めてくだ さい。

手順については、サポートページから Q&A ナン バー「5909-9593」を検索してご覧ください。 サポートページは「富士通アドバイザー」から簡 単に表示できます([→ P.118\)](#page-119-3)

#### **●定期的にほこりなどを取り除いてください。**

ファンにほこりが詰まっていると、放熱が妨げら れ、故障の原因となります。

#### <span id="page-21-0"></span>使用上のお願い

#### ■パソコン本体の取り扱い上の注意

- ●衝撃や振動を与えないでください。
- ●操作に必要のない部分を押したり、必要以上の力を 加えたりしないでください。
- ●磁気ブレスレットや磁気ネックレスなど、磁気を発生 するものを身につけたまま、操作しないでください。 画面が表示されなくなるなどの故障の原因となる おそれがあります。
- ●マニュアルに記述されている箇所以外は絶対に開 けないでください。
- ●液晶ディスプレイを閉じてもスリープや休止状態 にしない設定の場合は、電源が入っているときにパ ソコン本体の液晶ディスプレイを閉じないでくだ さい。

パソコン本体の放熱が妨げられ、故障の原因となる ことがあります (専用キーボード添付機種のみ)。

●水などの液体や金属片、虫などの異物を混入させな いようにしてください。 故障の原因になる可能性があります。

- **●パソコン本体を立てたり、傾けて置かないでください。** パソコン本体が倒れて、故障の原因となることがあ ります。
- ●液晶ディスプレイの表面は指紋が付きにくい加工 が施されています。このため、液晶ディスプレイを 下にして置くと、滑りやすくなりますので、ご注意 ください。
- ●パソコン本体は昼夜連続動作(24 時間動作)を目 的に設計されていません。ご使用にならないときは 電源を切ってください。

■パソコンの温度上昇に関して

●長時間使用すると、パソコン表面の温度が上昇し て、温かく感じることがありますが、故障ではあり ません。

これは、パソコン内部の温度が一定以上になると、 装置全体から放熱するためです。

**●ひざの上など直接肌に触れた状態では、長時間使用** しないでください。

パソコンの底面が熱くなり、低温やけどを起こす可 能性があります。

●使用するアプリによっては、専用キーボードのパー ムレスト部(手を載せる部分)が多少熱く感じられ ることがあります。長時間使用する場合には低温や けどを起こす可能性がありますので、ご注意くださ い(専用キーボード添付機種のみ)。

#### ■パソコン内部からの音に関して

パソコン本体内部からは、次の音が聞こえることがあ りますが、これらは故障ではありません。

●内部の熱を外に逃がすためのファンの音

#### ■パソコンを持ち運ぶ場合の注意

- ●専用キーボードに接続したまま移動させるときは、 液晶ディスプレイを閉じてください(専用キーボー ド添付機種のみ)。
- ●パソコン本体に接続しているケーブルなどをすべ て取り外してください。
- ●パソコン本体にメモリーカードをセットしている 場合は必ず取り外してください。
- ●パソコン本体を持ち上げたり移動させたりすると きは、両手で掴んでください。
- ●パソコン本体を持ち運ぶ場合は防水キャップを閉 めてください。
- ●パソコン本体や AC アダプタを運ぶ場合は、ぶつけ たり落としたりしないでください。かばんなどに入 れて衝撃や振動から保護してください。
- ●パソコン本体をかばんなどに入れて持ち運ぶ場合 には、次の点に注意してください。
	- ・パソコン本体を立てた状態で、かばんなどに入れ てください。
	- ・AC アダプタをいっしょに入れて持ち運ぶと、AC アダプタでパソコン本体を傷つけたり、破損した りするおそれがあります。
- ●パソコン本体を自動車内に設置した状態での使用 は、保証しておりません。

#### ■液晶ディスプレイの取り扱い上の注意

- ●液晶ディスプレイを開閉するときは、次の点に注意 してください(専用キーボード添付機種のみ)。 ・衝撃を与えないようにゆっくりと開閉してください。 ・無理に大きく開けないでください。
- ●液晶ディスプレイをたたいたり強く押したりしな いでください。また、ひっかいたり先のとがったも ので押したりしないでください。
- ●次のようなときに、画面にムラが発生する場合があ ります。
	- ・表示面・天板面にかかわらず、液晶ディスプレイ に強い圧力を加えたとき
	- ・パソコン本体の側面や裏面を押したり、強い圧力 を加えたりしたとき
- ●液晶ディスプレイにゴムやビニール製品を長時間 接触させないでください。表面がはげたり、変質し たりすることがあります。
- ●液晶ディスプレイを開いたまま、パソコン本体を裏返し て置かないでください(専用キーボード添付機種のみ)。
- ●液晶ディスプレイと専用キーボードの間に、物をはさ まないでください(専用キーボード添付機種のみ)。
- ●液晶ディスプレイの表面を擦ると帯電する場合があ りますので、ご注意ください。

#### <span id="page-22-2"></span>■スリムキーボードの取り扱い上の注意 (スリムキーボード添付機種のみ)

●スリムキーボードをスライドする場合は、必ず机な どの平らな場所に置き、図の点線部に両手を添えて 矢印の方向に動かしてください。平らな場所に置か ずにスリムキーボードをスライドすると、スライド 部の破損の原因となります。

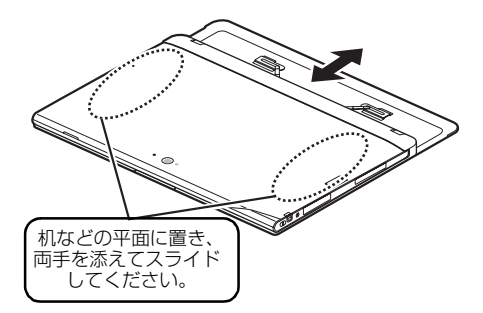

●スライド部を開いたまま、持ち運ばないでくださ い。破損の原因となります。

#### ■雷についての注意

落雷の可能性がある場合は、パソコンの電源を切るだけ でなく、すべてのケーブル類を抜いておいてください。 また、雷が鳴り出したときは、落雷の可能性がなくな るまでパソコン本体やケーブル類、およびそれらにつ ながる機器に触れないでください。

安全のため、避雷器の設置をお勧めします。

ただし、どのような避雷器をお使いになってもパソコ ン本体を保護できない場合があります。あらかじめご 了承ください。

#### □落雷について

落雷には、直撃雷と誘導雷の 2 種類あります。直撃雷 と誘導雷のどちらでも避雷器で保護できない可能性 があります。

#### ●直撃雷

避雷針によって雷を誘導して対象物を保護できます。 ただし、避雷器の許容値を超えた非常に大きな雷を 受けた場合には、避雷器を用いてもパソコン本体を 保護できないことがあります。

#### ●誘導雷

パソコンの故障は主に誘導雷によって起こります。

雷により周囲に強力な電磁場ができると発生し、電 線や電話線などから侵入するのが誘導雷です。パソ コンの場合、電源ケーブル、外部機器との接続ケー ブル、LAN ケーブルなどから誘導雷の侵入が考えら れます。誘導雷を防ぐにはケーブル類を抜くなどの 対策が必要です。

#### □落雷時の故障について

落雷によるパソコン本体の故障は、保証期間内でも有 償修理となります。

故障の状況によっては、修理費用が高額になることも あるので、ご注意ください。

また、場合によっては、落雷によってパソコン本体だ けでなく周辺機器などが故障することもあります。

#### <span id="page-22-0"></span>疲れにくい使い方

パソコンを長時間使い続けていると、目が疲れ、首や 肩や腰が痛くなることがあります。その主な原因は、 長い時間同じ姿勢でいることや、近い距離で画面を見 続けることです。パソコンをお使いになるときは姿勢 や環境に注意して、疲れにくい状態で操作しましょう。

- ●直射日光があたらない場所や、外光が直接目に入っ たり画面に映り込んだりしない場所に設置し、画面 の向きや角度を調節しましょう。
- ●画面の輝度や文字の大きさなども見やすく調節し ましょう。
- **●目と画面との距離をとり、疲れない位置を保って利** 用しましょう。
- ●1 時間以上続けて作業しないようにしましょう。
	- ・続けて作業をする場合には、1 時間に 10 ~ 15 分 程度の休憩時間をとりましょう。
	- ・休憩時間までの間に1~2分程度の小休止を1~ 2 回取り入れましょう。

#### <span id="page-22-1"></span>認定および準拠について

このパソコンに固有の認定および準拠マークに関す る詳細(認証・認定番号を含む)は、次の手順で表示 される画面で確認できます。

- 1 BIOS セットアップを起動します。
- 2「情報」(「Infol) メニューから「認証表示」 (「Display Regulatory Compliance」)を選択 します。

BIOS セットアップについて、詳しく[は「BIOS の](#page-175-2) [設定」\(→ P.174\)を](#page-175-2)ご覧ください。

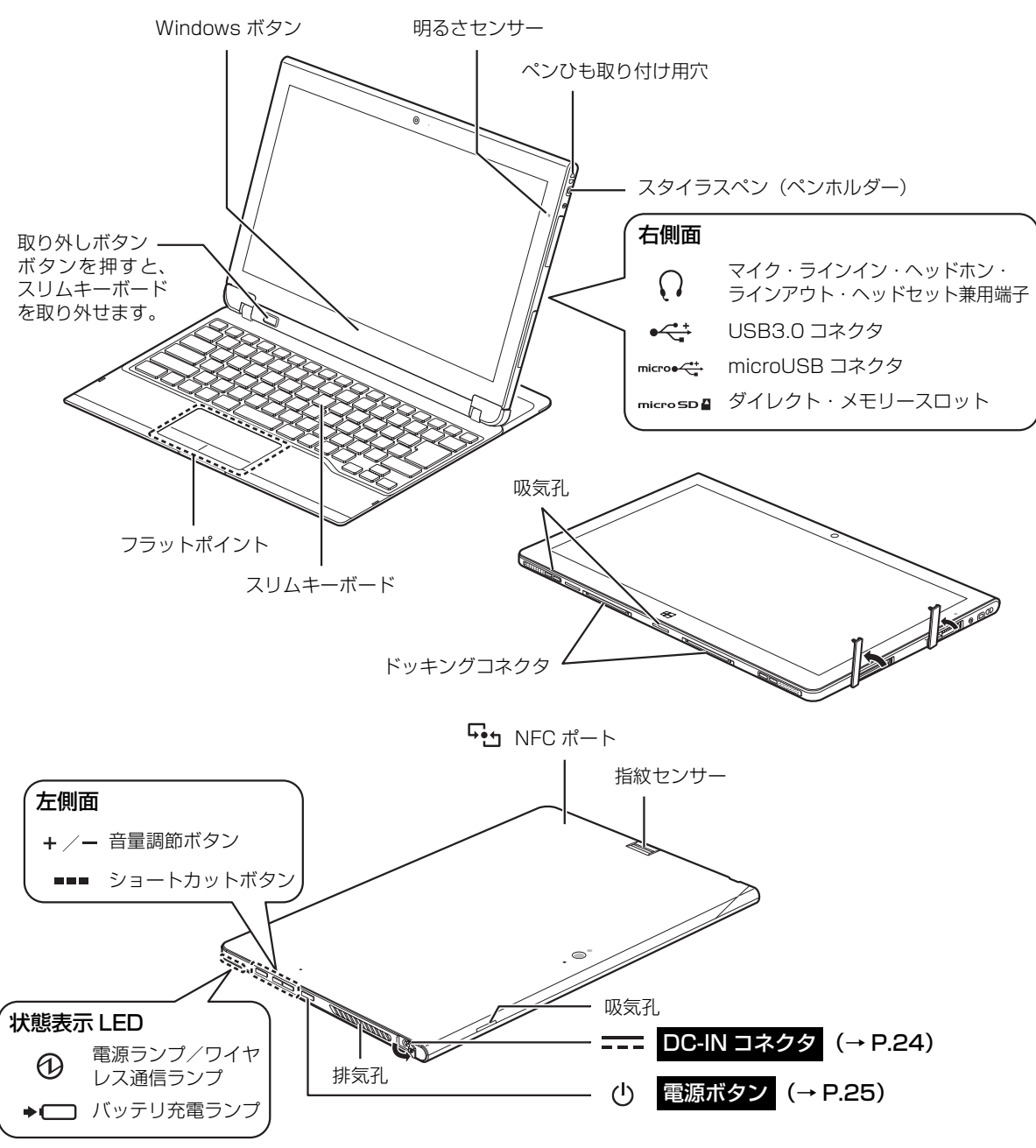

<span id="page-23-1"></span><span id="page-23-0"></span>このパソコンの各部の名称は次のとおりです(イラストは機種や状況により異なります)。

#### **Doint**

- ▶ スリムキーボード(添付機種のみ)は、ご購入時は取り外されている場合もあります。
- DC-IN コネクタ、USB コネクタ、ダイレクト・メモリースロットを使うときはキャップを開けます。
- ▶ 各部の働きや、クレードルやキーボード・ドッキングステーションなどについて詳しくは[、「各部の名称と働](#page-46-2) [き」\(→ P.45\)を](#page-46-2)ご覧ください。

<span id="page-24-0"></span>セットアップする

### <span id="page-24-3"></span><span id="page-24-1"></span>セットアップを始める前のチェック

1

セットアップの準備が整っているか確認してください。 □添付品の確認は済んでいますか? →まだの場合は、|||「箱の中身を確認してください」 をご覧ください。 □パソコンを使用する場所は決まっていますか? →使用場所については[、「パソコンの使用環境についての注意」\(→ P.19\)を](#page-20-2)ご覧ください。 □インターネットに接続する準備ができてますか? →できていない場合は、プロバイダーと契約してください。 □ワイヤレス (無線 LAN) を使う場合、ネット ワーク名(SSID)とパスワードが必要です! ネットワーク名 →セットアップの途中で必要になりますので、  $(SSID)$ あらかじめ記載しておいてください。 ※わからない場合は、無線 LAN アクセスポイントのマ パスワード ニュアルをご覧ください。 パスワードはセキュリティキーなどの名称で説明さ れていることもあります。

### <span id="page-24-2"></span>セットアップの流れを確認する

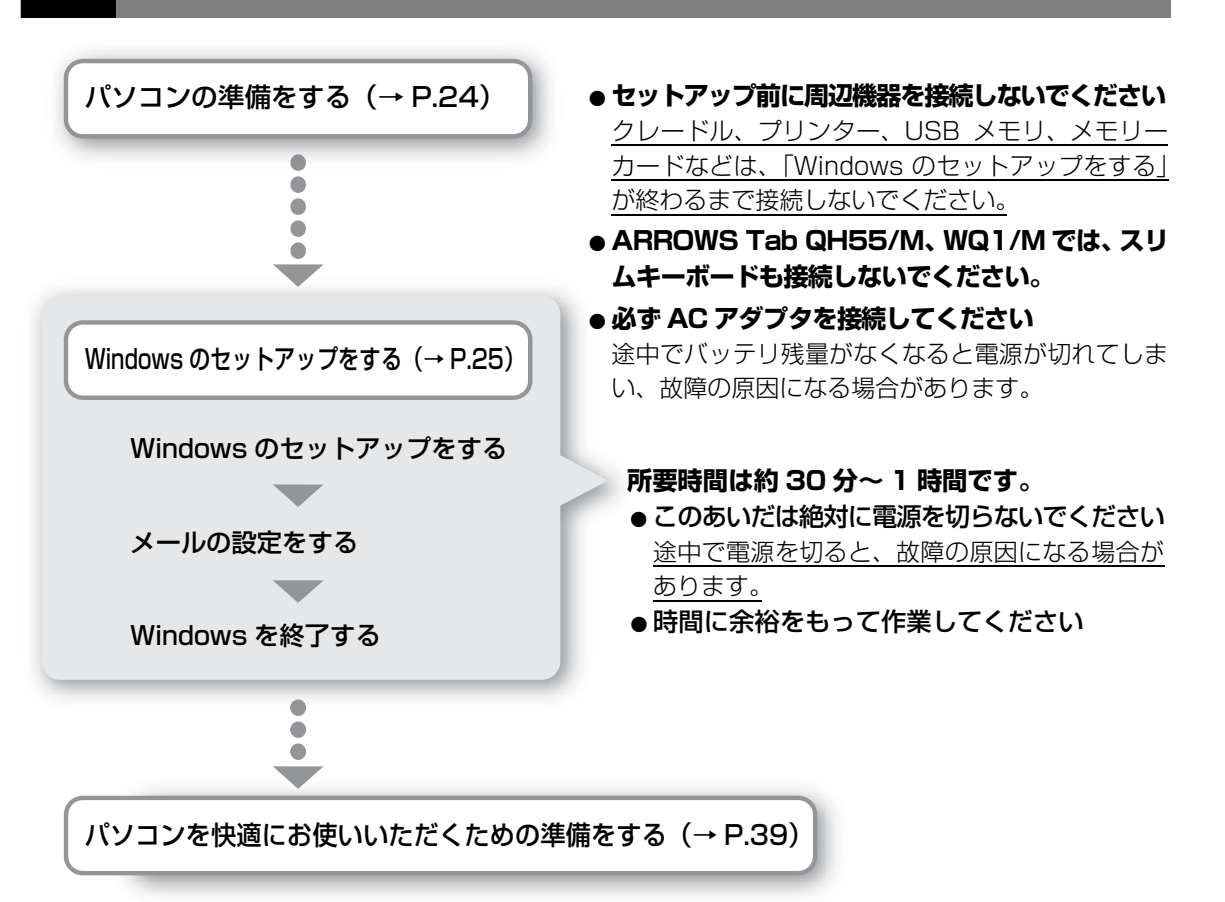

#### <span id="page-25-1"></span><span id="page-25-0"></span>**面要**

- ▶ クレードル(添付機種のみ)は、| Windows のセットアップをする」が終わるまで取 り付けないでください。
- ▶ スリムキーボード(添付機種のみ)は、ご購入時に取り付けられている場合がありま す。取り付けられた状態でもセットアップできます。

### **1** パソコンを電源に接続します。

- $\left(\overline{\textbf{1}}\right)$  AC アダプタに電源ケーブルを接続します。
- パソコン本体側面の DC-IN コネクタ[\(→ P.22\)](#page-23-1)のキャップを開け、AC アダプタを **②** 接続します。
- 電源プラグをコンセントに接続します。 **③**

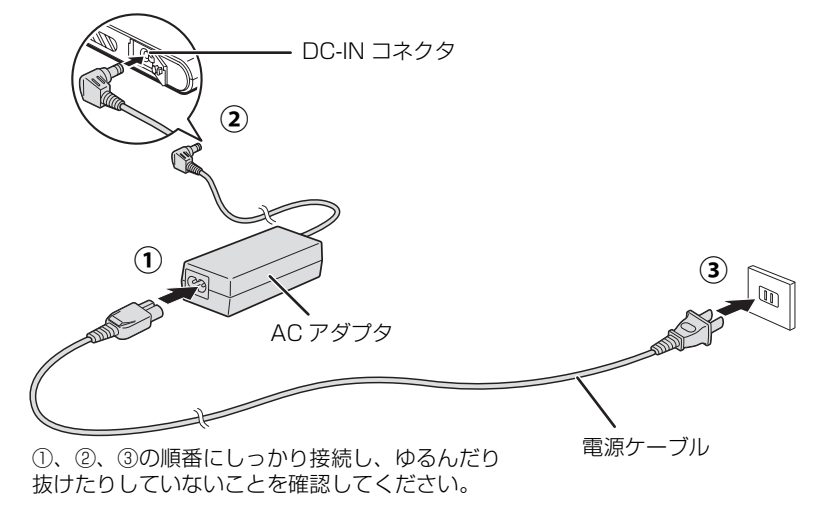

(これ以降のイラストは機種や状況により異なります)

# セットアップする

### **2** スリムキーボード(添付機種のみ)が取り付けられている場合は、 液晶ディスプレイを開きます。

パソコン本体を平らな場所に置き、図の点線部に両手を添えて手前にスライドします。 **①** 液晶ディスプレイを開きます。 **②**

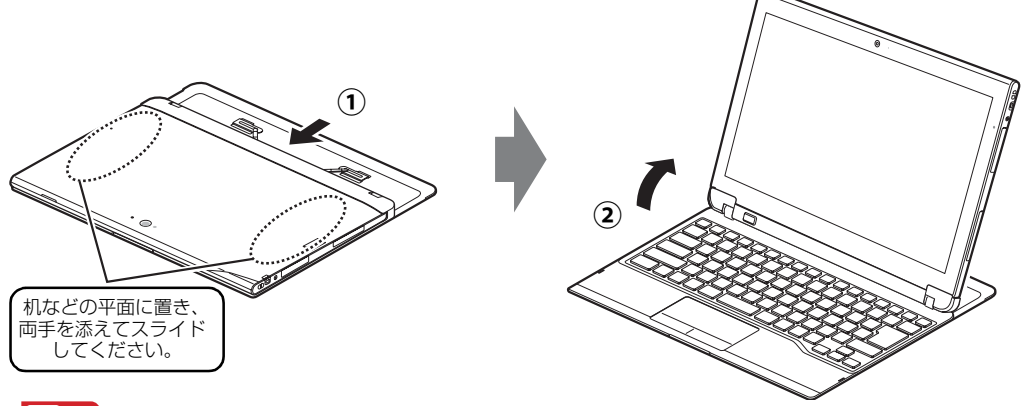

**国要** 

▶ スリムキーボードをスライドして収納する場合は、 [「スリムキーボードの取り扱い上の注意」\(→ P.21\)](#page-22-2) をご覧ください。

### <span id="page-26-1"></span><span id="page-26-0"></span>Windows のセットアップをする

**1** 無線 LAN をお使いになる場合、接続するネットワーク名(SSID) とパスワードを確認します([→ P.23](#page-24-3))。

● ● ● ● ● ● ● ● ● ● ● ● ● ● ● ● ● ● ● ● ● ● ● ● ● ● ● ● ● ● ● ● ● ● ● ● ● ● ● ● ● ● ● ● ● ● ● ● ● ● ● ● ● ● ● ● ● ● ● ● ● ● ● ● ● ● ● ● ● ● ● ● ● ● ● ● ● ● ● ● ● ● ● ● ● ● ● ● ● ● ● ● ● ● ● ● ● ● ● ● ● ● ● ● ● ● ● ●

2 電源ボタン ( $\circlearrowleft$ ) をポチッと押します。

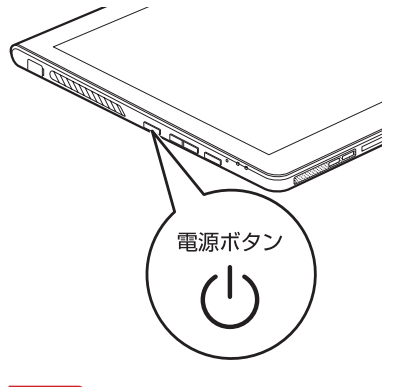

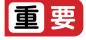

▶ 「地域と言語」画面が表示されるまで絶対に電源を切らないでください。

**3**「地域と言語」画面が表示されるまで、そのまましばらくお待ちくだ さい。

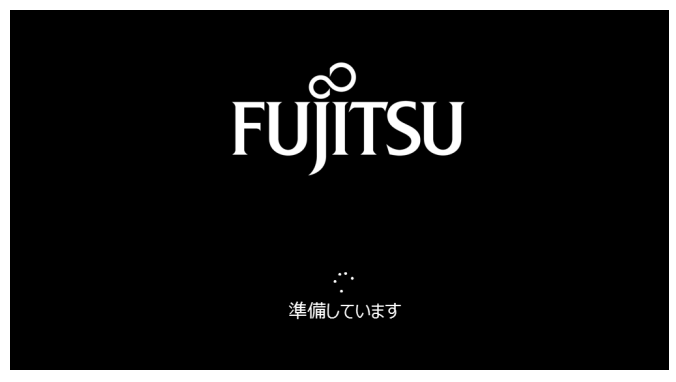

画面が何度か変化します。

● ● ● ● ● ● ● ● ● ● ● ● ● ● ● ● ● ● ● ● ● ● ● ● ● ● ● ● ● ● ● ● ● ● ● ● ● ● ● ● ● ● ● ● ● ● ● ● ● ● ● ● ● ● ● ● ● ● ● ● ● ● ● ● ● ● ● ● ● ● ● ● ● ● ● ● ● ● ● ● ● ● ● ● ● ● ● ● ● ● ● ● ● ● ● ● ● ● ● ● ● ● ● ● ● ● ● ●

#### Point

▶ しばらく操作をしないと省電力機能が働き、画面が真っ暗になることがありますが、電 源が切れたわけではありません。Windows ボタンを押すか、ARROWS Tab QH77/ M、WQ2/M で専用キーボードを接続している場合はフラットポイントやキーボード を操作すると元の画面に戻ります。画面が戻らなかった場合は、電源ボタンをポチッ と押してください。

### **4**「地域と言語」画面が表示されたら、「次へ」をタップします。

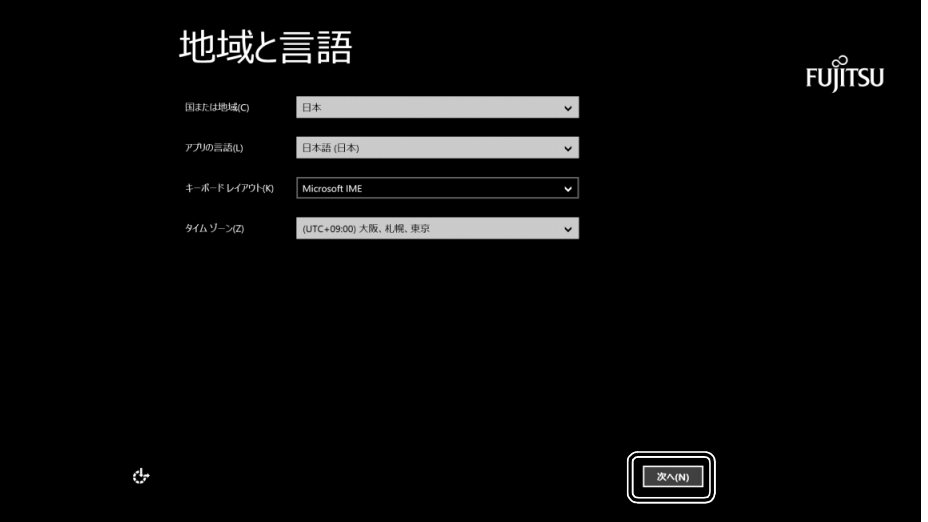

#### (これ以降の画面は機種や状況により異なります)

### 5 「ライセンス条項」を確認し、「同意します」をタップします。

### ライセンス条項

重要な内容ですので、よくお読みください。

コンピューター製造業者、ソフトウェア インストール業者、またはマイクロソ<br>フトとのマイクロソフト ソフトウェア ライセンス条項

#### WINDOWS 8.1

طبع

WindOwns &1 がブレインストールされたユンピューター、または、Microsoft Windows &1 ベブルインストールされたユンピューター、または、<br>Microsoft Windows &1 ベッチ新をお選び、なだきありがとえごき、ます。<br>文は、お稼働のコンピューターと共に Windows &1 を通行するコとユーター<br>製造業者またはファトゥェアインストール業者とお客様の間で締結されるライビ<br>フス契約書です。お客様がなプラ - - - - - - - - - - - - - - - - - -<br>ス条項は 2 つの部 分で構成 ※項が質疑応答H 活躍車 -<br>恵様に適用される本契 使用し <sub>用している</sub>。<br>項を確認できます。追加条項には<br>『集団転訟の権利放棄について。

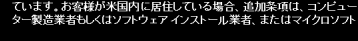

#### 使用許諾契約書(ライセンス条項)

**使用音 語文学者、ワイセノス条理。**<br>富士通称法会社以下等社会のように、本製品にインストール、または添付されているファクテリングのデジターのデーターの開発には、また、このこのこのこのことを提供していることを使用してのことを使用することでは、これでは、このことを使用することで、このことを使用することを使用することを使用することを使用することを使用することを使用することを使用することを使用することを使用することをしていることを使用すること

ソフトウェアの使用条件<br>1.本ンフトヱマの使用をよび者作権<br>お客様は、本ンフトウェアを、日本国内において本製品でのみ使用できます。なお、<br>お客様は本製品のご購入により、本ソフトウェアの使用程のみを得るものを見、また<br>ソフトウェアの著作権は引き読き弊社または開発元である第三者に帰属するものと、<br>ソフトウェアの著作権は引き読き弊社または開発元である第三者に帰属するものと、 ソフトワ<br>ます。

2. バックアップ<br>お客様は、 本ソフトウェアにつきまして、1部の予備用(バックアップ) 媒体を作成する

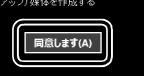

**FUJITSU** 

### 6 セキュリティとサポート機能についての説明をよく読んで、「次へ」 をタップします。

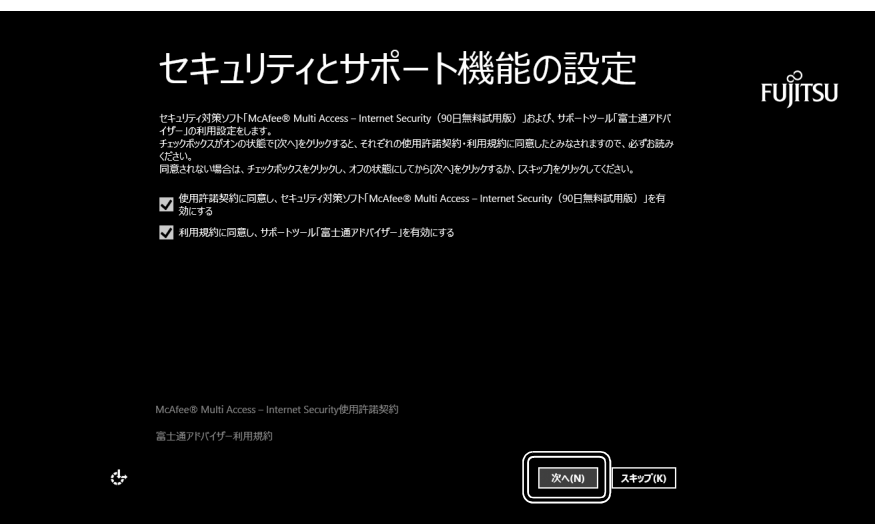

# **7** パソコンにお好きな名前(PC 名)を付けます。

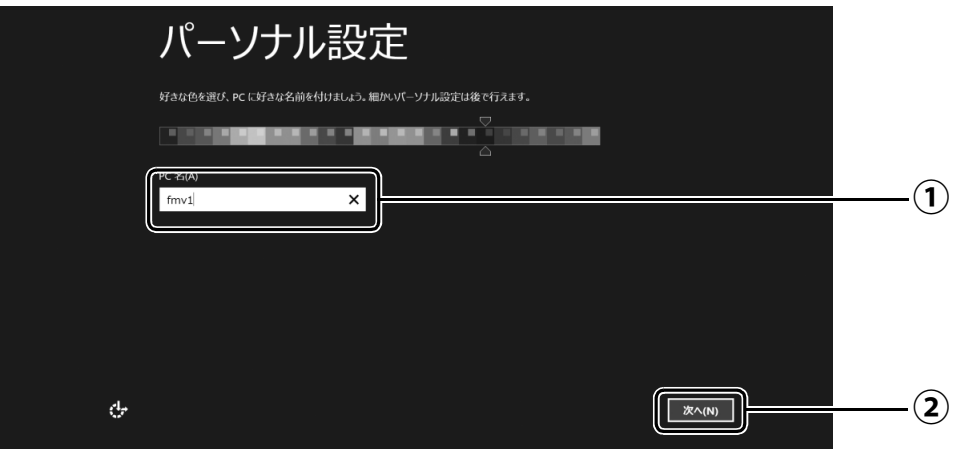

 $\bigcirc$  PC 名を入力します。

タッチキーボートを使用します(ARROWS Tab QH77/M、WQ2/M で専用キー ボードを接続している場合を除く)。入力する場所をタップすると、画面上にタッチ キーボードが表示されます。

例:「fmv1」という名前にする場合は、タッチキーボードで「f」、「m」、「v」とタッ プし、「&123」をタップして画面を切り替えて「1」をタップします。専用キー ボードでは [E]、[M]、[V]、[1] と押します。

「次へ」をタップします。 **②**

#### **Doint**

- PC 名は、12 文字以内の半角英数字(a ~ z、A ~ Z、0 ~ 9)でお好きな名前を入力し てください。数字を使う場合は英字と組み合わせてください。

● ● ● ● ● ● ● ● ● ● ● ● ● ● ● ● ● ● ● ● ● ● ● ● ● ● ● ● ● ● ● ● ● ● ● ● ● ● ● ● ● ● ● ● ● ● ● ● ● ● ● ● ● ● ● ● ● ● ● ● ● ● ● ● ● ● ● ● ● ● ● ● ● ● ● ● ● ● ● ● ● ● ● ● ● ● ● ● ● ● ● ● ● ● ● ● ● ● ● ● ● ● ● ● ● ● ● ●

### **8**[「セットアップを始める前のチェック」\(→ P.23\)で](#page-24-3)記入したネッ トワーク名(SSID)をタップします。

わからない場合は、無線 LAN アクセスポイントのマニュアルをご覧ください。

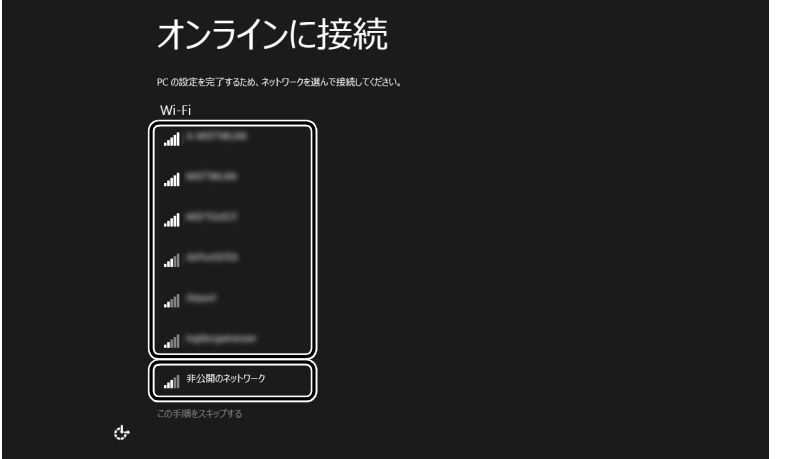

**Point** 

▶ ARROWS Tab WQ2/Mでキーボード・ドッ キングステーションを接続し 、有線LAN を使う場合はネットワークが「接続済み」となっていることを確認し、「次へ」をタッ プします[。手順 10](#page-31-0) に進んでください。

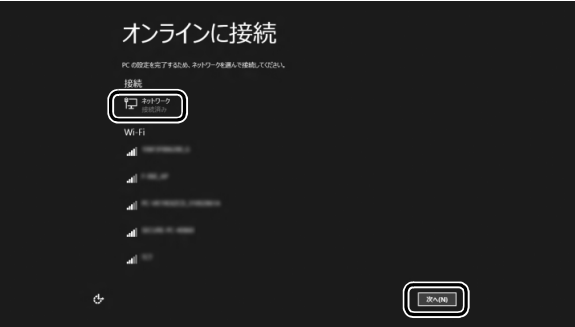

▶ セキュリティのためネットワーク名(SSID)が表示されないように設定している場合 は、「非公開のネットワーク」をタップし、画面の表示に従って操作してください。

● ● ● ● ● ● ● ● ● ● ● ● ● ● ● ● ● ● ● ● ● ● ● ● ● ● ● ● ● ● ● ● ● ● ● ● ● ● ● ● ● ● ● ● ● ● ● ● ● ● ● ● ● ● ● ● ● ● ● ● ● ● ● ● ● ● ● ● ● ● ● ● ● ● ● ● ● ● ● ● ● ● ● ● ● ● ● ● ● ● ● ● ● ● ● ● ● ● ● ● ● ● ● ● ● ● ● ●

### **9** このネットワークのパスワードを入力します。

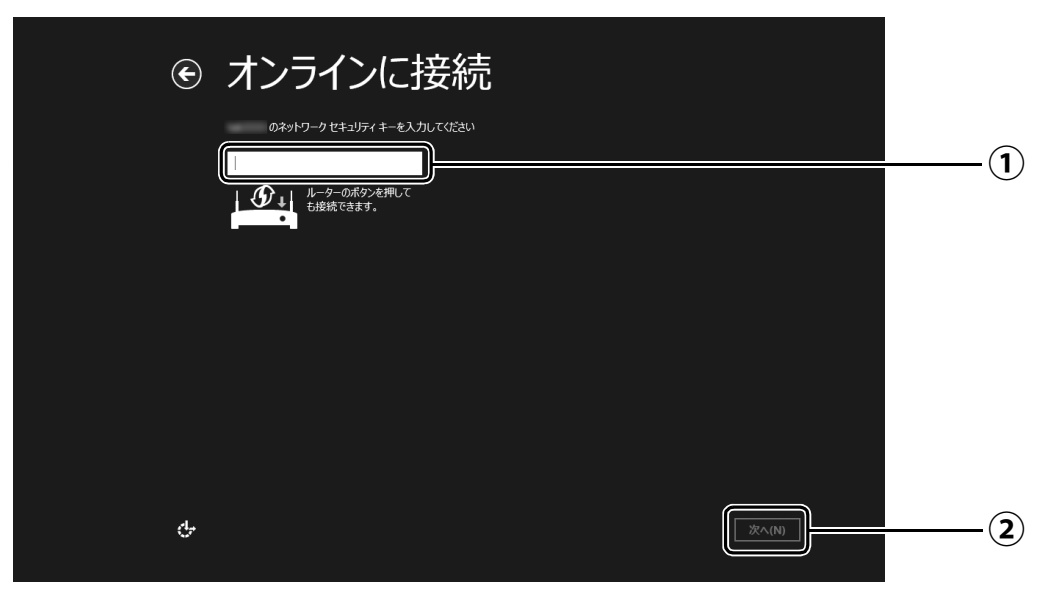

- [「セットアップを始める前のチェック」\(→P.23\)で](#page-24-3)記入したパスワードを入力します。 **①** 「ルーターのボタンを押しても接続できます。」と表示されていたら、無線LANアクセ スポイント(ルーター)のボタンを押して接続できる場合があります。 詳しくは、無線LANアクセスポイントのマニュアルをご覧ください。
- 「次へ」をタップします。 **②**

<span id="page-31-0"></span>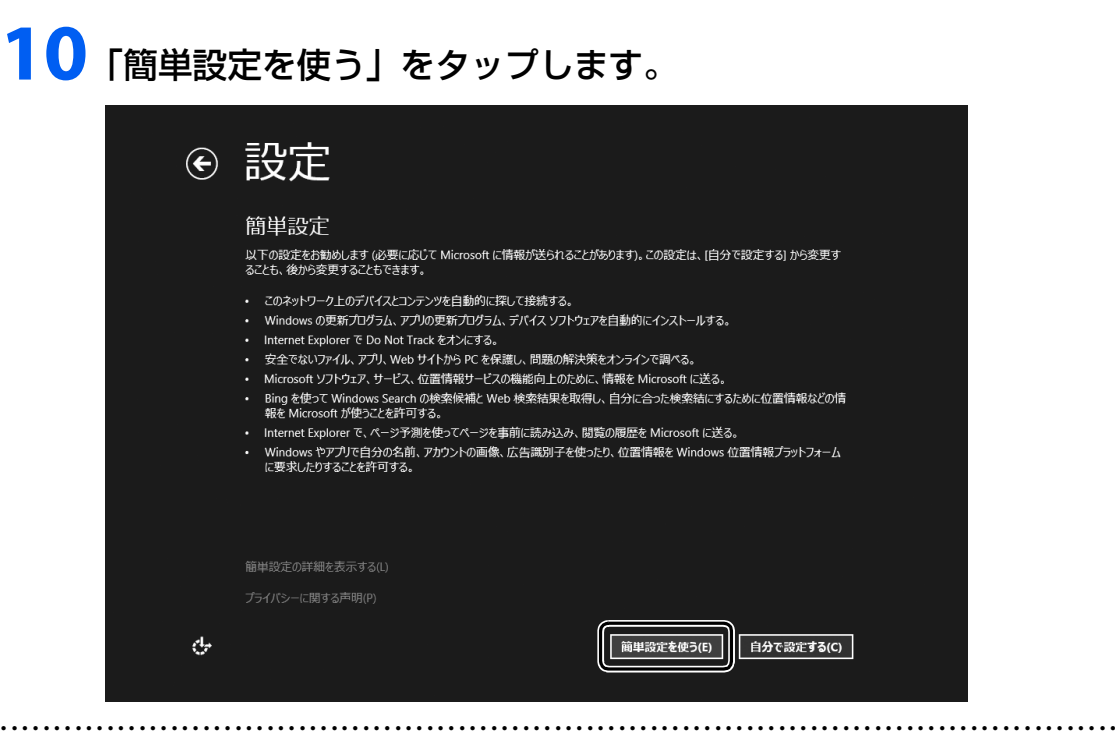

# <span id="page-31-1"></span>**11**「新しいアカウントを作る」をタップします。

パソコンへサインインするための Microsoft アカウント(メールアドレス)を新規作成 します。

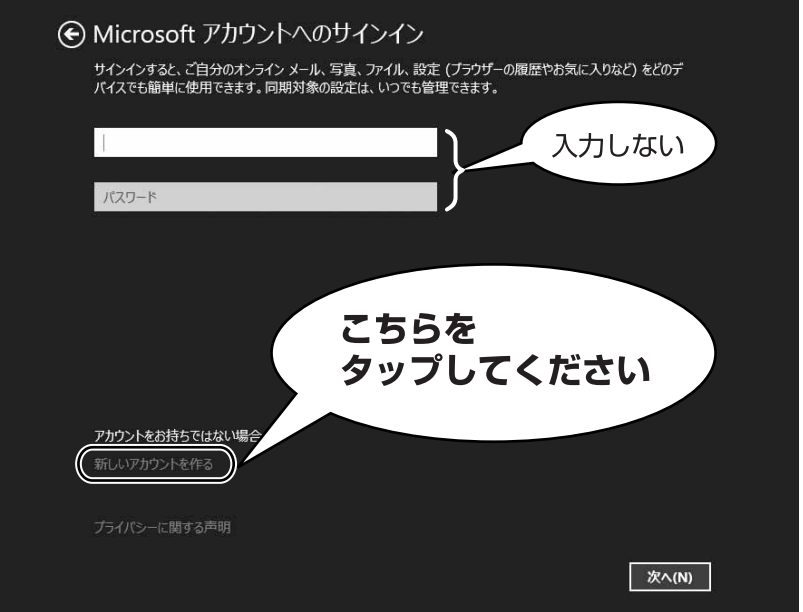

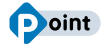

▶ 次のような画面が表示された場合は、 | インター [ネットに接続せずにセットアップしたときは」](#page-42-2) [\(→ P.41\)](#page-42-2)の手順に従って、セットアップを続 けてください。

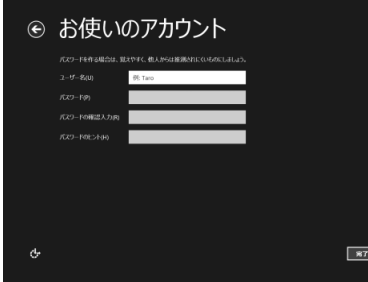

#### **アカウント取得についてのお問い合わせ**

[手順 11](#page-31-1) ~ [17](#page-37-0) の Microsoft アカウントを取得する操作については、日本マイクロソフト株 式会社のサーバーにインターネットで接続して行っています。本書と異なる画面が表示され た場合など、ご不明な点は日本マイクロソフト株式会社にお問い合わせください。

#### 日本マイクロソフト株式会社 パーソナルサポート窓口

※お電話で問い合わせると、「マイクロソフト コミュニティ」のご利用を案内される場合があります。 電話番号:0120-54-2244 受付時間:月~金/ 9:30-12:00、13:00-19:00(土・日・祝祭日および指定休業日を除く) マイクロソフト コミュニティ

URL[:http://answers.microsoft.com/ja-jp/](http://answers.microsoft.com/ja-jp/)

# <span id="page-33-0"></span>**12** 新しくメールアドレスを作ります。

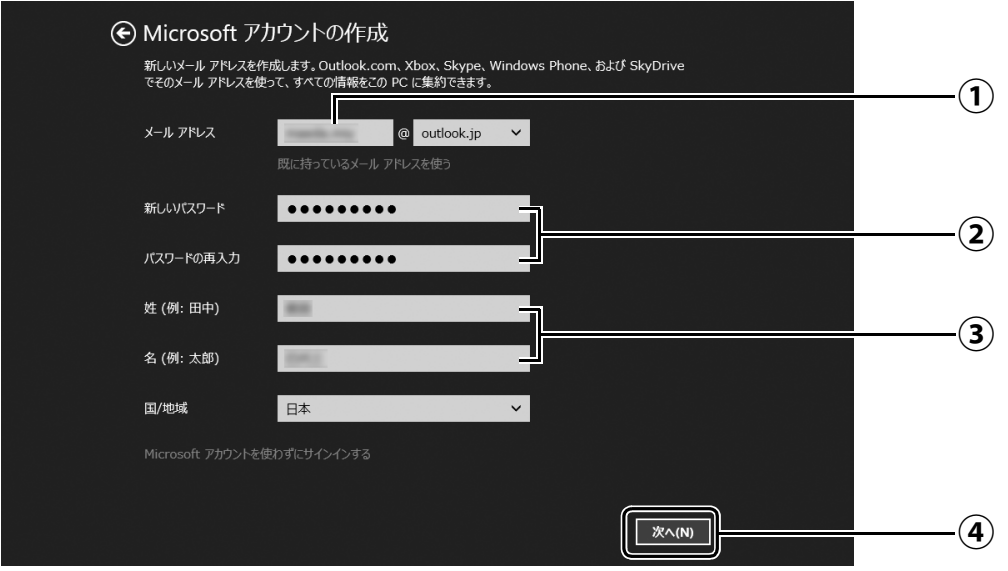

- メールアドレスとして使いたい文字列を入力します。 **①** 半角英数字 (a ~ z、A ~ Z、O ~ 9) およびピリオド (.)、ハイフン (-)、下線 () のみ使用できます。
- パスワードを設定します。下段には設定したパスワードを再度入力してください。 **②** 【パスワードの作成例】

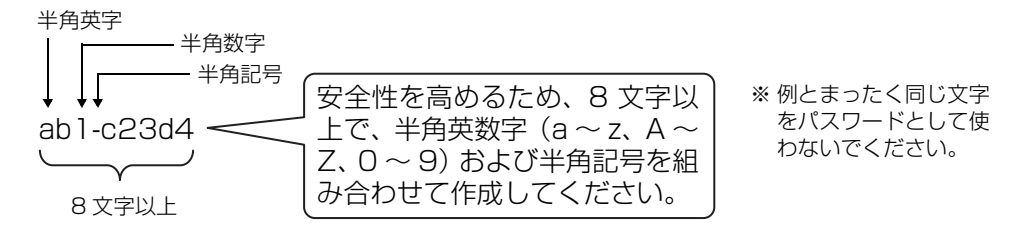

- 姓・名を入力します。 **③**
- 「次へ」をタップします。 **④**

**13** 次の欄[に手順12](#page-33-0)で作ったメールアドレスとパスワードを記入します。

● ● ● ● ● ● ● ● ● ● ● ● ● ● ● ● ● ● ● ● ● ● ● ● ● ● ● ● ● ● ● ● ● ● ● ● ● ● ● ● ● ● ● ● ● ● ● ● ● ● ● ● ● ● ● ● ● ● ● ● ● ● ● ● ● ● ● ● ● ● ● ● ● ● ● ● ● ● ● ● ● ● ● ● ● ● ● ● ● ● ● ● ● ● ● ● ● ● ● ● ● ● ● ● ● ● ● ●

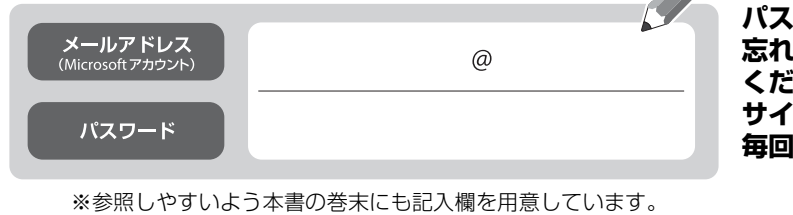

※第三者に漏れないように充分に注意して管理してください。

**.ワードは絶対に 忘れないようにして ください。 サインインのときに 毎回入力が必要です。**

### <span id="page-34-0"></span>**14** パスワードを忘れた場合のセキュリティ情報を入力します。

ここで入力した情報で、パスワードを再設定することができます。 ①および、②~④のうち 2 つ以上を入力してください。

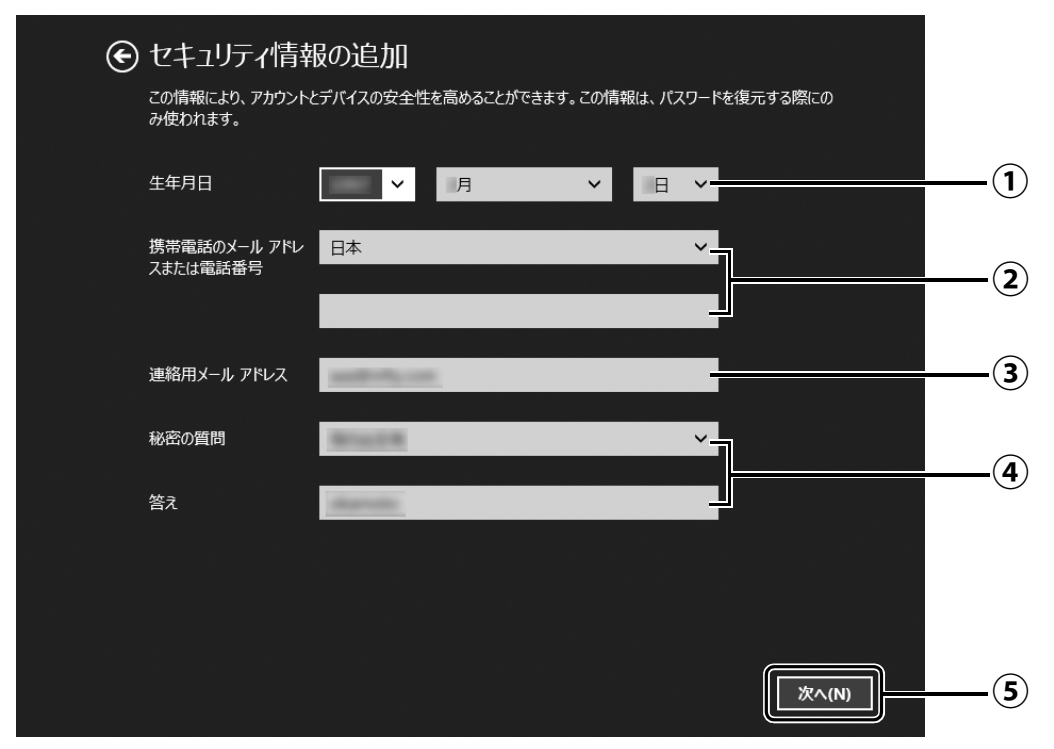

- $\overline{(\textbf{1})}$  vをタップし、生年月日を選択します。
- 「日本」になっていることを確認し、2 段目に携帯電話のメールアドレス、または最 **②** 初の 0 と間のハイフン「‐」を抜いた電話番号を入力します。
	- 例: 電話番号が「045-□□□-△△△△」の場合、「45□□□△△△△」と入力します。 (□△は数字を表しています。)
- 以前から使用しているメールアドレスを入力します(携帯電話のメールアドレスを **③** 除く)。

お持ちでない場合は②と④を入力してください。

- $\bigcirc$  ~をタップし、秘密の質問を選択し、2 段目に答えを入力します。
- 「次へ」をタップします。 **⑤**

### <span id="page-35-0"></span>**15** 最終設定を行います。 ← コミュニケーション設定 ■ Microsoft Advertising によるアカウント情報の利用を許可して、オンライン サービスの質を高める。この<br>設定はいつでも変更できます。詳細情報 ■ Microsoft のキャンペーンに関するお知らせを受け取る。この設定はいつでも解除できます。 この PC に実際にお客様がサインインしていることを確認させていただきます。 表示されている文字を入  $\mathbf{S}^{\boldsymbol{\beta} \in \mathbf{d}}$ **①** ください ) <sub>em</sub> 466cdkxvn [次へ] をクリックすると、Microsoft サービス規約およびプライバシーと Cookie に関する声明に同意したものと …、<br>見なされます。 **②** 次へ(N)

画面に表示されている文字を入力します。 **①** 文字が読めない場合は「新規」をタップします。新しい文字が表示されます。

「次へ」をタップします。 **②**

#### **Doint**

- ▶ 文字の入力が失敗した場合、「入力した文字が画面の文字と一致しません」 というメッ セージが表示され、新しい文字が表示されます。表示されている文字を再度入力して ください。
- ▶ 入力したメールアドレスが、すでに他の人に使用されていた場合、手順 12に戻ります。 別のメールアドレスを入力してください。メールアドレス以外の入力した情報はその まま残っていますが[、手順 15](#page-35-0) はやり直しになります。
- ▶ セキュリティ情報の入力に間違いがあった場合は[、手順 14](#page-34-0) に戻ります。入力内容を修 正した後[、手順 15](#page-35-0) をやり直しになります。
# **16**「今は行わない」をタップします。

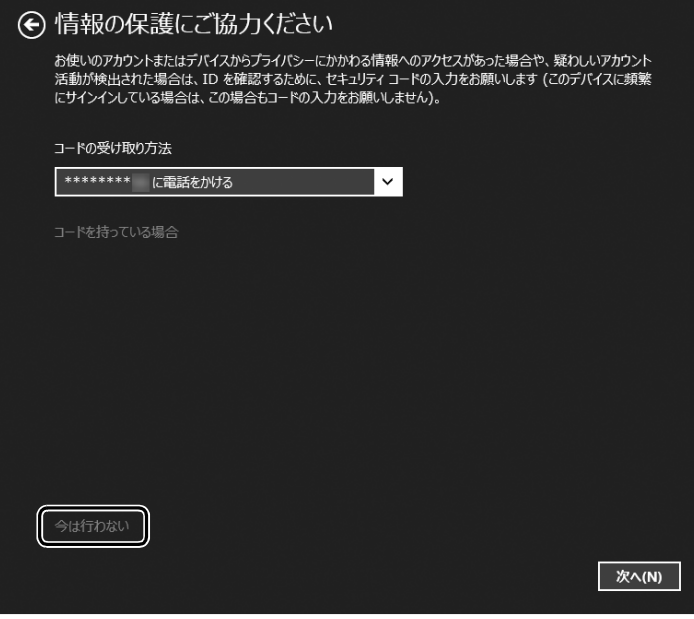

## **Doint**

- ▶ 「次へ」 をタップした場合は、 右の 画面が表示され、同時に次の方法 でコードが送られてきます。
	- [・手順14](#page-34-0)で電話番号を記載した場 合は、電話がかかってきます。電 話を受けると、音声でコードを伝 えてきます。
	- [・手順14](#page-34-0)で携帯のメールアドレス を記載した場合は、携帯へメール が送られてきます。
	- [・手順14](#page-34-0)で電話番号も携帯のメー ルアドレスも記載しなかった場 合は、パソコンのメールアドレス にメールが送られてきます。

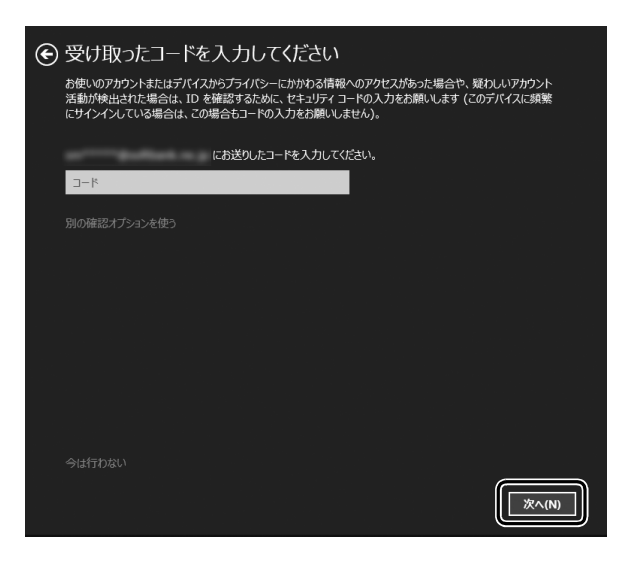

送られてきたコードを入力し、「次へ」をタップします。

電話、メールが受信できなかったり、聞き取れなかったりした場合は、 ◎をタップ し[て手順 14](#page-34-0) へ戻り、その場で受信できる電話番号またはメールアドレスに変更し、や り直してください。

# **17** SkyDrive の説明が表示された場合は、「次へ」をタップします。

画面が何度か変化します。

スタート画面が表示されるまでお待ちください。

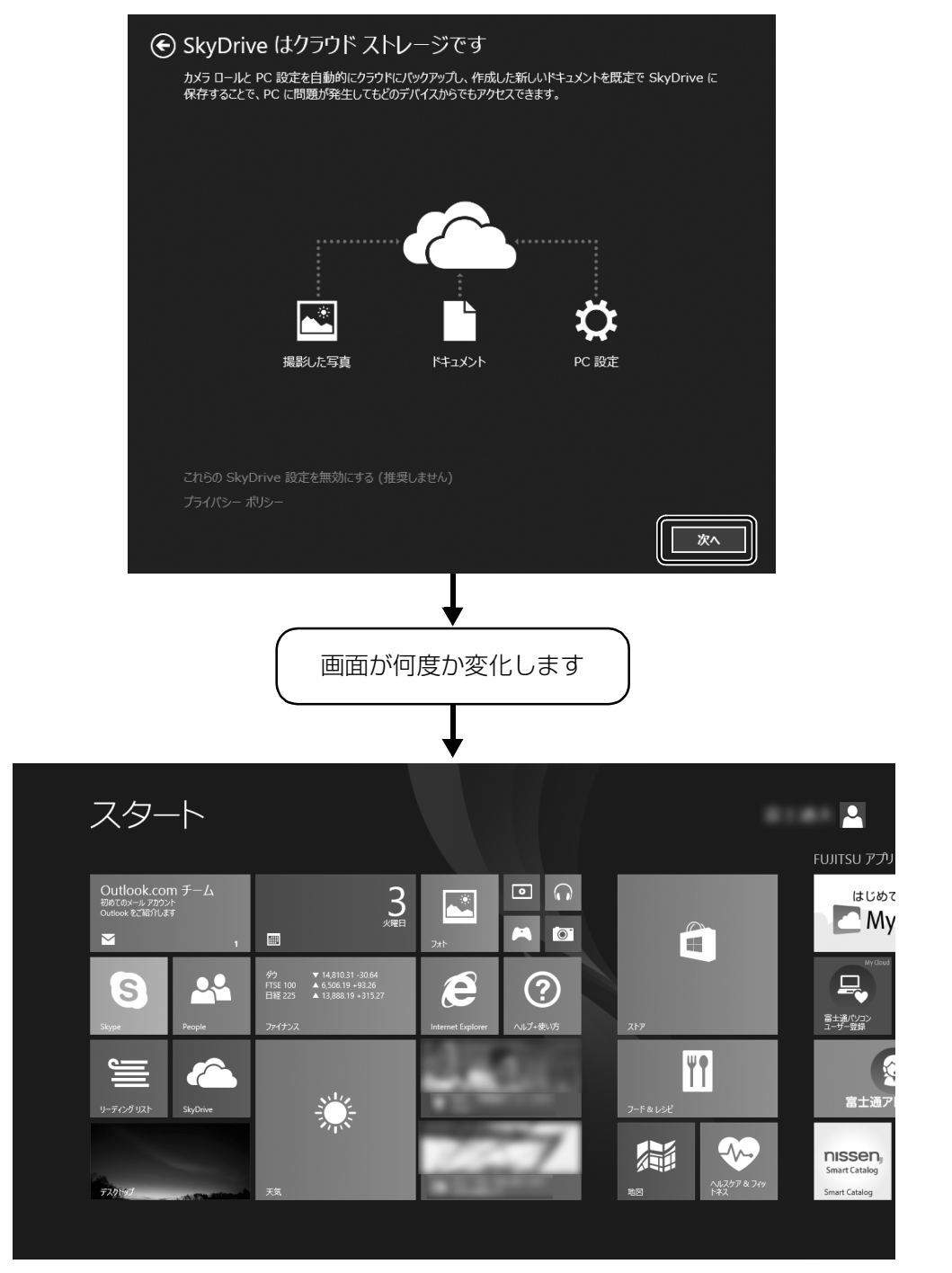

(スタート画面)

<span id="page-38-1"></span><span id="page-38-0"></span>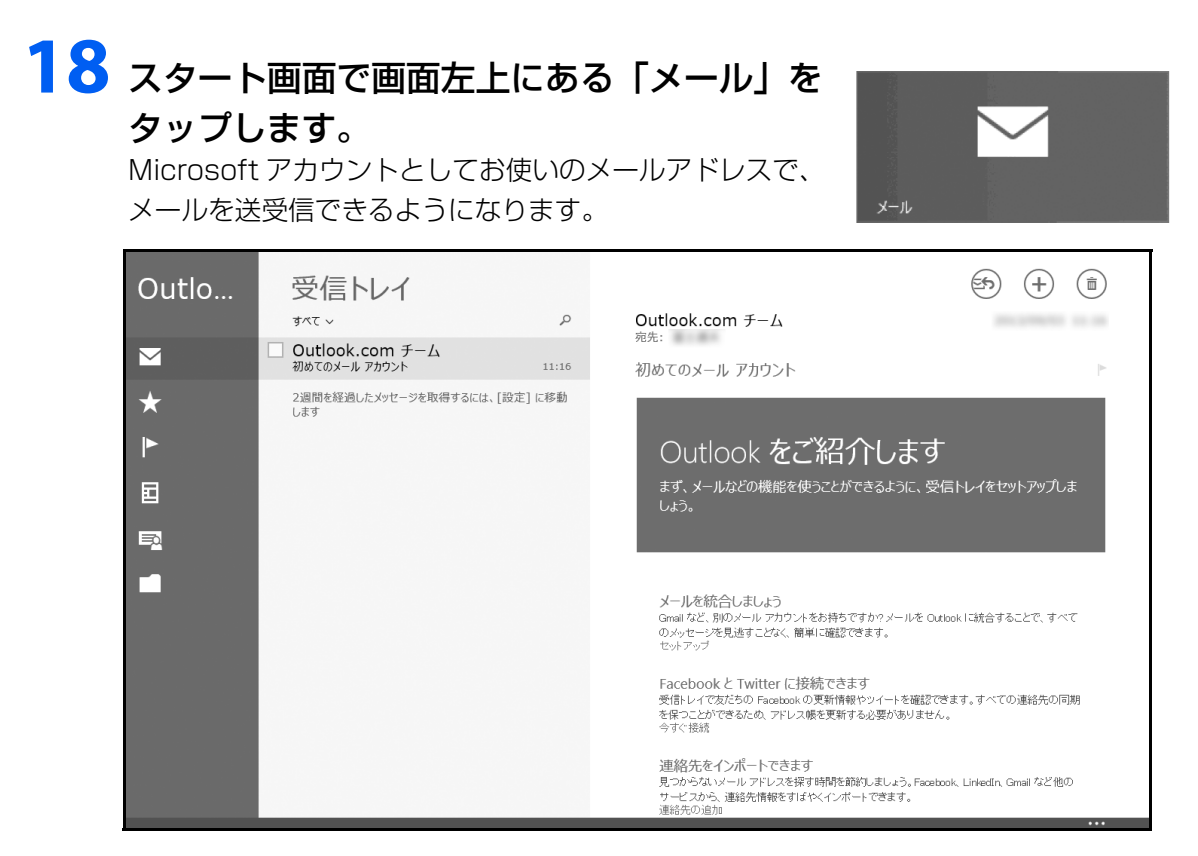

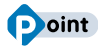

▶ | 受信トレイの準備中に別のアカウントを追加しますか?] と表示された場合は、| 今は 追加しない」をタップします。

## **プロバイダーから提供されたメールアドレスなどでメールを使うには**

Windows ストア アプリの「メール」ではお使いになれません。 「Outlook」、または「Windows Live メール」をお使いください。 使い方については、「富士通アドバイザー」の「メールの使い方」をご覧ください([→ P.39\)](#page-40-0)。 「Outlook」について、ご不明な点がある場合は、次のお問い合わせ窓口をご利用ください。 PC コンシェルジュサービス [有料] (富士通株式会社提供) 電話:0120-99-5462(携帯電話からの場合:045-514-2262) 受付時間:9:00 ~ 21:00 [URL:http://azby.fmworld.net/concierge/](http://azby.fmworld.net/concierge/) 日本マイクロソフト株式会社 技術サポート窓口 電話:0120-54-2244 受付時間:月~金/ 9:30 ~ 12:00、13:00 ~ 19:00、 土/ 10:00 ~ 17:00(日・祝祭日および指定休業日を除く)

URL: http://support.microsoft.com/contactus/

# **19** Windows ボタンを押して、スタート画面を表示します。

[手順 18](#page-38-0) で起動した「メール」などのアプリは、終了させる必要はありません。 ● ● ● ● ● ● ● ● ● ● ● ● ● ● ● ● ● ● ● ● ● ● ● ● ● ● ● ● ● ● ● ● ● ● ● ● ● ● ● ● ● ● ● ● ● ● ● ● ● ● ● ● ● ● ● ● ● ● ● ● ● ● ● ● ● ● ● ● ● ● ● ● ● ● ● ● ● ● ● ● ● ● ● ● ● ● ● ● ● ● ● ● ● ● ● ● ● ● ● ● ● ● ● ● ● ● ● ●

<span id="page-39-0"></span>20 Windows を終了するため、電源ボタン( $\circlearrowleft$ ) をポチッと押します。 セットアップを完了させるため、いったん Windows を終了させてください。

## 日要

▶ 電源ボタンを ARROWS Tab QH77/M、WQ2/Mでは4秒以上、ARROWS Tab QH55/M、WQ1/Mでは10秒以上押さないでください。 パソコンの電源が強制的に切れてしまい、データが失われる場合もあります。詳しく は[、「Windows をスタートする/終了する」\(→ P.53\)](#page-54-0)をご覧ください。

● ● ● ● ● ● ● ● ● ● ● ● ● ● ● ● ● ● ● ● ● ● ● ● ● ● ● ● ● ● ● ● ● ● ● ● ● ● ● ● ● ● ● ● ● ● ● ● ● ● ● ● ● ● ● ● ● ● ● ● ● ● ● ● ● ● ● ● ● ● ● ● ● ● ● ● ● ● ● ● ● ● ● ● ● ● ● ● ● ● ● ● ● ● ● ● ● ● ● ● ● ● ● ● ● ● ● ●

これで、Windows のセットアップが完了しました。

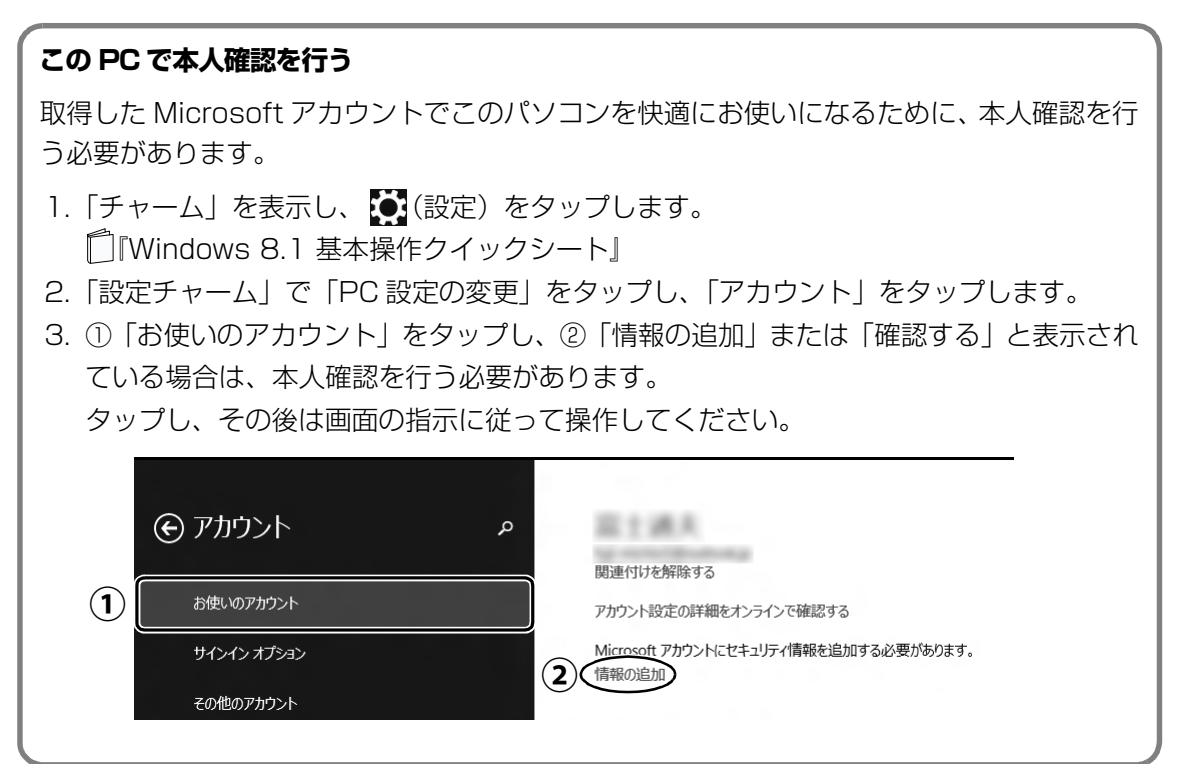

## <span id="page-40-1"></span><span id="page-40-0"></span>パソコンを快適にお使いいただくための準備をする

パソコンを最新の状態にアップデートするなど、パソコンを使うために知っておいていただきた いことや、「Word」や「Excel」を使うための準備などについてご案内します。 (「Word」、「Excel」は Office 搭載機種のみお使いになれます。)

● ● ● ● ● ● ● ● ● ● ● ● ● ● ● ● ● ● ● ● ● ● ● ● ● ● ● ● ● ● ● ● ● ● ● ● ● ● ● ● ● ● ● ● ● ● ● ● ● ● ● ● ● ● ● ● ● ● ● ● ● ● ● ● ● ● ● ● ● ● ● ● ● ● ● ● ● ● ● ● ● ● ● ● ● ● ● ● ● ● ● ● ● ● ● ● ● ● ● ● ● ● ● ● ● ● ● ●

## **1 電源ボタン (①) をポチッと押します。**

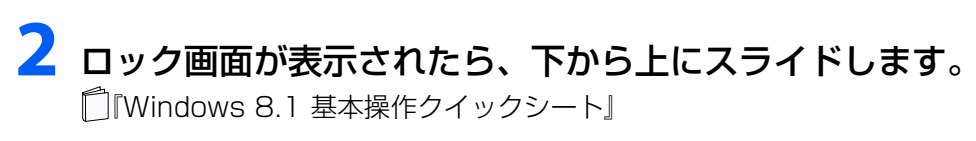

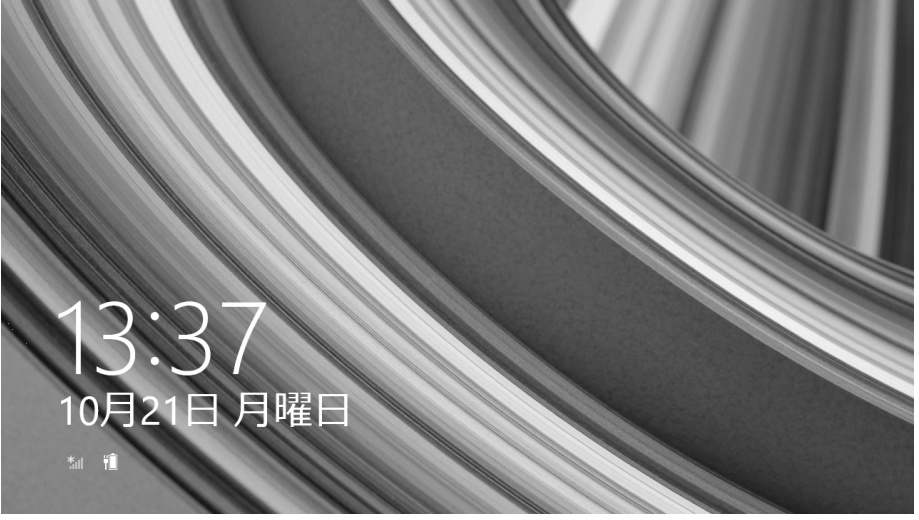

# <mark>3</mark> パスワードを入力し、■ をタップします。

「Windows をセットアップする」[の手順 13](#page-33-0) で記入したパスワードです。

● ● ● ● ● ● ● ● ● ● ● ● ● ● ● ● ● ● ● ● ● ● ● ● ● ● ● ● ● ● ● ● ● ● ● ● ● ● ● ● ● ● ● ● ● ● ● ● ● ● ● ● ● ● ● ● ● ● ● ● ● ● ● ● ● ● ● ● ● ● ● ● ● ● ● ● ● ● ● ● ● ● ● ● ● ● ● ● ● ● ● ● ● ● ● ● ● ● ● ● ● ● ● ● ● ● ● ●

● ● ● ● ● ● ● ● ● ● ● ● ● ● ● ● ● ● ● ● ● ● ● ● ● ● ● ● ● ● ● ● ● ● ● ● ● ● ● ● ● ● ● ● ● ● ● ● ● ● ● ● ● ● ● ● ● ● ● ● ● ● ● ● ● ● ● ● ● ● ● ● ● ● ● ● ● ● ● ● ● ● ● ● ● ● ● ● ● ● ● ● ● ● ● ● ● ● ● ● ● ● ● ● ● ● ● ●

## **4** スタート画面が表示されたら、「富士通アドバ イザー」をタップします。

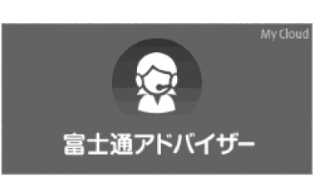

## **5** 富士通アドバイザーの画面が表示されたら、内容をよくお読みにな り、「同意する」をタップします。

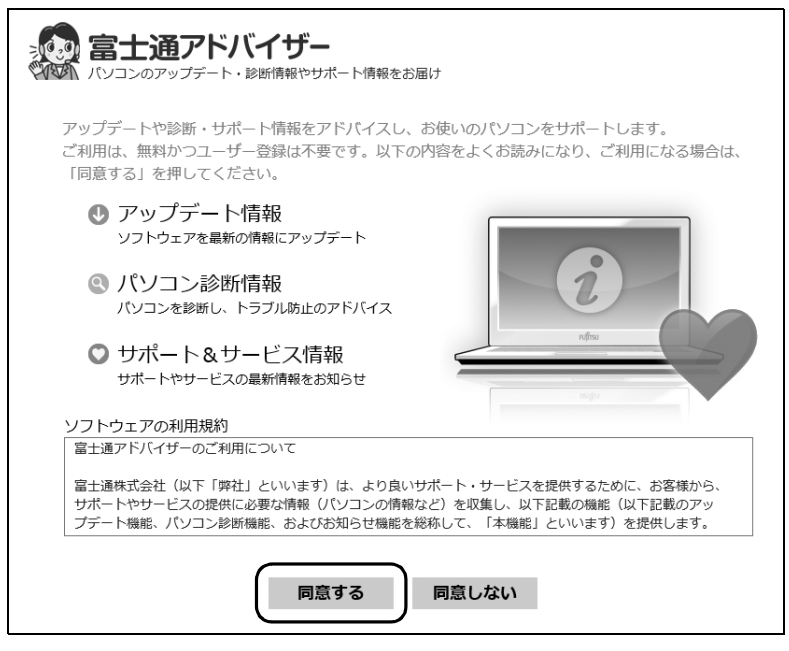

## **6**「富士通アドバイザーをバックグラウンドで実行しますか ?」と表示 されたら、「許可」をタップします。

● ● ● ● ● ● ● ● ● ● ● ● ● ● ● ● ● ● ● ● ● ● ● ● ● ● ● ● ● ● ● ● ● ● ● ● ● ● ● ● ● ● ● ● ● ● ● ● ● ● ● ● ● ● ● ● ● ● ● ● ● ● ● ● ● ● ● ● ● ● ● ● ● ● ● ● ● ● ● ● ● ● ● ● ● ● ● ● ● ● ● ● ● ● ● ● ● ● ● ● ● ● ● ● ● ● ● ●

この後は、画面の指示に従って操作を進めます。

### ■ 次のお知らせはできるだけ早くお読みください

● ワード・エクセルの準備(Office 搭載機種のみ)

Office をインストールします。

● パソコンを最新の状態にする

セキュリティ対策アプリや Windows を最新の状態にします。

● 使用上のご注意

このパソコンをお使いになるうえで知っておいていただきたい内容です。

● Windows 8.1 の使い方

Windows の基本操作や、パソコンの音量や画面の明るさの調整方法などをご紹介します。

#### **Point**

▶ 「富士通アドバイザー」 は、このほかにも、パソコンを快適にお使いいただくためのお 知らせを配信します。定期的にご確認ください。

## インターネットに接続せずにセット アップしたときは

ここでは、セットアップ中にインターネットに接続し なかった場合、どのようにセットアップを完了したら 良いか説明します。操作の流れは次のようになります。

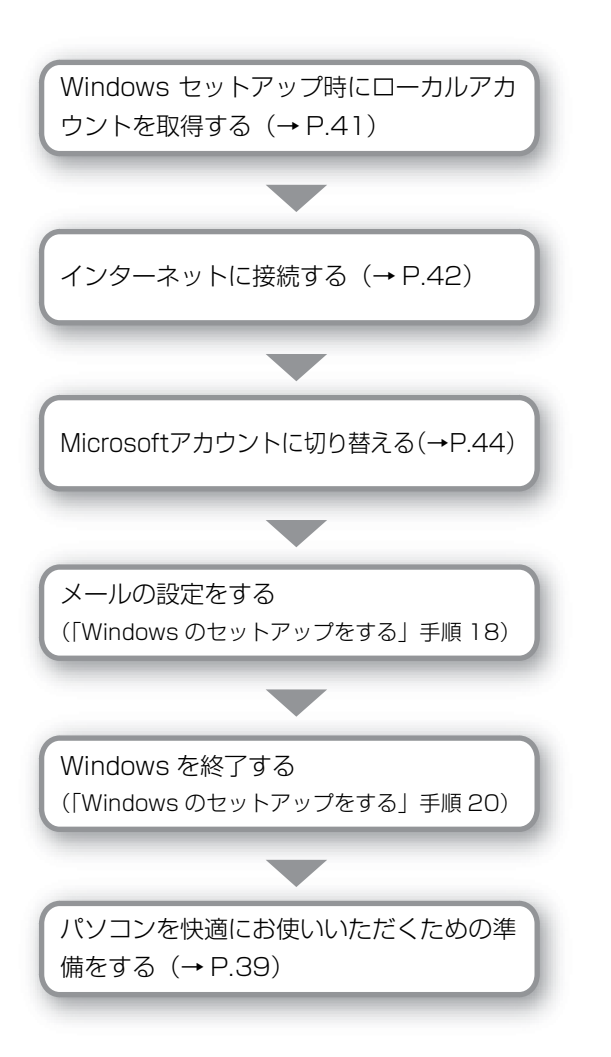

## <span id="page-42-0"></span>Windows セットアップ時にローカルアカウ ントを取得する

「Windows のセットアップをする」[の手順 11](#page-31-0) で次の ような画面が表示された場合の操作方法です。

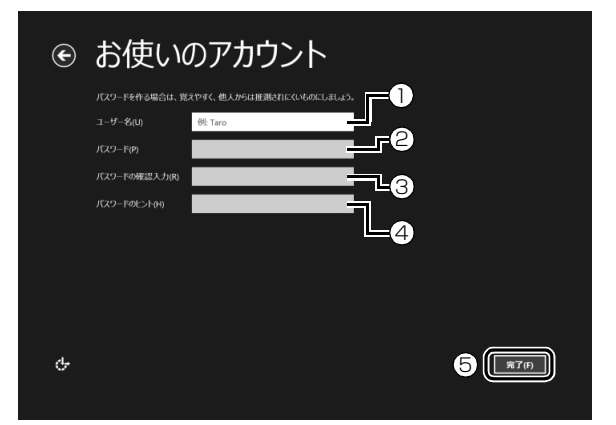

- **①**「ユーザー名」を入力します。
	- ・「Windows のセットアップをする」[の手順](#page-29-0) [7](#page-29-0) で入力した PC 名と同じ名前は入力でき ません。
	- ・12 文字以内の半角英数字(a ~ z、A ~ Z、 0~9)でお好きな名前を入力してください。
- **②**「パスワード」を入力します。
	- 12 文字以内の半角英数字(a ~ z、A ~ Z、0 ~
	- 9)でお好きなパスワードを入力してください。
- **③ ②**で入力したものと同じものを入力します。
- **④** 自分だけがパスワードを思い出せるようなヒ ントを入力してください。かなも漢字も使用で きます。
- **⑤**「完了」をタップします。

Windows のセットアップが完了しました。 スタート画面が表示されるまでお待ちください。

## <span id="page-43-0"></span>インターネットに接続する

このパソコンをお使いになるときは、有線 LAN また は無線 LAN でインターネットに接続してください。 インターネットの設定方法については、ご契約のプロ バイダーの指示に従ってください。

## **Doint**

▶ データ通信カードやアダプター、ポケットWi-Fi ルーターなどのデータ通信機器をお使いになり インターネットに接続する場合、設定および使 用方法については、データ通信機器に添付のマ ニュアルをご覧ください。

データ通信機器に関しては、ご契約のデータ通 信サービス会社にお問い合わせください。

#### ■有線 LAN でインターネットに接続する

有線 LAN をお使いになる場合は、LAN ケーブルを LAN コネクタに接続します。

- ●有線 LAN は次の場合に使えます。
	- ・ARROWS Tab WQ2/M でターボモード拡張ク レードル、またはキーボード・ドッキングステー ションを接続した場合
	- ・ARROWS Tab WQ1/M で拡張クレードルを接 続した場合

#### ■無線 LAN でインターネットに接続する

ここでは、無線LANアクセスポイントと内蔵無線LAN を使って、無線 LAN でインターネットに接続する方 法を説明します。

### 日要

- ▶ お使いのパソコンに無線LANが搭載されている か[、「仕様一覧」\(→P.198\)を](#page-199-0)ご覧になり、確 認してください。 無線LANが搭載されていない場合は、有線LAN または別売の無線LANアダプターをお使いく ださい。
- ▶ パソコンを屋外で使う場合、電波法の定めによ り5GHz帯の電波を停止する必要があります。

### Step1 無線 LAN アクセスポイントを設定する

別売の無線LANアクセスポイントを用意し、インター ネットに接続する設定を行ってください。設定方法 は、無線LANアクセスポイントのマニュアルをご覧く ださい。

### 百要

▶ 無線LANアクセスポイントは、セキュリティの 設定をしてお使いになることをお勧めします。 セキュリティの設定をしないと、通信内容を傍 受されたり、ネットワークに侵入されたりする 危険があります。

#### Step2 無線LANアクセスポイントの設定を 記入する

無線LANアクセスポイントに設定した情報を、次の欄 に記入してください。パソコンに無線LANの接続設定 をするときに、必要になります。 記入後は第三者に漏れないよう注意してください。 無線LANアクセスポイントの設定情報がわからない 場合は、**無線LANアクセスポイントのメーカーにお問 い合わせください。**

#### ●ネットワーク名 (SSID)

無線LANアクセスポイントの名前のようなもので す。パソコンから接続する無線LANアクセスポイン トを識別するために利用されます。

●パスワード

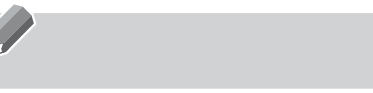

無線LANアクセスポイントにセキュリティをかけ るときに設定します。

#### Step3 パソコンの設定をする

Windows 8.1の標準機能を使って無線LANの設定を 行う方法を説明します。

- 1 無線 LAN アクセスポイントの電源が入っている ことを確認します。 無線LANアクセスポイントの電源の入れ方につ いては、無線LANアクセスポイントに添付されて いるマニュアルをご覧ください。
- 2 マウスポインターを画面の右上隅に合わせて 「チャーム」を表示し、 [6] (設定) をタップします。 『Windows 8.1 基本操作クイックシート』
- 3「設定チャーム」で「ネットワーク」アイコンを タップします。

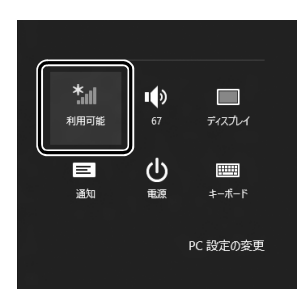

4 次の画面の操作をします。

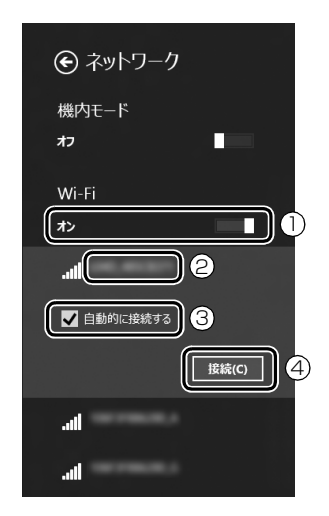

- **①**「Wi-Fi」がオフになっていたら、■■■(オフ)を タップして■(オン)にします。
- **②** Step2で記入した無線LANアクセスポイント のネットワーク名 (SSID) をタップを選択し ます。
- 3「自動的に接続する| の| をタップしてvにし ます。
- **④**「接続」をタップします。
- <span id="page-44-0"></span>5 次の画面の操作をします。

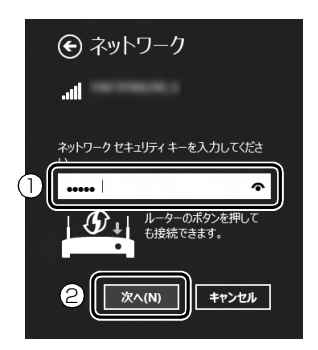

**①** Step2で記入した無線LANアクセスポイント のパスワードを入力します。

「ルーターのボタンを押しても接続できます。」 と表示されていたら、無線 LAN アクセスポイ ント(ルーター)のボタンを押して接続できる 場合があります。

詳しくは、無線LANアクセスポイントのマニュ アルをご覧ください。

- **②**「次へ」をタップします。
- 6 正しく設定できたか確認します。
	- 正しく設定できると、「接続済み」と表示されます。

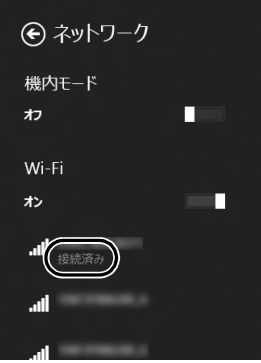

#### **Doint**

- ▶ 「接続済み」 と表示されなかった場合は、 もう一 度、Step2 で記入した無線 LAN アクセスポイ ントの設定情報と[、手順 5](#page-44-0) で入力したパスワー ドを確認してください。
- ▶ 無線 LAN アクセスポイントで設定した内容と同 じ情報をパソコンに設定しないと、ネットワーク に接続できません。無線LANアクセスポイント の設定がわからない場合は、無線LANアクセス ポイントのマニュアルをご覧ください。

▶ プロバイダーから提供されるインターネット接 続に必要な情報が正しく設定されているか確認 してください。設定する情報がわからない場合 は、ご契約のプロバイダーにお問い合わせくだ さい。

これで無線 LAN を使ったインターネット接続は完了 です。

## <span id="page-45-0"></span>Microsoft アカウントに切り替える

Windows 8.1ではMicrosoftアカウントでサインイ ンすることで、様々な機能やサービスを快適に利用で きます。インターネットに接続したら、ローカルアカ ウントを Microsoft アカウントに切り替えてくださ い。

「@メニュー」で切り替え方法を確認できます。

- 1 スタート画面で「@メニュー」をタップします。
- 2 次の画面の操作をします。

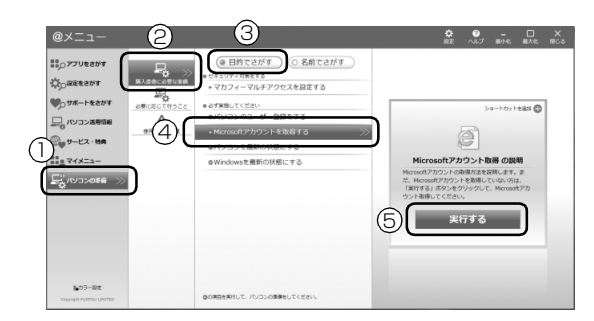

- **①**「パソコンの準備」をタップします。
- **②**「購入直後に必要な準備」をタップします。
- **③**「目的でさがす」をタップします。
- **④**「Microsoft アカウントを取得する」をタップ します。
- **⑤**「実行する」をタップします。
- **この後は、「Windows のセットアップをする」の [手順 18\(→ P.37\)](#page-38-1)[~手順 20](#page-39-0)、およ[び「パソコ](#page-40-1) [ンを快適にお使いいただくための準備をする」\(→](#page-40-1) [P.39\)を](#page-40-1)行ってください。**

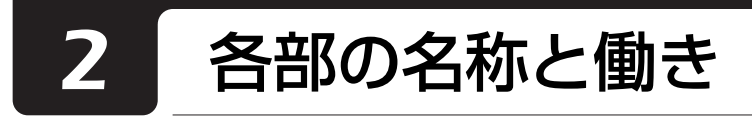

パソコン本体表面

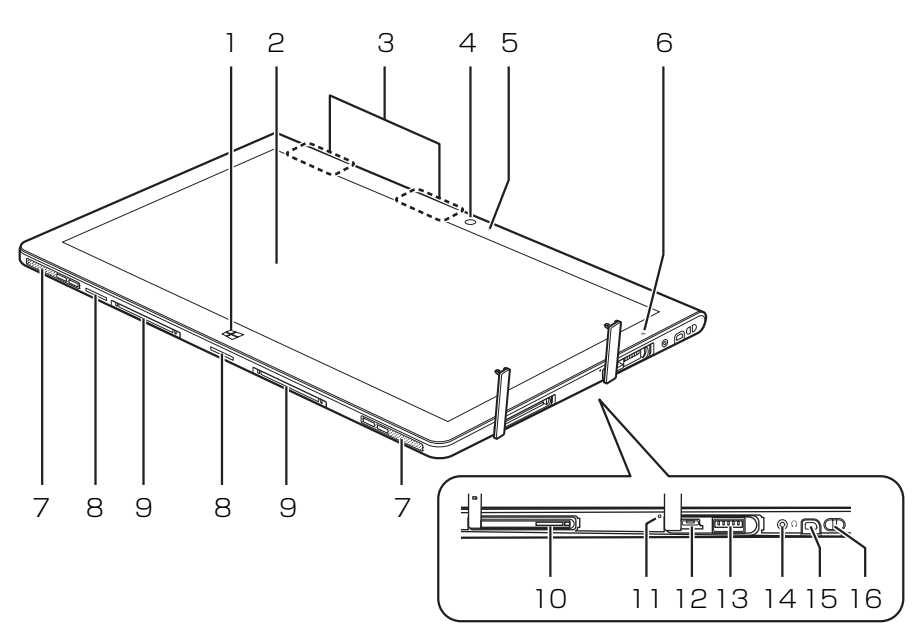

(イラストは機種や状況により異なります)

- 1 Windows ボタン
	- スタート画面を表示したいときに押します。
- 2 液晶ディスプレイ

入力した内容や、パソコン内のデータなどを表示 します。

次のようなときに、画面にムラが発生する 場合があります。 ・液晶ディスプレイに強い圧力を加えたと き ・パソコン本体の側面や裏面を押したり、強

- い圧力を加えたりしたとき
- 3 内蔵無線 LAN・内蔵 Bluetooth ワイヤレステク ノロジー兼用アンテナ

無線 LAN・Bluetooth ワイヤレステクノロジー 兼用のアンテナが内蔵されています。

## **Doint**

▶ 無線 LAN、Bluetooth ワイヤレステクノロジー について、詳しくは[「通信」\(→ P.150\)](#page-151-0)をご 覧ください。

4 イン Web カメラ

自分を撮影するときなどに使います。 このイン Web カメラは、次の機能で使用します。  $·$  Skype ( $\rightarrow$  P.83)

- 5 イン Web カメラ状態表示 LED インWebカメラが動作しているときに点灯します。
- 6 明るさセンサー 周囲の明るさを検知して、自動で最適な明るさに 調節します([→ P.67\)](#page-68-0)。
- 7 スピーカー パソコンの音声を出力します([→ P.66\)](#page-67-0)。
- 8 吸気孔
- 9 ドッキングコネクタ 専用キーボードやクレードル(添付機種のみ)を 接続します。
- 10 ダイレクト・メモリースロット (microsp ) microSD メモリーカードを差し込みます  $(\rightarrow P.68)$ 。
- 11 内蔵マイク 音声通話や録音ができます。

#### 12 microUSB コネクタ (microe<::-)

USB 変換ケーブルなど、microUSB 対応の各種 変換ケーブル(オプション)を接続します。 接続した USB 機器の動作は、周辺機器や間に接 続されている USB ハブやケーブルの性能に依存 します。

13 USB3.0 コネクタ (<
<del>ご</del>)

USB 規格の周辺機器を接続します。 接続した USB 機器の動作は、周辺機器や間に接 続されている USB ハブやケーブルの性能に依存 します。

## <span id="page-47-0"></span>パソコン本体裏面

- 14 マイク・ラインイン・ヘッドホン・ラインアウト・ ヘッドセット兼用端子 $(O)$ 外径 3.5mm のミニプラグに対応した市販の ヘッドホン・マイク・ヘッドセットを接続しま す。また、設定を変更することで、ライン入力/ 出力端子としても使用できます([→ P.148](#page-149-0))。
- 15 スタイラスペン (ペンホルダー)
- 16 ペンひも取り付け用穴 [\(→ P.62\)](#page-63-0)

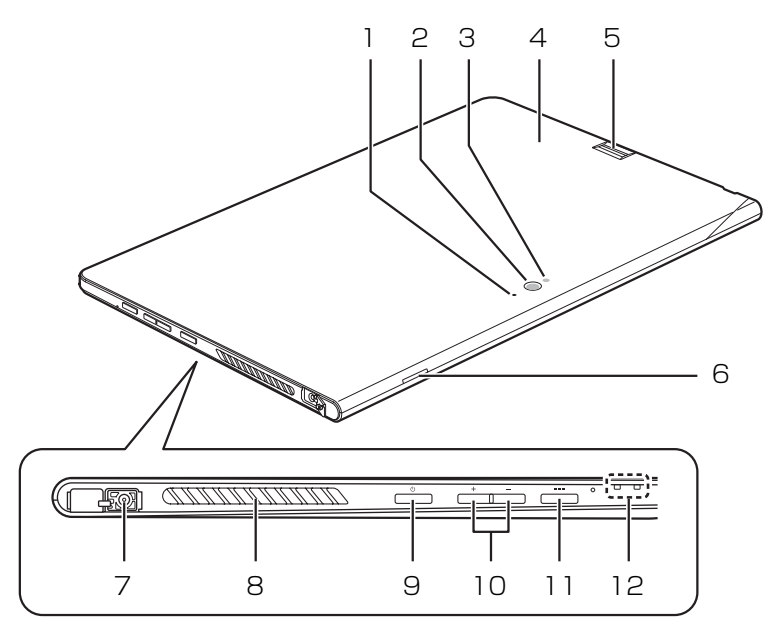

(イラストは機種や状況により異なります)

#### 1 アウト Web カメラ状態表示

アウト Web カメラが動作しているときに点灯し ます。

2 アウト Web カメラ

静止画や動画を撮影するときに使用します。 このアウトWeb カメラは、次の機能で使用します。  $·$  Skype ( $\rightarrow$  P.83)

#### 3 カメラライト

[「ステータスパネルスイッチ」\(→ P.89\)](#page-90-0) で「力 メラライト」を「ON」にすると点灯し、「OFF」 にすると消灯します。

#### 4 NFC ポート (  $F_{11}$ )

NFC対応のスマートフォンとのデータ連携、Web サイトでのショッピングやチャージ (入金) など で使用します。

## **Point**

▶ NFCをご利用になる場合は、 **「<sub>『</sub>」**の付近にかざし てください。読み取りにくい場合は 5+1付近で読 み取りやすい場所を探してください。また、パソ コン本体の裏面だけでなく側面でも読み取りが 可能な場合もあります。

- 5 指紋センサー 指をスライドさせることで、指紋認証ができます。 詳しくは[、「指紋認証」\(→ P.84\)を](#page-85-0)ご覧ください。 6 吸気孔
- 7 DC-IN コネクタ ( === ) 添付の AC アダプタを接続します。
- 8 排気孔

パソコン本体内部の熱を外部へ排出します。

- 9 電源ボタン ((<sup>|</sup>)) Windows をスタート/終了します([→ P.53\)](#page-54-0)。
- 10 音量調節ボタン (+/-) 音量を調節します。
- 11 ショートカットボタン (===)
	- ・ボタンを短く押したとき 「ステータスパネルスイッチ」を起動します  $(\rightarrow P.89)$ 。
	- ・ボタンを長く押したとき 「ワンタッチキャプチャ」を起動します  $(\rightarrow P.91)$ 。

12 状態表示 LED

パソコンの状態を表示します。

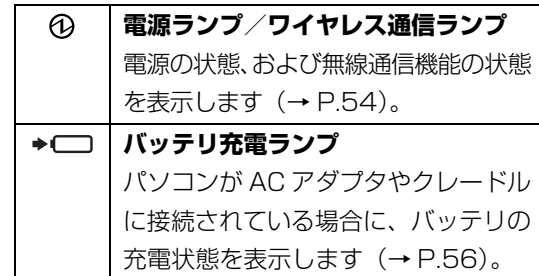

## **Point**

- ▶ 電波の発信/停止の状態は、次の手順で表示さ れる画面でも確認や切り替えができます。
	- 1. 画面右端の外から中へスワイプし、「チャー ム」を表示します。
		- 『Windows 8.1基本操作クイックシート』
	- 2.「設定」をタップします。
	- 3. 「PC設定の変更」▶ 「ネットワーク」▶ 「機内 モード」の順にタップします。

<span id="page-49-0"></span>クレードル添付機種のみ

■ターボモード用拡張クレードル

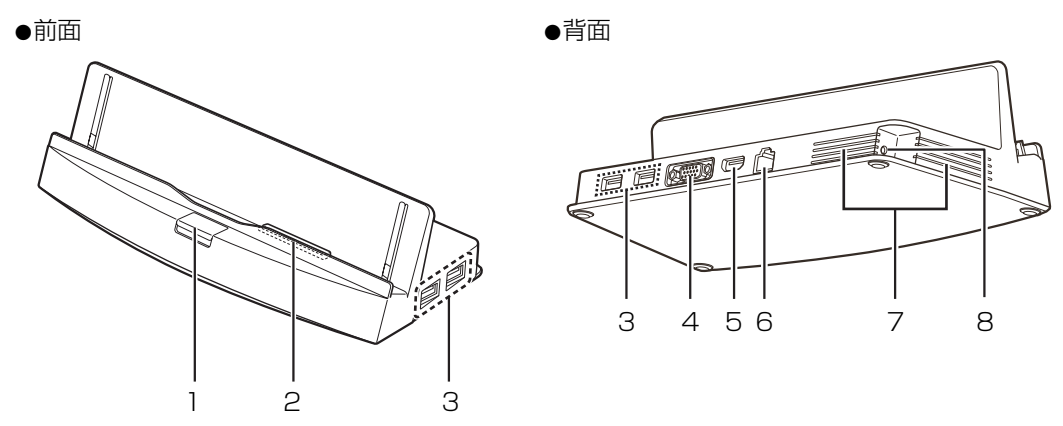

(イラストは機種や状況により異なります)

Ⅰ 取り外しボタン

クレードルをパソコン本体から取り外す場合に押 します。

2 本体接続コネクタ

パソコン本体を接続します([→ P.70\)](#page-71-0)。

3 USB3.0 コネクタ (<del>べ</del>)

USB 規格の周辺機器を接続します。 接続した USB 機器の動作は、周辺機器や間に接 続されている USB ハブやケーブルの性能に依存 します。

4 外部ディスプレイコネクタ (□)

アナログディスプレイや、外部ディスプレイを接 続します。

5 HDMI 出力端子

デジタルテレビや、デジタル接続の外部ディスプ レイを接続します。

## **Doint**

- ▶ 同時表示やマルチモニター表示、HDMI 出力端 子接続時の出力方式などについては[、「外部ディ](#page-138-0) [スプレイやデジタルテレビに表示できる解像度](#page-138-0) [と発色数」\(→ P.137\)](#page-138-0)をご覧ください。
- ▶ 拡張クレードルに接続した場合は、パソコン本 体の microUSB コネクタは使用できません。 (USB としても、各種変換ケーブルを使用して アナログディスプレイやデジタルテレビなどに 映像を出力することもできません。)
- ▶ 拡張クレードルの外部ディスプレイコネクタ、 HDMI出力端子に同時に接続した場合は、HDMI 出力端子からの映像だけが出力されます。
- 6 LAN コネクタ ( 器) LAN ケーブルを接続します。
- 7 吸気孔
- 8 DC-IN コネクタ ( ––– ) 添付の AC アダプタを接続します。

#### スリムキーボード添付機種のみ

#### ■上面

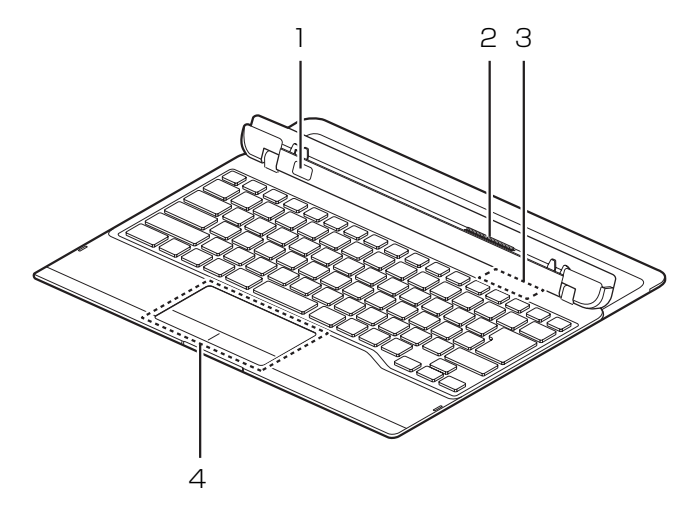

(イラストは機種や状況により異なります)

#### 1 取り外しボタン

スリムキーボードをパソコン本体から取り外す場 合に押します[\(→ P.24](#page-25-0))。

- 2 ドッキングコネクタ
	- パソコン本体を接続します[\(→ P.24](#page-25-0))。
- 3 状態表示 LED
	- キーボードの状態を表示します。

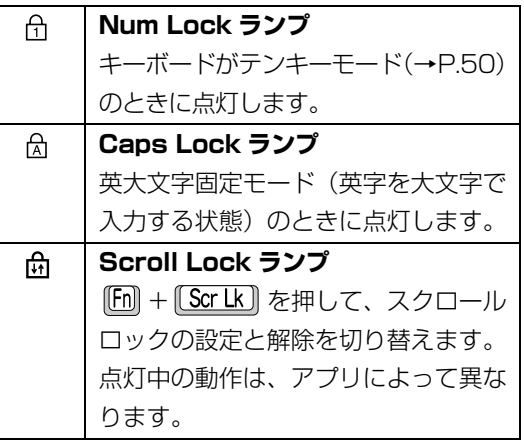

#### 4 フラットポイント

マウスポインター ( )。) を操作します [\(→ P.59](#page-60-0))。

<span id="page-51-0"></span>
$$
\blacksquare \ddagger \neg \vec{\pi} \neg \vec{\mathsf{F}}
$$

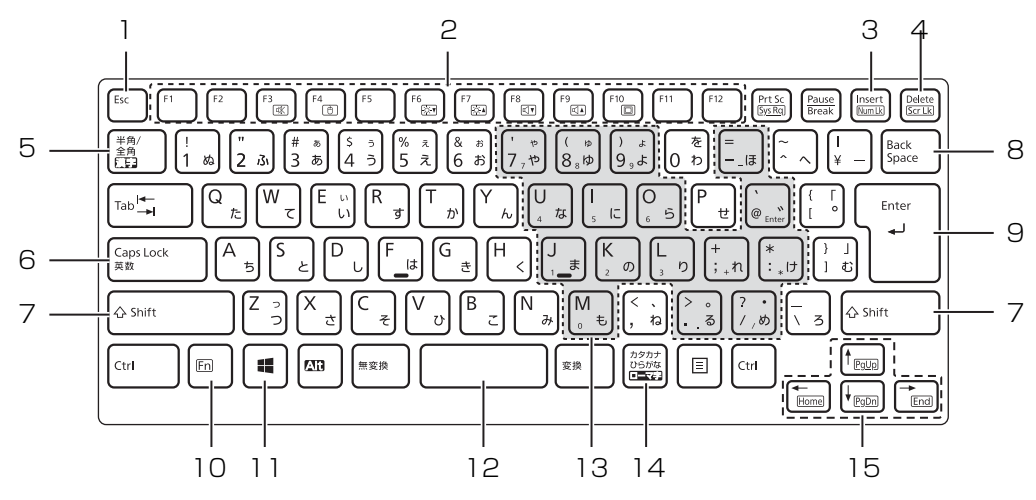

1 Esc キー

現在の作業を取り消します。

2 ファンクションキー

アプリごとにいろいろな機能が割り当てられてい ます。青い刻印の機能は、 [h] を押しながらその キーを押して使います。

3 Num Lk キー

[Num Lk] を押すと、テンキーモードになります。 もう一度押すと解除されます。

4 Delete キー

カーソルの右側にある 1 文字を削除します。

5 半角/全角キー

キーを押すごとに、半角入力/全角入力を切り替え ます。全角入力にすると、日本語を入力できます。

6 Caps Lock キー

[Shift] を押しながら [CapsLock] を押して、英大文 字入力/小文字入力を切り替えます。

7 Shift キー

[Shift] を押しながら文字キーを押すと、キーの上 段に刻印されている記号を入力できます。

8 Back Space キー

カーソルの左側にある 1 文字を削除します。

9 Enter キー

入力した文字を確定したり、改行したりします。

10 Fn キー

を押しながら青い刻印のあるキーを押すと、 それぞれのキーに割り当てられた機能を使用する ことができます。

- + 音声出力の ON/OFF を切り替えます。
- + フラットポイントの有効/無効を切 り替えます([→ P.134](#page-135-0))。
- $[Fn] + [F6]$  画面を暗くします。
- $[**Fn**]$  +  $[**F7**]$  画面を明るくします。
- $[Fn] + [F8]$  音量を小さくします。
- $[$  $Fn]$  +  $[$  $F9]$  音量を大きくします。
- [Fn] + F10] 外部ディスプレイを接続した場合に、 液晶ディスプレイと外部ディスプレ イで表示先を切り替えます。
- [Fn] + [Home] カーソルを行の最初に移動します。
- $[Fn] + [Ctrl]$ 文章の最初に移動します。
- $^{+}$
- [En] + [Pg Up] 前の画面に切り替えます。
- [Fn] + [Pg Dn] 次の画面に切り替えます。
- [En] + [End] カーソルを行の最後に移動します。
- $[fn] + [Ctrl]$ 文章の最後に移動します。
- $+$
- 11 Windows キー
	- スタート画面を表示したいときに押します。
- 12 空白 (Space) キー 文字を入力するときに、空白(スペース)を入力
- します。 13 テンキーになるキー テンキーモードのときに、テンキーとして使える キーです。
- 14 カタカナ/ひらがなキー を押しながら (カタカナ/ひらがな)を 押して、ローマ字入力/ひらがな入力を切り替え ます。
- 15 カーソルキー カーソルを上下左右に移動します。

キーボード・ドッキングステーション添付機種のみ

#### ■上面

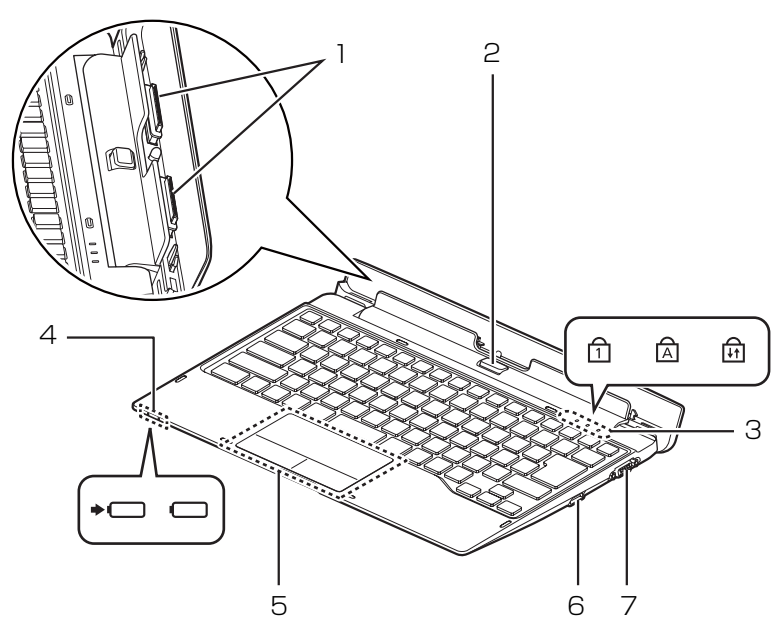

(イラストは機種や状況により異なります)

1 ドッキングコネクタ

パソコン本体を接続します[\(→ P.24](#page-25-0))。

2 取り外しボタン

キーボード・ドッキングステーションをパソコン 本体から取り外す場合に押します[\(→ P.24](#page-25-0))。

3 状態表示 LED キーボード・ドッキングステーションの状態を表 示します。

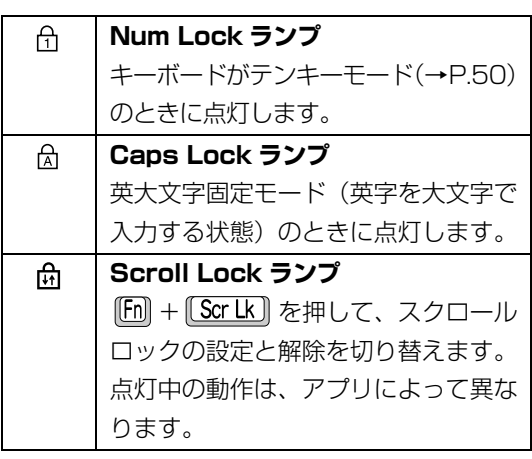

4 状態表示 LED

キーボード・ドッキングステーションの状態を表 示します。

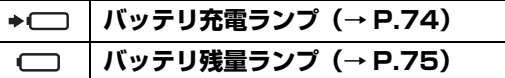

- 5 フラットポイント マウスポインター( 2) を操作します [\(→ P.59](#page-60-0))。
- 6 USB3.0 コネクタ( )

USB 規格の周辺機器を接続します。 接続した USB 機器の動作は、周辺機器や間に接 続されている USB ハブやケーブルの性能に依存 します。

#### 7 外部ディスプレイコネクタ (□)

アナログディスプレイや、外部ディスプレイを接 続します。

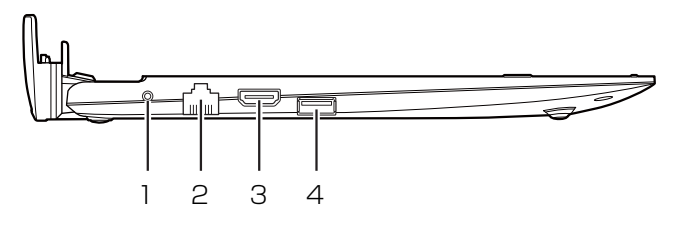

(イラストは機種や状況により異なります)

- 1 DC-IN コネクタ ( === ) 添付の AC アダプタを接続します。
- 2 LAN コネクタ ( 器 ) LAN ケーブルを接続します。
- 3 HDMI 出力端子 デジタルテレビやデジタル接続の外部ディスプレ イを接続します。

## **Doint**

- ▶ 同時表示やマルチモニター表示、HDMI 出力端 子接続時の出力方式などについては[、「外部ディ](#page-138-0) [スプレイやデジタルテレビに表示できる解像度](#page-138-0) [と発色数」\(→ P.137\)](#page-138-0)をご覧ください。
- ▶ 拡張クレードルに接続した場合は、パソコン本 体の microUSB コネクタは使用できません。 (USB としても、各種変換ケーブルを使用して アナログディスプレイやデジタルテレビなどに 映像を出力することもできません。)
- ▶ キーボード・ドッキングステーションの外部 ディスプレイコネクタ、HDMI 出力端子に同時 に接続した場合は、HDMI 出力端子からの映像 だけが出力されます。

#### 4 USB3.0 コネクタ (<< )

USB 規格の周辺機器を接続します。 接続した USB 機器の動作は、周辺機器や間に接 続されている USB ハブやケーブルの性能に依存 します。

#### ■キーボード

「スリムキーボード」の[「キーボード」\(→ P.50\)を](#page-51-0) ご覧ください。

## <span id="page-54-0"></span>Windows をスタートする/終了する

### Windows をスタートする

# 注意

- 落雷の可能性がある場合は、あらかじめ パソコン本体の電源を切り、その後電源 ケーブルをコンセントから抜き、ケーブ ル類を取り外しておいてください。落雷 による感電、火災の原因となります。 雷が鳴り出したときは、落雷の可能性が なくなるまでパソコン本体やケーブル 類に触れないでください。ケーブル類の 接続作業は、落雷の可能性がなくなるま で行わないでください。
	- AC アダプタは、このマニュアルをよく 読み、正しく接続してください。 誤った接続状態でお使いになると、感 電・火災の原因となります。また、パソ コン本体が故障する原因となります。

## |百要|

- ▶ パソコンを長時間お使いになる場合は、バッテ リ切れによるデータ消失などを防ぐため、必ず AC アダプタを取り付けてください。
- ▶ ACアダプタを取り付けるときは、変形や破損の ないことを確認してください。
- ▶ 電源を入れてから Windows がスタートするま では、画面やキーボードなどで操作しないでくだ さい。正常にスタートできない場合があります。

#### 1 電源ボタンを押します。

電源ボタンを 4 秒以上押すと、パソコンの電源が 強制的に切れてしまいます。データが失われる場 合もありますので、ご注意ください。

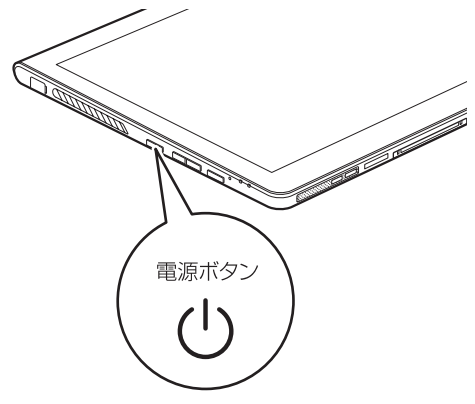

(イラストは機種や状況により異なります)

電源ランプ(6) が青色に点灯し、ロック画面が 表示されます。

- 2 ロック画面を下から上にスライドします。 パスワードを入力する画面が表示されます。
- 3 パスワードを入力し、 シ をタップします。 スタート画面が表示されます。

## **D**oint

▶ 手順 3 で入力するパスワードは、Windows の セットアップのときに入力したパスワードです。 パスワードについて、詳しくは「アプリ画面」の 「ヘルプとサポート」をタップして Windows の ヘルプを表示し、「パスワード」で検索して「パ スワードを変更する」をご覧ください。 「アプリ画面」の表示方法は、 『Windows 8.1 基本操作クイックシート』をご覧ください。

- ▶ Windows がスタートしないときは
	- ・AC アダプタを接続している場合 AC アダプタが正しく接続されているか確認 してください。
	- ・バッテリのみで使う場合 バッテリ残量が少ないと電源を入れても Windows が起動しないことがあります。残量 が少ない場合は、AC アダプタを接続してくだ さい。

それでも Windows がスタートしない場合は、 [「起動・終了時」\(→ P.106\)](#page-107-0)をご覧ください。

▶ 「Windows のライセンス認証」 の青い画面が表 示されたとき[は「Windows・アプリ関連」\(→](#page-109-0) [P.108\)を](#page-109-0)ご覧ください。

#### Windows を終了する

#### 日要】

- Windowsを終了する前に、作業中のデータがあ る場合は保存してください。また、CD/DVD ド ライブにディスクが入っている場合は取り出し てください。
- ▶ 次のような場合は[、「パソコンの電源を完全に切](#page-188-0) [る」\(→ P.187\)](#page-188-0)をご覧になり、電源を切って ください。
	- ・トラブル解決ナビを起動する
	- ・BIOS セットアップを起動する
- ▶ Windows がスタートして 1 分以上たってから 終了するようにしてください。
- 1 画面右端の外から中へスワイプし、「チャーム」を 表示します。

『Windows 8.1 基本操作クイックシート』

- 2「設定」をタップします。
- 3「電源|▶「シャットダウン」の順にタップします。

しばらくすると、Windows が終了します。

### **Doint**

- Windows が終了できないときは[、「起動・終了](#page-107-0) [時」\(→ P.106\)](#page-107-0)をご覧ください。
- パソコンは Windows を終了した状態でも少量 の電力を消費します。バッテリ残量を減らさな いためには、AC アダプタを接続してください。
- ▶ 長期間パソコンを使用しない場合は、パソコン の電源を切ってから AC アダプタを取り外して ください。
	- ・AC アダプタや電源ケーブルは、変形したり、 割れたり、傷が付かないように保管してくだ さい。保管するときは、AC アダプタにケー ブル類を巻きつけたりしないでください。

### <span id="page-55-0"></span>電源ランプ/ワイヤレス通信ランプの状態

電源ランプ/ワイヤレス通信ランプ(4)は、パソ コンの状態によって次のように動作します。

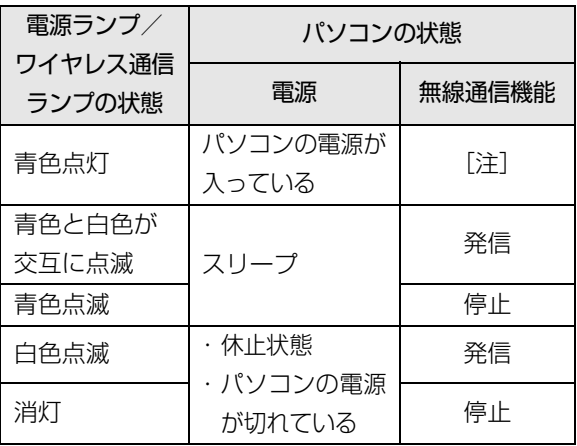

注:無線通信機能の状態は、次の手順で表示される画面で確 認してください。

1. 画面右端の外から中へスワイプし、「チャーム」を表 示します。

■ 『Windows 8.1 基本操作クイックシート』

- 2. 「設定」をタップします。
- 3. 「PC設定の変更」▶「ネットワーク」▶「機内モード」 の順にタップします。

また、「ステータスパネルスイッチ」で確認することもで きます([→ P.89\)](#page-90-0)。

## スリープにする/復帰させる

スリープとは、Windows を終了せずに、作業中のデー タなどをメモリに保存して、パソコンを待機状態にす ることです。

スリープにしておくと、次にパソコンを使うときにす ぐに使い始めることができます。

## パソコンをスリープにするときの注意

次の場合は、いったんパソコンの電源を切り、電源を 入れ直してください。

- ●パソコンを長期間使わないとき
- **●パソコンの動作が遅くなったり、正常に動作しなく** なったりするとき

## **Doint**

- ▶ スリープ中は、メモリに保存したデータなどを保 持するために少しずつ電力を消費しています。
- ▶ ご購入時は、スリープしてから一定時間経過す るか、バッテリの残量が少なくなると、休止状 態に移行するように設定されています。休止状 態について、詳しく[は「スリープ/休止状態」](#page-163-0) (→ P.162) をご覧ください。
- ▶ Web カメラを使用するアプリを起動中は、一定 時間パソコンを操作しない場合に自動的にス リープや休止状態になる機能はご使用になれま せん。

## スリープにする

- 1 画面右端の外から中へスワイプし、「チャーム」を 表示します。 『Windows 8.1 基本操作クイックシート』
- 2「設定」をタップします。
- 3「電源」▶「スリープ」の順にタップします。 ディスプレイの表示が消えスリープになります。

## **Doint**

▶ 専用キーボード(添付機種のみ)を接続し、液 晶ディスプレイを閉じることで、スリープにす ることもできます([→ P.164](#page-165-0))。

## スリープから復帰する

- 1 電源ボタンを押します。 ロック画面が表示されます。 電源ボタンは 4 秒以上押さないでください。パソ コンの電源が切れてしまいます。
- 2 ロック画面を下から上にスライドします。 パスワードを入力する画面が表示されます。
- 3 パスワードを入力し、 → をタップします。 スタート画面が表示されます。

## **Doint**

- ▶ スリープにした後は、必ず10秒以上たってから 復帰(レジューム)するようにしてください。
- ▶ 復帰(レジューム)させた後は、必ず 10 秒以上 たってから、スリープにするようにしてください。
- ▶ 専用キーボード(添付機種のみ)を接続してい る場合は、液晶ディスプレイを開くことで、復 帰(レジューム)することもできます。
- ▶ 電源ボタンを押す以外の方法でスリープからレ ジュームさせると、Windows の仕様により、画 面が表示されない場合があります。 画面が表示されない場合は、画面をタップ、ま たはキーボードやフラットポイントなどから入 力を行うと画面が表示されます。
- ▶ レジューム後、画面が表示されないままの状態で 一定時間経過すると、再度スリープになります。

このパソコンは、AC アダプタを使わずにバッテリの みで動作させることができます。

### ■要 ■

- ▶ バッテリのみで使用する場合は、バッテリが充 電されているか確認してください。特にご購入 時にはバッテリが充電されていない場合がある ので、ご注意ください。
- Windows を終了しても少量の電力を消費する ため、AC アダプタを接続してお使いになること をお勧めします。

## バッテリの充電

- ●AC アダプタを接続すると、バッテリの充電を開始 します。充電が始まると、バッテリ充電ランプが点 灯します。
- ●バッテリ残量が 90% 以上の場合は、AC アダプタ を取り付けても充電されません。89% 以下になる と充電を開始します。

#### <span id="page-57-0"></span>充電状態や残量の確認

#### ■充電状態の確認

バッテリの充電状態は、バッテリ充電ランプで確認で きます。

●AC アダプタ接続時

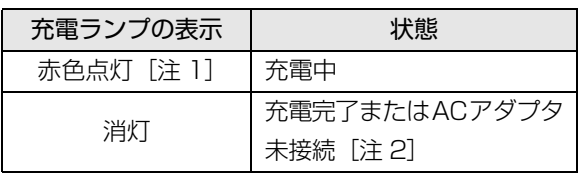

- 注 1: 点滅している場合は、バッテリの温度が高すぎる、ま たは低すぎるなどの理由でバッテリの保護機能が働 き充電が停止している状態です。バッテリの温度が正 常に戻れば点灯し、充電を再開します。
- 注 2: ECO Sleep が動作中の場合、電源オフ状態や休止状態 ではバッテリ充電ランプは点灯しません[\(→ P.166](#page-167-0))。
- ●AC アダプタ未接続時は、充電ランプは消灯します。
- ●バッテリ残量が少なくなると、バッテリの残り時間 とバッテリ残量の不足を案内するポップアップや、 「省電源移行バッテリレベル」ウィンドウが表示さ れます。表示された場合は、AC アダプタを接続し てください。

#### ■残量の確認

バッテリの残量やサイクル数は、次の手順で確認でき ます。

- 1 スタート画面でまっすぐ上にスライドします。 『Windows 8.1 基本操作クイックシート』
- 2「FUJITSU バッテリーユーティリティ」の「バッ テリーの情報」をタップします。

マウス

#### マウス添付機種のみ

USB レーザーマウスは、底面からの光により照らし出 されている陰影を検知し、マウスの動きを判断してい ます。このため、机の上だけでなく、衣類の上や紙の 上でも使うことができます。

#### マウスをお使いになるうえでの注意

- ●マウス底面から眼に見えないレーザー光を発して います。直接眼に向けると、眼に悪い影響を与える ことがありますので避けてください。
- ●センサー部分を汚したり、傷を付けたりしないでく ださい。
- ●発光部分を他の用途に使わないでください。
- ●USB レーザーマウスは、次のようなものの表面では 正しく動作しない場合があります。
	- ・鏡やガラスなど反射しやすいもの
	- ・光沢のあるもの
	- ・濃淡のはっきりしたしま模様や柄のもの(木目調 など)
	- ・網点の印刷物など、同じパターンが連続している もの
- ●このマウスは非接触でマウスの動きを検知してい るため特にマウスパッドを必要としませんが、マウ ス本体は接触しているため、傷が付きやすい机や テーブルの上では、傷防止のためにマウスパッドな どを使うことをお勧めします。

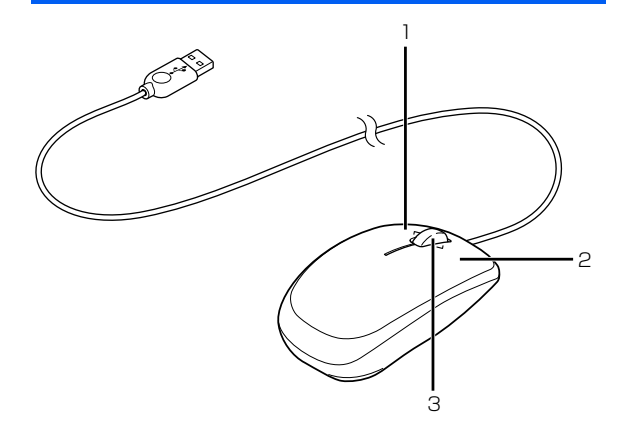

(イラストは機種や状況により異なります)

1 左ボタン

各部の名称と働き

クリックするとき押します。

2 右ボタン

右クリックするとき押します。

- 3 スクロールホイール
	- ・ホイールを回すと、画面を上下にスクロールで きます。スタート画面の場合は、左右にスクロー ルします。
	- ・ホイールを左右に倒すと、「エクスプローラー」 や Web ブラウザーの「戻る」、「進む」と同じ 動作をします。

## マウスの使い方

ここでは、ご購入時に添付されているマウスの使い方 について説明します。

## **Point**

- ▶ マウスの設定について マウスの設定は次の手順で表示する設定画面で 変更できます。ただし、設定項目によっては設 定が反映されない場合があります。
	- 1. スタート画面でまっすぐ上にスライドしま す。
	- 2.「デバイスとプリンター」の「マウス」を タップします。
- ▶ スクロールホイールを押したときの動作はお使 いの状況により異なります。
- ▶ スクロール機能や戻る・進む機能は、使用する アプリによって動作が異なる場合があります。

### ■クリック

左ボタンをカチッと 1 回押して、すぐ離すことです。 また、右ボタンを 1 回カチッと押すことを「右クリッ ク」といいます。

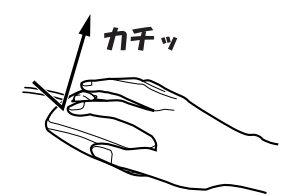

■ダブルクリック 左ボタンをカチカチッと 2 回素早く押して、すぐ離す ことです。

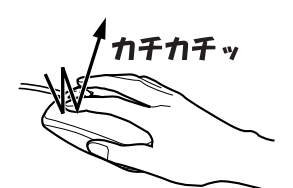

#### ■ポイント

マウスポインター( )をアイコンやメニューなどに 合わせることです。ポイントすると、項目が反転表示 されたり、項目の説明が表示されたりします。

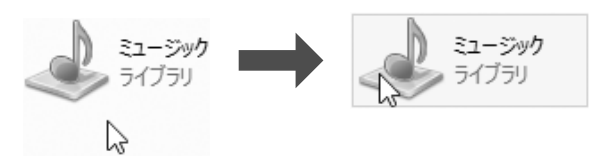

#### ■ドラッグ

アイコンやウィンドウを、マウスポインター (い)で つかむようにして移動させることです。

マウスポインター( ) を任意の位置に移動し、左ボ タンを押しながら希望の位置までマウスを移動し、指 を離します。

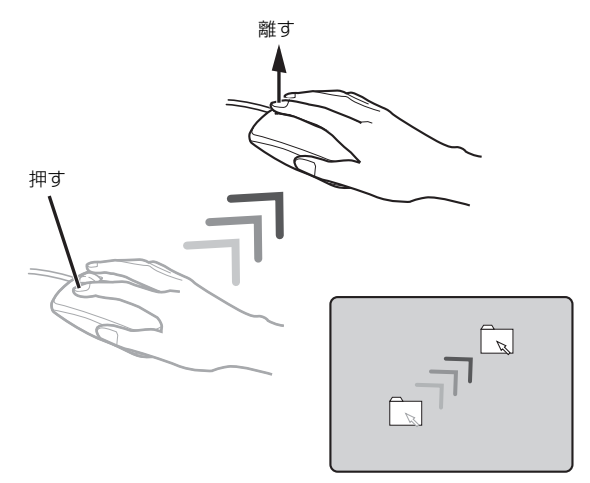

#### ■スクロール

スクロールホイールを回して、画面の表示を動かすこ とです。

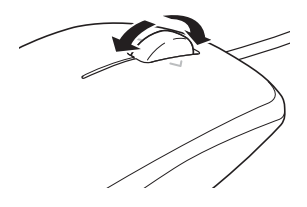

■戻る・進む

スクロールホイールを左右に倒すと、「エクスプロー ラー」や Web ブラウザーの「戻る」、「進む」と同じ 動作をします。

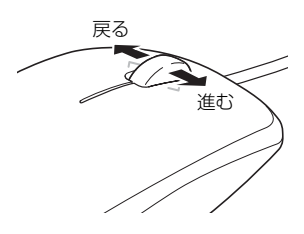

## <span id="page-60-0"></span>フラットポイント

専用キーボード添付機種のみ

フラットポイントは、指先の操作でマウスポインター を動かしたり、画面やウィンドウの表示を切り替えた りすることができるポインティングデバイスです。

操作面を指先でなぞることで、画面上のマウスポイン ターを移動させることができます。

左右のボタンは、それぞれマウスの左右のボタンに相 当し、その機能はアプリにより異なります。

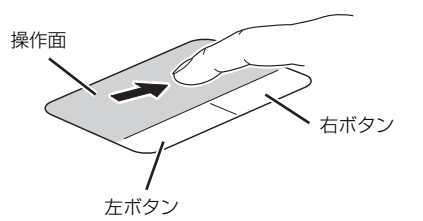

(これ以降のイラストは機種や状況により異なります)

## フラットポイントをお使いになるうえでの 注意

- ●フラットポイントは操作面表面の結露、湿気などに より誤動作することがあります。また、濡れた手や 汗をかいた手でお使いになった場合、あるいは操作 面の表面が汚れている場合は、マウスポインターが 正常に動作しないことがあります。このような場合 は、電源を切ってから、薄めた中性洗剤を含ませた 柔らかい布で汚れを拭き取ってください。
- ●フラットポイントの操作面で操作するときは、指の 先が接触するようにしてください。指の腹を押さえ つけるように操作すると、マウスポインターが正常 に動作しないことがあります。

## **Doint**

▶ フラットポイントの詳しい設定方法について は[、「使いこなすために」-「フラットポイン](#page-133-0) [ト」\(→ P.132\)を](#page-133-0)ご覧ください。

## フラットポイントの基本的な使い方

ここでは、フラットポイントの機能について説明して います。

## **Doint**

▶ ここで説明している使い方は、使用するアプリ や、アプリの状態によって、動作が異なったり、 お使いになれないことがあります。

■マウスポインター ( ) を移動させる

操作面を指先でなぞります。

指が操作面の端まできたら、いったん操作面から指を 離して、もう一度別の位置からなぞってください。指 を離してもマウスポインター( )は動きません。

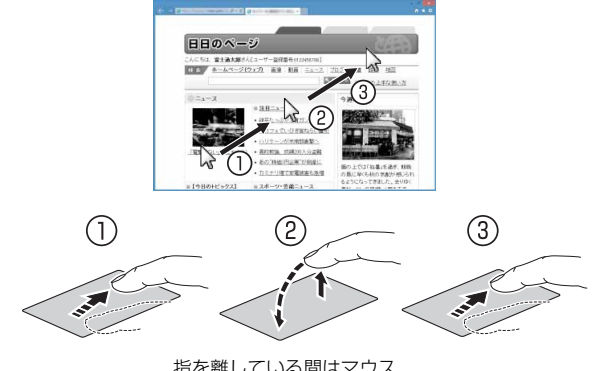

指を離している間はマウス ポインターは動きません。

## **D**oint

▶ ボタン部分を指先でなぞることでマウスポイン ターを移動させることもできます。

#### ■クリック

左ボタンを 1 回押してすぐに離すか、操作面を 1 回 軽くたたく (タップする) ことです。

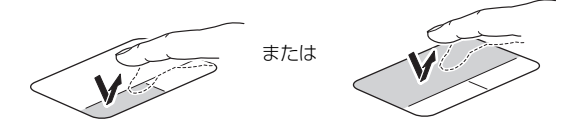

#### ■右クリック

右ボタンを 1 回押してすぐに離すか、操作面を 2 本 指で 1回軽くたたく (タップする)ことを「右クリッ ク」といいます。

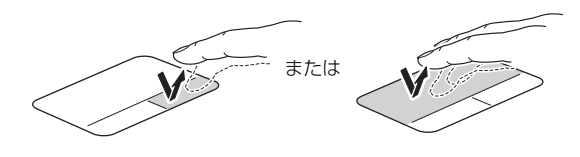

#### ■ダブルクリック

左ボタンを 2 回連続して押すか、操作面を 2 回連続 して軽くたたく (タップする) ことです。

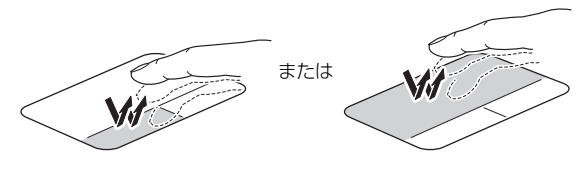

#### ■ドラッグ

アイコンやウィンドウを、マウスポインター(い)で 掴むようにして移動させることです。

左ボタンを押したまま操作面をなぞり、希望の位置で 指を離します。または、操作面を素早く 2 回タップ し、2 回目のタップのときに指を操作面上から離さず になぞり、希望の位置で指を離します。

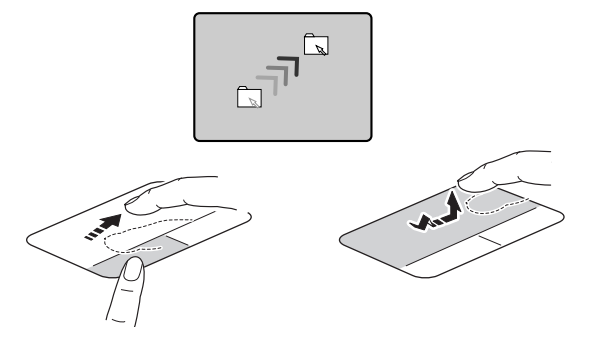

■ポイント

マウスポインター( )。たアイコンやメニューなどに 合わせることです。ポイントすると、項目が反転表示 されたり、項目の説明が表示されたりします。

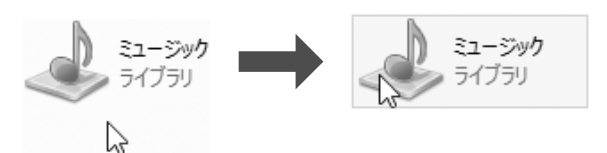

#### ■画面を動かす

操作面を2本指で上下になぞることで画面が縦に動き、 左右になぞることで横に動きます。

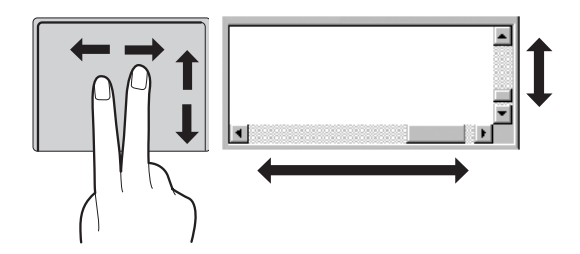

#### ■拡大/縮小

操作面で、2 本の指でつまんだりひらいたりします。 つまむと画像やウィンドウ内の画面が縮小表示され、 ひらくと拡大表示されます。

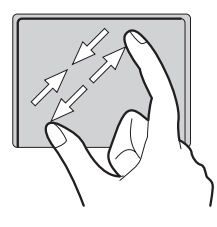

#### ■音量を調節する

操作面を3本指で上下になぞることで音量を調節でき ます。

上へ動かす:音量を上げる

下へ動かす:音量を下げる

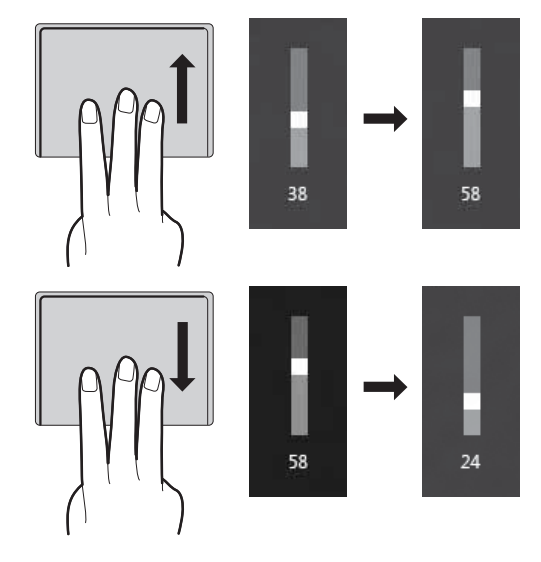

操作面を 3 本指で 1 回押すことで、消音(ミュート) になります。もう一度操作すると、音が出るようにな ります。

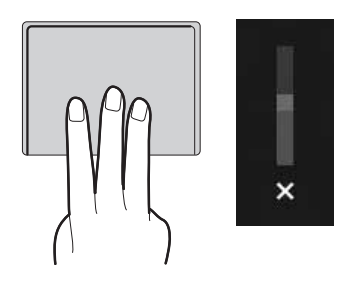

60 取り扱い

#### ■ブラウザーなどのページを戻す/進める

操作面を3本指で左になぞるとページが1ページ戻り、 右になぞると 1 ページ進みます。 左へ動かす:戻す 右へ動かす:進める

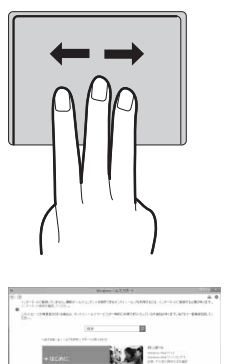

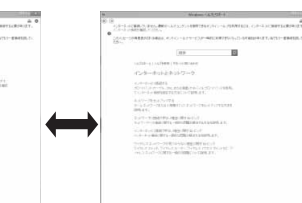

## ■アプリを切り替える

1 本指を左端の枠の外から中へスワイプすると起動中 のアプリが切り替わります。

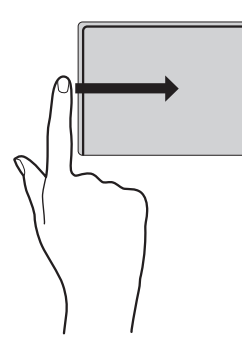

## ■「チャーム」を表示する

1本指を右端の枠の外から中へスワイプすると「チャー ム」が表示されます。

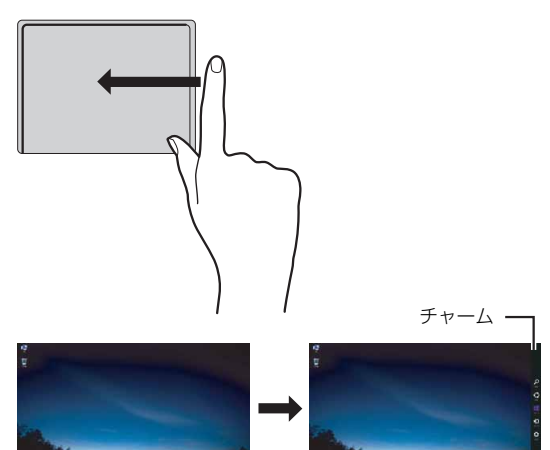

■「アプリバー」を表示する

1 本指を上端の枠の外から中へスワイプすると「アプ リバー」が表示されます。

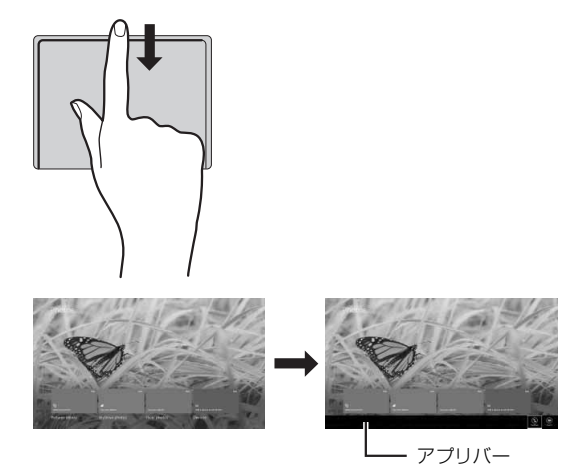

フラットポイントの設定を変更する方法など、詳しく は[「使いこなすために」-「フラットポイント」\(→](#page-133-0) [P.132\)](#page-133-0) をご覧ください。

このパソコンは、液晶ディスプレイ(タッチパネル) を直接指先でタッチしたり、ペンを画面に近づけたり して操作できるタッチ機能を搭載しています。画面を 指でタッチしたり、ペンを画面に近づけたりするだけ で、マウスポインターを操作することができます。画 面上で直接操作できるので、直感的でスピーディな操 作が可能です。

#### <span id="page-63-0"></span>タッチ機能をお使いになる上での注意事項

- ●液晶ディスプレイを強く押さないでください。
- ●液晶ディスプレイ表面をひっかいたり、金属製のも のや固いもので突いたりしないでください。液晶 ディスプレイが破損するおそれがあります。
- ●濡れた手や、指先が汚れた状態で操作しないでくだ さい。
- ●アプリによっては、タッチ機能の反応が悪かった り、タッチ機能に対応していない場合があります。
- ●つめや手袋をした指では操作できません。必ず、指 の皮膚の部分が画面に触れるようにしてください。

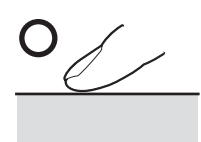

(イラストは機種や状況により異なります)

●液晶ディスプレイ(タッチパネル)に、ほこりや皮 脂が付着していると、タッチ機能が正しく動作しな い場合があります。液晶ディスプレイは、ときどき 清掃してください[\(→ P.79](#page-80-0))。

- ●ペンで操作するときは、次のような点に注意してく ださい。
	- ・力を入れて画面をなぞる必要はありません。画面 に近づけて移動させるだけでマウスポインターを 操作できます。
	- ・必ず添付のペンで操作してください。
	- ・ペンで画面を押すと、ペン先の周囲に影が発生す る場合があります。
	- ・「ユーザーアカウント制御」ウィンドウが表示され た場合、一時的にペンが使えなくなることがあり ます。この場合は、いったんペンを画面から放す と、その後は使えるようになります。
	- ・ペンの紛失を防ぐために、必ず添付のペンひもで ペンとパソコン本体をつないでください。

ペンひもは、必ず①ペン側 ②パソコン本体側の順 に取り付けてください。

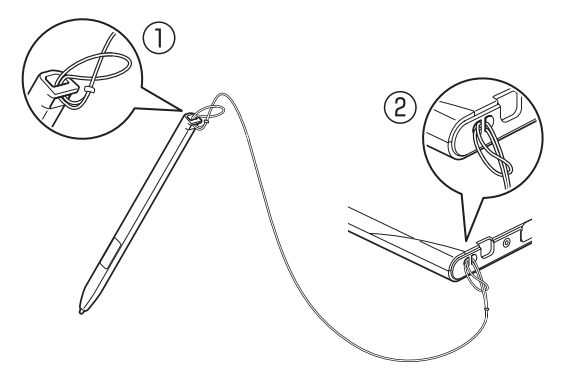

・ペンを破損したり紛失したりしたときは、本パソ コンに対応しているペンをご購入ください。詳し くは、次の内容をご覧ください。 商品名(商品番号):

- ・スタイラスペン TAB3(0635198) 本パソコンに添付のペンと同等です。
- ・スタイラスペン LB-PN4(0635195) 2 つのボタンを搭載したペンです。

お問い合わせ先:

富士通コワーコ株式会社 お客様総合センター 電話:0120-505-279

※携帯電話・PHS からの場合:03-5520-5820 (通話料金お客様負担)

受付時間:月~金 9:00 ~ 17:30

(土・日・祝祭日・指定休業日を除く)

URL[:http://jp.fujitsu.com/group/coworco/](http://jp.fujitsu.com/group/coworco/)

## **Doint**

- ▶ 「タブレット PC 設定」 ウィンドウの 「画面」 タブ にある「調整」「タッチ入力」をタップして表 示される画面で、タッチする位置を調整しないで ください。調整してしまった場合は、ご購入時の 設定に戻してください。ご購入時の設定に戻す方 法は、次のとおりです。
	- 1. デスクトップ画面左下隅の 日を右タップ します。
	- 2. 表示されたメニューから「コントロールパ ネル」をタップします。
	- 3. 「ハードウェアとサウンド」▶「タブレット PC設定」の順にタップします。 「タブレット PC 設定」ウィンドウが表示さ れます。
	- 4.「画面」タブで、「リセット」をタップします。 ご購入時の設定に戻ります。
- ▶ このパソコンのタッチパネルでは、複数箇所を 同時にタッチして操作することができます。
- ▶ ペンをお使いのとき、画面を見る角度によって 入力位置にずれを感じる場合があります。この ずれが気になる場合は、次の手順でタッチする 位置を調整してください。
	- 1. デスクトップ画面左下隅の + を右タップ します。
	- 2. 表示されたメニューから「コントロールパ ネル」をタップします。
	- 3.「ハードウェアとサウンド|▶「タブレット PC設定」の順にタップします。 「タブレット PC 設定」ウィンドウが表示さ れます。
	- 4.「画面」タブの「調整」をタップします。
	- 5.「ペン入力」をタップします。
	- 6.「ユーザーアカウント制御」ウィンドウが表 示されたら、「はい」をタップします。 「続行するには管理者アカウントのパス ワードを入力して、[はい]をクリックして ください。」と表示されている場合は、その アカウントのパスワードを入力してから 「はい」をタップします。
- 7. 画面の「+」マークの交点を正確にペンで タップします。 「+」マークが次の調整ポイントに移動しま す。
- 8. 同様に「+」マークを順番にタップします。 合計 4ヶ所をタップします。
- 9.「はい」をタップします。
- なお、ペンの場合、「画面」タブの「リセット」 は無効になります。
- ▶ 2 ボタン搭載のペン(オプション)をお使いの 場合、次のように設定すると、2 ボタン用の設 定画面を表示できます。
	- 1. デスクトップ画面左下隅の = を右タップ します。
	- 2. 表示されたメニューから「コントロールパ ネル」をタップします。
	- 3. 「ハードウェアとサウンド」▶「ペンタブ レットのプロパティ」の順にタップします。
	- 4. 「2サイドスイッチペンを使う」の□を図に し、「OK」をタップします。

#### タッチ機能を使う

画面上でタップ (マウスのクリックと同様の操作) を する場合は、指またはペン先で操作します。 マウスポインターは、画面上をなぞった方向に移動し ます。

タッチ機能を使った主な操作は次のとおりです。

- ■タップ
- ●指の操作 画面を 1 回素早くたたきます。

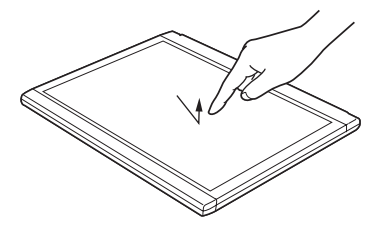

(これ以降のイラストは機種や状況により異なります)

●ペンの操作

画面を 1 回押して離します。

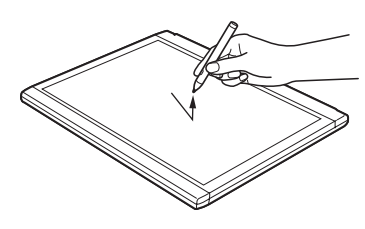

- ■ダブルタップ
- ●指の操作

画面を素早く 2 回連続して軽くたたきます。

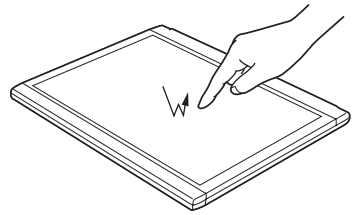

- ●ペンの操作
	- 画面を素早く 2 回連続で押して離します。

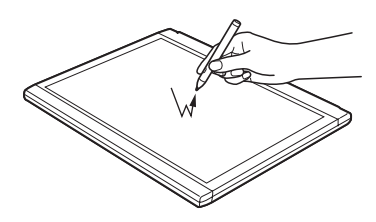

- ■右タップ
- ●指の操作

1本指で画面を触れた状態でしばらく待ち、四角い 枠が表示されたら画面から指を離します。

●ペンの操作

ペンボタンを押しながら画面を押して離します。

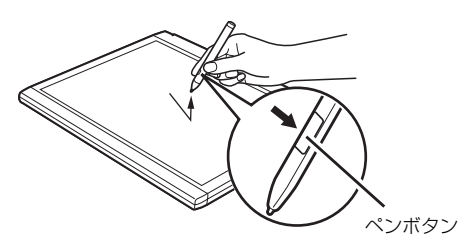

画面を長押ししてから離しても、右タップになりま す。

- ■ドラッグ
- ●指の操作 画面に指を軽く押しつけながらなぞります。

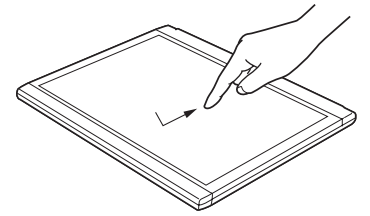

●ペンの操作 画面に軽く押しつけながらなぞります。

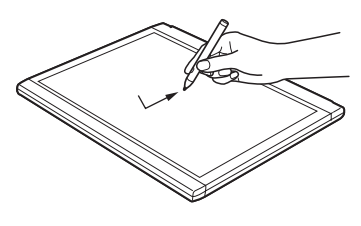

- ■ポイント
- ●指の操作 画面に軽く触れます。

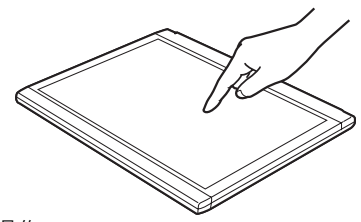

●ペンの操作 画面に近づけるか軽く触れます。

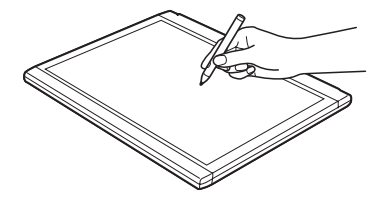

■拡大/縮小(指の操作のみ)

2 本指を画面に軽く押しつけながら指をつまんだりひ らいたりします。つまむと画像やウィンドウ内の画面 ペンボタン が縮小表示され、ひらくと拡大表示されます。

## ■「チャーム」を表示する(指の操作のみ)

1本指を右端の枠の外から中へスワイプすると「チャー ム」が表示されます。

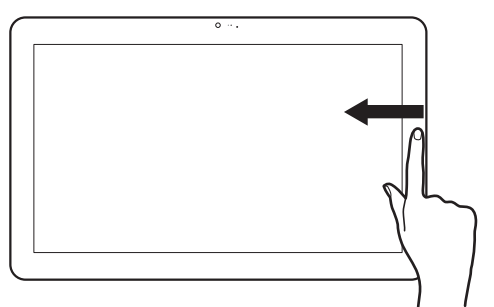

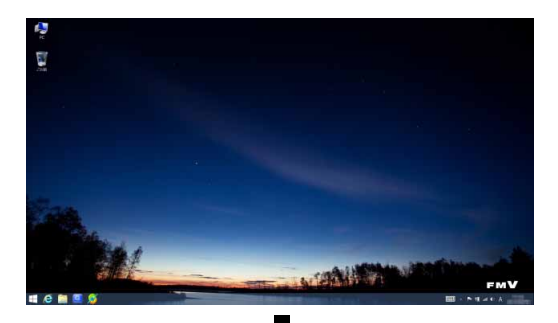

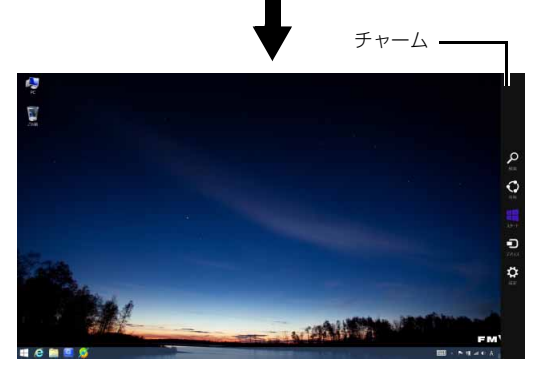

## ■アプリを切り替える(指の操作のみ)

1 本指を左端の枠の外から中へスワイプすると起動中 のアプリが切り替わります。

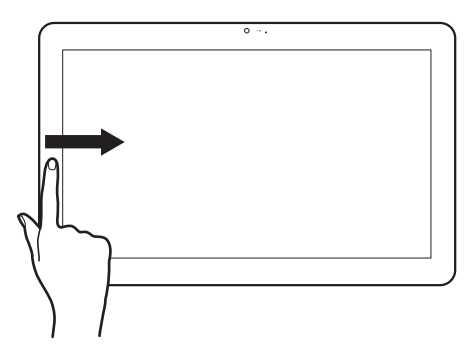

■「アプリバー」を表示する (指の操作のみ) 1本指を上端または下端の枠の外から中へスワイプす ると、「アプリバー」が表示されます。

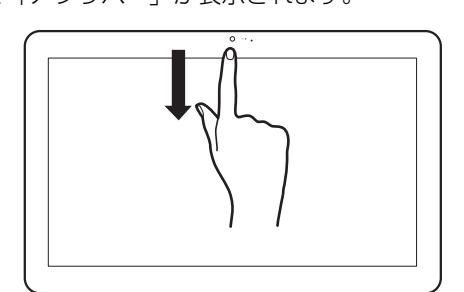

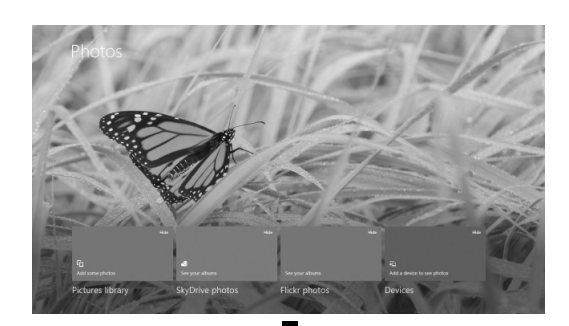

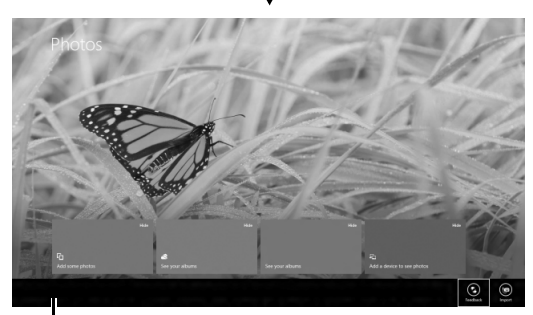

アプリバー

<span id="page-67-0"></span>パソコン本体、または専用キーボードで調節できます。

## 日要

- ▶ 音量はスピーカーから聞こえる音がひずまない 範囲に設定・調節してください。スピーカーが 故障する原因となる場合があります。
- ▶ 「ステータスパネルスイッチ」 の設定で、 スピー カーを「ミュート」に設定している場合、省電 力モードに移行すると音声の再生や録音ができ なくなります。 設定の変更については[、「ステータスパネルス](#page-90-0) [イッチ」\(→ P.89\)を](#page-90-0)ご覧ください。

#### ●音量を調節する

パソコン本体の音量調節ボタンの「-| を押すと小 さく、「+」を押すと大きくなります。

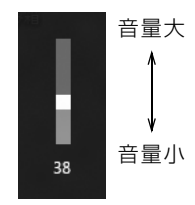

(イラストは機種や状況により異なります)

キーボードで操作する場合は、 [60] を押しながら [F9] を押して大きく、 [F8] を押して小さくします。

- ●音を消す
- 1 画面右端の外から中へスワイプし、「チャーム」を 表示します。 『Windows 8.1 基本操作クイックシート』
- 2 3 (設定) をタップします。
- 3 10をタップします。
- 4 № をタップします。

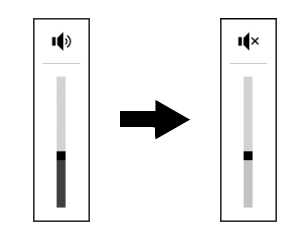

(イラストは機種や状況により異なります)

もう一度タップすると音が出るようになります。

キーボードで操作する場合は、 [6] を押しながら [6] を押します。

音量はデスクトップ画面右下の通知領域にあるゆ でも調節できます。

## <span id="page-68-0"></span>画面の明るさ

パソコン本体、または専用キーボードで調節できます。

1 画面右端の外から中へスワイプし、「チャーム」を 表示します。

『Windows 8.1 基本操作クイックシート』

- 2 3 (設定) をタップします。
- 3「設定チャーム」で「ディスプレイ」をタップします。
- 4 スライダーを上下に動かします。

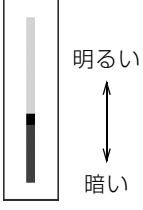

(イラストは機種や状況により異なります)

キーボードで操作する場合は、 [h] を押しながら [h] を押して明るく、「「6」を押して暗くします。

### **Doint**

- ▶ 明るさの設定について
	- ・パソコンを再起動したり、スリープから復帰 (レジューム)したり、AC アダプタの接続や 取り外しを行った直後は、キーボードで明る さを変更しても有効にならないことがありま す。このような場合は、しばらく時間をおい てから変更してください。
	- ・ご購入時は、ACアダプタを接続している場合 は明るく、バッテリで使っている場合は少し 暗くなるように設定されています。
	- ・明るさは、ACアダプタを接続している場合 と、バッテリで使っている場合とで別々に設 定できます。設定を変更する場合は、次の手 順で操作してください。
		- 1. デスクトップ画面左下隅の + を右タッ プします。
		- 2. 表示されたメニューから「コントロールパ ネル」をタップします。
		- 3.「システムとセキュリティ|▶「電源オプ ション」の順にタップします。
		- 4. 設定を変更するプランの「プラン設定の 変更」をタップします。
		- 5. 明るさを変更し、「変更の保存」をタップ します。

▶ 「明るさセンサー」で画面の明るさを自動的に調 節する

「明るさセンサー」機能を有効にすると、セン サーが周囲の明るさを検知して、画面を最適な 明るさに自動的に調節します。

「明るさセンサー」の設定は、次の手順で変更す ることができます。

- 1. ショートカットボタンを押します。 ショートカットボタンの場所については、 「各部の名称と働き」[\(→ P.46\)](#page-47-0)をご覧く ださい。
- 2.「ステータスパネルスイッチ」ウィンドウの 「自動画面輝度調整」をタップし、「ON」に 切り替えます。

<span id="page-69-0"></span>ダイレクト・メモリースロットは、デジタルカメラな どに使われているメモリーカードに直接データを読 み書きするためのスロットです。

#### お使いになるうえでの注意

- **●メモリーカードは、静電気に対して非常に弱い部品 で構成されており、人体にたまった静電気により破 壊される場合があります。メモリーカードを取り扱 う前は、一度アルミサッシやドアノブなどの金属に 手を触れて、静電気を放電してください。**
- ●Windowsの ReadyBoost には対応していません。
- ●メモリーカードや記録されているデータの取り扱 いについては、メモリーカードや周辺機器のマニュ アルをご覧ください。
- ●メモリーカードをデジタルカメラなどで使っている 場合は、お使いの機器でフォーマットしてください。 このパソコンでフォーマットすると、デジタルカメ ラなどでメモリーカードが使えなくなります。デジ タルカメラなどでのフォーマットの方法について は、お使いの機器のマニュアルをご覧ください。

### 使えるメモリーカード

ダイレクト・メモリースロットが対応しているメモ リーカードと、その最大容量は次のとおりです。 ただし、すべてのメモリーカードの動作を保証するも のではありません。

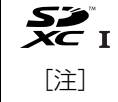

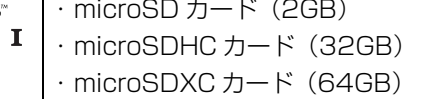

- 注:・マルチメディアカード、セキュアマルチメディアカー ドには対応していません。
	- ・SDIO カードには対応していません。
	- ·著作権保護機能(CPRM「シーピーアールエム])に 対応しています。

## メモリーカードを差し込む/取り出す

■メモリーカードを差し込む

注意

- メモリーカードを差し込む場合は、ダイ レクト・メモリースロットに指などを入 れないでください。 けがの原因となることがあります。
- 1 メモリーカードをダイレクト・メモリースロット に差し込みます。

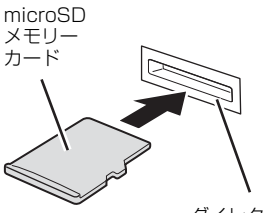

ダイレクト・メモリースロット

※ 製品名のある面を上側にして、まっすぐに差し込みます。

(イラストは機種や状況により異なります)

#### ■メモリーカードを取り出す

# 注意

● メモリーカードを取り出す場合は、ダイ A) レクト・メモリースロットに指などを入 れないでください。 けがの原因となることがあります。

#### 日要

- ▶ ダイレクト・メモリースロットからメモリー カードを取り出す場合は、次のことに注意して ください。
	- ・メモリーカードを強く押さないでください。 指を離したときメモリーカードが飛び出し、 紛失したり、衝撃で破損したりするおそれが あります。
	- ・メモリーカードを引き抜くときは、ひねった り斜めに引いたりして、メモリーカードに無 理な力がかからないようにしてください。
- ・ダイレクト・メモリースロットを人に向けた り、顔を近づけたりしないでください。メモ リーカードが飛び出して、思わぬけがをする おそれがあります。
- ・必ずメモリーカードを一度押して、少し飛び 出した状態にしてから引き抜くようにしてく ださい。そのまま引き抜くと誤動作の原因に なります。
- 1 デスクトップ画面右下の通知領域にある● を タップし、表示された ● (ハードウェアを安全に取 り外してメディアを取り出す)をタップします。 メモリーカードによっては、 。(ハードウェアを 安全に取り外してメディアを取り出す)が表示さ れないものもあります。アイコンが表示されない 場合には、メモリーカードのマニュアルをご覧に なり、確認してください。
- 2 [nnn の取り出し」をタップします。 nnn にはお使いのメモリーカードの名称が表示さ れます。
- 3 「nnn はコンピューターから安全に取り外すこと ができます。」というメッセージが表示されたら、 メモリーカードをパソコンから取り出します。 メモリーカードを一度押すと、少し飛び出します。 飛び出したメモリーカードを引き抜きます。

## 周辺機器の取り扱い

周辺機器とは、USB マウス、プリンター、デジタルカ メラ、USB メモリ、携帯オーディオプレーヤーなどの パソコン本体に接続する装置の総称です。

# 警告

- 周辺機器のなかには、取り付け/取り外 しを行うときに、パソコンや周辺機器の 電源を切り、AC アダプタや電源ケーブ ルをコンセントから抜いた状態で行わ なければならない場合があります。必ず 添付のマニュアルでご確認ください。感 電の原因となります。
	- 周辺機器のケーブルは、このマニュアル をよく読み、正しく接続してください。 誤った接続状態でお使いになると、感 電・火災の原因となります。また、パソ コンおよび周辺機器が故障する原因と なります。

#### 周辺機器の取り扱い上の注意

**●周辺機器の接続は、取り付ける周辺機器のマニュア ルをよくご覧になり、正しく行ってください**

#### **●弊社純正品をお使いください**

弊社純正の周辺機器については、販売店にお問い合 わせいただくか、富士通ショッピングサイト「WEB MART | (<http://www.fujitsu-webmart.com/>)を ご覧ください。

他社製品につきましては、このパソコンで正しく動 作するかどうか、保証いたしかねます。他社製品を お使いになる場合は、製造元のメーカーにお問い合 わせくださいますようお願いいたします。

- **●一度に取り付ける周辺機器は1つだけにしてください** 一度に複数の周辺機器を取り付けると、ドライバー のインストールなどが正常に行われないおそれがあ ります。1 つの周辺機器の取り付けと動作確認が完 了してから、別の周辺機器を取り付けてください。
- **●コネクタの向きを確認し、まっすぐ接続してください**

クレードル

クレードル添付機種のみ

## **Doint**

▶ パソコン本体にクレードルを取り付けると、ク レードルに搭載されているコネクタを使用でき るようになります。

## クレードルをお使いになるうえでの注意

- ●クレードルを取り付けた状態では、本パソコンを持 ち運ばないでください。パソコン本体およびクレー ドルのコネクタの破損の原因となります。
- ●クレードルをお使いになる場合は、必ずクレードル の DC-IN コネクタ ([→ P.48\)](#page-49-0) に、パソコン本体に 添付の AC アダプタを接続してください。

## <span id="page-71-0"></span>クレードルを取り付ける

- 1 パソコン本体のコネクタから、周辺機器を取り外 します。
- 2 本体接続コネクタの位置を合わせてパソコン本体 をクレードルに沿って下ろし、しっかりと取り付 けます。

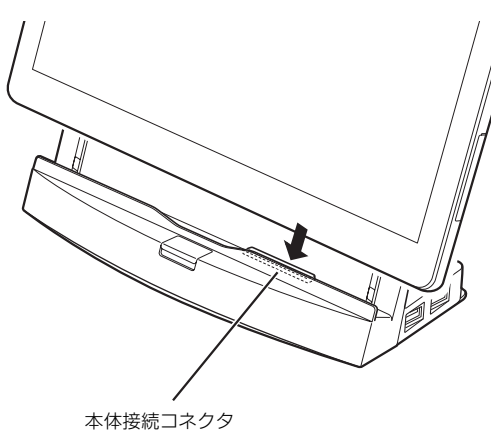

(イラストは機種や状況により異なります)

## クレードルを取り外す

- 1 クレードルのコネクタに接続されている周辺機器 の電源を切ります。
- 2 パソコン本体をクレードルから取り外します。 クレードルの取り外しボタンを押したあと、ク レードルを押さえながら、クレードルに沿ってパ ソコン本体を持ち上げます。

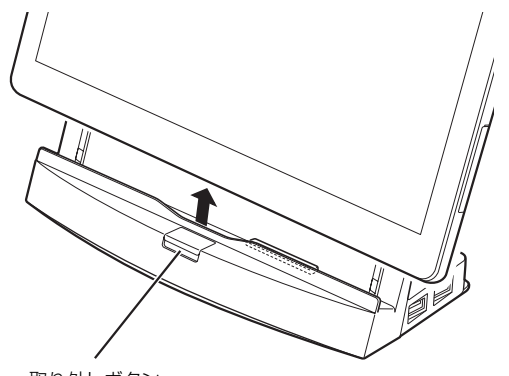

取り外しボタン

(イラストは機種や状況により異なります)
スリムキーボード添付機種のみ

パソコン本体とスリムキーボードを接続することで、 ノートパソコンのようにキーボードとフラットポイ ントで操作することができます。

■スリムキーボードをお使いになるうえでの注意

●パソコン本体をスリムキーボードに取り付けると きは、ドッキングコネクタの位置を合わせ、パソコ ン本体上部を持ってしっかりと取り付けてくださ い。また、取り付けた後、パソコン本体とスリム キーボードの間に、すき間があいていないかなど、 十分確認してください。

正しく取り付けられていないと、持ち運ぶときに外 れてパソコン本体やスリムキーボードが落下する おそれや、スリムキーボードが認識しないことがあ ります。

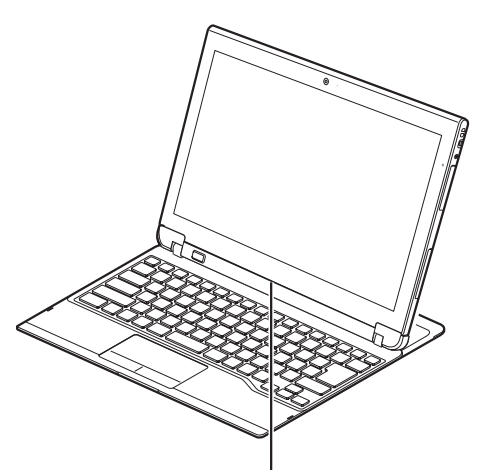

パソコン本体とスリムキーボードの間に、すき間があ いているときは、正しく取り付けられていない場合が あります。すき間があいているときは、パソコン本体 上部を持ってしっかりと取り付けてください。

(これ以降のイラストは機種や状況により異なります)

- ●次の図の矢印の方向にスリムキーボードをスライ ドするときは、次の点に注意してください。
	- ・手や指などをはさまないように注意してくださ い。

また、クリップなどの異物が入らないように注意 してください。

・必ず机などの平らな場所に置き、図の点線部に両 手を添えて矢印の方向に動かしてください。平ら な場所に置かずにスリムキーボードをスライドす ると、スライド部の破損の原因となります。

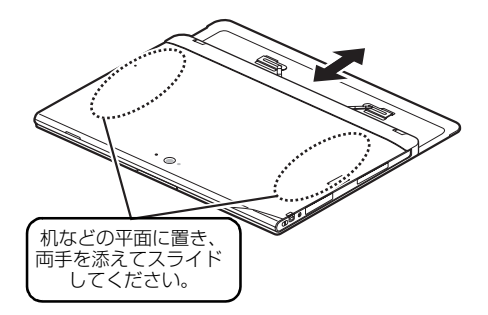

- ●スリムキーボード接続時は、文字を入力できる部分 をタッチしてもタッチキーボードが表示されませ ん。スリムキーボードを使って入力してください。
- ●スライド部を開いたまま、持ち運ばないでくださ い。破損の原因となります。

■スリムキーボードを取り付ける/取り外す スリムキーボードをお使いになる場合は、次のように 取り付けます。

1 ①スリムキーボードを平らな場所に置き、図の点 線部に両手を添えて手前にスライドします。 ②ドッキングコネクタと、パソコン本体のドッキ ングコネクタ([→ P.22](#page-23-0))の位置を合わせて、パ ソコン本体をまっすぐ下ろし、「カチッ」と音がす るまでしっかりと取り付けます。

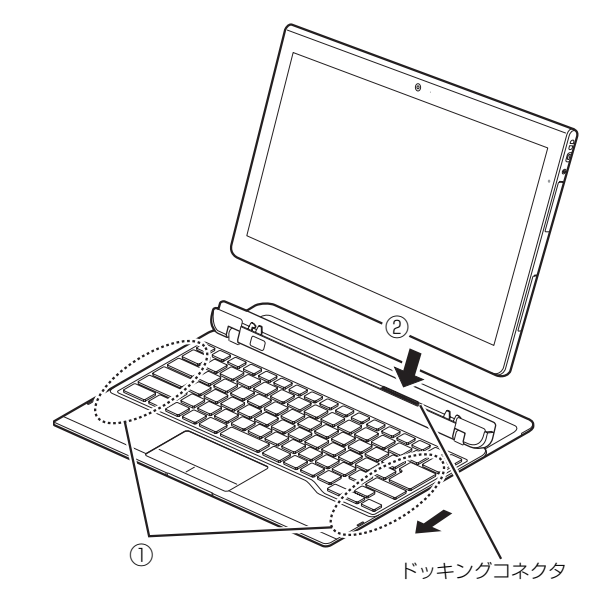

取り外す場合は、スリムキーボードの取り外しボタン を押し、パソコン本体をまっすぐ上に持ち上げます。

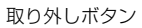

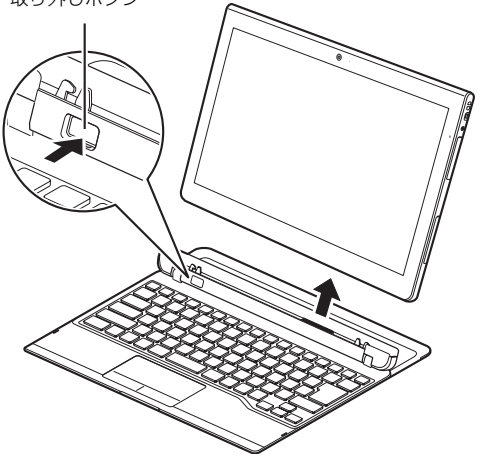

#### 住要

▶ スリムキーボードをスライドして収納する場合 は[、「スリムキーボードの取り扱い上の注意」\(→](#page-22-0) [P.21\)を](#page-22-0)ご覧ください。

# キーボード・ドッキングステーション

キーボード・ドッキングステーション添付機種のみ

パソコン本体とキーボード・ドッキングステーション を接続することで、ノートパソコンのようにキーボー ドとフラットポイントで操作することができます。

### キーボード・ドッキングステーションを お使いになるうえでの注意

#### ■バッテリで運用するとき

- ●キーボード・ドッキングステーションを接続してバッ テリ運用を行うと、先にキーボード・ドッキングス テーション側のバッテリから電源が供給されます。 キーボード・ドッキングステーション側のバッテリ残 量がなくなると、パソコン本体のバッテリに切り替わ ります。
- ●バッテリの残量がなくなると、作成中のデータが失 われることがあります。バッテリの残量に注意して お使いください。パソコン本体のバッテリの残量を 確認するには[、「充電状態や残量の確認」\(→ P.56\)](#page-57-0) をご覧ください。
- ●本パソコンの機能を多用したり負荷の大きいソフ トウェアを使用したりすると、多くの電力を消費す るためバッテリの駆動時間が短くなります。このよ うな場合や重要な作業を行う場合は、AC アダプタ を接続することをお勧めします。
- ●本パソコンを省電力モードにすることにより、バッ テリ駆動時間を長くすることができます。詳しく は[、「パソコンの節電」\(→ P.166\)](#page-167-0)をご覧ください。
- ●バッテリは使用しなくても少しずつ自然放電して いきます。
- ●低温時にはバッテリ駆動時間が短くなる場合があ ります。
- ●周囲の温度が高すぎたり低すぎたりすると、バッテ リの充電能力が低下します。

#### ■寿命について

- ●バッテリは消耗品です。長期間使用すると充電能力 が低下し、バッテリ駆動時間が短くなります。バッ テリの駆動時間が極端に短くなったり、満充電にな らなくなったりしたらバッテリの寿命です。新しい バッテリと交換するか、寿命になったバッテリを取 り外してください。
- ●キーボード・ドッキングステーション本体を長期間 使用しない場合でも、バッテリは劣化します。

■文字入力について

●キーボード・ドッキングステーション接続時は、文 字を入力できる部分をタッチしてもタッチキー ボードが表示されません。キーボード・ドッキング ステーションを使って入力してください。

### キーボード・ドッキングステーションを 取り付ける/取り外す

### **Doint**

- ▶ 取り付ける前に、パソコン本体のコネクタから周 辺機器を取り外してください。
- ▶ 取り外す前に、キーボード・ドッキングステー ションに接続されている周辺機器の電源を切っ てください。
- ▶ 「富士通タブレットコントロール」を利用すると、 キーボード・ドッキングステーションの取り付け や取り外しのときの画面の設定を変更すること ができます。詳しくは[、「画面表示の回転」\(→](#page-144-0) P.143) をご覧ください。

キーボード・ドッキングステーションをお使いになる 場合は、次のように取り付けます。

1 ①キーボード・ドッキングステーションの本体を 接続する部分を図のように開きます。 ②ドッキングコネクタと、パソコン本体のドッキ ングコネクタ([→ P.22](#page-23-0))の位置を合わせて、パ ソコン本体をまっすぐ下ろし、しっかりと取り付 けます。

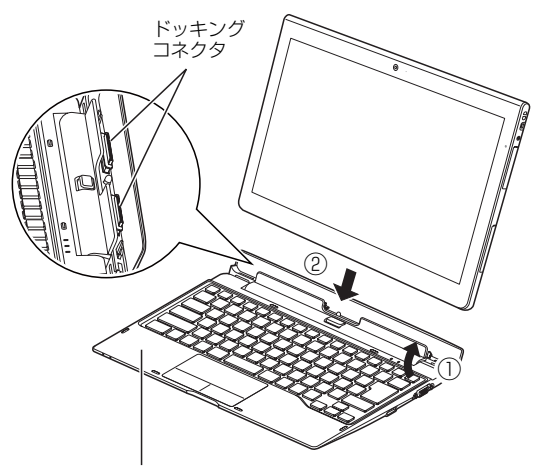

キーボード・ドッキングステーション

取り外す場合は、キーボード・ドッキングステーショ ンの取り外しボタンを押し、パソコン本体を持ち上げ ます。

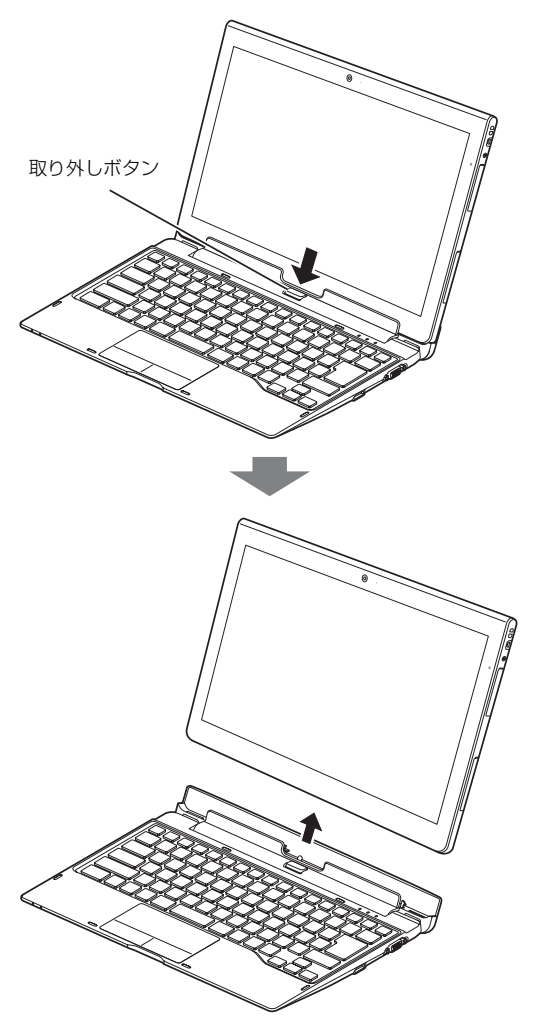

#### キーボード・ドッキングステーションの バッテリを充電する

- ■キーボード・ドッキングステーションのバッテ リ充電
- 1 キーボード・ドッキングステーション本体に AC アダプタを接続します。

充電が始まります。バッテリの充電状態は、バッ テリ充電ランプ[\(→ P.51\)](#page-52-0)で確認できます。

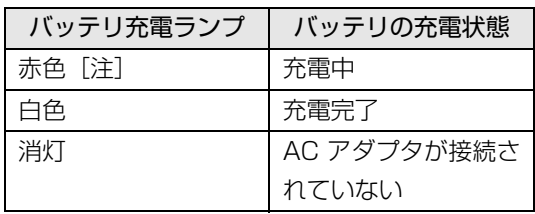

注:点滅している場合は、バッテリの温度が高すぎる、 または低すぎるなどの理由でバッテリの保護機能 が働き充電が停止している状態です。バッテリの温 度が正常に戻れば点灯し、充電を再開します。

### **Doint**

- ▶ バッテリを保護するため、バッテリの残量が 90% 以上の場合は充電は始まりません。 バッテリの残量が少なくなると自動的に充電が 始まります。
- ■キーボード・ドッキングステーション接続時の バッテリ充電

パソコン本体とキーボード・ドッキングステーション を接続したまま充電をすることができます。 この場合、パソコン本体側のバッテリから充電されま す。

パソコン本体側バッテリの充電完了後、キーボード・ ドッキングステーション側のバッテリが充電されます。 AC アダプタは、パソコン本体側、キーボード・ドッ キングステーション側のどちらに接続しても充電で きます。

#### 日要

- ▶ バッテリ充電中で、キーボード・ドッキングス テーション側のバッテリが 90% 以上充電され たときに次のことが起こると、バッテリ充電が 終了します。
	- ・パソコン本体の電源がオンからオフに切り替 わったとき
	- ・パソコン本体の電源がオフからオンに切り替 わったとき
	- ・パソコン本体が省電力状態になったとき
	- ・パソコン本体がレジュームしたとき

#### キーボード・ドッキングステーションのバッ テリの残量を確認する

バッテリの残量は、バッテリ残量ランプ([→ P.51\)](#page-52-0)で 確認できます。

なお、表示されるバッテリの残量は、バッテリの特性 上、使用環境(温度条件やバッテリの充放電回数など) により実際のバッテリの残量とは異なる場合があり ます。

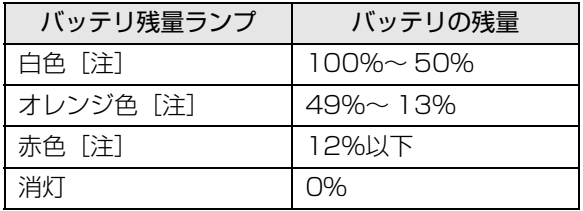

- 注: 本パソコンの電源の状態により次のようになります。 なお、「充電中」とは、バッテリ充電ランプがオレンジ 色に点滅している状態です。
	- ・電源オン:点灯
	- ・電源オフ/省電力状態(スリープ、休止状態):点灯 (充電中)または消灯(非充電中)

#### 日要

▶ 短い間隔で赤色に点滅している場合は、バッテリ が正しく充電されていません。パソコン本体を キーボード・ドッキングステーションから取り外 してから、しばらく放置してください。それでも 状態が変わらない場合はバッテリが異常です。 「富士通パーソナル製品に関するお問い合わせ窓 □」([→ P.124](#page-125-0))にご相談ください。

#### ■バッテリ残量ランプが赤色に点灯したら

バッテリの残量はわずかになっています。パソコン本 体のバッテリ残量を確認してください([→ P.56](#page-57-0))。

### 防水性能

端子キャップとスロットキャップをしっかりと閉じ た状態で、IPX5、IPX7、IPX8 の防水性能を有して います。また、本パソコンに添付のペンは IPX2 の防 滴性能を有しています。

- ・ IPX5 とは、内径 6.3mm の注水ノズルを使用し、 約 3m の距離から 12.5L /分の水を最低 3 分間注 水する条件であらゆる方向から噴流を当てても、パ ソコンとしての機能を有することを意味します。
- ・ IPX7 とは、常温で水道水、かつ静水の水深 1.0m のところに本パソコンを静かに沈め、約 30 分間放 置後に取り出したときにパソコンとしての機能を 有することを意味します。
- ・ IPX8 とは、常温で水道水、かつ静水の水深 1.5m のところに本パソコンを静かに沈め、約 30 分間放 置後に取り出したときにパソコンとしての機能を 有することを意味します。
- ・ IPX2 とは、鉛直から 15 度の範囲で落ちてくる水滴 による有害な影響を受けないことを意味します。ペン は防水ではありませんので、しぶきのかかる場所、水 没の可能性のある場所でのペン操作はできません。

#### 防水性能でできること

- ●1 時間の雨量が 20mm 程度の雨の中で、傘をささ ずに通信ができます。
	- ・手が濡れているときやパソコンに水滴がついてい るときには、端子キャップやスロットキャップの 開閉はしないでください。
- ●水深 1.5m のプールの中に沈めることができます。
	- ・水中で操作しないでください。
	- ・プールの水につけるときは、30 分以内としてく ださい。
	- ・プールの水がかかったり、プールの水に浸けたり した場合は、洗い流して水抜きしてください[\(→](#page-78-0) [P.77\)](#page-78-0)。

#### ●お風呂場で使用できます。

- ・湯船にはつけないでください。また、お湯の中で 使用しないでください。故障の原因となります。 万が一、湯船に落としてしまった場合には、すぐ に拾って水抜きしてください([→ P.77\)](#page-78-0)。
- ・温泉や石けん、洗剤、入浴剤の入った水には絶対 につけないでください。万が一、水道水以外が付 着してしまった場合は、ただちに洗い流して水抜 きしてください([→ P.77\)](#page-78-0)。
- ・お風呂場では、温度は 10 ℃~ 35 ℃、湿度は 20% ~ 80%、使用時間は 2 時間以内の範囲でご使用く ださい。
- ・急激な温度変化は結露の原因となります。寒い所か ら暖かいお風呂などに本パソコンを持ち込むとき は、本パソコンが常温になるまで待ってください。
- ・蛇口やシャワーから水やお湯などをかけないでく ださい。
- ●洗面器などに張った静水につけて、ゆすりながら汚 れを洗い流すことができます。
	- ・洗うときは、端子キャップとスロットキャップが 開かないように押さえたまま、ブラシやスポンジ などは使用せず洗ってください。

#### 防水性能を維持するために

水の浸入を防ぐために、必ず次の点を守ってください。

- ●常温の水道水以外の液体をかけたり、つけたりしな いでください。
- ●microSDカードの取り付け/取り外し時や外部接続 端子を使用するときには、次の図に示す溝に指を掛 けてキャップを開け、矢印のように回してください。

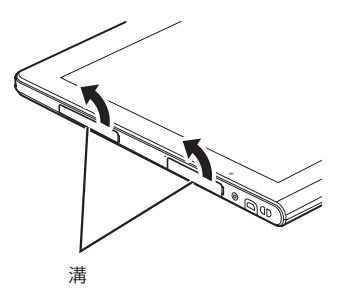

(これ以降のイラストは機種や状況により異なります)

また、microSD カードの取り付け/取り外し後や 外部接続端子使用後は、矢印のように回してキャッ プを閉じ、ツメを押し込んでキャップの浮きがない ことを確認してください。

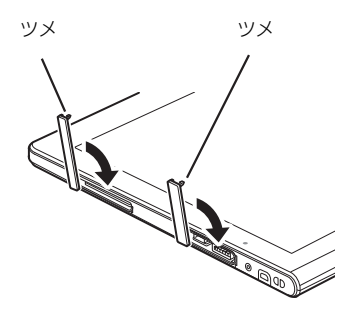

- ●端子キャップとスロットキャップはしっかりと閉 じてください。接触面に微細なゴミ(髪の毛 1 本、 砂粒 1 つ、微細な繊維など)が挟まると、浸水の原 因となります。
- ●スピーカーなどを綿棒やとがったものでつつかな いでください。
- ●落下させないでください。傷の発生などにより防水 性能の劣化を招くことがあります。
- ●端子キャップ、スロットキャップのゴムパッキンは 防水性能を維持する上で重要な役割を担っていま す。ゴムパッキンをはがしたり傷つけたりしないで ください。また、ゴミが付着しないようにしてくだ さい。

### **Point**

▶ 防水性能を維持するため、異常の有無にかかわ らず必ず 2 年に 1 回、部品の交換が必要となり ます。 部品の交換はパソコンをお預かりして有料にて

承ります。「修理や故障に関する受付窓口」まで お問い合わせください。

### 防水性能をお使いになるうえでの注意

次のような行為は行わないでください。

- ●石けん、洗剤、または入浴剤をつける
- ●ブラシやスポンジで洗う
- ●洗濯機で洗う
- ●強すぎる水流を当てる
- ●海水につける
- ●温泉で使う
- ●砂や泥をつける

また、次の注意事項を守って正しくお使いください。

- ●付属品は防水性能を有していません。クレードルや専 用キーボード(添付機種のみ)にパソコンを差し込ん だ状態で動画再生などをする場合、AC アダプタを接 続していない状態でも、お風呂場、シャワー室、台 所、洗面所などの水周りでは使用しないでください。
- ●防水性能以上の強い水流(例えば、蛇口やシャワー から肌に当てて痛みを感じるほどの強さの水流)を 直接当てないでください。本パソコンは IPX5 の防 水性能を有していますが、内部に水が入り、感電や 電池の腐食などの原因となります。
- ●熱湯につけたり、サウナで使用したり、温風(ドラ イヤーなど)を当てたりしないでください。
- ●本パソコンを水中で移動させたり、水面に叩きつけ たりしないでください。
- ●水道水やプールの水につけるときは、30分以内とし てください。
- **●プールで使用するときは、その施設の規則を守って、** 使用してください。
- ●本パソコンは水に浮きません。
- ●水滴が付着したまま放置しないでください。電源端 子がショートしたり、寒冷地では凍結したりして、 故障の原因となります。
- ●スピーカーに水滴を残さないでください。 動作不良となるおそれがあります。
- ●端子キャップやスロットキャップが開いている状 態で水などの液体がかかった場合、内部に液体が入 り、感電や故障の原因となります。そのまま使用せ ずに電源を切り、「修理や故障に関する受付窓口」ま でお問い合わせください。
- ●端子キャップやスロットキャップのゴムパッキン が傷ついたり、変形したりした場合は、「修理や故 障に関する受付窓口」までお問い合わせください。

### **Doint**

▶ 実際の使用にあたって、すべての状況での動作 を保証するものではありません。また、調査の 結果、お客様の取り扱いの不備による故障と判 明した場合、保証の対象外となります。

#### <span id="page-78-0"></span>水抜き

本パソコンを水に濡らすと、拭き取れなかった水が後 からもれてくることがありますので、下記の手順で水 抜きを行ってください。

1 本パソコンを安定した台などに置き、表面、裏面を 乾いた清潔な布などでよく拭き取ってください。

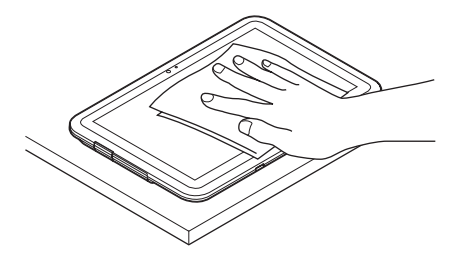

(これ以降のイラストは機種や状況により異なります)

2 本パソコンのディスプレイ面を下にして、長い辺 を両手でしっかりと持ち、10 回程度水滴が飛ば なくなるまで振ってください。その後、180 度持 ち替えて同様に 10 回程度水滴が飛ばなくなるま で振ってください。

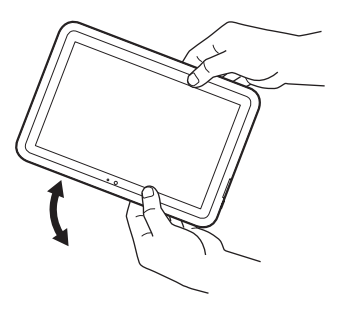

3 外周部の隙間にたまった水は、乾いた清潔な布な どに本パソコンの四隅を各 10 回程度振るように 押し当てて拭き取ってください。

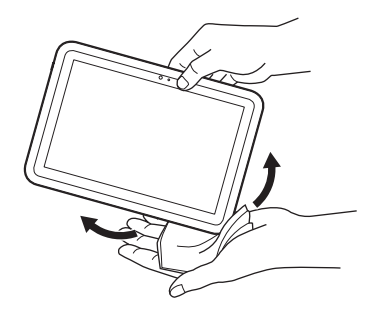

4 スピーカーなどの隙間にたまった水は、乾いた清 潔な布などに本パソコンを 10 回程度振るように 押し当てて拭き取ってください。

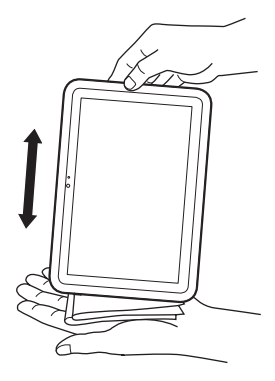

- 5 本パソコンから出てきた水分を乾いた清潔な布な どで充分に拭き取り、自然乾燥させてください。
	- ・水を拭き取った後に本体内部に水滴が残ってい る場合は、水が染み出ることがあります。
	- ・隙間にたまった水を綿棒などで直接拭き取らな いでください。

### 充電のときの注意

充電時および充電後には、必ず次の点を確認してくだ さい。

- ●充電時は、本パソコンが濡れていないか確認してく ださい。本パソコンが濡れている状態では、絶対に 充電しないでください。
- ●付属品は防水性能を有していません。
- ●本パソコンが濡れている場合や水に濡れた後に充 電する場合は、よく水抜きをして乾いた清潔な布な どで水を拭き取ってから、クレードルや専用キー ボード(添付機種のみ)に差し込んだり、端子キャッ プを開いたりしてください。
- ●端子キャップを開いて充電した場合には、充電後は しっかりとキャップを閉じてください。なお、外部 接続端子からの浸水を防ぐため、クレードル(添付 機種のみ)を使用して充電することをお勧めしま す。
- ●AC アダプタ、クレードルや専用キーボード(添付 機種のみ)は、お風呂場、シャワー室、台所、洗面 所などの水周りや水のかかる場所で使用しないで ください。

火災や感電の原因となります。

●濡れた手でACアダプタ、クレードルや専用キーボー ド(添付機種のみ)に触れないでください。 感電の原因となります。

このパソコンを快適にお使いいただくための、日ごろ のお手入れについて説明します。

警告

- $\bullet$  感電やけがの原因となるので、お手入れ の前に、次の事項を必ず行ってください。
	- ・ パソコン本体の電源を切り、AC アダ プタを取り外してください。
	- ・ プリンターなど、周辺機器の電源を切 り、パソコン本体から取り外してくだ さい。
- 清掃するときは、清掃用スプレー(可燃  $\mathcal O$ 性物質を含むもの)を使用しないでくだ さい。故障・火災の原因となります。

#### パソコン本体やキーボードのお手入れ

- ●パソコン本体などの汚れを取る場合
	- ・爪や指輪などで傷を付けないように注意してくだ さい。
	- ・OA クリーニング用のクロスや不織布などの乾い た柔らかい布を使って軽く拭き取ってください。
	- ・汚れがひどい場合は、水または水で薄めた中性洗剤 を含ませた布を固く絞って拭き取り、中性洗剤を使 用した場合は、水に浸した布で拭き取ってくださ い。また、拭き取るときは、パソコン本体に水が入 らないよう充分に注意してください。
	- ・シンナーやベンジンなど揮発性の強いものや、化 学ぞうきん、清掃用スプレー(可燃性物質を含む もの)は絶対に使わないでください。
- ●専用キーボード(添付品のみ)をお使いのときに、 キーボードのキーとキーの間のほこりを取る場合
	- ・ゴミは吹き飛ばして取らないでください。キー ボード内部にゴミが入り、故障の原因となる場合 があります。また、掃除機などを使って、キーを 強い力で引っ張らないでください。
	- ・ほこりなどを取る場合は、柔らかいブラシなどを 使って軽くほこりを取り除いてください。そのと き、毛先が抜けやすいブラシは使用しないでくだ さい。キーボード内部にブラシの毛などの異物が 入り、故障の原因となる場合があります。

### 液晶ディスプレイのお手入れ

- ●クレードルや専用キーボード (添付機種のみ) に接続 している場合は、液晶ディスプレイの背面を手で支え てください。パソコンが倒れるおそれがあります。
- ●OA クリーニング用のクロスや不織布などの乾いた 柔らかい布かメガネ拭きを使って軽く拭き取って ください。水や中性洗剤を使用して拭かないでくだ さい。
- ●市販のクリーナーや化学ぞうきんを使うと、成分に よっては、画面の表面のコーティングを傷めるおそ れがあります。次のものは、使わないでください。
	- ・アルカリ性成分を含んだもの
	- ・界面活性剤を含んだもの
	- ・アルコール成分を含んだもの
	- ・シンナーやベンジンなどの揮発性の強いもの
	- ・研磨剤を含むもの
- ●爪や指輪などで傷を付けないように注意してくだ さい。
- ●液晶ディスプレイの表面を固いものでこすったり、 強く押しつけたりしないでください。破損するおそ れがあります。

# 便利な機能のご紹介

このパソコンには、次の機能が搭載されています。

これらの機能を使うと、パソコンをもっと便利に活用することができます。

- $\bullet$  [My Cloud」 ( $\rightarrow$  P.80)
- ●[「マイミュージアム」\(→ P.81\)](#page-82-0)
- **●「F-LINK** (ケータイ連携機能)| (→ P.82)
- $\bullet$  [Skype]  $(\rightarrow$  P.83)
- ●[「搭載されているアプリを使う\(@メニュー\)」\(→P.84\)](#page-85-0) [\(→ P.92\)](#page-93-0)
- ●[「指紋認証」\(→ P.84\)](#page-85-1)

### <span id="page-81-0"></span>My Cloud

My Cloud [マイクラウド]は、パソコンを使って日 常の生活をもっと楽しく便利にする、富士通の新しい 機能とサービスのご提案です。

スタート画面の「My Cloud」(My Cloud ホーム)の タイルをタップすると、My Cloud の活用方法などを ご紹介するチュートリアルが始まります。

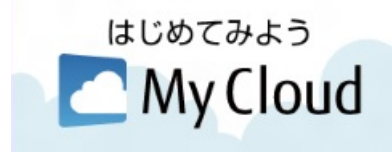

My Cloudで使える機能には次のようなものがあります。 各機能は、スタート画面でまっすぐ上にスライドして 表示されるアプリ画面から起動することができます。

#### ■My Cloud スタート

パソコンに取り込んだ写真、ビデオ、音楽、 ドキュメントなどのデータを一元管理す ることができます。

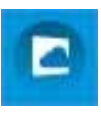

写真やビデオを選んでアルバムを作ったり、富士通が 運営するクラウドサービス「My Cloud ライブラリー」 に写真をアップロードしたりすることができます。

#### ■My Cloud フォト

パソコンに取り込んだ写真をイベントご とに分類したり、カレンダー表示したりし て見やすく閲覧することができます。

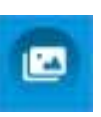

写真を編集して、コラージュ・デコレーションをする ことができます。

※ ご利用いただくには最新版へのアップデートが必要です。

- ●[「ステータスパネルスイッチ」\(→ P.89\)](#page-90-0)
- ●[「表示中の画面をメモする\(ワンタッチキャプチャ\)」](#page-92-0)  $(\rightarrow P.91)$
- ●[「インテル スマート・コネクト・テクノロジー」](#page-93-0)
	- ■My Cloud ビデオ 2

ご家庭のパソコンやレコーダーに保存し た動画やテレビ番組をまとめて管理し、 ネットワーク経由で再生することができ ます。

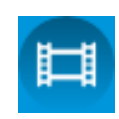

#### ■My Cloud ミュージック

パソコンに保存した音楽データやご家庭 のネットワーク上にある機器の音楽デー タを再生することができます。

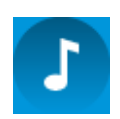

また、インターネット・ラジオ・サービス「Aupeo! (オーペオ)」で音楽を楽しむことができます。

#### ■My Cloud エコ DX

スマートフォンやタブレット端末を使っ て、外出先から ECHONET Lite 対応家電 製品の運転をオン/オフしたり、使用電力 を確認したりすることができます。

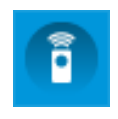

※ ご利用いただくには最新版へのアップデートが必要です。

#### ■My Cloud モバイルアクセス

スマートフォンやタブレット端末で撮影 された写真などのデータを外出先からパ ソコンへ送信したり、パソコンに保存され

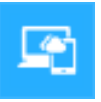

ている写真などのデータをスマートフォンやタブ レット端末で閲覧したりすることができます。

### **Doint**

- 一部の機能は Windows ストアでアップデート することができます。スタート画面で「ストア」 をタップし、更新可能なプログラムがある場合 は「更新プログラム」をタップして表示される 画面に従ってアップデートを行ってください。

#### **詳しい使い方については…**

「サポートページ」[\(http://azby.fmworld.net/](http://azby.fmworld.net/support/) [support/\)](http://azby.fmworld.net/support/)で Q&A ナンバー「0810-2711」を 検索してご覧ください。

# <span id="page-82-0"></span>マイミュージアム

マイミュージアムは、パソコンに写真を取り込むだけ で、季節やイベントに応じたアルバムが自動で作成さ れる機能です。

#### マイミュージアムの初期設定

マイミュージアムを初めてお使いになるときは、チ ケットメーカー(アルバムが作成されるとチケットが 自動的に発行される機能)の設定が必要です。次の手 順で設定を行ってからお使いください。

- 1 スタート画面で「パソコンの準備」をタップします。
	- **①**「必要に応じて行うこと」をタップします。
	- **②**「目的で探す」をタップします。
	- **③**「思い出の写真をアルバムにする」をタップし ます。
	- **④**「実行する」をタップします。
- 2 スタート画面でまっすぐ上にスライドします。 『Windows 8.1 基本操作クイックシート』
- 3「マイミュージアム」をタップします。 これで初期設定は完了です。

### マイミュージアムの使い方

- 1 スタート画面でまっすぐ上にスライドします。 『Windows 8.1 基本操作クイックシート』
- 2「マイミュージアム」をタップします。

アルバムが作成されると、そのアルバムを見るた めのチケットが発行され、「新しいチケット」に表 示されます。

発行されたチケット

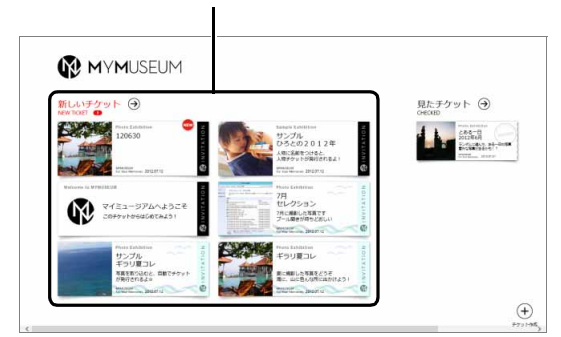

チケットをタップすると、スライドショーが始まりま す。

#### **Doint**

- ▶ マイミュージアムの初期設定を行うと、一日に 一度チケット作成が行われ、作成条件にあった 場合にマイミュージアムにチケットが発行され るようになります。
- アルバムはデスクトップ画面の「PC」アイコン ▶「ピクチャ」フォルダー内にある写真を対象に 作成されます。

#### **詳しい使い方については…**

「サポートページ」[\(http://azby.fmworld.net/](http://azby.fmworld.net/support/) [support/](http://azby.fmworld.net/support/))で Q&A ナンバー「4609-7936」を 検索してご覧ください。

## <span id="page-83-0"></span>F-LINK (ケータイ連携機能)

F-LINK は、ネットワークを使ってパソコンやスマー トフォン/タブレット端末/携帯電話間でデータの やり取りができる富士通独自の技術です。ケーブルを 接続したり、媒体を用意したりする必要がなく、ワイ ヤレスで手軽にデータの転送ができます。

※ この機能で「ケータイ」と表記する場合、スマートフォン /タブレット端末を含みます。

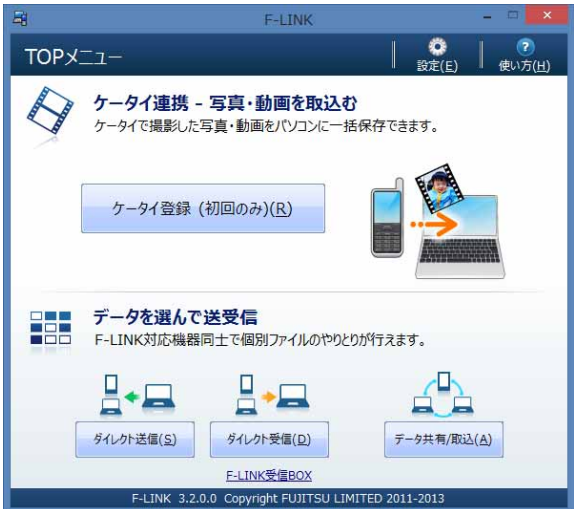

F-LINK を使うと、次のようなことができます。

- ●携帯機器内の写真、動画などのデータや、歩数・活 動量を自分のパソコンに自動で取り込みます。
- ●無線 LAN 搭載 SDHC メモリーカードから、写真、 動画などのデータがワイヤレスで取り込めます。
- ●F-LINK対応機器同士で個別にデータのやり取りをし ます。

#### **詳しい使い方については…**

「サポートページ」[\(http://azby.fmworld.net/](http://azby.fmworld.net/support/) [support/](http://azby.fmworld.net/support/))で Q&A ナンバー「6009-8007」を 検索してご覧ください。

### F-LINK をお使いになるうえでの注意

#### ■携帯機器の対応機種について

F-LINK に対応した携帯機器については、ホームページ [\(http://azby.fmworld.net/support/soft/flink/](http://azby.fmworld.net/support/soft/flink/))を ご覧ください。

#### ■注意事項

●このパソコンにあらかじめインストールされてい るもの以外のセキュリティ対策アプリをインス トールしている場合、次のプログラムからネット ワークの接続の要求があったときは、接続を許可す るように設定してください。

・F-LINK.exe

●送受信したデータを利用するには、送信側/受信側 ともにデータを利用できる環境が必要です(例:受 信側に送信側と同様のアプリが搭載されていない 場合、データは閲覧できません)。

なお、携帯機器によっては扱えるファイル形式や ファイルサイズが異なります。携帯機器に添付のマ ニュアルをご覧ください。

●ルーターで機器間の通信を遮断する設定が行われ ていた場合、ルーター経由で F-LINK の機能が動作 しません。ルーターを経由する場合は、機器間の通 信を許可する設定をしてください。設定の方法は、 ルーターのマニュアルをご覧ください。

### <span id="page-84-0"></span>Skype

Skype [スカイプ]ではさまざまな方法で世界中のお 友達、ご家族、同僚と連絡を取り合うことができます。 Skype を起動する場合は、スタート画面で「Skype」 をタップします。

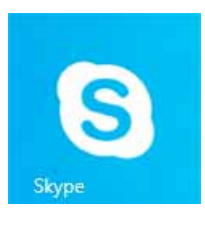

#### Skype でできること

#### ■ユーザー同士の通話

Skype のユーザー同士なら無料で通話ができます。海 外の友人と無料で通話したり、複数人で同時に通話し たりできます。

#### ■ビデオ通話

お互いの顔を見ながら通話するなど、1 対 1 のビデオ 通話を無料で楽しむことができます。

なお、Web カメラを使用している間は、パソコンが 一定時間後に自動的にスリープや休止状態になる機 能はご使用になれません。

#### ■インスタントメッセージやファイル送信

リアルタイムにメッセージを送受信することで、複数 人と文字で会話をすることができます。また、通話中 やメッセージの送受信中に必要となったファイルを 転送することができます。

#### **詳しい使い方については…**

「サポートページ」[\(http://azby.fmworld.net/](http://azby.fmworld.net/support/) [support/\)](http://azby.fmworld.net/support/)で Q&A ナンバー「2009-7938」を 検索してご覧ください。

# <span id="page-85-0"></span>搭載されているアプリを使う

(@メニュー)

このパソコンには、搭載されているデスクトップアプ リを簡単に探すための、「@メニュー」が搭載されて います。

やりたいことがあるけれど、どのアプリを使えば良い かわからないときは、「@メニュー」で探すことがで きます。

### 「@メニュー」の使い方

- 1 スタート画面で「@メニュー」をタップします。
- 2 次の画面の操作をします。

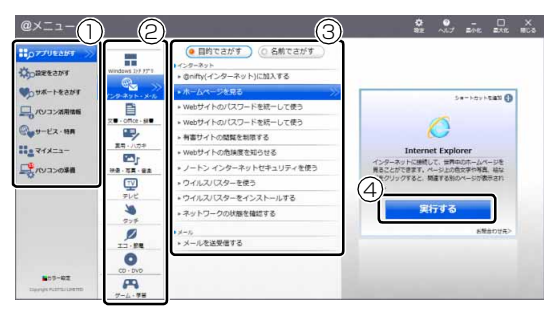

(画面は機種や状況により異なります)

- **①** カテゴリを選択します。
- **②** ジャンルを選択します。
- **③** やりたいことを選択します。 「名前でさがす」をタップすると、アプリの名 称から探すことができます。
- **④**「実行する」をタップして、アプリを起動します。

### **Doint**

- ▶ アプリを起動する方法は他にもあります。 詳しくは、 ア 『Windows 8.1基本操作クイック シート』をご覧ください。
- ▶ このパソコンに搭載されているアプリの一覧は、 富士通製品情報ページ[\(http://www.fmworld.net/](http://www.fmworld.net/fmv/) [fmv/](http://www.fmworld.net/fmv/))に掲載されています。

#### **詳しい使い方については…**

「サポートページ」[\(http://azby.fmworld.net/](http://azby.fmworld.net/support/) [support/](http://azby.fmworld.net/support/))で Q&A ナンバー「8107-4567」を 検索してご覧ください。

### <span id="page-85-1"></span>指紋認証

指紋認証とは、指紋センサーで指の指紋を読み取って 行う認証のことです。

#### 指紋認証でできること

指紋情報を登録しておくと、指紋センサーに指をスラ イドさせるだけで次のようなことができます。

- ●ID (ユーザー名) やパスワードを必要とするホーム ページへログインする
- ●パスワードが設定されたスクリーンセーバーを解 除する
- ●Windows のユーザーを切り替える
- ●Windows のパスワードを設定している場合、 Windows へサインインする

#### 指紋センサーをお使いになるうえでの注意

- ●指紋ヤンサーに指を置く前に金属に手を触れるな どして、静電気を取り除いてください。静電気が故 障の原因となる場合があります。冬期など乾燥する 時期は特にご注意ください。
- ●次のような場合は、故障および破損の原因となるこ とがあります。
	- ・指紋センサー表面をひっかいたり、先のとがった ものでつついたりした場合
	- ・指紋センサー表面を爪や硬いもので強く擦り、セ ンサー表面にキズが入った場合
	- ・泥などで汚れた手で指紋センサーに触れ、細かい 異物などでセンサー表面にキズが入ったり、表面 が汚れたりした場合
	- ・指紋センサーのセンサー部にシールを貼ったり、 インクなどで塗りつぶしたりした場合
- ●次のような場合は、指紋の読み取りが困難になった り、認証率が低下したりすることがあります。指紋 センサー表面の清掃を行ってください。現象が改善 されることがあります。
	- ・指紋センサー表面がほこりや皮脂などで汚れてい る
	- ・指紋センサー表面に汗などの水分が付着している ・指紋センサー表面が結露している
- ●パソコンの電源を入れたり、復帰(レジューム)さ せたりするときに、指紋センサーに指を置いたまま にしないでください。
- ●指紋センサーを清掃するときは、メガネ拭きなどの 乾いた柔らかい布でセンサー表面の汚れを軽く拭 き取ってください。
- ●長期間使用することにより、センサー周辺にゴミが たまることがありますが、先のとがったもので取り 除かないようにしてください。
- ●センサー表面が濡れていたり結露していたりする と、誤作動の原因となります。柔らかい布で水分を 取り除いてからご使用ください。

#### 指紋認証をお使いになるうえでの注意

●指紋認証技術は完全な本人認証・照合を保障するも のではありません。

当社では本製品を使用されたこと、または使用でき なかったことによって生じるいかなる損害に関して も、一切責任を負いかねますのであらかじめご了承 ください。

- ●本機能は画像に含まれる指紋の特徴を基に照合を行 うものです。このため、お客様によっては指紋の特 徴情報が少なく、登録ができない場合があります。
- ●指紋の登録には同一の指で最低3回の読み取りが必 要です。異なる指で登録を行うと、認証できない場 合があります。
- ●指の状態が次のような場合は、指紋の登録が困難に なったり、認証率(正しく指をスライドさせたときに 指紋が認証される割合)が低下することがあります。 なお、手を洗う、手を拭く、認証する指を変える、 手荒れや乾いている場合はクリームを塗るなど、お 客様の指の状態にあわせて対処することで、認証時 の状況が改善されることがあります。
	- ・お風呂上がりなどで指がふやけている場合
	- ・指に汗や脂が多く、指紋の間が埋まっている場合
	- ・手が荒れたり、指に損傷(切傷、ただれなど)を 負っている場合
	- ・手が極端に乾燥していたり、乾燥肌の場合
	- ・指が泥や油などで汚れている場合
	- ・太ったり、やせたりして指紋が変化した場合
	- ・磨耗して指紋が薄くなった場合
	- ・指紋登録時に比べ、指紋認証時の指の表面状態が 極端に異なる場合
	- ・濡れたり、汗をかいたりしている場合
- ●本パソコンでは、Windows 標準機能の指紋認証は 利用できません。

### 指のスライドのさせ方

指紋の登録や認証を行う場合は、次のように指をスラ イドさせてください。認証の失敗を減らすことができ ます。

#### 1 操作する指の第一関節が、指紋センサーの中央部 に当たるように準備します。

第一関節より先の部分が読み取り範囲となりま す。

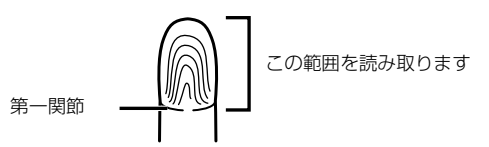

2 指をまっすぐ伸ばして第一関節を指紋センサーに 軽く当てます。

センサー部が完全に見えるまで水平にスライドさ せます。

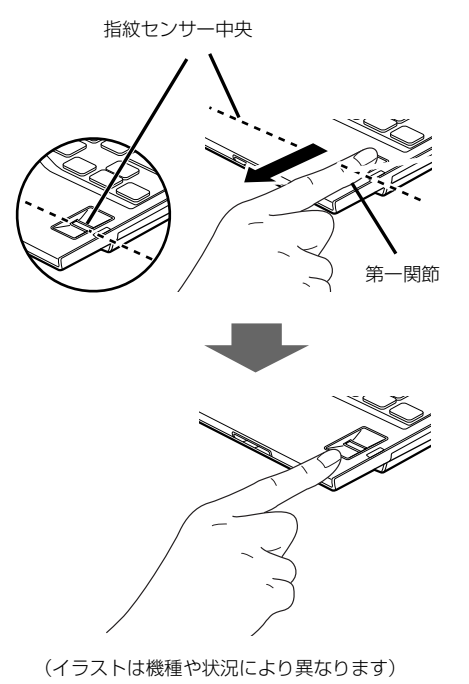

#### ■指をスライドさせるときの注意

●指のはら(指紋の中心部)が指紋センサーに接触す るようにスライドさせてください。指紋センサーに 指のはら(指紋の中心部)が接触していなかったり、 指を引っかけるようにスライドさせると指紋の読 み取りがうまくいかない場合があります。

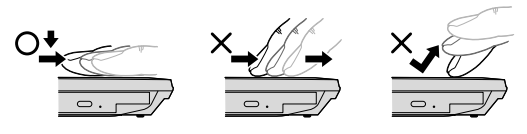

(イラストは機種や状況により異なります)

- ●指の第一関節より先の部分が、指紋センサー上を通 過するようにしてください。
- ●指紋の渦の中心が、指紋センサーの中心を通過する ようにしてください。
- ●指紋の入力画面が表示されていることを確認し、入 力が可能な状態になってから操作してください。
- ●1 秒程度で通過するくらいの速さで、途中で止めず に指を動かしてください。

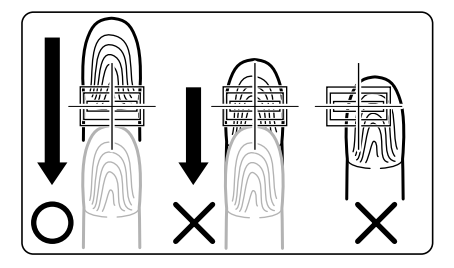

なお、親指など、指紋の渦の中心を合わせにくい指 は、うまく認識できないことがあります。 そのときは、中心を通過させやすい指を登録してく ださい。

#### 指紋を登録する

- 1 スタート画面でまっすぐ上にスライドします。 『Windows 8.1 基本操作クイックシート』
- 2 「Softex」の「OmniPass コントロールセンター」 をタップします。
- 3「新規ユーザーの登録」をタップします。

4 Windowsにサインインするときと同じパスワード を入力し、「次へ」をタップします。 「ユーザー名」が Windows のアカウント名と同じ

ことを確認してください。

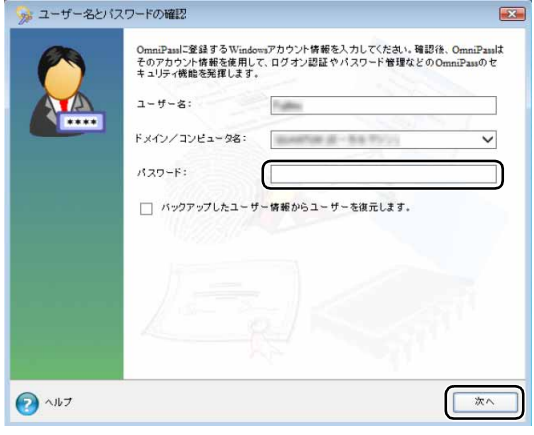

### **Doint**

- ▶ Windowsにサインインするときのパスワードを 設定していない場合は、「パスワード」の欄には 何も入力しないでください。
- 5「認証方法の選択」画面で「WBF 準拠の指紋認証 デバイス」を選択して「次へ」をタップします。

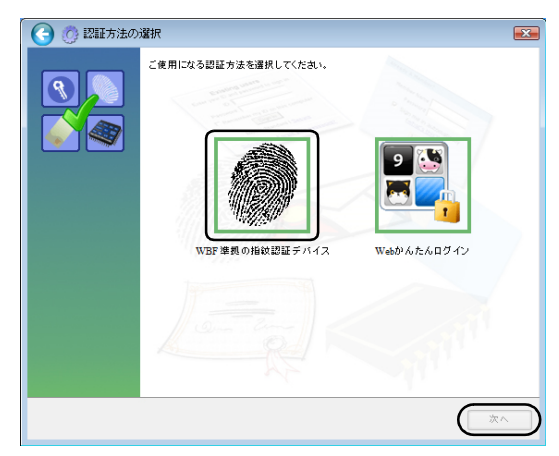

「次へ」をタップすると、「指の選択」画面が表示 されます。

<span id="page-88-0"></span>6 認証で使用する指をイラストで選択し、「次へ」を タップします。

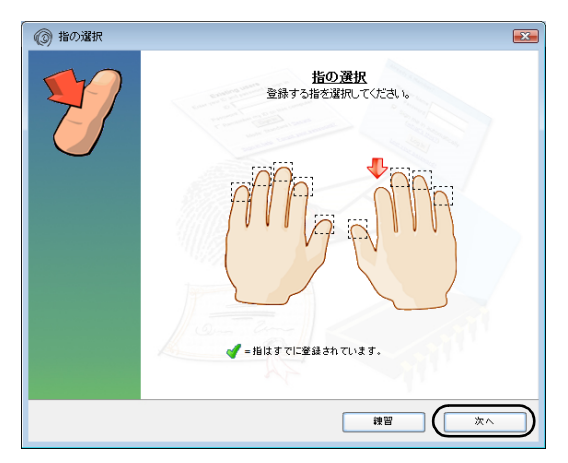

#### **Doint**

▶ 「指の選択」 画面で 「練習」 をタップすると、指 紋登録の練習をすることができます。 「指の選択」画面に戻るには、練習モードを最後 まで実行するか、●をタップします。

#### 7 指紋センサーに指をスライドさせ、指紋情報の取 得と確認を行います。

指紋を認証できなくなった場合に備え、登録時は 2 本分の指紋を登録します。画面の表示に従って 指紋の読み取りを行ってください。

指紋の登録は、スライドしやすい指で、次の条件を 満たすように行ってください。

・できるだけ広い範囲の指紋が読み取られている ・指紋の渦が画像の中に含まれている

「OmniPass は新しいユーザーの作成を完了しま した。」というメッセージが表示されたら、指紋の 登録は完了です。

### **Doint**

▶ 指紋認証の画面が選択されていないと、指紋の 読み取りができません。指をスライドさせても 反応がない場合は、指紋認証のウィンドウを タップしてから、もう一度指をスライドさせて ください。

### 指紋認証を使う

■指紋認証を使って Windows にサインインする 指紋認証を使うと、Windows のパスワードを入力す る代わりに、指紋センサーに指をスライドさせるだけ で Windows にサインインできるようになります。 また、複数のユーザーでパソコンを使用している場合 には、ユーザーの選択も省略することができます。

### **Doint**

▶ Windowsのパスワードについて、詳しくはアプ リ画面の「ヘルプとサポート」をタップして Windows のヘルプを表示し、「パスワード」で 検索して「パスワードを変更する」をご覧くだ さい。

#### 1 パソコンの電源を入れます。

しばらくすると「ログオン認証」ウィンドウが表 示されます。

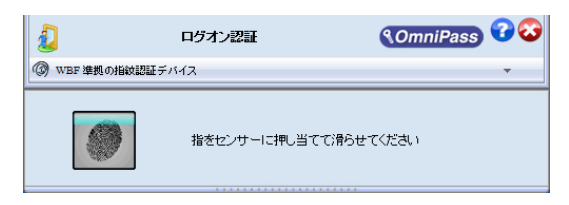

2 指紋登録した指のいずれかを指紋センサーにスラ イドさせます。

認証画面が表示されていない場合は、「ログオン認 証」ウィンドウ下部の マをタップして表示される メニューから「指紋センサー」を選択して、認証画 面を表示させてください。

指紋の認証に成功すると、Windows にサインインし ます。

#### **Doint**

- ▶ 指紋の読み取りがうまくいかない場合
	- ・指紋センサーに指をスライドさせる方法を確 認してください。
	- ・指を繰り返しスライドしても指紋認証に失敗 する場合は、Windows のパスワードを使って サインインしてください。

#### ■指紋認証でホームページにログインする

セキュリティが設定されたホームページにログインす るために、ID(ユーザー名)やパスワードなどのログ イン情報を入力しなければならない場合があります。 指紋認証を使うと、特定のホームページに対してあら かじめログイン情報を記憶させておくことにより、指 紋センサーに指をスライドさせるだけでホームペー ジにログインすることができます。ただし、ホーム ページによっては、指紋認証機能がパスワードを検出 できないことがあります。

- 1 登録したいホームページのログイン情報入力画面 で、ログイン情報を入力します。
- 2 画面右下の通知領域にある △ をタップし、表示さ れた OmniPass アイコン �� を右タップし、表示 されるメニューから「パスワードの記憶」をタッ プします。
- 3 ブラウザ内の、ログインボタンやサインインボタ ン以外の場所をタップします。
- 4「OmniPass 覚えやすい名前」ウィンドウで、ロ グイン情報の名前を入力します。
- 5「完了」をタップします。 次回以降、ログイン情報を登録したホームページ にログインする場合は、指紋認証を使ってログイ ンすることができます。

#### 日要

- ▶ 銀行など重要な情報を扱うサイトでは本機能を 使用しないでください。
- ▶ スタート画面から「Internet Explorer」 を起動 した場合はご利用になれません。

#### **Doint**

- ▶ 指紋認証の画面が選択されていないと、指紋の 読み取りができません。指をスライドさせても 反応がない場合は、指紋認証のウィンドウを タップしてから、もう一度指をスライドさせて ください。
- ▶ ホームページにログインする場合、指紋セン サーで指をスライドさせる認証方法以外に、「数 字」、「色」、「動物」の 4 つのキーの組み合わせ を入力する「Web かんたんログイン」を選択す ることもできます。

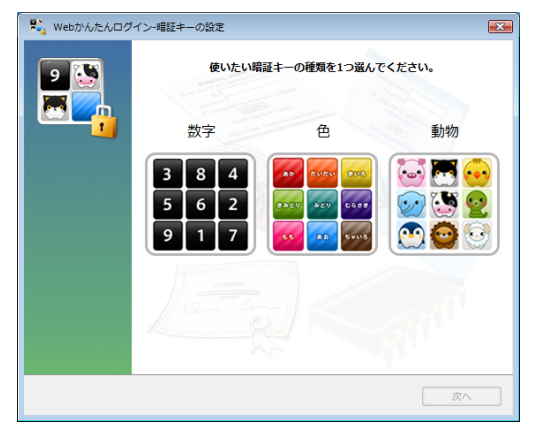

「Web かんたんログイン」を使う場合は、「指紋 認証が使えなくなったら1の手順 7 (→ P.89) で「Web かんたんログイン」を選択し、画面の 指示に従って登録を行ってください。

### 指紋認証が使えなくなったら

指紋での認証ができない場合は、次の手順で指紋を登 録し直してください。

- 1 スタート画面でまっすぐ上にスライドします。 『Windows 8.1 基本操作クイックシート』
- 2 「Softex」の「OmniPass コントロールセンター」 をタップします。
- 3「ユーザー管理ウィザードの実行」をタップします。
- 4「ユーザーの認証デバイスの登録変更」をタップし ます。
- 「認証デバイスの登録変更の認証」が表示されます。
- 5 認証バーの マをタップして表示されるメニュー で「マスターパスワードの認証」をタップします。 「マスターパスワードの認証 | ウィンドウが表示さ れます。
- 6「パスワード」に Windows にサインインするとき のパスワードを入力して「OK」をタップします。 「認証方法の選択」ウィンドウが表示されます。

#### **Doint**

- ▶ Windows にサインインするときのパスワード を設定していない場合は、「パスワード」の欄に は何も入力しないで「OK」をタップします。
- <span id="page-90-1"></span>7「WBF 準拠の指紋認証デバイス」をタップして、 「次へ」をタップします。
- 8 「指紋を登録する| の手順 6 (→ P.87) をご覧に なり、指紋を登録し直してください。

#### **D**oint

▶ 指紋を登録し直した後に指紋認証を行おうとす ると、「マスターパスワードの認証」が表示され る場合があります。表示された場合は、認証バー の マ をタップして表示されるメニューで「指紋 センサー」をタップしてください。

# <span id="page-90-0"></span>ステータスパネルスイッチ

ステータスパネルスイッチは、画面上のボタンを操作 してモードを切り替えるだけで、画面の明るさやCPU のパフォーマンスなどを一括で変更し、パソコンを使 用する状況に適したモードに変更することができる 機能です。

### ステータスパネルスイッチをお使いになる うえでの注意

- ●CPUを次の設定にしていると動画の再生時にコマ落 ちが発生する場合があります。
	- ・低パフォーマンス
	- ・中間パフォーマンス

このような場合には、CPU パフォーマンスを次の 設定にしてください。

- ・高パフォーマンス
- ・「モード切り替え設定」で、CPU パフォーマンス の▽を□にする
- ●複数のユーザーアカウントでパソコンを使用して いても、各モードでの設定は、パソコン 1 台に対し て 1 つの設定です。例えば、省電力モード中に他の ユーザーアカウントでサインインし直しても、省電 力の状態は変化しません。
- ●各デバイスの状態を「ON」から「OFF」に切り替 える場合、切り替え前にそのデバイスの利用を中止 し、接続または挿入されているデバイスをすべて取 り外してから切り替えてください。デバイスを使用 中に切り替えると、デバイスを停止できない場合が あります。

また、各デバイスの状態を「OFF」から「ON」に 切り替える場合は、切り替え後に各デバイスをパソ コンに装着してください。

●Windows へサインインした直後は、各デバイスの 状態を切り替えると、切り替えに失敗する場合があ ります。

各デバイスの状態の切り替えは、Windows へサイ ンインした後、しばらくしてから実行してください。

### ステータスパネルスイッチの使い方

1 ショートカットボタンを押します。

ショートカットボタンの場所については[、「各部の](#page-46-0) [名称と働き」\(→ P.45\)](#page-46-0)をご覧ください。

2「モード切り替え」から、使用したいモードのボタ ンをタップします。

選択したモードに切り替わります。

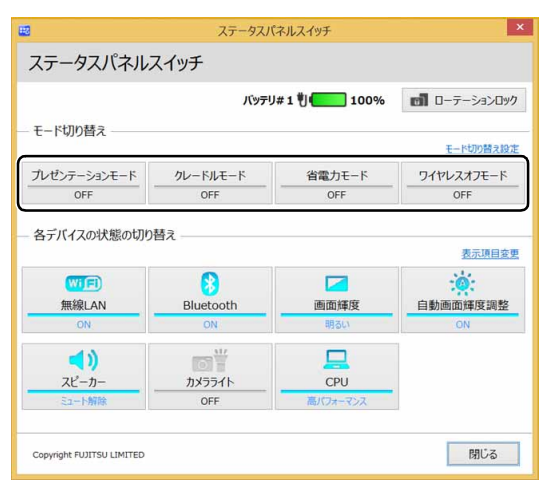

・省電力モード

画面の明るさや CPU のパフォーマンスを下げ ることで、パソコンの消費電力を抑えることが できるモードです。

・ワイヤレスオフモード

無線 LAN や Bluetooth ワイヤレステクノロ ジーなどの無線通信機能の電波を停止するモー ドです。

・クレードルモード

本体をクレードルに取り付けて使用するときの モードです。

ご購入時の設定では、クレ―ドルに本体を取り 付けると自動的にクレ―ドルモードが「ON」に なり、クレ―ドルから本体を取り外すと自動的 にクレ―ドルモードが「OFF」になります。 ・プレゼンモード

パソコンを使ってプレゼンテーションなどを行 うのに適したモードです。

### **Doint**

▶ 「各デバイスの状態の切り替え」 で、 それぞれの 機能のボタンをタップすると、個別に状態を変 更することができます。

また、「表示項目変更」をタップすると、「各デ バイスの状態の切り替え」に表示する項目を変 更することができます。

▶ 画面の明るさを、省電力モードで設定された画 面の明るさよりも暗くしている場合は、省電力 モードにしても画面が暗くならない場合があり ます。

#### 各モードの設定を変更する

各モードで制御するデバイスを選択したり、各デバイ スの状態を個別に変更したりすることができます。

1「ステータスパネルスイッチ」ウィンドウで、「モー ド切り替え設定」をタップします。

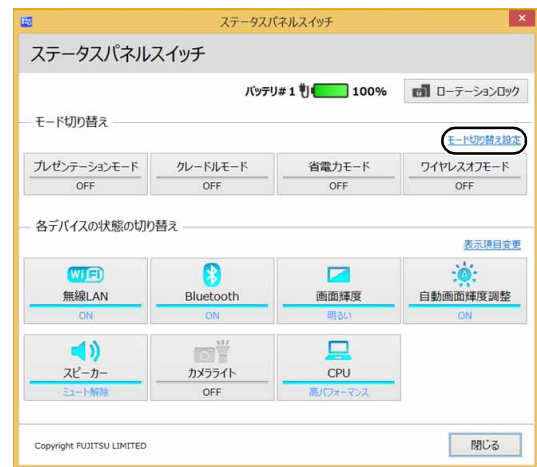

#### 2 設定を変更します。

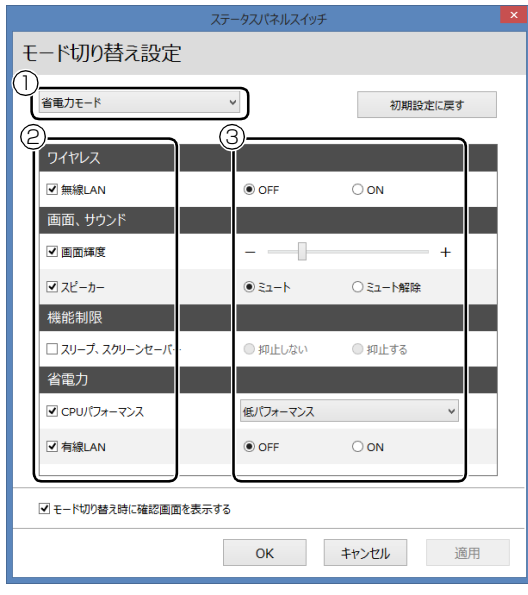

- **①** モードを選択します。
- **②** 制御するデバイスを選択します。
- **③** デバイスの状態や値を設定します。
- 3「適用」をタップします。
- 4「OK」をタップします。

### <span id="page-92-0"></span>表示中の画面をメモする (ワンタッチキャプチャ)

ワンタッチキャプチャは、本体のショートカットボタ ンを長押しするだけで、表示している画面をキャプ チャして保存できる機能です。

### ワンタッチキャプチャをお使いになるうえで の注意

- ●ワンタッチキャプチャ機能は、Windows にサイン インしている間のみ実行できます。
- ●ワンタッチキャプチャ機能は、使用中のアプリや ディスプレイの設定によっては、画面を正常に画像 として保存できないことがあります。
- ●キャプチャ後の動作で選択したアプリによっては、 保存した画面の画像を正常に開けないことがあり ます。

### ワンタッチキャプチャを使う

- 1 キャプチャしたい画面を表示中に、ショートカッ トボタンを長押しします。 ショートカットボタンの場所については[、「各部の](#page-46-0) [名称と働き」\(→ P.45\)](#page-46-0)をご覧ください。
- 2 アプリを選択する画面が表示されたら、キャプ チャした画像を開きたいアプリをタップします。

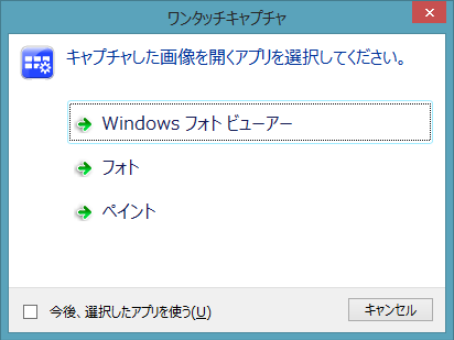

(画面は機種や状況により異なります)

選択したアプリで、キャプチャした画像が開きま す。必要に応じて画像の加工、保存を行ってくだ さい。

### **Doint**

▶ 「今後、選択したアプリを使う」 の□を▽ にし てからアプリを選択すると、次回以降ワンタッ チキャプチャを行ったときは、選択したアプリ が自動的に起動します。

### <span id="page-93-0"></span>インテル スマート・コネクト・ テクノロジー

インテル スマート・コネクト・テクノロジーは、パソ コンがスリープ状態のときに、スケジュールされた時 間にシステムを起動してネットワーク接続を行い、 メールなどの情報を更新する機能です。ご購入時の設 定では、インテル スマート・コネクト・テクノロジー は無効になっています。

### インテル スマート・コネクト・テクノロジー をお使いになるうえでの注意

- ●インテル スマート・コネクト・テクノロジーを使用 する場合は、電源ボタンを押したときの動作を「ス リープ」に設定してください。電源ボタンを押した ときの設定について、詳しくは[「使いこなすために」](#page-165-0) [-「スリープ/休止状態の設定変更」\(→ P.164\)](#page-165-0) をご覧ください。
- ●液晶ディスプレイを閉じた状態では、インテル ス マート・コネクト・テクノロジーを使用しないでく ださい。

液晶ディスプレイを閉じた状態では、無線 LAN が 受信できなくなるため使用できなくなります。イン テル スマート・コネクト・テクノロジーを使用する 場合は液晶ディスプレイを開いた状態でお使いく ださい。

- ●パソコン本体を持って移動する場合は、インテル ス マート・コネクト・テクノロジーを無効に設定して ください。
- ●インターネットにつながっていない状態では、情報 を更新することはできません。

インテル スマート・コネクト・テクノロジー を有効にする

1 デスクトップ画面右下の通知領域にある ● を タップし、表示された o を右タップして表示され るメニューから「設定ユーティリティを開く」を タップします。

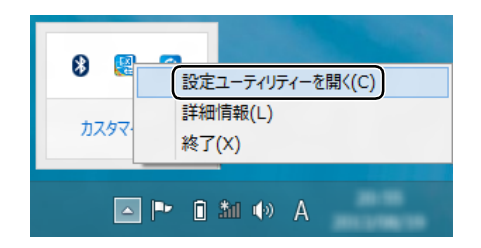

2「インテル スマート・コネクト・テクノロジー」画 面が表示されたら、「ON」をタップします。

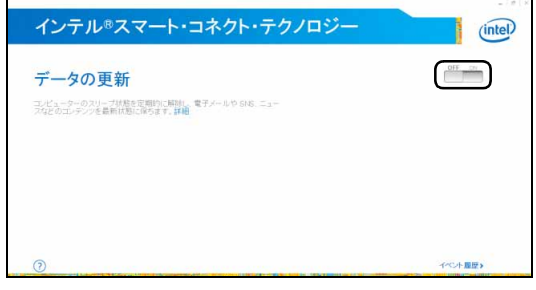

3「保存」をタップします。

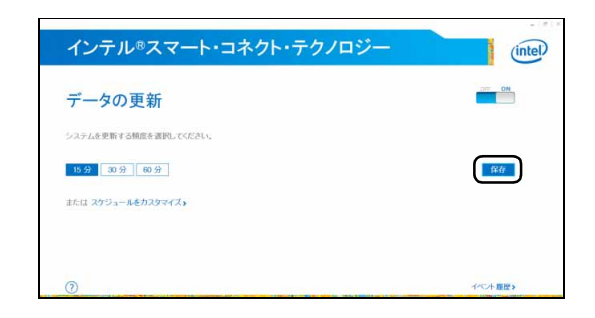

- 4 画面右上の × をタップして画面を閉じます。
- 5 デスクトップ画面左下隅の 日 を右タップし、表示 されたメニューから「コントロールパネル」をタッ プします。
- 6「システムとセキュリティ」の「電源オプション」 をタップします。
- 7「電源プランの選択またはカスタマイズ」画面で、 現在選択されている電源プランの「プラン設定の 変更」をタップします。
- 8「詳細な電源設定の変更」をタップします。 「電源オプション」ウィンドウが表示されます。
- 9「スリープ」の「次の時間が経過後休止状態にす る」をダブルタップし、「バッテリー駆動」と「電 源に接続」の設定を「なし」にします。

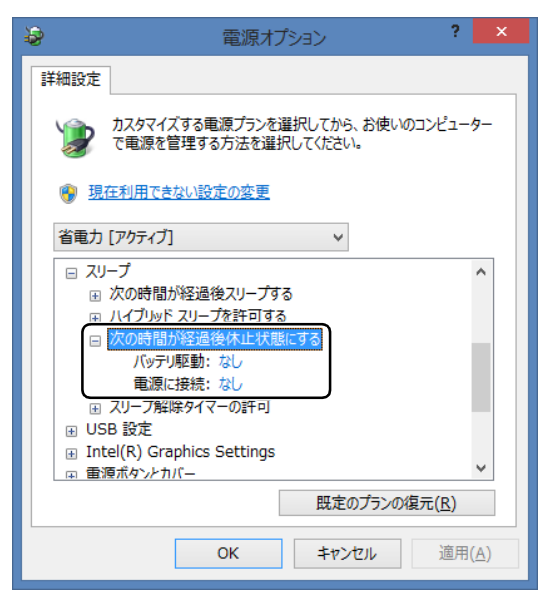

- 10「OK」をタップします。
- 11 x をタップして「プラン設定の編集 | を閉じま す。

これで設定は完了です。

#### **Doint**

▶ インテル スマート・コネクト・テクノロジーを 無効にする場合は、手順 2 で「OFF」をタップ します。

#### 更新頻度やスケジュールを設定する

- 1 デスクトップ画面右下の通知領域にある を タップし、表示された o を右タップして表示され るメニューから「設定ユーティリティを開く」を タップします。
- 2「インテル スマート・コネクト・テクノロジー」画 面が表示されたら、「設定を変更」をタップします。

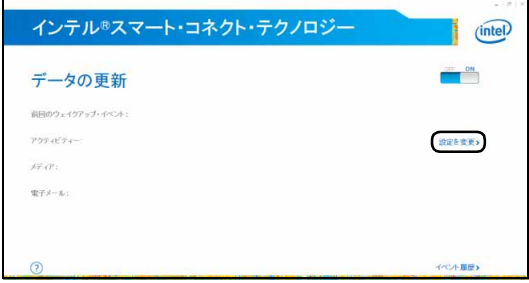

3「スケジュールをカスタマイズ」をタップします。

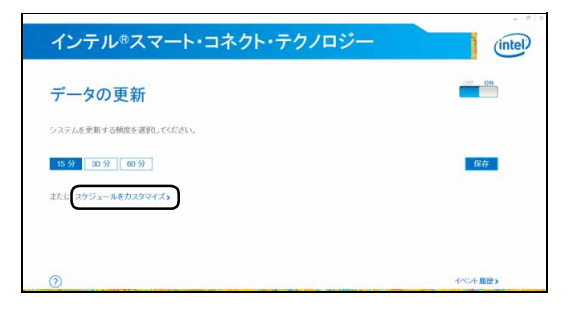

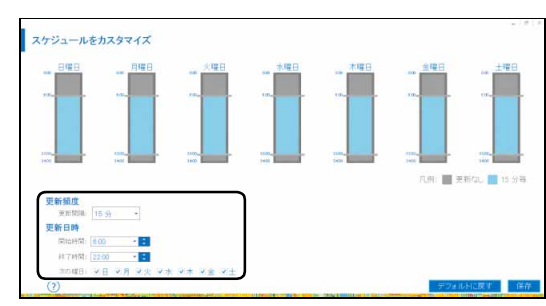

4 更新頻度、更新日時を設定します。

・更新頻度

更新間隔を15分、30分、60分に変更できます。

・更新日時 更新する時間帯と曜日を指定することができま す。

### Point

- ▶ 睡眠時やパソコンを使用しない時間に設定する ことで、この時間帯の更新頻度を少なくして、パ ソコンの消費電力を節約することができます。
- 5「保存」をタップします。

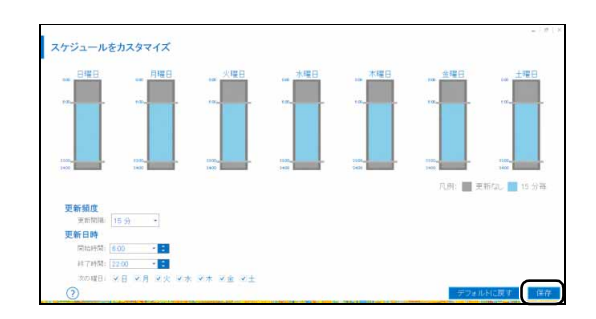

6 画面右上の × をタップして画面を閉じます。 これで設定は完了です。

### バックアップナビ

Windows が起動しなくなった場合や、データを誤っ て紛失してしまった場合に備え、大切なデータのコ ピーを保存しておくことを「バックアップ」といいま す。バックアップは大変重要ですので、忘れずに行う ようにしてください。

このパソコンは「バックアップナビ」というバック アップツールを搭載しています。

#### バックアップナビの機能

2種類のバックアップ方法を組み合わせて効率的に バックアップをとりましょう。

#### ■日々作成するデータをバックアップ

デジタルカメラで撮った写真や、作成した文書などは 定期的にバックアップしましょう。

「バックアップナビ」では、マイドキュメントやマイ ピクチャなどのそれぞれのユーザーが持っている フォルダーのデータを「マイデータ」と呼んでいます。 「バックアップナビ」では「マイデータ」をまとめて 簡単にバックアップできます。

詳しくは[「マイデータ」\(→ P.96\)を](#page-97-0)ご覧ください。

#### **自動バックアップ**

「マイデータ」を定期的にバックアップするよう 設定できます。「毎日」または「週に 1 回」など 設定しておくと、忘れずにバックアップできて 便利です。

「バックアップする」タブにある「マイデータの 自動バックアップ」の「設定」ボタンをタップ すると設定を変更できます。

「バックアップナビ」の起動方法[は「「パソコン](#page-99-0) [の状態」をバックアップする」\(→ P.98\)を](#page-99-0)ご 覧ください。

#### ●ご利用になるうえでの注意

「自動バックアップの設定」のステップ 2 の画 面に表示される「注意事項」の内容をよく読ん でから設定してください。

#### ■C ドライブをまるごとバックアップ

トラブルに備えて、パソコンが快適に使用できている 状態をまるごとバックアップしましょう。

「バックアップナビ」では C ドライブをまるごとバック アップできます。パソコンのセットアップが完了した 後、およびインターネットやメールなどパソコンの設定 を変更した後にバックアップすることをお勧めします。 詳しくは[「パソコンの状態」\(→ P.97\)](#page-98-0)をご覧ください。

#### バックアップナビをお使いになるうえでの 注意事項

#### ■すべてのデータのバックアップ/復元を保証す るものではありません

すべてのデータの保存/復元を保証するものではあ りません。また著作権保護された映像(デジタル放送 の録画番組など)や音楽などは保存/復元できない場 合があります。

■管理者アカウントでWindowsにサインインし ていることを確認してください

セットアップ時に作成したアカウントは管理者アカ ウントです。

標準アカウントでサインインしている場合は、「ユー ザーアカウント制御」ウィンドウで管理者アカウント のパスワードを入力してバックアップしてください。

#### ■「バックアップナビ」以外のアプリはすべて終 了させてください

#### ■D ドライブにバックアップしたデータは DVD などのディスク(マイデータのみ)や外付け ハードディスクなどにコピーしてください

(ARROWS Tab WQ2/Mで256GBのSSDを選択 した場合のみ)

パソコンが故障したときは、Dドライブにバックアッ プしたデータも含め、SSDのすべてのデータが使えな くなる可能性があります。

#### ■「トラブル解決ナビ」以外で領域を変更した場合

は、「バックアップナビ」はお使いになれません 市販のアプリなどで SSD の領域設定を行った場合は 「バックアップナビ」はお使いになれません。 「バックアップナビ」を使える状態にするには[、「リカ](#page-173-0) [バリ領域を復元する」\(→ P.172\)を](#page-173-0)ご覧になり、 「ハードディスク全体をリカバリ」を実行してくださ  $U<sub>o</sub>$ 

#### ■このパソコンにバックアップした場合、他のパ ソコンには復元できません

バックアップしたデータを復元できるのは、このパソ コンの C ドライブのみです。

#### ■スリープや休止状態にしないでください

バックアップ/復元や、バックアップデータをディス クにコピー中にスリープや休止状態などの省電力状 態にすると、データが正常に書き込まれなくなりま す。パソコンを省電力状態にする操作はしないでくだ さい。

# <span id="page-97-0"></span>マイデータ

#### バックアップ/復元できる項目

- ●ユーザーのデータ ライブラリに登録されているフォルダーのデータ がバックアップされます。 ・マイドキュメント
	- ・マイビデオ
	- ・マイピクチャ
	- ・マイミュージック
- ●自分で指定したフォルダー

#### 「マイデータ」の注意事項

#### ■必ず AC アダプタを接続してください

#### ■次のデータは、バックアップできません

- ●著作権保護された音楽データ、映像データ デジタル放送の録画番組、インターネット上の音楽 配信サイトからダウンロードしたファイルなど、著 作権保護された映像データや音楽データなどは バックアップ/復元できない場合があります。 著作権保護された音楽データ、映像データのバック アップ/復元については、お使いのアプリのマニュ アルやヘルプをご覧ください。
- ●テレビ番組を録画したデータ 容量が大きいため、個別に DVD などのディスクに バックアップすることをお勧めします。

### 「マイデータ」のバックアップ/コピー/ 復元方法

バックアップ/コピー/復元方法については、サポー トページから次の Q&A ナンバーを検索してご覧くだ さい。

サポートページは「富士通アドバイザー」から簡単に 表示できます[\(→ P.118](#page-119-0))。

- ●マイデータをバックアップする方法「3309-7979」
- ●マイデータをコピーする方法「4309-7982」
- ●マイデータを復元する方法「0609-79811

<span id="page-98-0"></span>SSDのCドライブをまるごとバックアップします。パ ソコンにトラブルが発生した場合、Cドライブをまる ごとバックアップしたときの状態に戻すことができ ます。

#### 「パソコンの状態」の注意事項

- ■ARROWS Tab QH77/M、WQ2/M ではパソ コン本体のみでも専用キーボードを接続して もバックアップ/復元を行うことができます。 どちらの場合も必ずAC アダプタをパソコン本 体に接続してください
- ■ARROWS Tab QH55/M、WQ1/M では必ず パソコン本体にAC アダプタを接続して本体の みでバックアップ/復元を行ってください

■パソコンに不具合が起こっているときは、「パソ コンの状態」をバックアップしないでください 「パソコンの状態」をバックアップすると、パソコンの C ドライブをそのままの状態で保存するため、不具合も保 存されてしまい、復元時に不具合も復元してしまいます。

#### ■保存先の容量を確認してください

「パソコンの状態」のバックアップデータは、前回の バックアップデータを上書きすることなく、バック アップするごとに新規で作成されます。C ドライブで 使用している容量より保存先の容量が少ない場合は、 「パソコンの状態」のバックアップはできません。 不要になったバックアップデータは削除してくださ い([→ P.102\)](#page-103-0)。

### 全国

- ▶ 「パソコンの状態」 をバックアップ、 および復元 する場合、「バックアップナビ」起動時に外付け ハードディスクや USB メモリを接続しないで ください。
	- ・外付けハードディスクや USB メモリを接続 したまま「パソコンの状態」のバックアップ、 および復元を開始すると、大切なデータを壊 してしまう可能性があります。
	- ・外付けハードディスクにバックアップする場 合は、「バックアップナビ」起動後に、画面の 指示に従って接続してください。

▶ メモリーカードなどのその他の外部記憶装置 は、必ずパソコンから取り外した状態で操作し てください。

### 「パソコンの状態」をバックアップする場所

「パソコンの状態」は外付けハードディスクにバック アップしてください。 また、作成したバックアップデータは別の外付けハー ドディスクなどにコピーできます。

#### ■外付けハードディスク

直接「パソコンの状態」をバックアップできます。 外付けハードディスクは USB 接続のものを用意して ください。USB 接続以外の接続方式では正常に動作 しない場合があります。

### **D**oint

- ARROWS Tab WQ2/Mで256GBのSSDを 選択した場合は、D ドライブに「パソコンの状 態」をバックアップできます。 外部のドライブなどを接続する手間がなく簡単 に「パソコンの状態」のバックアップ/復元で きますが、次の場合は、D ドライブのバックアッ プも含め SSD のすべてのデータが使えなくな ります。そのような場合に備え、外付けハード ディスクなどにバックアップデータをコピーす ることをお勧めします。 ・SSD の領域を変更したとき
	- 詳しくは[、「C ドライブと D ドライブの割合](#page-172-0) [を変更する」\(→ P.171\)](#page-172-0)
	- SSD 全体のファイルが削除されてしまうた め、D ドライブに作成した「パソコンの状態」 のバックアップデータも削除されます。領域 変更する場合は、あらかじめパソコンの SSD 以外にバックアップをコピーしてください。
	- ・このパソコンが故障したとき
		- パソコンが故障したときは、D ドライブに作 成した「パソコンの状態」のバックアップデー タも含め、SSD のすべてのデータが使えなく なる可能性があります。

- ARROWS Tab WQ2/M でキーボード・ドッキ ングステーションを接続した場合は、ネット ワーク上のドライブに直接「パソコンの状態」 をバックアップできます。

ネットワークの知識が必要です。別のパソコン の共有フォルダーに、「パソコンの状態」をバッ クアップしたり、そこから復元したりできます。 ネットワーク上のドライブを使う方法は、サ ポートページから Q&A ナンバー「7209- 7934」を検索してご覧ください。サポートペー ジは「富士通アドバイザー」から簡単に表示で きます[\(→ P.118](#page-119-0))。

### <span id="page-99-0"></span>「パソコンの状態」をバックアップする

- 1 スタート画面でまっすぐ上にスライドします。 『Windows 8.1 基本操作クイックシート』
- 2「バックアップナビ」をタップします。
- 3「ユーザーアカウント制御」ウィンドウが表示され たら、「はい」をタップします。 「続行するには管理者アカウントのパスワードを 入力して、[ はい ] をタップしてください。」と表 示されている場合は、そのアカウントのパスワー ドを入力してから「はい」をタップします。
- 4「バックアップナビ」の概要を説明するウィンドウ が表示されたら、「次へ」をタップします。
- 5 次の画面の操作をします。

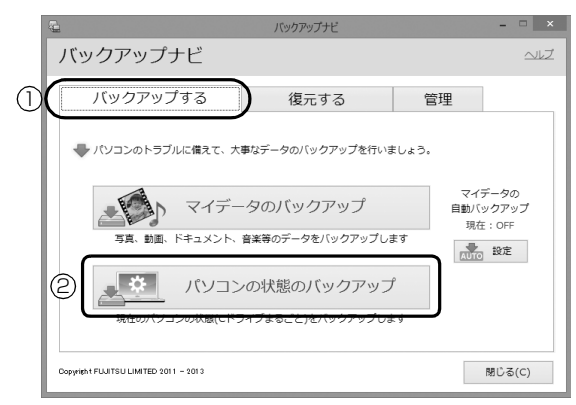

(これ以降の画面は機種や状況により異なります。)

- **①**「バックアップする」タブをタップします。
- **②**「パソコン状態のバックアップ」をタップしま す。
- ARROWS Tab QH77/M、WQ2/M の場合 [手順 6](#page-100-0) に進んでください。
- ARROWS Tab QH55/M、WQ1/M の場合 [手順 7](#page-100-1) に進んでください。

### **Doint**

▶ ARROWS Tab QH55/M、WQ1/M では次の ような画面が表示されることがあります。

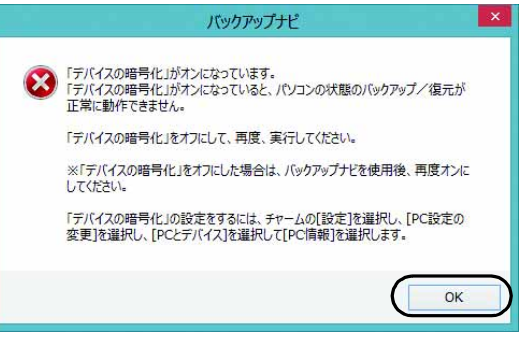

安全性を高めるため、ご購入時の状態では「デ バイスの暗号化」をオンにしています。「デバイ スの暗号化」がオンの場合、「パソコンの状態」 をバックアップできません。次の手順で「デバ イスの暗号化」をオフにしてから、再度「パソ コンの状態のバックアップ」をタップして、バッ クアップしてください。

- 1. 「OK」をタップしてメッセージを閉じます。
- 2. 画面右端の外から中へスワイプして 「チャーム」を表示し、 ● (設定)をタップ します。

『Windows 8.1基本操作クイックシート』

- 3. 「設定チャーム」から「PC設定の変更<sup>1▶</sup> 「PCとデバイス |▶「PC情報 | の順にタップ します。
- 4.「デバイスの暗号化」の「オフにする」を タップします。

「パソコンの状態」のバックアップが完了した ら、「デバイスの暗号化」をオンに戻すことをお 勧めします。

#### <span id="page-100-0"></span>6 次の画面の操作をします。

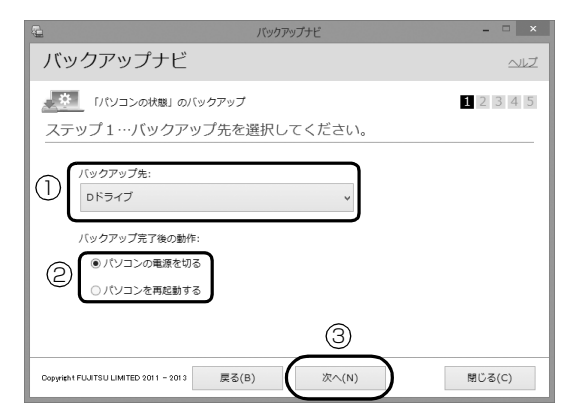

**①** 外付けハードディスクなどにバックアップす る場合は「その他のドライブ」を選択します。 バックアップ先の外付けハードディスクなど は後で接続します。

ARROWS Tab WQ2/Mで256GBのSSDを 選択した場合のみ、Dドライブを選択できま す。

#### **Doint**

- ▶ 128GBのSSD搭載モデルではDドライブを選 択しないでください。「パソコンの状態」のバッ クアップをするには容量が不足しています。
- **②** D ドライブを選択した場合に表示されます。 「パソコンの電源を切る」または「パソコンを 再起動する」を選択します。
- **③**「次へ」をタップします。

この後は[手順 7](#page-100-1) に進んでください。

- <span id="page-100-1"></span>7 コメント入力域に、いつの時点の「パソコンの状 熊| かわかるようなコメントを入力し、「次へ| を タップします。
	- 例)・セットアップ直後
		- ・インターネット設定変更

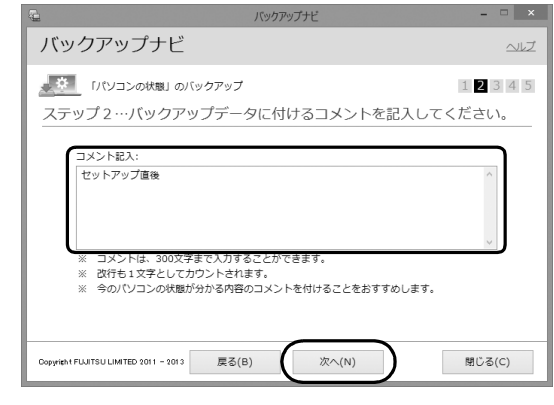

- 8 内容を確認して「次へ」をタップします。
- 9「OK」をタップします。
	- ■その他のドライブにバックアップする場合 [手順 10](#page-101-0) に進んでください。
	- ■D ドライブにバックアップする場合 (ARROWS Tab WQ2/M で 256GB の SSD を選択した場合のみ)

再起動して、「パソコンの状態」をバックアッ プします。その後、パソコンは「バックアップ 完了後の動作」で選択した動作をします。 これで、バックアップは完了です。

### **Doint**

- バックアップ先にDドライブを選択した場合、 バックアップ後初めてWindowsを起動したと きに、デスクトップ画面で「バックアップナビ」 が起動し、パソコンのバックアップが完了した というメッセージが表示されます。「閉じる」を タップして、画面を閉じてください。

#### <span id="page-101-0"></span>10「「パソコンの状態」のバックアップ」という画面 が表示されたら、次の操作をします。

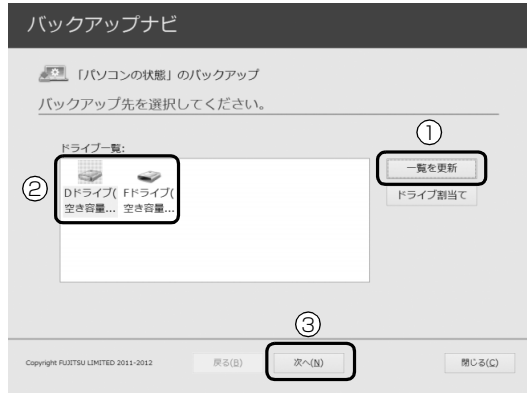

(画面は機種や状況により異なります)

- **①** パソコンの USB コネクタに外付けハードディ スクを接続し、認識されるまで 10 秒ほど待っ てから、「一覧を更新」をタップします。
- **②**「ドライブ一覧」に接続したドライブが表示さ れたら、保存先のドライブを選択します。
- **③**「次へ」をタップします。

#### 11 内容を確認し、「開始する」をタップします。

「パソコンの状態」のバックアップが始まります。 しばらくお待ちください。終了までの時間表示が 増えることがあります。これは、途中で終了時間 を計算し直しているためです。

完了すると「バックアップを終了しました。結果 をご確認ください。」と表示されます。

#### 12「閉じる」をタップします。

パソコンが再起動します。

これで、指定したドライブに「パソコンの状態」が バックアップされました。

#### 「パソコンの状態」のバックアップデータを コピーする

「パソコンの状態」のバックアップデータは他の外付 けハードディスクなどにコピーできます。 コピー方法については、サポートページから Q&A ナ ンバー「6909-7980」を検索してご覧ください。 サポートページは「富士通アドバイザー」から簡単に 表示できます([→ P.118](#page-119-0))。

### 「パソコンの状態」を復元する

Cドライブをまるごと、「パソコンの状態」のバック アップ時点に戻します。

C ドライブの現在のデータは失われてしまいます。D ドライブまたは DVD などのディスクや別の媒体など にバックアップしてください。

1「トラブル解決ナビ」を起動します。

起動方法[は「「トラブル解決ナビ」を起動する」\(→](#page-121-0) [P.120\)](#page-121-0) をご覧ください。

2「リカバリ」をタップします。

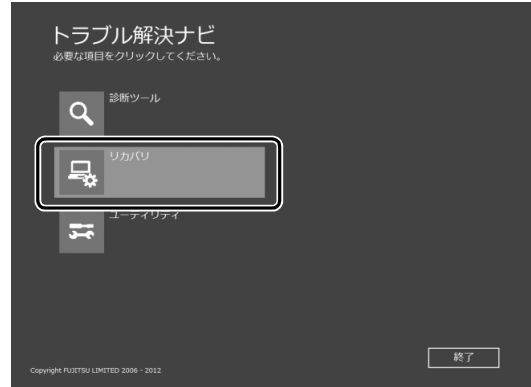

3「「パソコンの状態」の復元」をタップします。

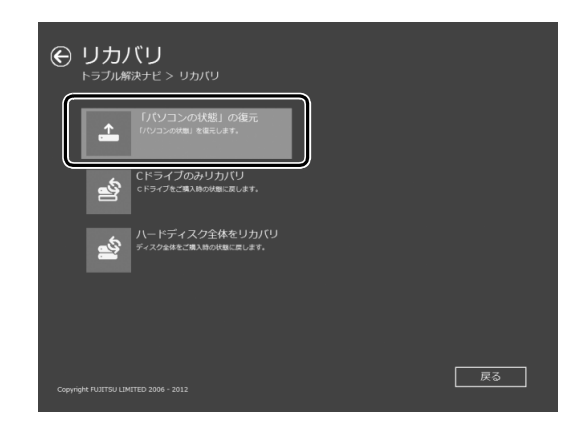

### **Doint**

▶ ARROWS Tab QH55/M、WQ1/M では次の ような画面が表示されることがあります。

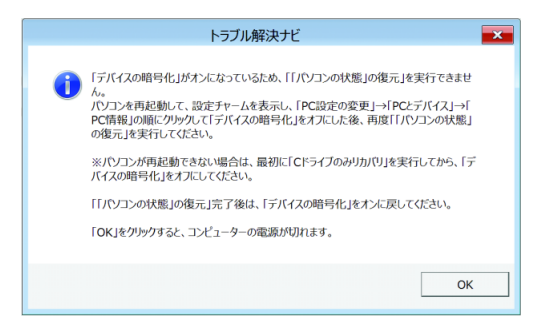

「デバイスの暗号化」がオンの場合、「パソコン の状態」を復元できません。次の手順で「デバ イスの暗号化」をオフにしてから、手順 1 から やり直してください。

- 1.「OK」をタップします。 パソコンの電源が切れます。
- 2. パソコンの電源を入れ、Windowsを起動し ます。
- 3. 画面右端の外から中へスワイプして 「チャーム」を表示し、 い! (設定) をタップ します。

『Windows 8.1基本操作クイックシート』

- 4.「設定チャーム」から「PC設定の変更」 「PCとデバイス」▶「PC情報」の順にタップ します。
- 5.「デバイスの暗号化」の「オフにする」を タップします。
- 6. パソコンの電源を切ります([→P.187](#page-188-0))。
- ・Windows を起動できない場合は[、「ご購入時](#page-129-0) [の状態に戻す」\(→ P.128\)](#page-129-0)をご覧になり、 「C ドライブのみリカバリ」を行って Windows を起動できるようにしてから、「デ バイスの暗号化」をオフにしてください。
- ・「パソコンの状態」のバックアップが完了した ら、「デバイスの暗号化」をオンに戻すことを お勧めします。

4 画面の内容を確認し、次の操作をします。

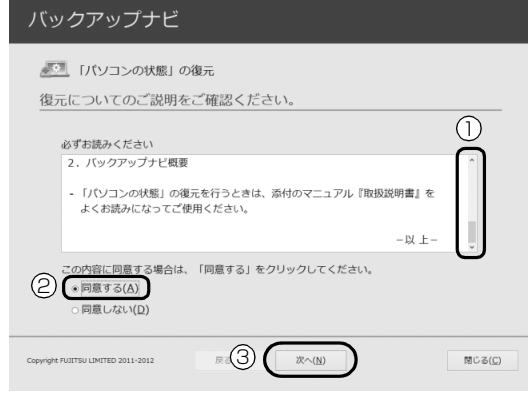

**①**「ご使用上の注意」を下までスクロールして確 認します。

「同意する」が選択できるようになります。

- **②「同意する」をタップして●にします。**
- **③**「次へ」をタップします。
- 5 復元したい「パソコンの状態」のバックアップデー タを選択します。

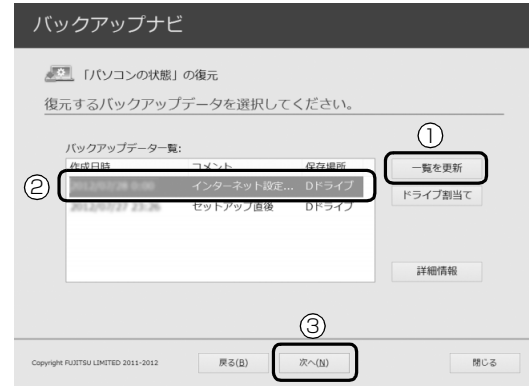

- **①** Dドライブ以外に保存したバックアップデータ を復元する場合、外付けハードディスクを接続 した後、「一覧を更新」をタップします。「バッ クアップデータ一覧」に「パソコンの状態」の バックアップデータが表示されます。
- **②** 復元する「パソコンの状態」のバックアップ データをタップして選択します。
- **③**「次へ」をタップします。

### **Point**

- ▶ D ドライブに保存した「パソコンの状態」のバッ クアップデータが表示されない場合 (ARROWS Tab WQ2/M で 256GB の SSD を選択した場合のみ) 削除してしまっている可能性があります。SSD の領域設定を変更した場合、Cドライブのデー タもDドライブのデータやバックアップデータ も削除されます。
- 6「復元開始」をタップします。

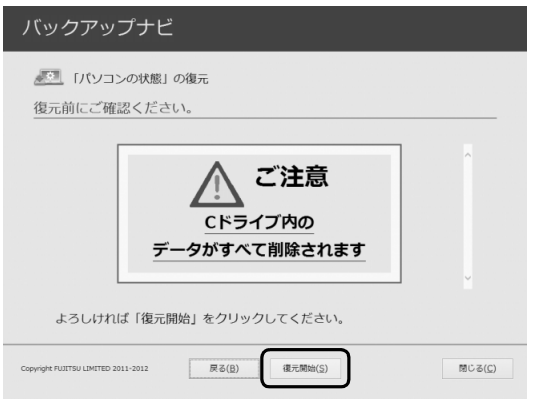

「パソコンの状態」のバックアップデータを使って C ドライブの復元が始まり、復元の進行状況を示 す画面が表示されます。

7 そのまましばらくお待ちください。

終了までの残り時間は正確に表示されない場合や 増える場合があります。これは途中で終了時間を 計算し直しているためです。

しばらくすると、「復元が正常に終了しました。」 と表示されます。

8「閉じる」をタップします。

パソコンが再起動します。

これで、「パソコンの状態」のバックアップデータを 使った復元が完了しました。

### <span id="page-103-0"></span>「パソコンの状態」のバックアップデータを 削除する

「バックアップナビ」の「管理」タブで、保存した「パ ソコンの状態」のバックアップデータを削除できま す。画面の指示に従って操作してください。

### **Doint**

▶ 外付けハードディスクに保存した「パソコンの 状態」のバックアップデータを削除する場合は、 「バックアップナビ」を起動する前に接続してく ださい。

# メールや Office で困ったときは

「Outlook」(メールアプリ)や「Word」、「Excel」などの Office の製品については、アプリ提供元の日本マイク ロソフト株式会社にお問い合わせください。

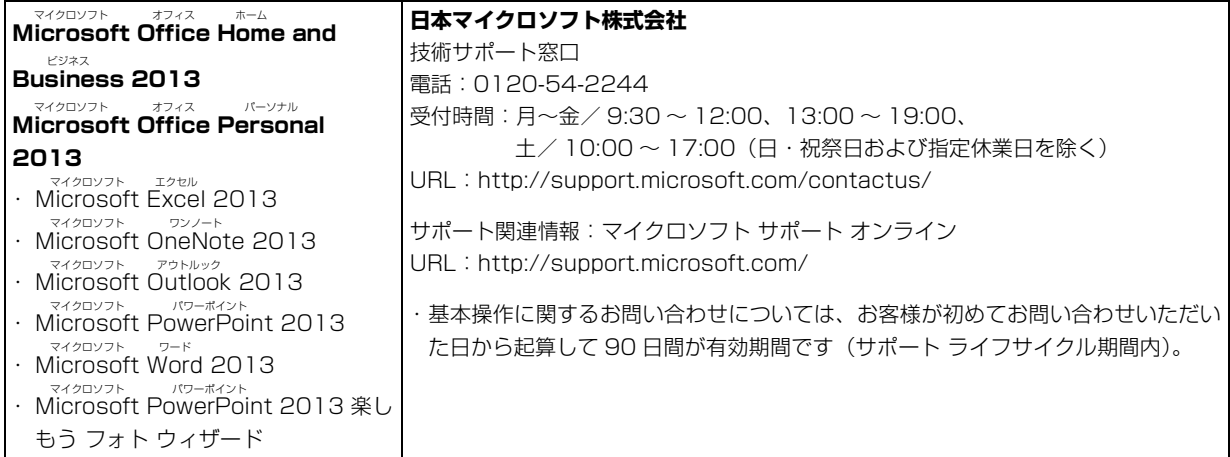

※搭載されているアプリはお使いの機種により異なります。

### マカフィー マルチアクセスのお問い合わせ先

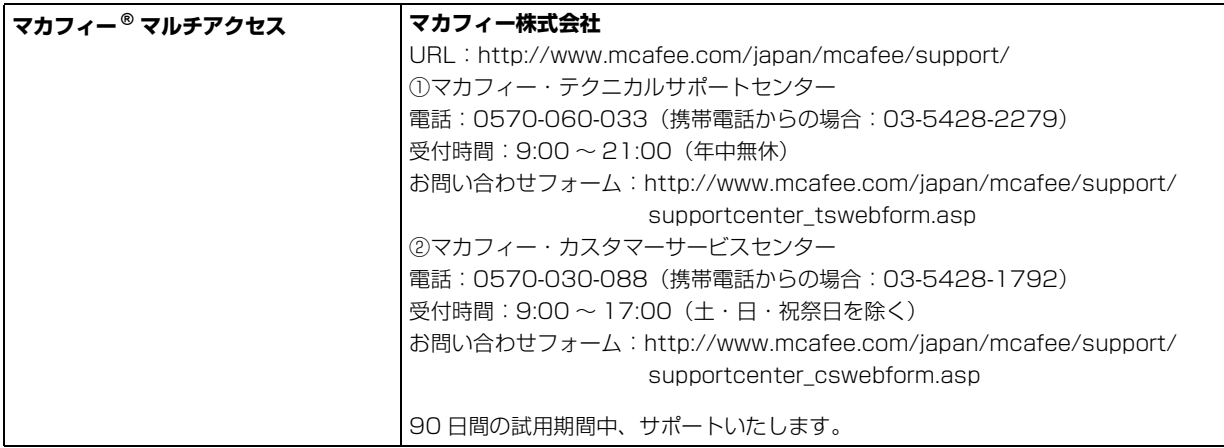

### その他のアプリのお問い合わせ先

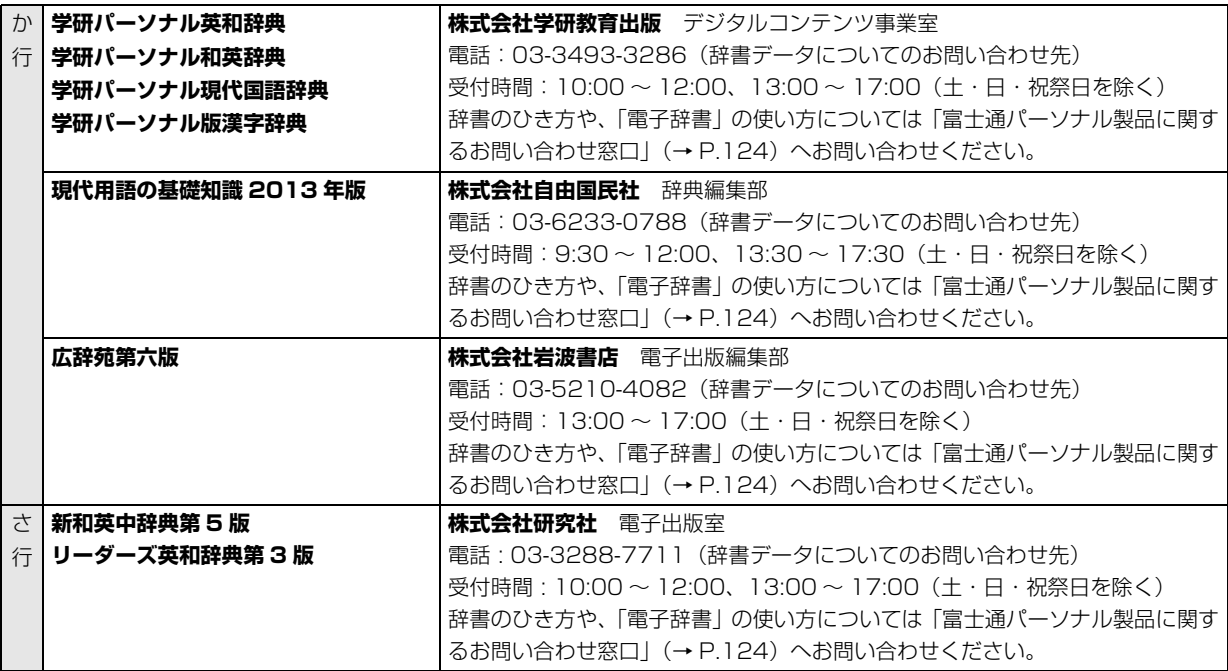

※搭載されているアプリはお使いの機種により異なります。

### アプリのお問い合わせ先の確認方法

本書に記載されていないアプリのお問い合わせ先は、「@メニュー」で確認できます。

- スタート画面で「@メニュー」をタップします。
- 2 アプリを探し、お問い合わせ先を表示します。

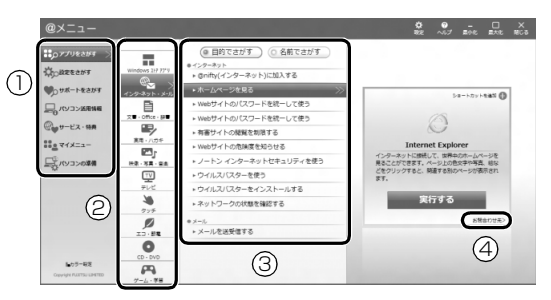

(画面は機種や状況により異なります)

- カテゴリを選択します。
- ジャンルを選択します。
- 「目的でさがす」をタップし、やりたいことを選択します。
- 「お問い合わせ先」をタップします。

# よくあるトラブルと解決方法

# 起動・終了時

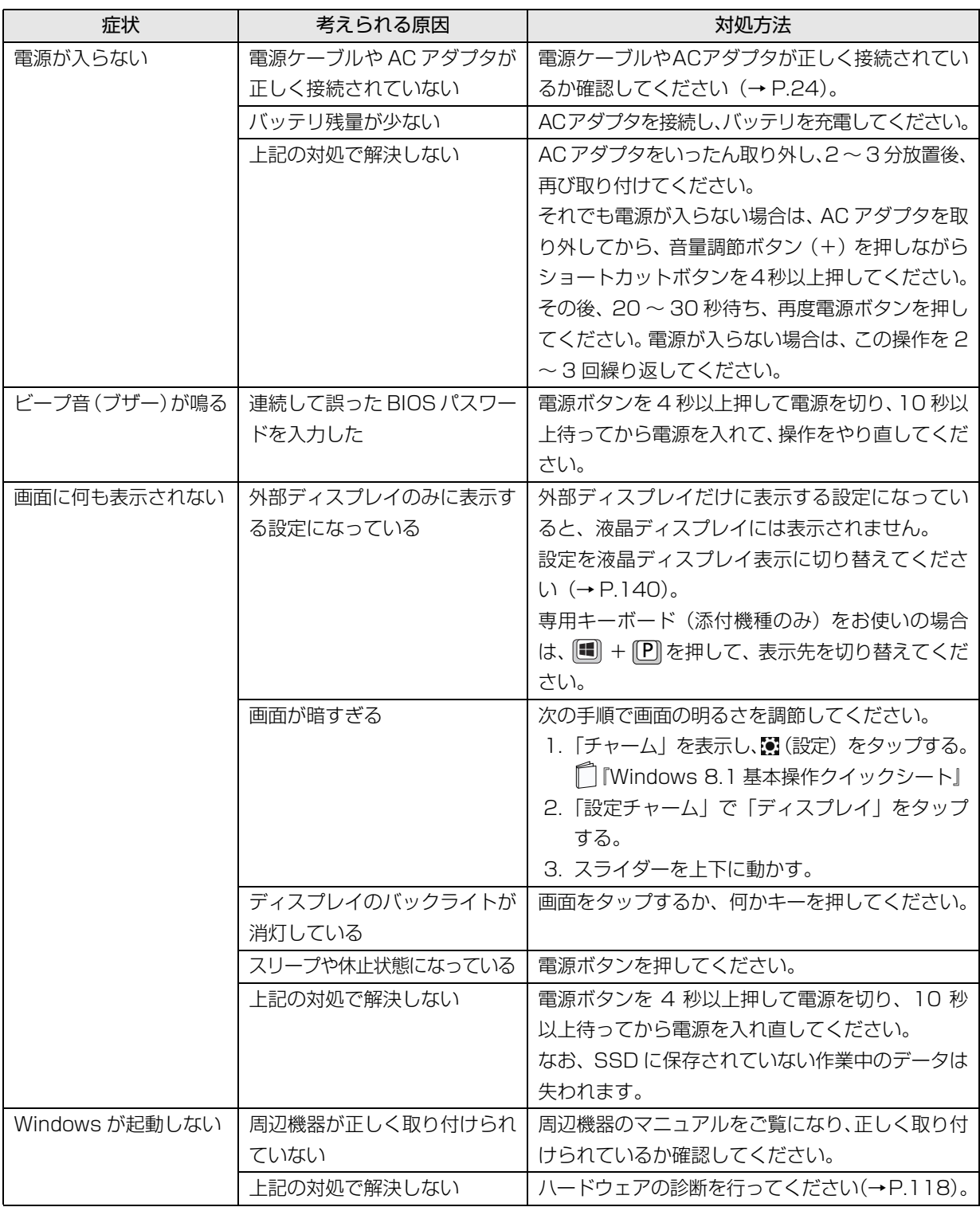
<span id="page-108-0"></span>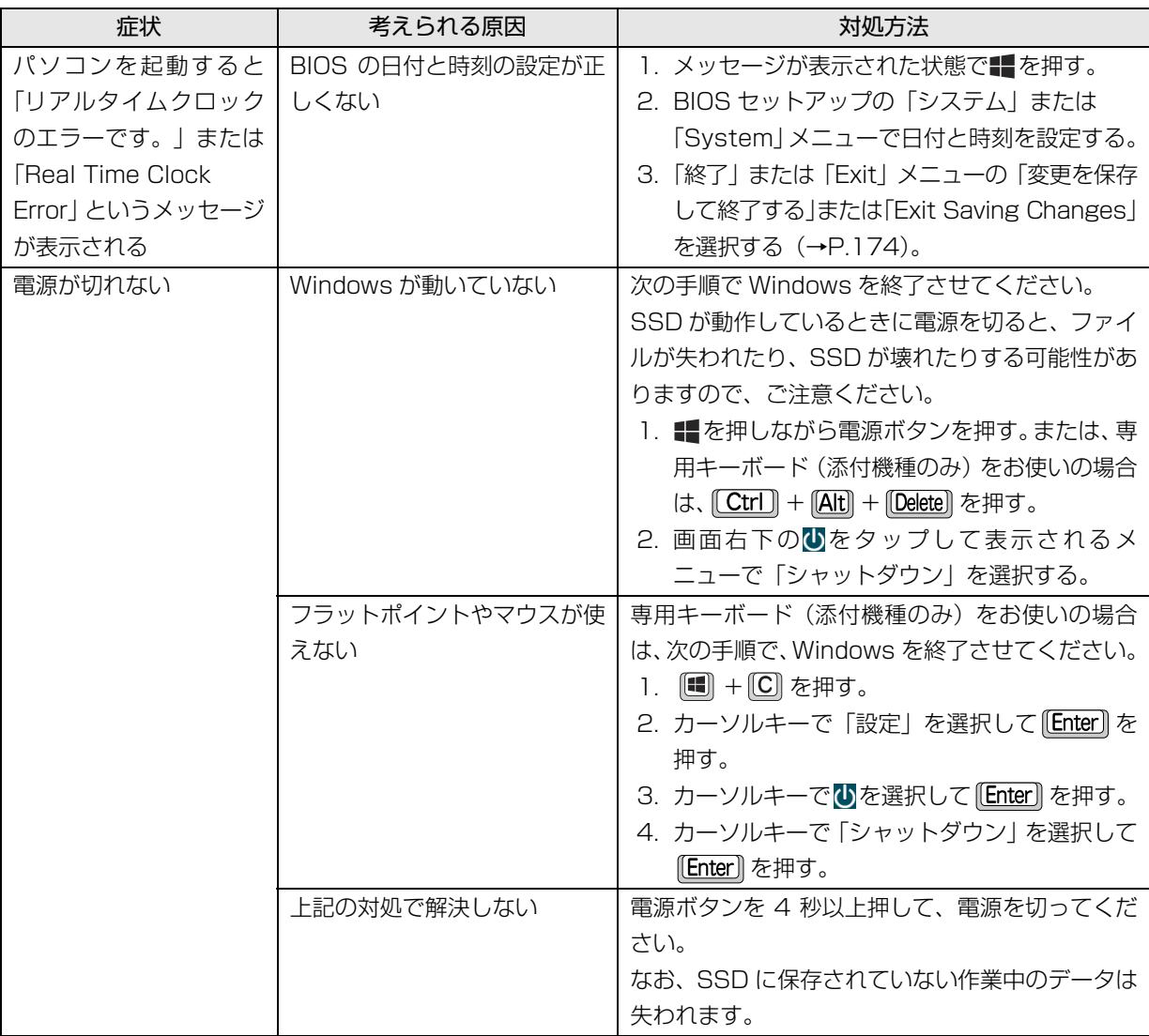

# Doint

▶ このパソコンには、Windows が起動しなくなったとき、C ドライブにあるお客様のデータファイル(ドキュ メントや画像など)を D ドライブにコピーする「かんたんバックアップレスキュー Light」が搭載されてい ます。 お使いになるには、「トラブル解決ナビ」を起動し[\(→ P.120](#page-121-0))、「ユーティリティ」の「かんたんバックアッ プレスキュー Light」をタップしてください。なお、操作については、表示された「必ずお読みください」

をご覧ください。

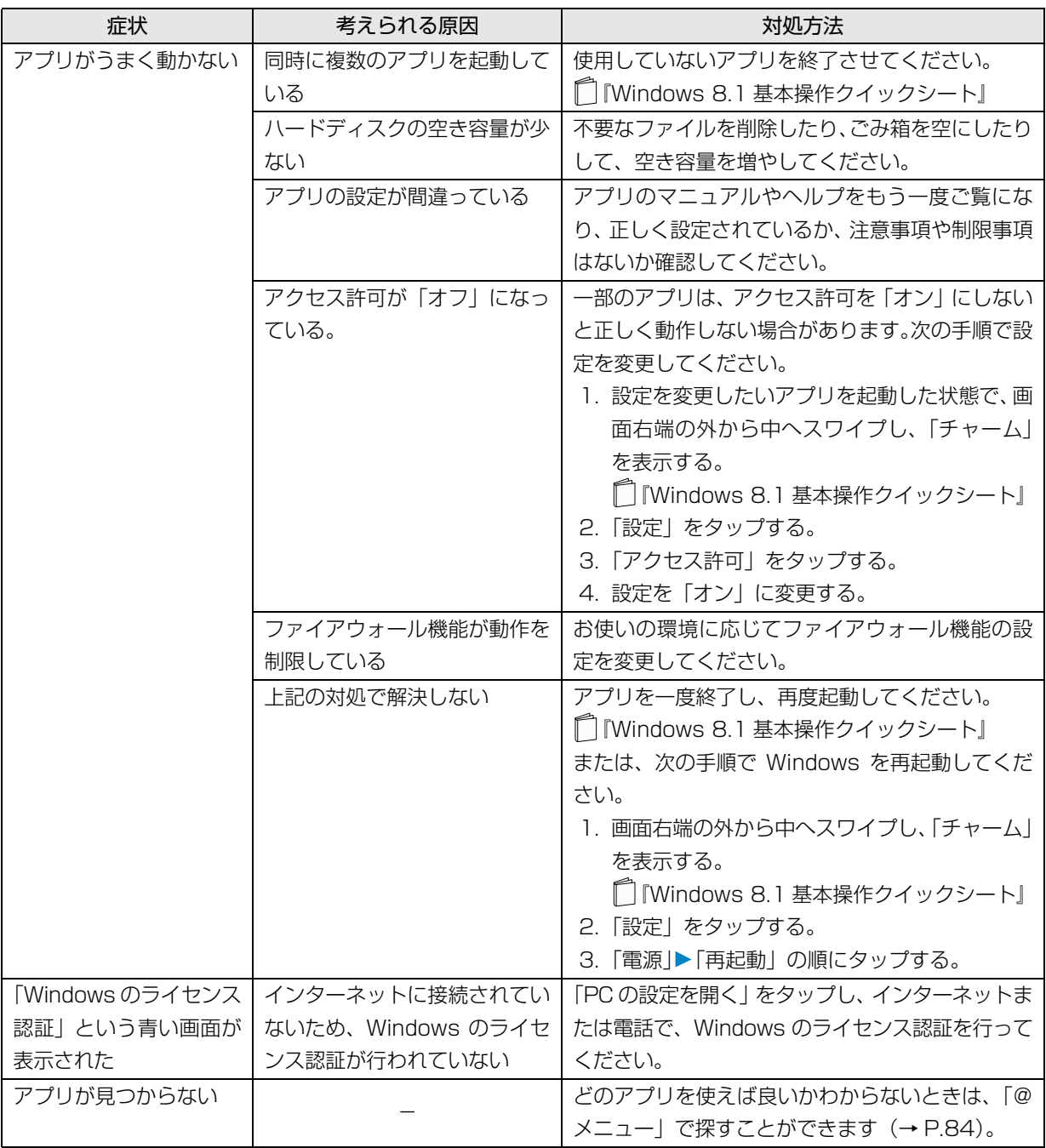

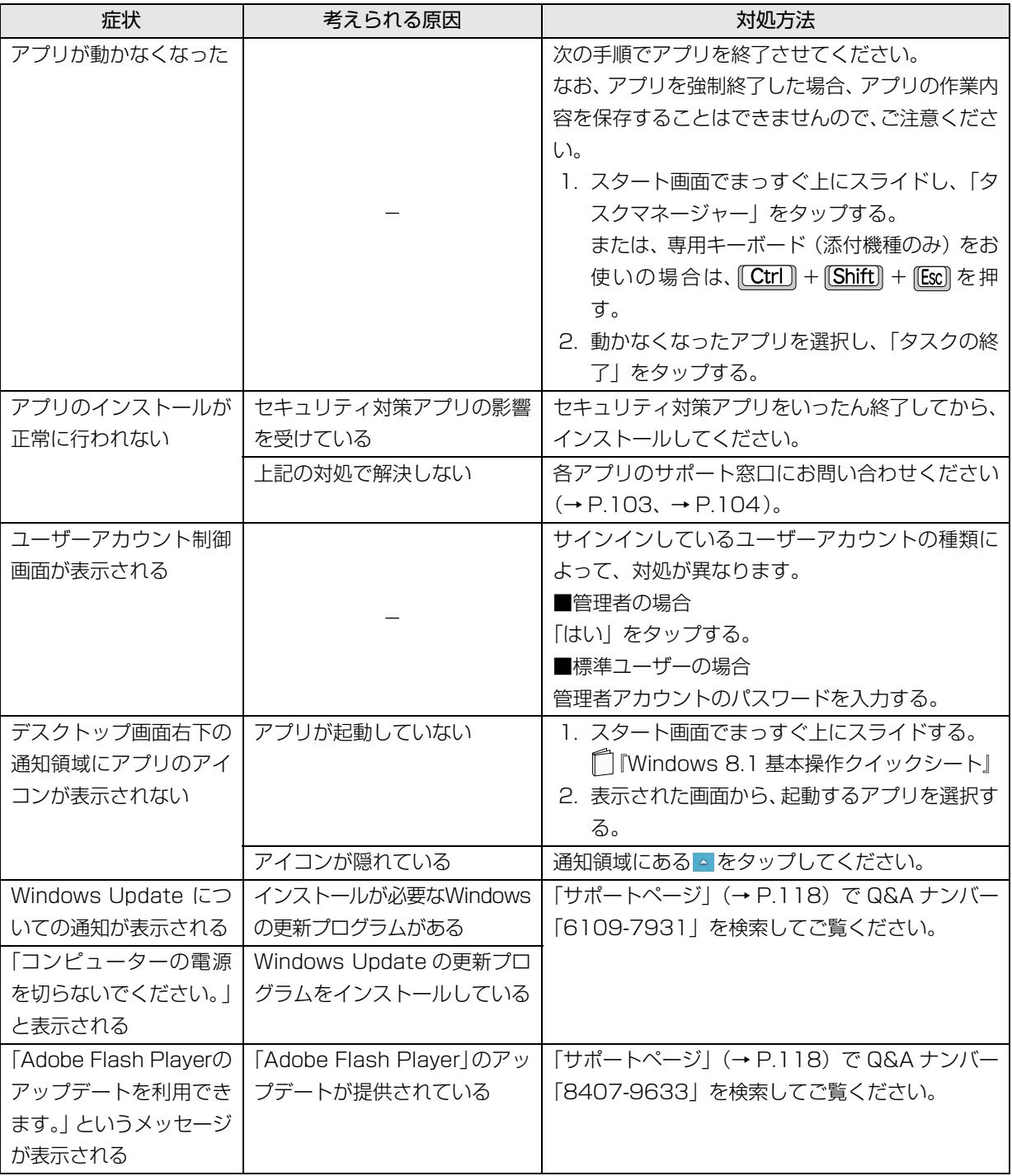

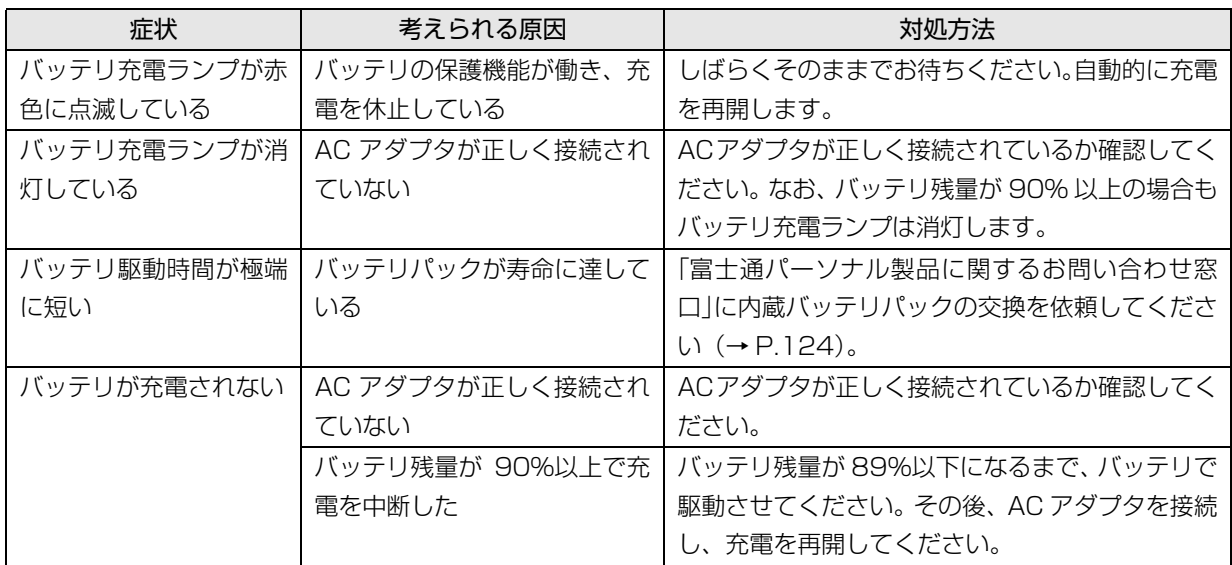

# ポインティングデバイス

専用キーボードまたはマウス添付機種のみ

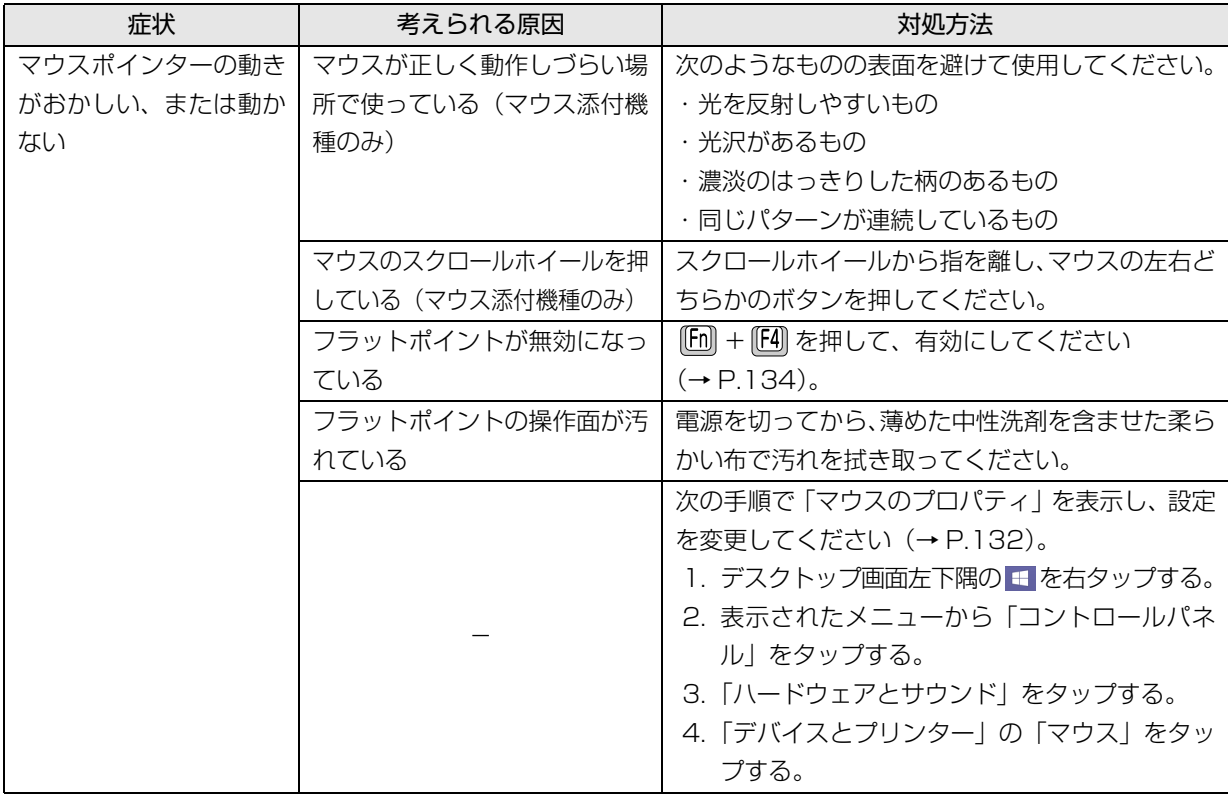

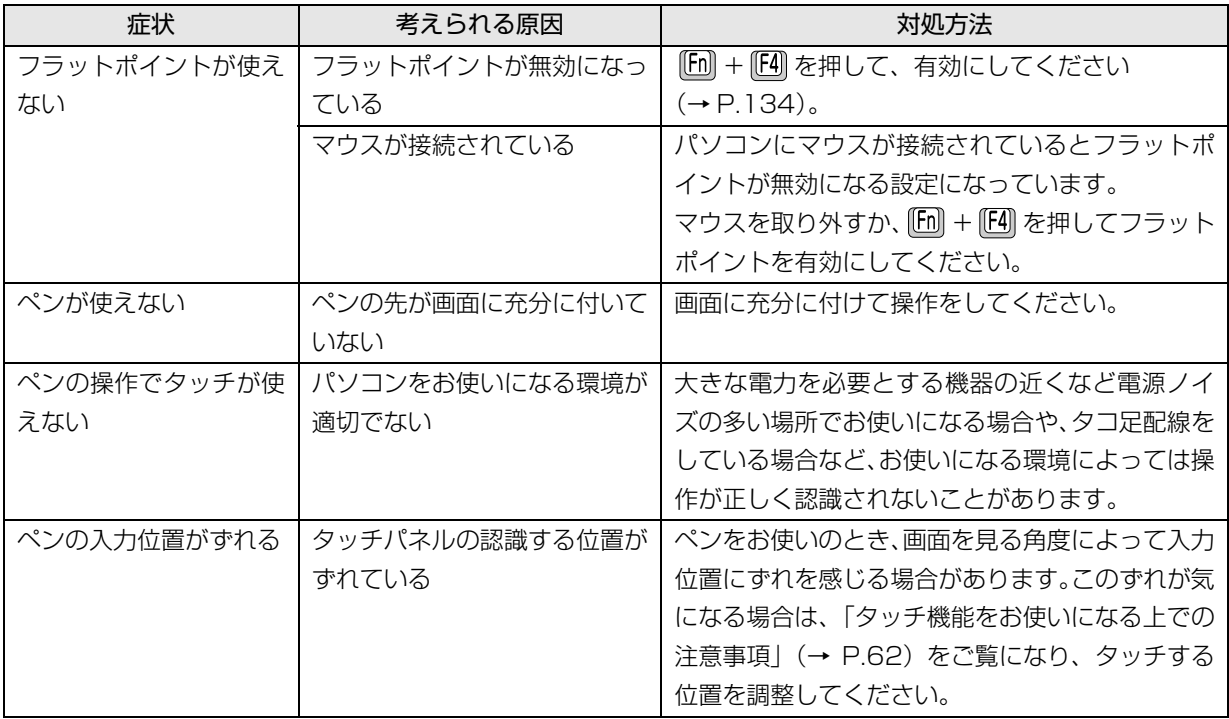

# キーボード

## 専用キーボード添付機種のみ

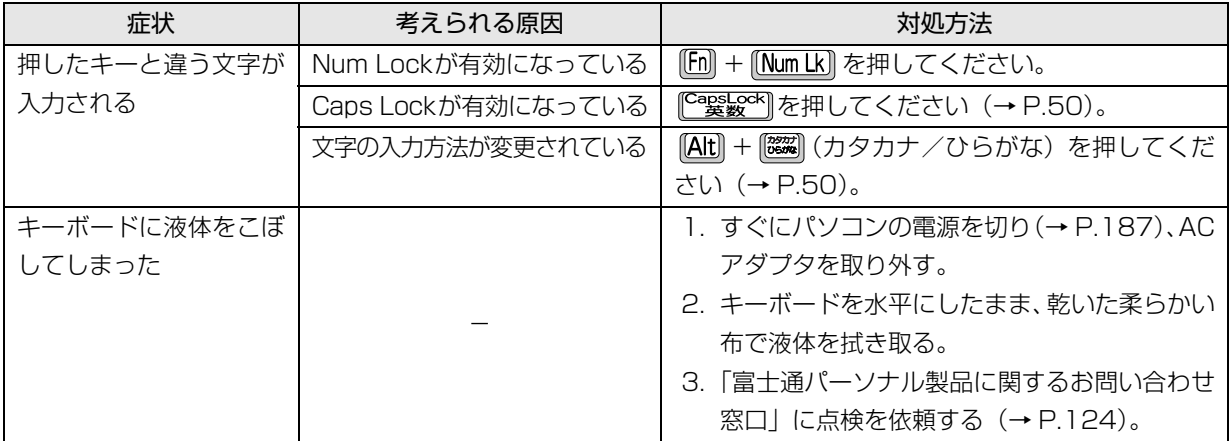

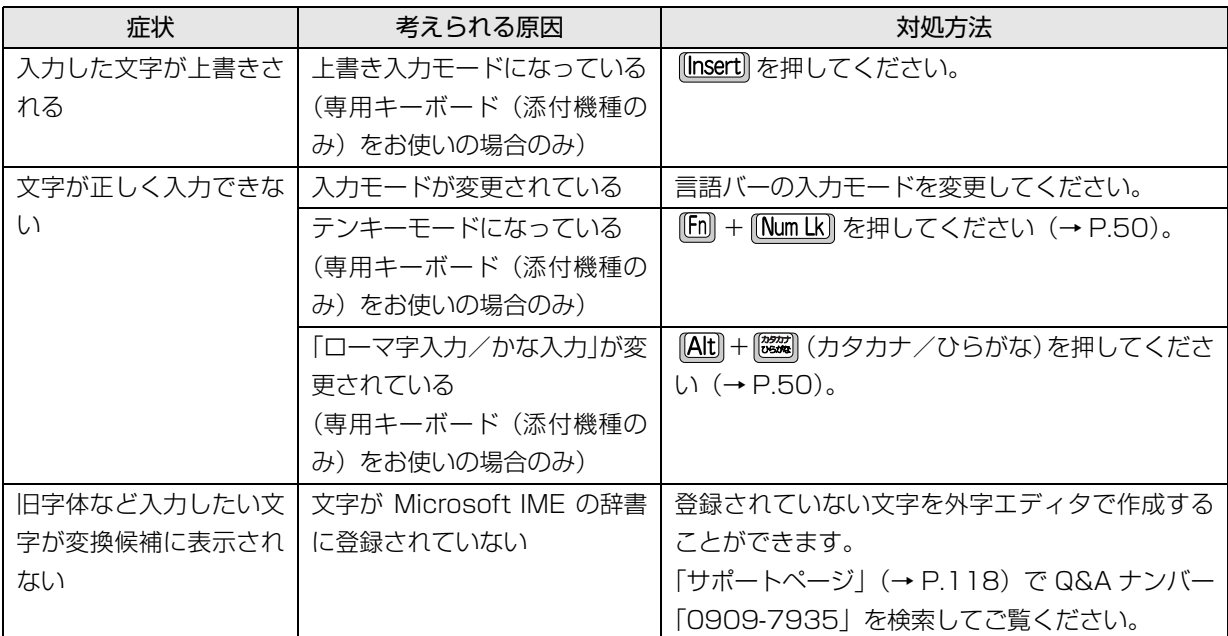

# サウンド

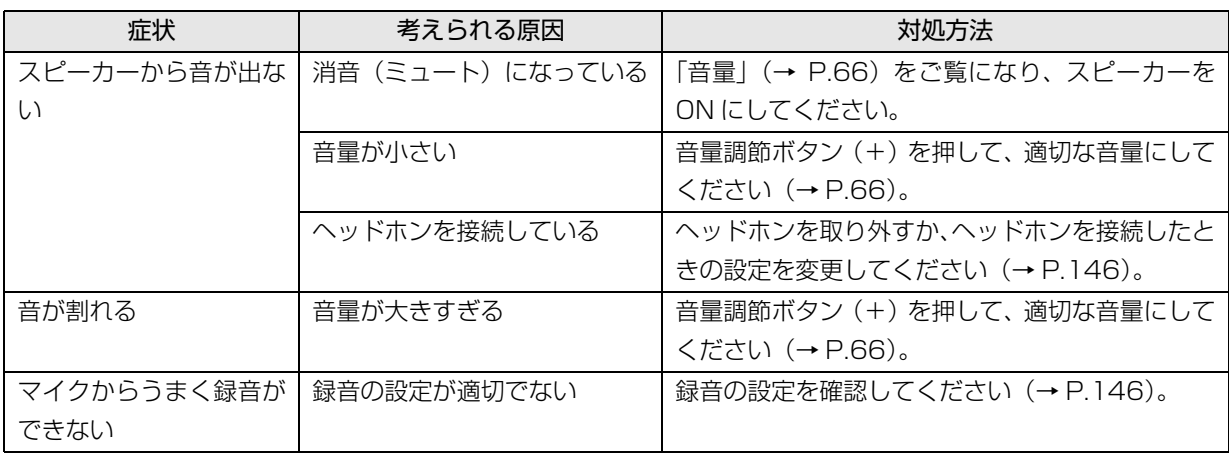

<u> 1980 - Johann Barn, mars an t-Amerikaansk kommunister (</u>

# ディスプレイ マンクランス アイスプレイ

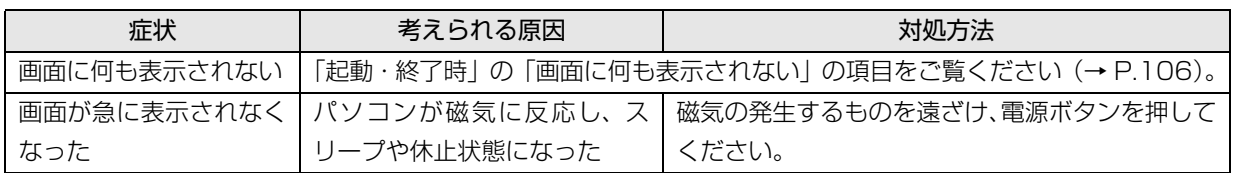

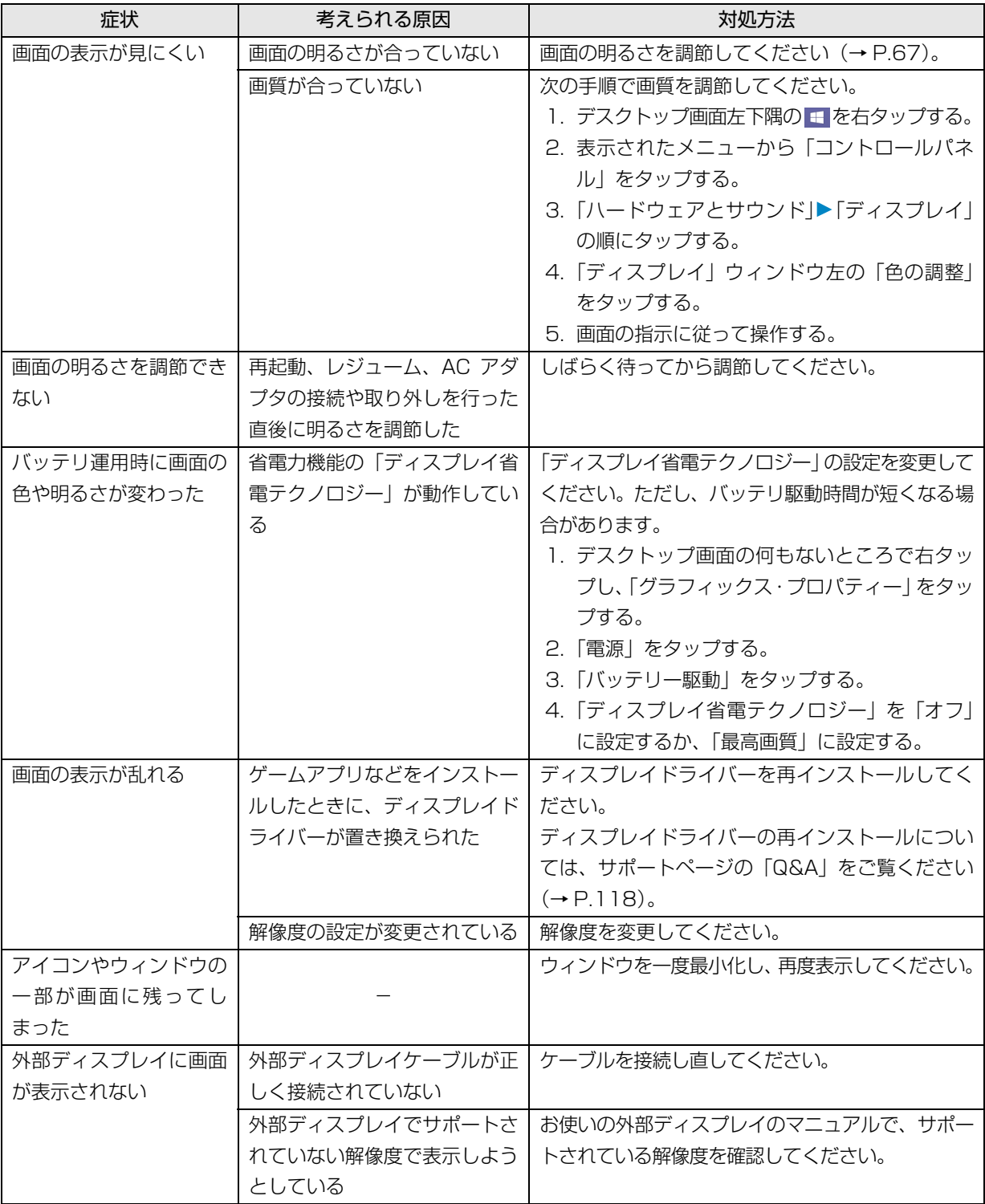

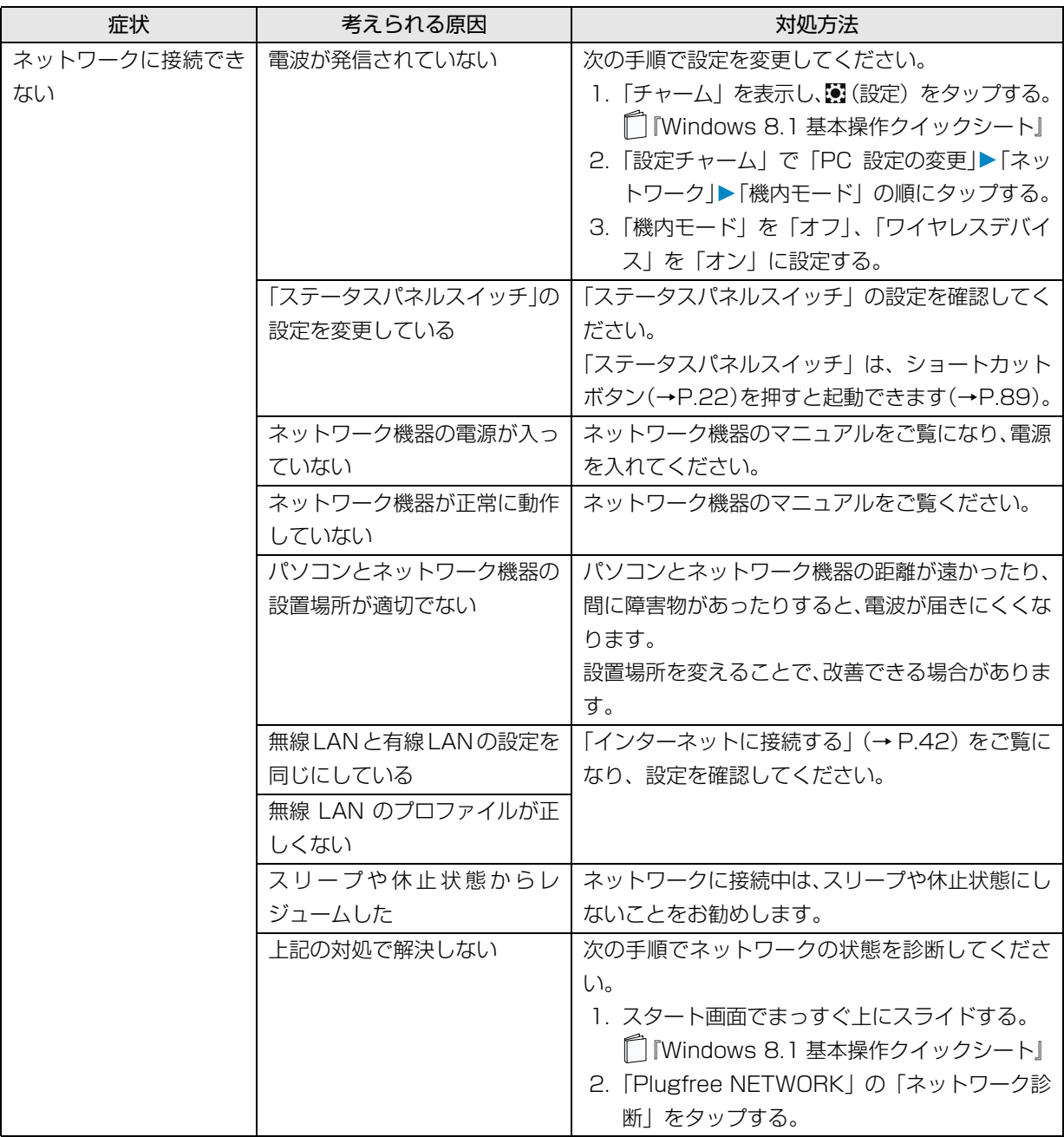

# キーボード・ドッキングステーション、ターボモード用拡張クレードル添付機種

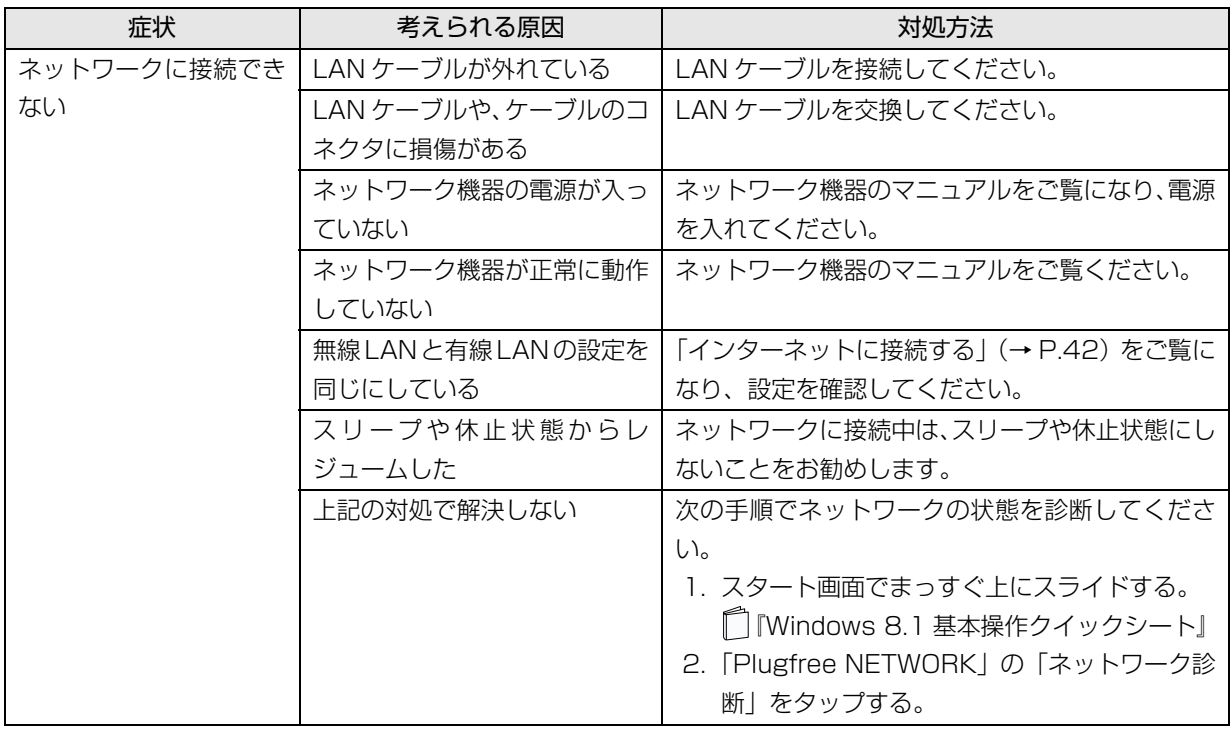

# Bluetooth ワイヤレステクノロジー

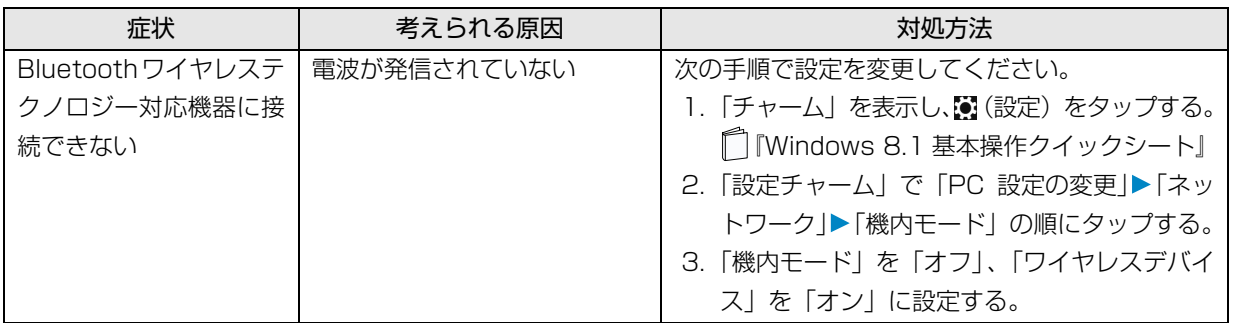

# USB 機器

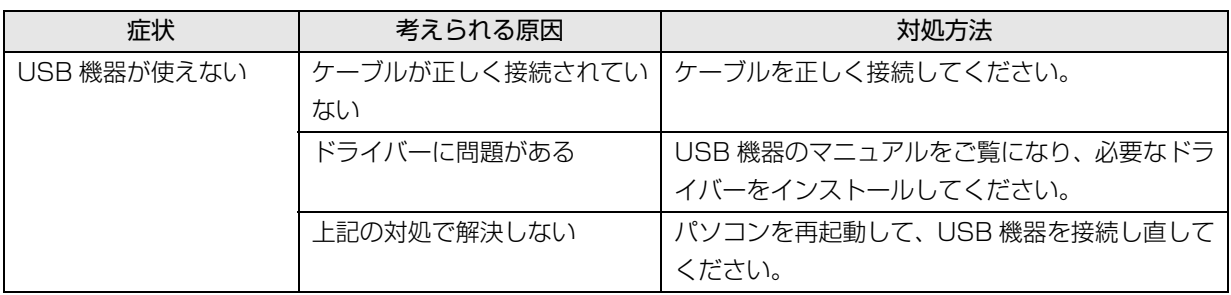

# SSD

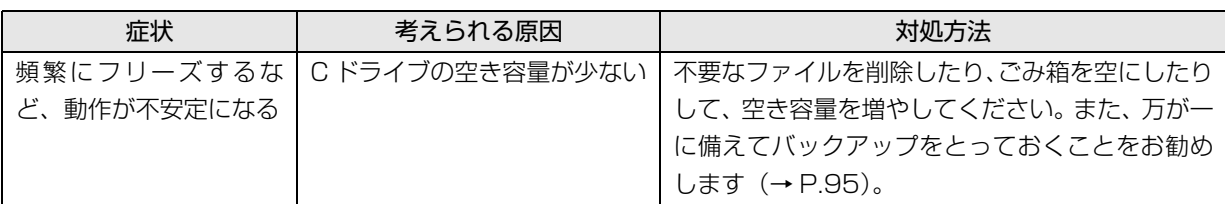

# メール

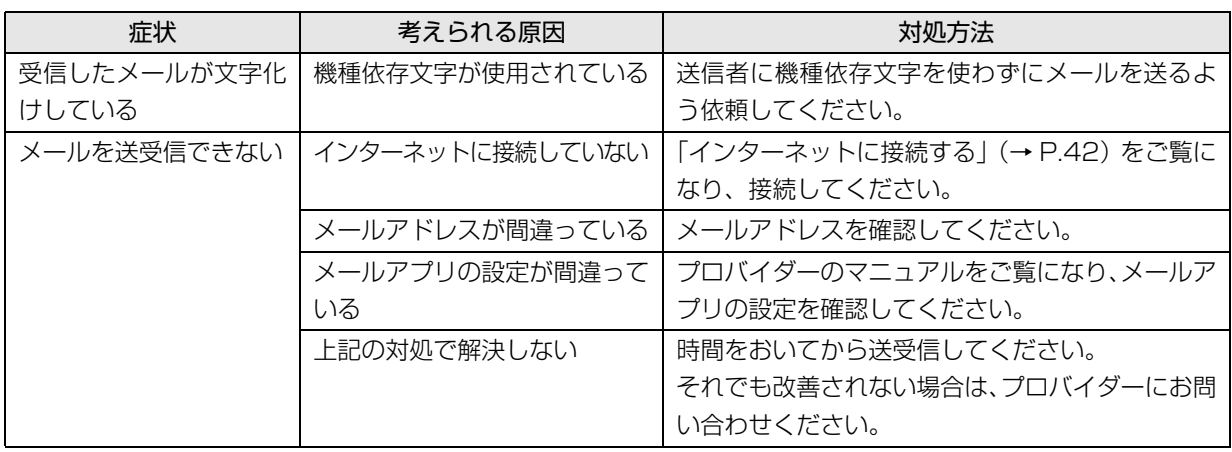

# その他

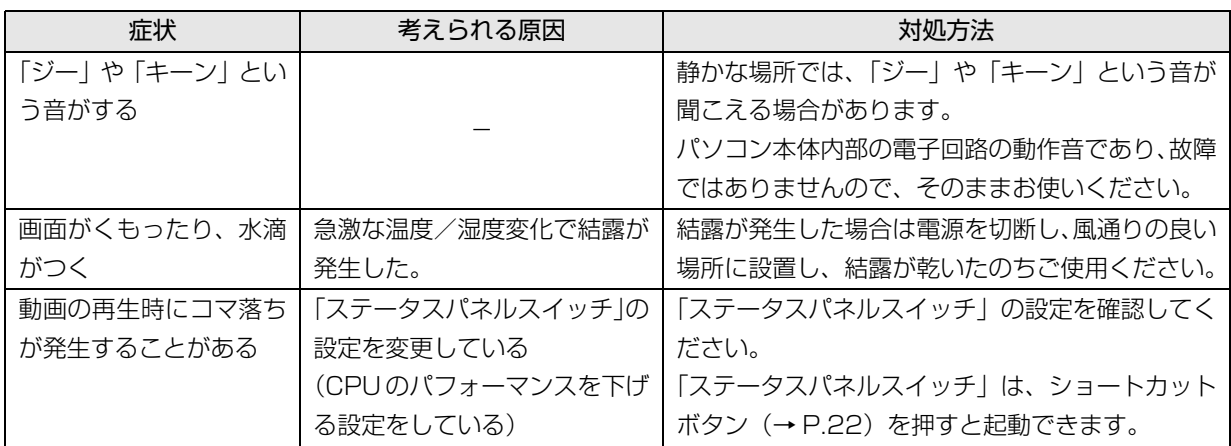

# トラブル発生時の基本的な対処

トラブルを解決するにはいくつかのポイントがあり ます。トラブル発生時は次の手順に沿って、対応して ください。

- 1 落ち着いて状況を確認する[\(→ P.117\)](#page-118-0)
- 2 マニュアルで調べる [\(→ P.118\)](#page-119-1)
- 3 インターネットで調べる[\(→ P.118\)](#page-119-2)
- 4「富士通ハードウェア診断ツール」を使う  $(\rightarrow P.118)$

### <span id="page-118-0"></span>落ち着いて状況を確認する

トラブルが発生したときは、落ち着いて、直前に行っ た操作や現在のパソコンの状況を確認しましょう。

### ■表示されたメッセージはメモをしておく

画面上にメッセージなどが表示されたら、メモしてお いてください。マニュアルで該当するトラブルを検索 する場合や、お問い合わせのときに役立ちます。

### ■パソコンや周辺機器の状況を確認する

電源が入らない、画面に何も表示されない、ネット ワークに接続できない、などのトラブルが発生した ら、まず次の点を確認してください。

- ●パソコンや周辺機器の電源など、使用する装置の電 源はすべて入っていますか ? ネットワーク接続ができなくなった場合は、ネット ワークを構成する機器(ハブなど)の接続や電源も 確認してください。
- ●ケーブル類は正しいコネクタに接続されています か ? また、ゆるんだりしていませんか ?
- ●電源コンセント自体に問題はありませんか? 他の電器製品を接続して動作するか確認してくだ さい。
- ●専用キーボード(添付機種のみ)をお使いの場合、 キーボードの上に物を載せていませんか? キーが押されていると、パソコンが正常に動作しな いことがあります。

このほか[、「起動・終了時」\(→ P.106\)](#page-107-1)の[「電源が](#page-108-0) [切れない」](#page-108-0)、「[画面に何も表示されない」](#page-107-0)もあわせてご 覧ください。

### ■直前の状態に戻す

周辺機器の取り付けやアプリのインストールの直後 にトラブルが発生した場合は、いったん直前の状態に 戻してください。

- ●周辺機器を取り付けた場合は、取り外します。
- ●アプリをインストールした場合は、アンインストー ルします。

その後、製品に添付されているマニュアル、

「Readme.txt」などの補足説明書、インターネット上 の情報を確認し、取り付けやインストールに関して何 か問題がなかったか確認してください。

発生したトラブルに該当する記述があれば、指示に 従ってください。

#### <span id="page-118-1"></span>■BIOS の設定をご購入時の状態に戻す

Windows が起動しないときなど、BIOS セットアッ プを起動し、BIOS の設定を戻すと問題が解決できる ことがあります。

# **Doint**

- ▶ BIOS パスワードを設定していた場合、BIOS を ご購入の状態に戻してもパスワードは解除され ません。
- 1 パソコン本体に外付けハードディスクなどを接続 している場合は、取り外します。
- 2 パソコンの電源が入っていたら、電源を切ります  $( \rightarrow P.187)$ 。
- 3 音量調節ボタン (-) を押しながら、パソコンの 電源ボタンを押します。
- 4 FUJITSU のロゴ画面が表示され、短いビープ音が 鳴ったら、ボタンから指を離します。 BIOS の画面が表示されます。

# **Doint**

- Windows が起動してしまった場合は、パソコ ンの電源を切って、操作をやり直してください。
- ▶ BIOS の画面が表示されず、Windows も起動し ない場合は、電源ボタンを 4 秒以上押して電源 を切り、10 秒以上待ってから、再度電源を入 れて操作をやり直してください。
- 5「終了」または「Exit」メニュー▶「標準設定値を 読み込む」または「Load Setup Defaults」の 順にタップします。
- 6「はい」または「Yes」をタップします。
- 7「変更を保存して終了する」または「Exit Saving Changes」をタップします。
- 8「はい」または「Yes」をタップします。

# <span id="page-119-1"></span>マニュアルで調べる

このマニュアルの[「よくあるトラブルと解決方法」\(→](#page-107-2) [P.106\)を](#page-107-2)ご覧になり、発生したトラブルの解決方法 がないかご確認ください。

## <span id="page-119-4"></span><span id="page-119-2"></span>インターネットで調べる

富士通のホームページ「サポートページ」では「Q&A」 「ネットで故障診断」などのサポート情報や、「パソコ ン活用」「ビギナーガイド」などの活用情報、および このパソコンに関連したドライバーを提供していま す。ドライバーをアップデートしたりインストールし 直したりすることで、トラブルが解決できる場合があ りますので、最新のドライバーについても、あわせて ご確認ください。

## <span id="page-119-0"></span>■「サポートページ」

<http://azby.fmworld.net/support/>

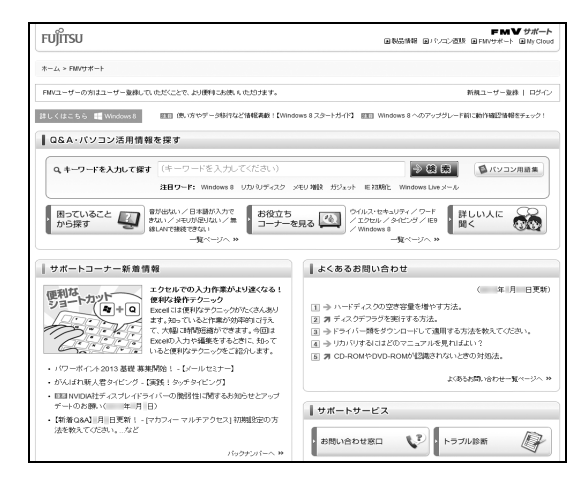

(画面は状況により異なります)

「サポートページ」では、次のような情報を提供して います。

- ●Q&A、パソコン活用情報 数多くの Q&A 事例や、便利なパソコンの使い方を 紹介しています。キーワードから検索したり、困っ ていることから調べたりすることができます。
- ●ウイルス・セキュリティ情報
- ●よくあるお問い合わせ
- ●最新のドライバーやマニュアルのダウンロード

# **Doint**

- ▶ サポートページは「富士通アドバイザー」から 簡単に表示できます。次のように操作します。
	- 1. ■を押して、スタート画面を表示します。
	- 2.「富士通アドバイザー」をタップします。 富士通アドバイザーのご利用について表示 された場合は、内容をよくお読みになり、 「同意する」をタップします。 また、「富士通アドバイザーをバックグラウ ンドで実行しますか?」と表示された場合 は、「許可」をタップします。
	- 3.「富士通アドバイザー」の「サポート&サー ビス情報」から「サポートページで調べる」 を選択します。
- ▶「Q&A」で解決しなかった場合は、専用の受付 フォームからお問い合わせいただく、メールサ ポートもご利用いただけます。ご利用には、ユー ザー登録が必要です([→ P.121\)](#page-122-0)。
- ▶ 「ネットで故障診断」 で無料で故障診断や、修理 の申し込みができます。詳しくは[、「修理の申し](#page-127-0) 込み| (→ P.126) をご覧ください。

## <span id="page-119-3"></span>「富士通ハードウェア診断ツール」を使う

Windows が起動しなくなったときに、このパソコン のハードウェア(CPU、メモリ、ディスプレイ、SSD、 CD/DVD ドライブ)に問題がないか診断します。

- ●「トラブル解決ナビ」から起動できます。
- ●パソコン本体の電源を切り、あらかじめ周辺機器を 取り外しておいてください。
- ●診断したいハードウェアを選択できます。
- ●診断時間は5~20分程度です。

<span id="page-120-0"></span>■「富士通ハードウェア診断ツール」で診断する

- 1「トラブル解決ナビ」を起動し([→ P.120](#page-121-0))、「診 断ツール」「富士通ハードウェア診断ツール」の 順にタップします。 「富士通ハードウェア診断ツール」ウィンドウと 「情報」ウィンドウが表示されます。
- 2 表示された注意事項をよく読み、「OK」をタップ します。 「情報」ウィンドウが閉じます。

3 診断したいアイコンにチェックが入っていること を確認し、「実行」をタップします。 ハードウェア診断が始まります。 診断時間は通常 5 ~ 20 分程度ですが、お使いの パソコンの環境によっては、長時間かかる場合が あります。

### **Doint**

- ▶ 診断を取りやめる場合は「スキップ」をタップ してください。
- 4「診断結果」ウィンドウに表示された内容を確認し ます。

表示された内容に従って操作を行ってください。 エラーコードが表示された場合には、メモなどに 控え、お問い合わせのときにサポート担当者にお 伝えください。

- 5「診断結果」ウィンドウの「閉じる」をタップします。 「富士通ハードウェア診断ツール」ウィンドウに戻 ります。
- 6「終了」をタップします。 「終了」ウィンドウが表示されます。
- 7「はい」をタップします。 「トラブル解決ナビ」ウィンドウに戻ります。
- 8「終了|▶「シャットダウン」の順にタップします。 パソコンの電源が切れます。

### **Doint**

- Windows が起動しなくなったときは、起動メ ニューから起動できる「診断プログラム」を使用 してもハードウェアの障害箇所を診断できます。 診断時間は通常 5 ~ 20 分程度ですが、診断す るパソコンの環境によっては長時間かかる場合 があります。

- 1. BIOS の設定をご購入時の状態に戻します  $(\rightarrow P.117)$ .
- 2. パソコン本体に外付けハードディスクなど を接続している場合は、取り外します。
- 3. パソコンの電源が入っていたら、電源を切 ります[\(→P.187\)](#page-188-0)。
- 4. ショートカットボタンを押しながら、パソ コンの電源ボタンを押します。
- 5. FUJITSUのロゴ画面が表示され、短いビー プ音が鳴ったら、ボタンから指を離します。 起動メニューが表示されます。
- 6.「アプリケーションメニュー」または 「ApplicationMenu」をタップし、画面を 切り替えます。
- 7. メニューが表示されたら、「診断プログラ ム」または「Diagnostic Program」をタッ プします。
- 8.「診断プログラムを実行しますか?」または 「Do you want to run Diagnostic Program?」と表示されたら、「実行」また は「Run」をタップしてハードウェア診断 を開始します。 ハードウェア診断が終了すると、診断結果 が表示されます(お使いの機種によっては、 いったんパソコンが再起動した後で診断結
	- 果が表示されます)。
- ・診断後にエラーコードが表示された場合は、 メモしておき、サポートの窓口に伝えてくだ さい。
- ・トラブルが検出されなかった場合 「実行」または「Reboot」をタップしてくだ さい。「富士通ハードウェア診断ツール」ウィ ンドウと「情報」ウィンドウが表示されます。 この後の操作については[、「「富士通ハード](#page-120-0) [ウェア診断ツール」で診断する」\(→ P.119\)](#page-120-0) をご覧ください。
- ・トラブルが検出された場合 画面に表示された内容をメモなどに控え、お 問い合わせのときにサポート担当者にお伝え ください。その後、「電源オフ」または「Power OFF」をタップしてパソコンの電源を切って ください。

# <span id="page-121-1"></span><span id="page-121-0"></span>「トラブル解決ナビ」を起動する

■SSD から起動する

- 1 パソコン本体に外付けハードディスクなどを接続 している場合は、取り外します。
- 2 パソコンの電源が入っていたら、電源を切ります  $( \rightarrow P.187)$
- 3 ショートカットボタンを押しながら、パソコンの 電源ボタンを押します。
- 4 FUJITSU のロゴ画面が表示され、短いビープ音が 鳴ったら、ボタンから指を離します。 起動メニューが表示されます。

### **Doint**

- Windowsが起動してしまった場合は、パソコン の電源を切って操作をやり直してください。
- 5「アプリケーションメニュー」または 「ApplicationMenu」をタップし、画面を切り替 えます。
- 6 メニューが表示されたら、「トラブル解決ナビ」ま たは「Recovery and Utility」をタップします。 「トラブル解決ナビ」ウィンドウが表示されます。
- ■「トラブル解決ナビディスク(リカバリ起動 ディスク)」から起動する

「トラブル解決ナビディスク(リカバリ起動ディス ク)」から「トラブル解決ナビ」を起動する方法です。 パソコンを廃棄するときやリカバリ領域の削除/復 元をするときなど、特別な操作をするときだけ行いま す。

### 画要

- ▶ この操作を行う場合は、ポータブルCD/DVDド ライブを用意してください。
	- ・ポータブル CD/DVD ドライブは、「スーパー マルチドライブユニット(FMV-NSM54)」 をお勧めします。
	- ・パソコンの電源を入れる前に、あらかじめ接 続してください。
- 1 パソコン本体に外付けハードディスクなどを接続 している場合は、取り外します。
- 2 パソコンの電源が入っていたら、電源を切ります  $(→ P.187)$  $(→ P.187)$ .
- 3 ショートカットボタンを押しながら、パソコンの 電源ボタンを押します。
- 4 FUJITSU のロゴ画面が表示され、短いビープ音が 鳴ったら、ボタンから指を離します。 起動メニューが表示されます。 「アプリケーションメニュー」または「Application Menu」が表示された場合は、「起動メニュー」ま たは「Boot Menu」をタップして切り替えます。
- 5 ◎「トラブル解決ナビディスク」(リカバリ起動 ディスク)をセットします。 認識されるまで 30 秒ほど待ってから、次の手順 に進んでください。
- 6「CD/DVD」や「CD/DVD Drive」などをタップ します。

# **Doint**

- ▶ 「CD/DVD の起動モードを選択してください。」 または「Please select CD/DVD boot mode:」 という画面が表示された場合は、「UEFI モードで 起動」または「UEFIMode」をタップします。
- 7 そのまましばらくお待ちください。 この間、画面が真っ暗になったり、画面に変化がな かったりすることがありますが、故障ではありませ ん。電源を切らずに、そのままお待ちください。
- 8「トラブル解決ナビ」ウィンドウが表示されます。

# ■「トラブル解決ナビ」が起動しない場合の解決 方法

「トラブル解決ナビ」が表示されない場合は、次のよ うに対処してください。

- ●BIOS の設定をご購入時の状態に戻すと解決する場 合があります([→ P.117\)](#page-118-1)。
- ●市販のアプリや、Windows の「ディスクの管理」で 領域設定を変更している場合は、「全ドライブをご購 入時の状態に戻す」を実行してください。 詳しくは[、「SSD の領域について」\(→ P.171\)を](#page-172-0) ご覧ください。

### <span id="page-122-2"></span><span id="page-122-0"></span>ユーザー登録のご案内

### ■ユーザー登録とは

ご購入されたパソコンとお客様の情報を、富士通に登録していただくことです(入会費・年会費無料)。

ユーザー登録をすると、1 年間の無料電話相談などの手厚いサポートや専用の充実したサービスをご利用いただけ ます。

# 日要

▶ ご登録いただける住所は、日本国内のみとなります。

### ■ユーザー登録をする前に

次の図でユーザー登録が必要か、ご確認ください。

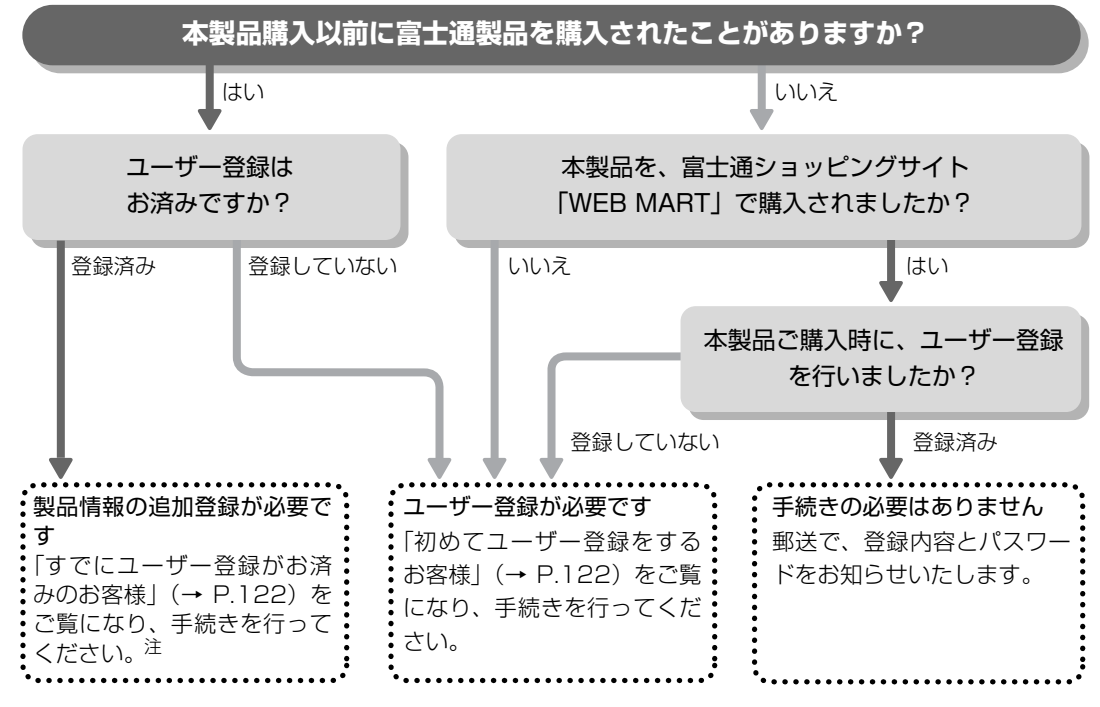

<span id="page-122-1"></span>注:本製品を、富士通ショッピングサイト「WEB MART」でご購入のお客様は、製品情報の追加登録は不要です。

### ■ユーザー登録をする

ここではインターネットでユーザー登録する方法を 説明します。操作できない場合など、ユーザー登録に 関するお問い合わせは[、「お問い合わせ窓口のご紹介」](#page-125-1) [\(→ P.124\)](#page-125-1)の「電話で相談する| をご覧ください。

### □必要なものを用意してください

●保証書

製品の情報を確認するときに必要になります。 登録後も大切に保管してください。

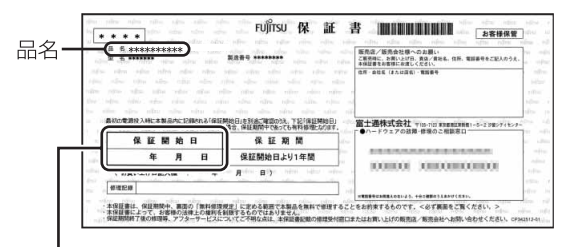

保証開始日

### **Doint**

▶ 保証開始日に初めて電源を入れた日を記入して ください。

保証開始日は「@メニュー」から確認できます。 詳しくは[、「「@メニュー」の使い方」\(→ P.84\)](#page-85-1) をご覧ください。

「サポートをさがす|▶「お問い合わせをする」

▶「目的でさがす」▶「パソコンの情報を表示す る」の順にタップし、「パソコンの情報」が表示 されたら「実行する」をタップしてください。

### ●筆記用具

ユーザー登録時に発行されるユーザー登録番号な どを本マニュアルに控えていただくときに必要に なります。

#### <span id="page-123-1"></span>□初めてユーザー登録をするお客様

インターネットのユーザー登録専用ホームページから ユーザー登録してください。インターネットに接続し ている場合のみ、専用ページに進むことができます。

1 スタート画面で「富士通パソコンユーザー登録」 をタップします。

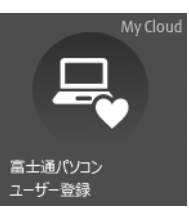

(画面は状況により異なります)

# **Doint**

- ▶ ユーザー登録には、メールアドレスが必要です。
- 2 画面上の説明をお読みになり、手続きを行ってく ださい。

ユーザー登録時に発行されるユーザー登録番号な どを、次の欄に記入して、大切に保管してください。 記入後は第三者に漏れないよう注意してください。

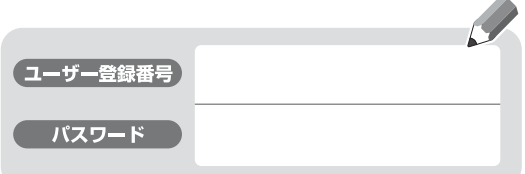

### <span id="page-123-0"></span>□すでにユーザー登録がお済みのお客様

ユーザー登録専用ホームページから、画面の表示に 従って、今回ご購入いただいたパソコンの情報を追加 登録してください。

□ユーザー登録番号やパスワードを忘れた場合 ユーザー登録専用ホームページから、手続きを行いま す。画面の表示に従って、ユーザー登録番号の確認や パスワードの再発行をしてください。

### サポート&サービス紹介

富士通のパソコンをより楽しく快適に利用いただくた めに、インターネット上のサポートページやサービス をご用意しております。

### ■サポートページ **<http://azby.fmworld.net/support/>**

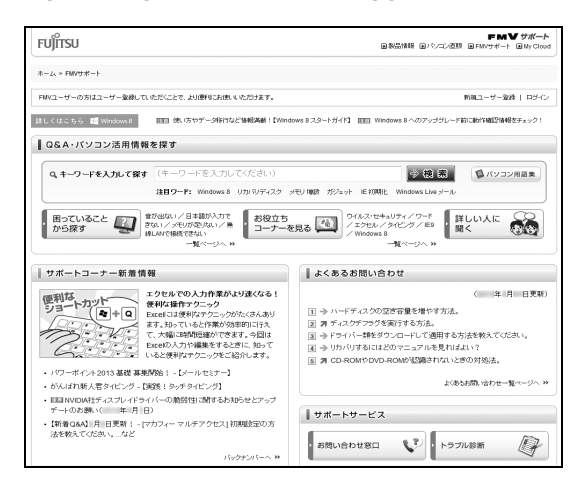

(画面は状況により異なります)

富士通パソコンユーザーのためのサポートページです。 過去に電話窓口などにお問い合わせいただいたとき の履歴をご確認いただくことができます。

富士通からの重要なお知らせなど、役立つ内容があり ます。

#### □サポートコーナー新着

すぐに使えるパソコンテクニックや、富士通パソコン ユーザー向けのサービス情報などが毎週更新されます。

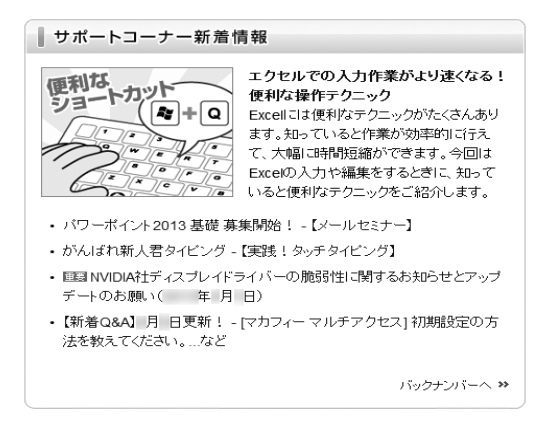

### ■会員専用サポート

マニュアルや、サポートページなどで確認しても、問 題が解決できない場合、電話やメールで技術相談を受 けられます。 詳しくは[、「お問い合わせ窓口のご紹介」\(→ P.124\)](#page-125-1) をご覧ください。

# <span id="page-125-1"></span><span id="page-125-0"></span>■お問い合わせ窓口のご紹介

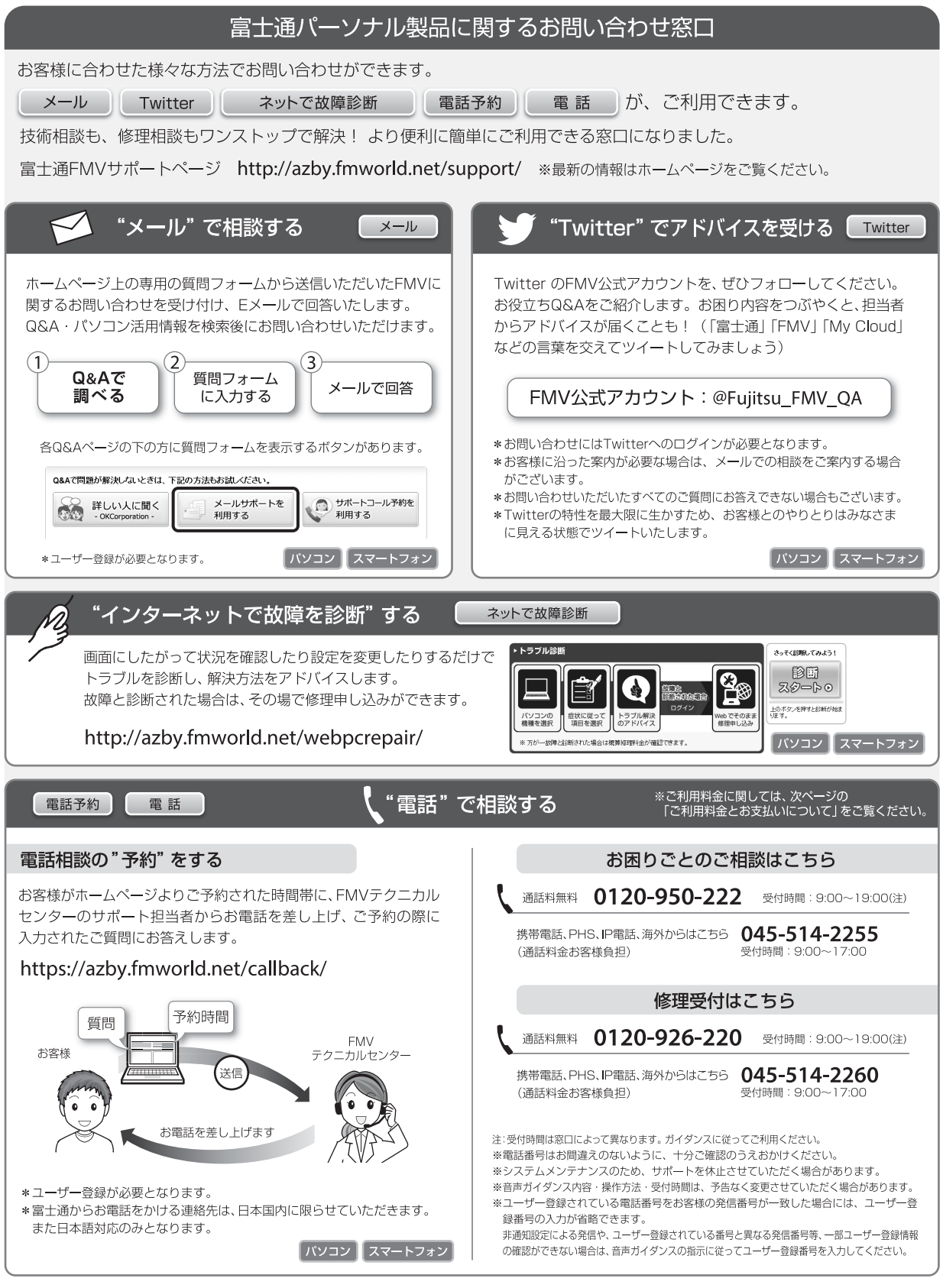

#### □ご利用料金とお支払いについて

### ●ご利用料金

- ・パソコン本体に初めて電源を入れた日(保証開始 日)から、**1 年間無料**でご利用いただけます。[注]
	- 注: Refreshed PCに関する電話による技術サポート に関しては、1年目もお問い合わせ1件あたり 2,000円(税込)となります。 また、受付時間は月~金曜日(祝日を除く)9時~ 17時となります。
- ・2 年目以降

お問い合わせ 1 件あたり 2,000 円(税込)

- ※ My CloudカードまたはAzbyClubカードでお支払い の場合は、1,500円/件(税込)でご利用いただけま す。My CloudカードおよびAzbyClubカードについて 詳 し く は、[\(http://azby.fmworld.net/members/](http://azby.fmworld.net/members/mycloudcard/) [mycloudcard/](http://azby.fmworld.net/members/mycloudcard/))をご覧ください。
- ※ プレミアムサービスに利用登録されているお客様の ご利用料金につきましては、プレミアムサービスの専 用ホームページにてご案内いたします。

# **Point**

▶ お問い合わせ 1 件は、お電話の回数ではなく、技 術相談1項目ごとに1件と扱います。同じご相談内 容であれば次回お問い合わせいただく際、料金は 加算いたしません。(ただし14日以内に限ります)

#### ●お支払い方法

お支払い方法は、音声ガイダンスに従って、次のい ずれかを選択してください。

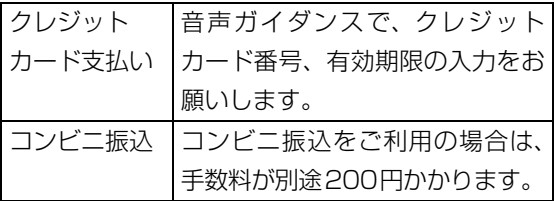

### □お問い合わせ前に確認してください

- ●「サポートページ」([http://azby.fmworld.net/](http://azby.fmworld.net/support/) [support/](http://azby.fmworld.net/support/))で解決方法を確認しましたか? 知りたい情報やトラブル解決方法をお調べいただ けます。詳しくは[「インターネットで調べる」\(→](#page-119-4) [P.118\)](#page-119-4) をご覧ください。
- ●ユーザー登録はしましたか? 電話サポートの利用にはユーザー登録が必要です。 ユーザー登録方法は[「ユーザー登録のご案内」\(→](#page-122-2) [P.121\)](#page-122-2)をご覧ください。
- ●アプリのお問い合わせ先を確認しましたか? 各アプリ提供会社のお問い合わせ先は[、「メールや](#page-104-0) Office で困ったときは | (→ P.103) およ[び「ウイ](#page-105-0) [ルス対策アプリなどで困ったときは」\(→ P.104\)](#page-105-0) をご覧ください。
- ●お使いのパソコンをお手元に用意いただいていま すか? お電話中に操作を行っていただく場合がございま すので、お手元にご用意ください。
- ●データのバックアップはしましたか? 大切なデータの予備を保存しておくと、安心です。 バックアップ方法については[、「バックアップ」\(→](#page-96-0) [P.95\)](#page-96-0) をご覧ください。
- □電話相談サポートの活用方法について
- ●電話窓口の混雑状況

#### **<http://azby.fmworld.net/konzatsu/>**

つながりやすさの状況をホームページで公開して います。「つながりやすい時間帯」を参考におかけ ください。

### ■修理を申し込む前の準備

●故障かどうかをもう一度ご確認ください パソコンのトラブルは、設定の誤りなど、故障以外 が原因のこともあります。実際に「故障や修理に関 する受付窓口」へのお電話の半数以上は、パソコン の故障ではなく、設定を変更することで問題が解決 しています。

「ネットで故障診断」[\(http://azby.fmworld.net/](http://azby.fmworld.net/webpcrepair/) [webpcrepair/\)](http://azby.fmworld.net/webpcrepair/)で、本当にパソコンが故障してい るか確認してください。

- ●修理規定をご確認ください お申し込み前に必[ず「富士通パーソナルコンピュー](#page-190-0) [タ修理規定」\(→ P.189\)](#page-190-0)を確認のうえ、同意をお 願いします。
- ●修理料金の目安を確認できます ホームページで概算修理料金をご覧ください。 [http://azby.fmworld.net/support/repair/](http://azby.fmworld.net/support/repair/syuribin/charge.html) syuribin/charge.html
- ●保証書をお手元にご用意ください 保証期間は、初めてパソコン本体の電源を入れた日 (保証開始日)から 1 年間となります。保証期間内 は無料で修理させていただきます。 ただし、保証期間内でも有料となる場合がありま す。詳しくは、保証書裏面「無料修理規定」を確認 してください。

# **Doint**

- ▶ 保証開始日は 「@メニュー」 から確認できます。 詳しくは[、「「@メニュー」の使い方」\(→ P.84\)](#page-85-1) をご覧ください。 「サポートをさがす」▶ 「お問い合わせをする」▶ 「目的でさがす|▶「パソコンの情報を表示する」 の順にタップし、「パソコンの情報」が表示され
	- たら「実行する」をタップしてください。
- ●故障品をお手元にご用意ください お申し込み時に操作いただく場合があるため、お手 元に故障品をご用意ください。
- **●データのバックアップをおとりください** 修理前の診断作業および修理の結果、記憶装置 (SSD など)内に記録されたお客様データが消失す る場合があります。弊社ではいかなる作業において も、お客様のデータの保証はいたしかねるため、大 切なデータは必ずお客様自身で DVD などのディス クや外付けハードディスクなどにバックアップし てください。

バックアップの方法については[、「バックアップ」](#page-96-0) [\(→ P.95\)を](#page-96-0)ご覧ください。

また、パソコンの故障などによりお客様がバック アップできない場合には、「PC データ復旧サービ ス」(有料)もご利用いただけます。

# PCデータ復旧サービス(有料)

<http://azby.fmworld.net/datarescue/>

### <span id="page-127-0"></span>■修理の申し込み

パソコンの修理は、ホームページまたは電話でお申し 込みください。

□ホームページで申し込む(ネットで故障診断)

「ネットで故障診断」では、パソコンが故障している かどうかを調べることができます。

故障と診断された場合は、ホームページから修理を申 し込むことができます。

### ネットで故障診断

### <http://azby.fmworld.net/webpcrepair/>

#### □電話で申し込む

「お問い合わせ窓口のご紹介」 (→ P.124) の「修理 受付はこちら」をご覧ください。

|日要|

- ▶ 修理のために交換した故障部品は返却しませ ん。あらかじめご了承ください。
- ▶ 修理のお申し込みの際は、お客様の名前や電話 番号をお伺いいたします。お客様の個人情報の 取り扱いについては[「富士通パーソナルコン](#page-190-0) [ピュータ修理規定」\(→ P.189\)の](#page-190-0)第 13 条(個 人情報の取り扱い)をご覧ください。

### ■お引き取りとお届け(パソコン修理便)

弊社指定の宅配業者がご自宅へパソコンを引き取り に伺います。

引き取りから修理・お届けまで約 7 日間です (土・ 日・祝日を含む)。[注]

注:修理の内容によっては、日数を要する場合があります。 また、離島の場合は船便のための日数がかかります。

#### □お引き取り日時について

お引き取りは、修理受付の翌日以降、弊社設定の時間 帯(9:00 ~ 21:00[ 注 ])で指定できます。

注:地域により異なります。お申し込み時にご確認くださ い。また、交通事情などにより指定日時にお伺いできな い場合があります。

#### □お引き取りについて

宅配業者が指定日時にご自宅へ伺います。 梱包は宅配業者が行いますので、故障品は梱包せずに 玄関先にご準備ください。

## 同要

▶ 次の各種パスワードは事前に解除してくださ い。確認のために修理作業が中断し、修理に時 間がかかる場合があります。 ・BIOS パスワード

●保証書を用意してください(保証期間中の場合)。宅 配業者が故障品といっしょに梱包いたします。

- ●宅配業者がお渡しする「お預かり伝票| を大切に保 管してください。
- ●引き取り後のキャンセルについては、診断料を申し 受けます。あらかじめご了承ください。

#### ●「修理状況確認サービス」

[\(http://azby.fmworld.net/support/pcrepair/](http://azby.fmworld.net/support/pcrepair/)) で携帯電話やパソコンのメールアドレスをご登録 ください。故障品の当社への到着、お見積もり発行 時の連絡、修理完了品の発送、お届け予定日などを メールでお知らせします。

### □お届けとお支払いについて

修理完了品を玄関先までお届けします。有料の場合は 代金引換払いとなりますので、宅配業者に現金でお支 払いください。

#### ●修理料金について

- ・保証期間内(保証開始日より 1 年間):無料(保 証書記載の「無料修理規定」による)
- ・保証期間外:有料(修理にかかる部品代、技術料等)
- ※ 交通事情などにより、ご指定の日時にお伺いできない場合 があります。

#### ■修理状況の確認

ホームページや電話で、修理状況を確認できます。

□ホームページで確認する(修理状況確認サービス) パソコン、スマートフォン、携帯電話(i モード、 Ezweb、Yahoo! ケータイ)で「お預かり伝票|の 「修理お問合せ番号」(8 桁の番号)を入力して、修理 状況を確認できます。

# 修理状況確認サービス

パソコン・スマートフォン・携帯電話から <http://azby.fmworld.net/support/pcrepair/>

### 携帯電話から

バーコード読み取り機能付 きの携帯電話では、右のバ ーコードからアクセスいた だけます。

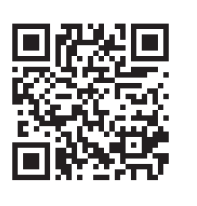

※ 携帯電話、スマートフォンの操作方法については、お使い の機種のメーカーにお問い合わせください。

### □電話で確認する

音声ガイダンスに従ってダイヤルを押してください。 「お預かり伝票」の「修理お問合せ番号」(8 桁の番号) と、修理お申し込み時にご登録されたお電話番号を入 力してください。

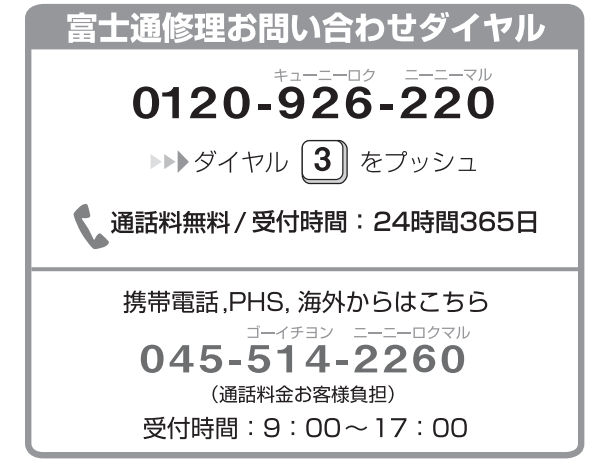

※ システムメンテナンスのため、サポートを休止させていた だく場合があります。

### ■訪問修理サービス (有料)

弊社指定の修理サービス会社がご自宅に伺い、その場 で修理を行う有料サービスです。

ご利用料金は、修理作業完了後に、修理担当者に現金 でお支払いください。

#### ●訪問修理の料金体系

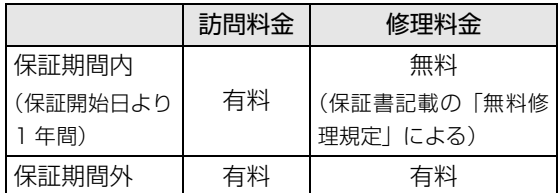

※ 離島の場合は、訪問料金とは別に、訪問に要する実費(フェ リー代、宿泊代等)をご負担いただく場合があります。 訪問修理サービスの詳細は[、「お問い合わせ窓口のご紹](#page-125-1) 介」 (→ P.124) の「修理受付はこちら」にお問い合 わせください。

### ■PC 引取点検サービス (有料)

パソコンを安心して長く使っていただくために、ハー ドウェア・アプリの点検や、パソコン内部の清掃を行 う有料サービスです。

### PC引取点検サービス

<http://azby.fmworld.net/support/repair/tenken>

# ご購入時の状態に戻す必要があるか 再確認

Cドライブをご購入時の状態に戻すリカバリをする と、今まで作成したCドライブ内のデータや設定がす べて削除されてしまいます。そのためリカバリ後に は、セットアップを行ったり、必要に応じてアプリを インストールしたり、現在お使いの状態に戻すには大 変手間がかかります。

通常はご購入時の状態に戻すリカバリを行う必要は ほとんどありません。本当にご購入時の状態に戻す必 要があるか、下の図でもう一度確認してください。

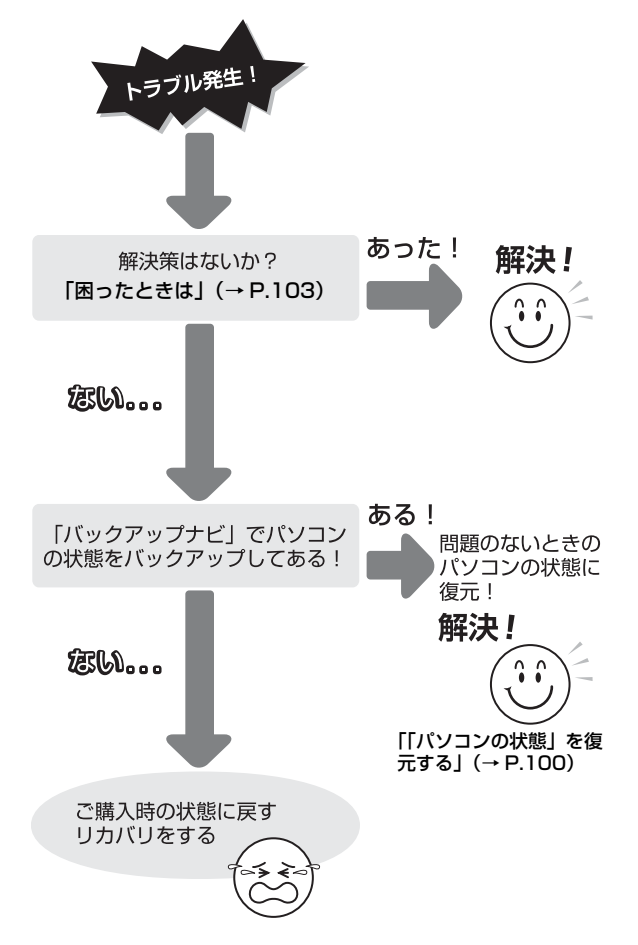

# ご購入時の状態に戻すリカバリの準備

C ドライブをご購入時の状態に戻すリカバリは、SSD の「リカバリ領域」という場所に保存されているデー タを使用します。

# **Doint**

- ▶ リカバリ領域を削除している場合やリカバリ領 域が破損してしまった場合にのみ、「リカバリ ディスクセット」を使用してリカバリします。
- ▶ 「リカバリディスクセット」 は SSD 全体をリカ バリする場合などにも使用します。詳しくは [「SSD の領域について」\(→ P.171\)を](#page-172-0)ご覧く ださい。

# バックアップをする

リカバリを行うと、C ドライブのデータはすべて削除 されます。

必要なデータはバックアップしてください。

バックアップ方法については[、「バックアップ」\(→](#page-96-0) [P.95\)](#page-96-0) をご覧ください。

# ご購入時の状態に戻すリカバリの注意

- ■ARROWS Tab QH77/M、WQ2/M ではパソ コン本体のみでも専用キーボードを接続して もリカバリを行うことができます。どちらの場 合も必ずAC アダプタをパソコン本体に接続し てください
- ■ARROWS Tab QH55/M、WQ1/M では必ず パソコン本体に AC アダプタを接続して本体の みでリカバリを行ってください
- ■外付けハードディスクや USB メモリは必ず取 り外してください

リカバリを行う前に必ず取り外してください。接続し たまま操作を続けると、大切なデータを壊してしまう 可能性があります。

# ■周辺機器(クレードル、プリンター、デジタル カメラ、スキャナーなどの装置、HDMI 入力/ 出力端子、USB コネクタに接続しているすべ ての周辺機器)は取り外してください

LAN ケーブルなどもすべて抜いてください。接続した ままだとマニュアルに記載されている手順と異なって しまう場合があります。

ARROWS Tab WQ1/M ではスリムキーボードも取 り外してください(添付機種のみ)。

# ■メモリーカードは取り出してください

メモリーカードをセットしていると、マニュアルに記 載されている手順と異なってしまう場合があります。

■ファイルコピー中は他の操作をしないでくだ さい

むやみにタップせず、しばらくお待ちください。他の 操作をすると、リカバリが正常に終了しない場合があ ります。

### ■時間に余裕をもって作業しましょう

リカバリ実行からアプリのインストール終了まで、早 く終了する機種でも 2 ~ 3 時間はかかります。 半日以上は時間をとり、じっくりと作業することをお 勧めします。

# 作業中に起こる可能性のあるトラブルの解決 方法

### ■画面が真っ暗になった

パソコンが再起動して画面が暗くなる場合は、手順に 記載しています。

手順に記載がないのに、画面が真っ暗になった場合 は、省電力機能が働いた可能性があります。

Windows ボタンを押すか、専用キーボード(添付機 種のみ)を接続している場合はフラットポイントの操 作面に触れるか、キーボードの 【1】 [一] [一] や [Shift] を押してください。

それでも復帰しない場合は、電源ボタンをポチッと押 してください。

### ■電源が切れない

ARROWS Tab QH77/M、WQ2/M では 4 秒以上、 ARROWS Tab QH55/M、WQ1/Mでは10秒以上、 電源ボタンを押して電源を切ってください。

# ディスクが必要な場合

- ●リカバリ領域を削除している場合、リカバリ領域が 破損してしまった場合は、「リカバリディスクセッ ト」が必要です
- ●ディスクがない場合や破損してしまった場合、弊社 のホームページから購入できます

「リカバリディスク有償サービス」

<http://azby.fmworld.net/support/attachdisk/> ただし、Webカスタムメイドモデルの「リカバリディ スクセット」は電話で申し込んで購入してください。 「富士通パーソナル製品に関するお問い合わせ窓口」 0120-950-222(通話料無料)

- ●ポータブル CD/DVD ドライブを用意してください ・ポータブル CD/DVD ドライブは、「スーパーマル チドライブユニット(FMV-NSM54)」をお勧め します。
	- ・リカバリを開始する前のパソコンの電源が切れた 状態のときに、あらかじめ接続してください。

# ご購入時の状態に戻すリカバリを 実行する

準備ができたらリカバリを実行します。SSD の C ド ライブの内容がいったんすべて消去され、リカバリ領 域(または「リカバリディスクセット」)から Windows やアプリがインストールされてご購入時の状態に戻 ります。

# C ドライブを初期状態に戻す

- 1「トラブル解決ナビ」を起動します。 [「「トラブル解決ナビ」を起動する」\(→ P.120\)](#page-121-1)
	- をご覧ください。
- 2「リカバリ」をタップします。

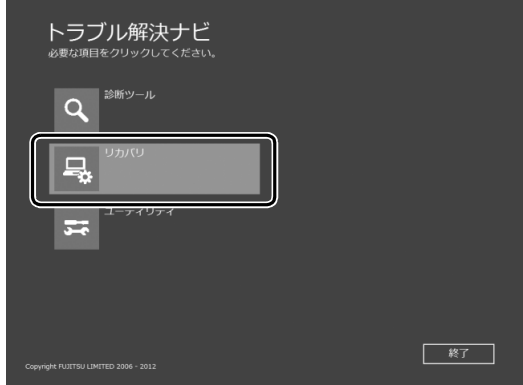

(これ以降の画面は機種や状況により異なります。)

3「C ドライブのみリカバリ」をタップします。

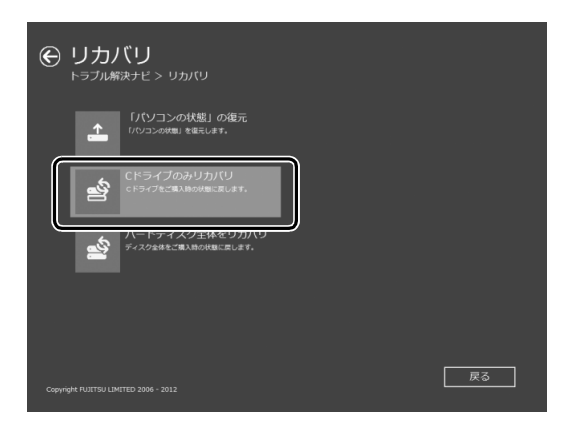

4「次へ」をタップします。

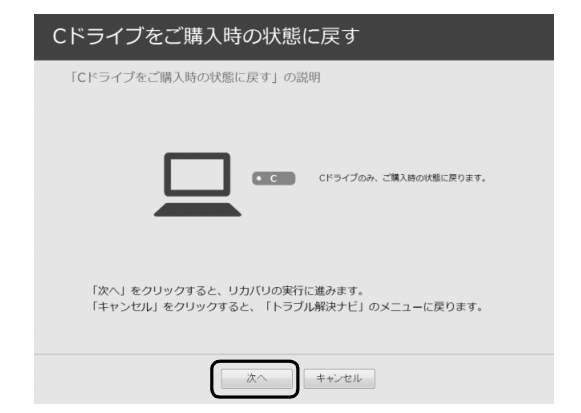

5「ご使用上の注意」の内容を確認し、次の画面の操 作をします。

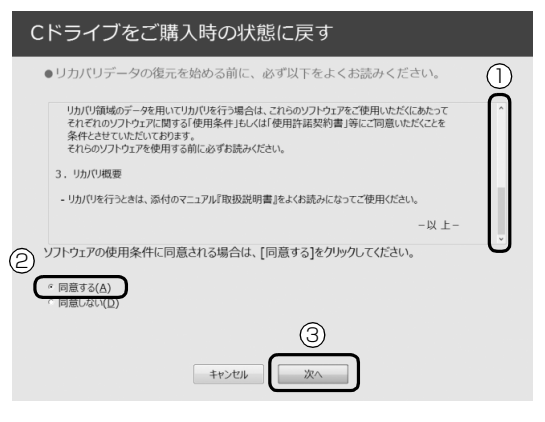

**①**「ご使用上の注意」を下までスクロールして確 認します。

「同意する」が選択できるようになります。

- **②**「同意する」をタップして にします。
- **③**「次へ」をタップします。
- 6「ハードディスク」をタップします。

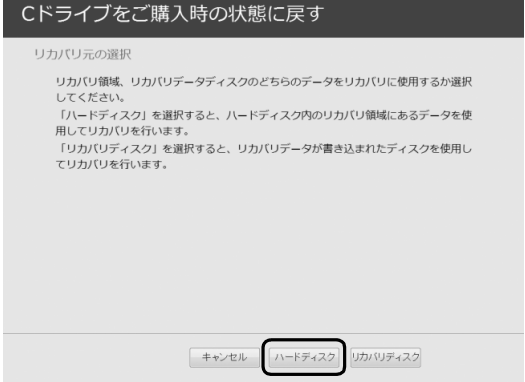

# **Doint**

▶ SSD にリカバリデータがない場合など、リカバ リディスクセットを使用してリカバリする場 合、「リカバリディスク」をタップしてくださ い。ディスクを用意し、画面の指示に従って操 作してください。

7 警告画面で、「OK」をタップします。

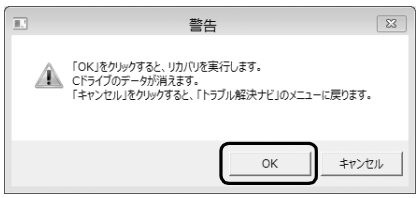

復元の進行状況を示す画面が表示され、ご購入時 の状態に戻すリカバリが始まります。

リカバリ途中で計算し直しているため、終了まで のパーセンテージは正確に表示されない場合や増 える場合があります。

- **8 そのまましばらくお待ちください。** しばらくすると、「ディスクの復元が完了しまし た。」と表示されます。
- 9「完了」をタップします。 パソコンの電源が自動的に切れます。

# Windows のセットアップをする

これで Windows がご購入時の状態に戻りました。こ の後、ご購入後初めて電源を入れたときと同じよう に、Windows のセットアップが必要です[。「セット](#page-24-0) [アップする」\(→ P.23\)](#page-24-0)をご覧になり、セットアップ してください。

なお、電源は 30 秒以上待ってから入れてください。

# **Doint**

▶ 「リカバリディスク有償サービス」で購入したリ カバリディスクセットを使い、ご購入時の状態 に戻すリカバリを行った場合、「地域と言語」の 画面が表示されるまで 30 分以上かかることが あります。ご了承ください。

### ■セットアップ時の注意事項

- ●ユーザー登録は再度行う必要はありません。
- ●すでに Microsoft アカウントを取得されているた め、「Windows のセットアップをする」[の手順 11](#page-31-0) では Microsoft アカウントを入力し、「次へ」をタッ プしてください。その後は画面の指示に従って操作 してください。

# **Doint**

▶ Office搭載機種で、「リカバリディスク有償サー ビス」で購入したリカバリディスクセットを使 い、ご購入時の状態に戻すリカバリを行った場 合、Office がインストールされた状態にリカバ リされません。

セットアップ後に、マイクロソフト社のホーム ページからダウンロードしてインストールして ください。

インストール方法については次のホームページ をご覧ください。

<http://www.office.com/jppipcsetup/>

# フラットポイント

専用キーボード添付機種のみ

# <span id="page-133-0"></span>フラットポイントの設定を変更する

フラットポイントは、指先の操作でマウスポインター を動かすことのできる便利なポインティングデバイ スです。フラットポイントの基本操作については[、「取](#page-60-0) [り扱い」-「フラットポイント」\(→ P.59\)](#page-60-0)をご覧く ださい。

## ■フラットポイントでできること

「コントロールパネル」の「マウス」でサポート機能 の ON/OFF ができます。

### □複数の指によるジェスチャー

フラットポイントの操作面で、次のような操作を行う ことができます。

●2本指でのスクロール

フラットポイントの操作面の任意の位置に2本の指 を置き、上下や左右になぞると画面やウィンドウの スクロールが行えます。

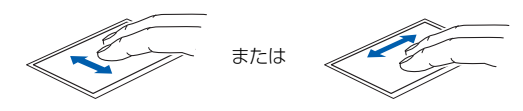

●つまみズーム

フラットポイントの操作面で、2 本の指でつまんだ りひらいたりする動作をします。

つまむ操作をすると画像やウィンドウ内の画面が縮 小表示され、ひらく操作をすると拡大表示されます。

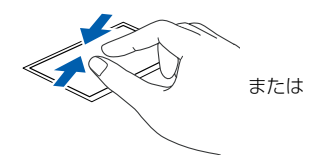

### ●回転

・TwistRotate(ツイストローテイト) フラットポイントの操作面に 2 本の指を置き、時 計回り、または反時計回りに弧を描くようになぞ ると、なぞった方向に画像などを回転させること ができます。

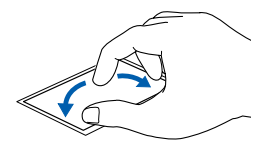

●3 本指で弾く

フラットポイントの操作面に 3 本の指を置き、すば やくはらいます。

ブラウザーなどを表示しているときに、右にはらう と「進む」と同様の動きをします。左にはらうと 「戻る」と同様の動きをします。

うまく反応しない場合は、3 本の指を少し離して操 作してください。

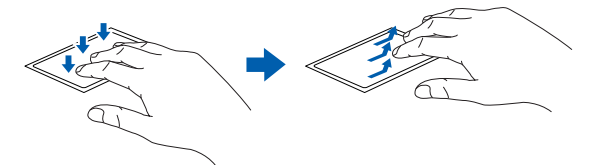

●音量を調節する

フラットポイントの操作面に 3 本の指を置いて、上 下になぞることで音量を調節できます。

操作面を 3 本指で 1 回押すことで、消音 (ミュー ト)になります。もう一度操作すると、音が出るよ うになります。

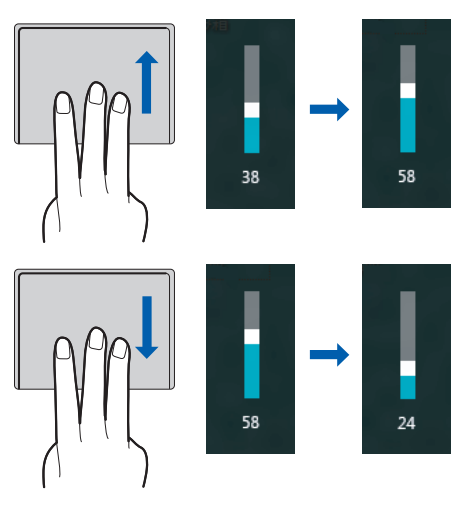

□タップ

フラットポイントの操作面を指で軽く押すとタップ できます。何本の指で押すかによって、操作を設定す ることもできます。

□エッジスワイプ

●アプリを切り替える

1 本指を左端の枠の外から中へスライドすると起動 中のアプリが切り替わります。

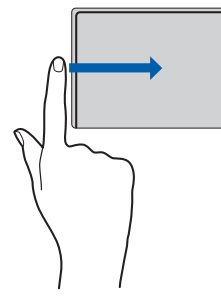

●「チャーム」を表示する 1 本指を右端の枠の外から中へスライドすると 「チャーム」が表示されます。

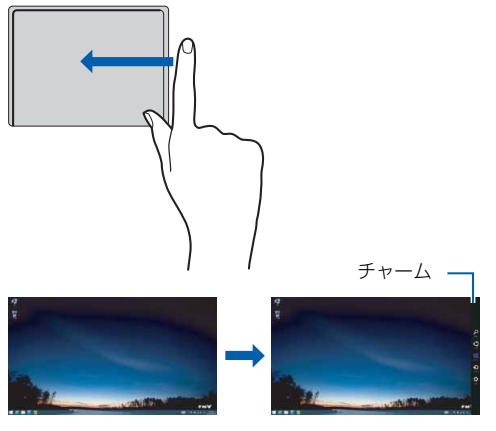

●「アプリバー」を表示する 1 本指を上端の枠の外から中へスライドすると「ア プリバー」が表示されます。

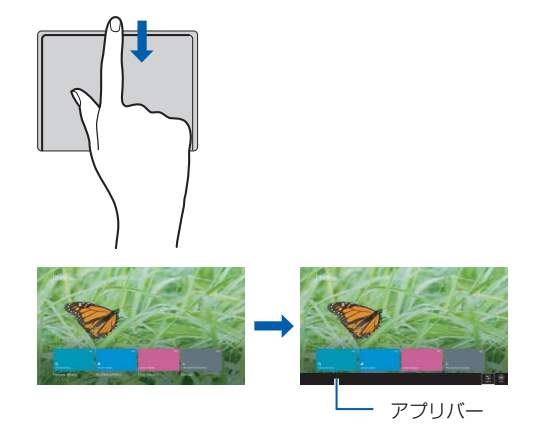

□各機能を使えるように設定する

各機能の設定は、「コントロールパネル」の「マウス」 で行います。

# **Doint**

- ▶ アプリによっては、各機能が使えない場合があ ります。
- 1 デスクトップ画面左下隅の を右タップし、表 示されたメニューから「コントロールパネル」を タップします。
- 2「ハードウェアとサウンド」▶「デバイスとプリン ター」の「マウス」の順にタップします。 「マウスのプロパティ」ウィンドウが表示されます。
- 3「Fujitsu Slim Keyboard with Touchpad」タブ で、1無効にしたい機能のVを□にし、2「OK」 をタップします。

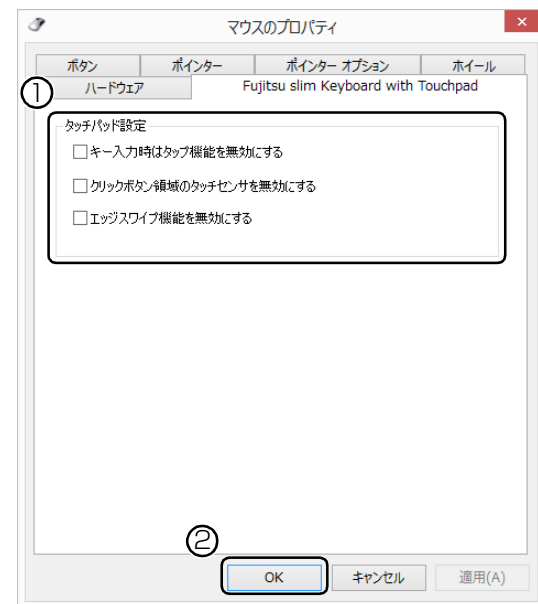

(これ以降の画面は機種や状況により異なります)

#### ■その他の設定

□左きき用に設定する

- 1 デスクトップ画面左下隅の を右タップし、表 示されたメニューから「コントロールパネル」を タップします。
- 2「ハードウェアとサウンド」「デバイスとプリン ター」の「マウス」をタップすると表示される「マ ウスのプロパティ」画面の、「ボタン」タブの設定 画面から変更することができます。

□シングルタップとダブルタップの設定を変更する

- 1 デスクトップ画面左下隅の を右タップし、表 示されたメニューから「コントロールパネル」を タップします。
- 2「デスクトップのカスタマイズ」▶「フォルダーオ プション」の順にタップし、「全般」タブの「ク リック方法」で設定を変更することができます。

## <span id="page-135-0"></span>フラットポイントの有効/無効の切り替え

ここでは、フラットポイントの有効/無効の切り替え 方法について説明します。

■キーボードで切り替える

#### (専用キーボード添付機種のみ)

+ を押すと、次のようにフラットポイントの 設定が切り替わります。

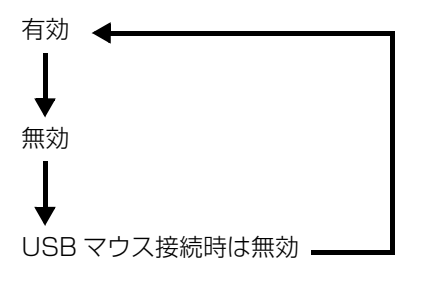

なお、この設定はシャットダウンや再起動を行っても 維持されます。

# ディスプレイ

### <span id="page-135-1"></span>解像度と発色数についての注意

パソコンの画面は、パソコン本体の液晶ディスプレイ の他に、次のディスプレイやテレビにも表示すること ができます。

### ■接続できるディスプレイ

### □ARROWS Tab QH77/M、WQ2/M

- ●ターボモード用拡張クレードル接続時(添付機種) ・HDMI 出力端子に接続したデジタルテレビ
	- ・外部ディスプレイコネクタに接続したアナログ ディスプレイ
- ●キーボード・ドッキングステーション接続時 (選択した場合)
	- ・HDMI 出力端子に接続したデジタルテレビ
	- ・外部ディスプレイコネクタに接続したアナログ ディスプレイ

### □ARROWS Tab QH55/M、WQ1/M

- ●拡張クレードル接続時(選択した場合)
	- ・HDMI 出力端子に接続したデジタルテレビ ・外部ディスプレイコネクタに接続したアナログ ディスプレイ

# **Doint**

- ▶ 別売の HDMI 変換ケーブルを使うと、 パソコン 本体にデジタルテレビを接続できます。
- ▶ 別売の VGA変換ケーブルを使うと、パソコン本 体にアナログディスプレイを接続できます。
- ▶ クレードルおよびキーボード・ドッキングス テーションの接続時は、本体の microUSB 端子 は使えません。

HDMI / VGA の映像出力もできません。

▶ クレードルおよびキーボード・ドッキングス テーションの HDMI 出力端子、外部ディスプレ イコネクタに同時に接続した場合、HDMI 出力 端子からのみ映像が出力されます。

#### ■注意事項

ディスプレイにパソコンの画面を表示するときは、次 の点に注意してください。

- ●アプリによっては、解像度の設定により、正常に動 作しないことがあります。アプリの動作環境を確認 し、解像度を変更してください。
- ●外部ディスプレイやデジタルテレビで表示できる 解像度は、ディスプレイによって異なります。外部 ディスプレイやデジタルテレビのマニュアルでご 確認ください。
- ●プラグアンドプレイに対応している外部ディスプ レイやデジタルテレビの場合、最大解像度は、液晶 ディスプレイまたは接続したディスプレイの、どち らかの最大解像度の小さい方に設定されます。
- ●同時表示を選択した場合、外部ディスプレイやデジ タルテレビの画面は、液晶ディスプレイの画面と同 一の解像度になります。
- ●解像度を切り替えるときなどに、一時的に表示画面 が乱れることがありますが、故障ではありません。
- ●同時表示時に、外部ディスプレイやデジタルテレビ の画面が正しく表示されないことがあります。
- ●解像度と発色数は[、「外部ディスプレイやデジタル](#page-138-0) [テレビに表示できる解像度と発色数」\(→ P.137\)](#page-138-0) の表の組み合わせ以外には設定しないでください。
- ●画面の解像度、およびリフレッシュレートを変更す るときは、起動中のアプリや常駐しているプログラ ムを終了させてください。また、変更後は必ずパソ コンを再起動してください。
- ●HDMI出力端子で出力した場合、出力先のデジタル テレビでは画面の端が一部欠けることがあります。 このような場合は、外部ディスプレイやデジタルテ レビ側で設定を「ドットバイドット表示」などに変 更してください。

詳しくは、お使いのデジタルテレビや外部ディスプ レイのマニュアルをご覧ください。

### <span id="page-136-0"></span>液晶ディスプレイに表示できる解像度と 発色数

液晶ディスプレイに表示できる解像度と発色数は、次 のとおりです。

#### ●ARROWS Tab QH77/M. WQ2/M

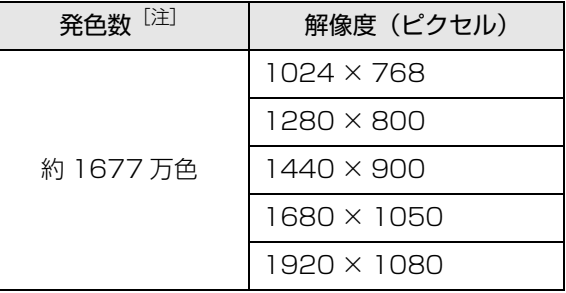

注 擬似的に色を表示するディザリング機能を利用

#### ●ARROWS Tab QH55/M、WQ1/M

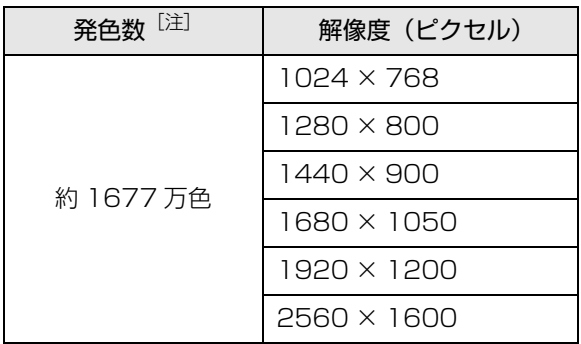

注 擬似的に色を表示するディザリング機能を利用

## 外部ディスプレイやデジタルテレビの接続

### ■外部ディスプレイやデジタルテレビを接続する とできること

パソコン本体に外部ディスプレイやデジタルテレビ を接続することで、次のことができます。

- ●表示するディスプレイを切り替える。
- ●2 つのディスプレイに同時に表示する。
- ●2つのディスプレイで1つのデスクトップを表示す る(マルチモニター機能)。
- ●接続したデジタルテレビやディスプレイで音声を 出力する。

ここでは、外部ディスプレイやデジタルテレビを接続 する手順について説明しています。

### 日要

▶ HDMI 出力端子、別売の HDMI 変換ケーブルに 接続したデジタルテレビやディスプレイで音声 を出力するには、設定が必要な場合があります  $(\rightarrow P.146)$ .

#### <span id="page-137-0"></span>■必要なものを用意する

#### □外部ディスプレイやデジタルテレビ

外部ディスプレイやデジタルテレビによって接続す るコネクタや接続方法が異なります。それぞれ次のコ ネクタなどに接続します。接続するときは、必ず外部 ディスプレイやデジタルテレビのマニュアルもご覧 ください。

### **●外部ディスプレイをアナログ接続する場合**

外部ディスプレイコネクタにディスプレイケーブ ルを使って接続します。

パソコン本体のmicroUSB コネクタに別売のVGA 変換ケーブルを使って接続することもできます。

**●デジタルテレビや液晶ディスプレイでHDMI対応の ものを接続する場合**

HDMI 出力端子に HDMI ケーブル を使って接続し ます。

パソコン本体のmicroUSBコネクタに別売のHDMI 変換ケーブルを使って接続することもできます。

□外部ディスプレイやデジタルテレビのマニュアル 外部ディスプレイやデジタルテレビにより接続方法 が異なります。必ず外部ディスプレイやデジタルテレ ビのマニュアルもご覧ください。

■外部ディスプレイやデジタルテレビを接続する

警告

● 外部ディスプレイやデジタルテレビの 接続/取り外しを行う場合は、必ずパソ コン本体の電源を切り、AC アダプタを 取り外してください。 感電の原因となります。

- 1 パソコン本体の電源を切り、AC アダプタを取り外 します。
- 2 パソコン本体や、クレードル、キーボード・ドッ キングステーションにケーブルを接続します。 接続するコネクタにより使用するケーブルの種類 が異なります。詳しくは[、「必要なものを用意す](#page-137-0) [る」\(→ P.136\)を](#page-137-0)ご覧ください。 また、コネクタの場所については[、「各部の名称と](#page-46-0) [働き」\(→ P.45\)を](#page-46-0)ご覧ください。
- 3 外部ディスプレイやデジタルテレビにケーブルの もう一方のコネクタを接続します。 接続方法は、外部ディスプレイやデジタルテレビの マニュアルをご覧ください。
- 4 外部ディスプレイやデジタルテレビの電源ケーブ ルを接続して、電源を入れます。
- 5 パソコン本体またはクレードルに AC アダプタを 取り付け、電源を入れます。 必要に応じて、表示するディスプレイを切り替え ます。

外部ディスプレイやデジタルテレビ接続後、「新しい ハードウェアの追加ウィザード」ウィンドウが表示さ れた場合は、次のように対応してください。

●外部ディスプレイやデジタルテレビに CD-ROM な どで必要なファイルが添付されていることがあり ます。この場合は、添付のマニュアルをご覧になり、 必要なファイルをインストールしてください。

## **Doint**

- ▶ 外部ディスプレイやデジタルテレビを接続後、 接続したディスプレイのみに表示する設定にし ていても、接続するディスプレイによっては、 パソコン本体の液晶ディスプレイと接続した ディスプレイの両方に画面が表示されることが あります。必要に応じて、表示するディスプレ イを切り替えてください。
- ▶ 液晶ディスプレイや接続した外部ディスプレイ やデジタルテレビに、パソコンの画面を表示する ときの画面の解像度については[、「解像度と発色](#page-135-1) [数についての注意」\(→ P.134\)を](#page-135-1)ご覧ください。

### <span id="page-138-0"></span>外部ディスプレイやデジタルテレビに表示 できる解像度と発色数

□外部ディスプレイコネクタに接続したディスプレイ の場合

接続した外部ディスプレイがサポートしている次の 解像度を表示できます。

外部ディスプレイがこの解像度をサポートしている かどうかは、お使いの外部ディスプレイのマニュアル をご覧ください。

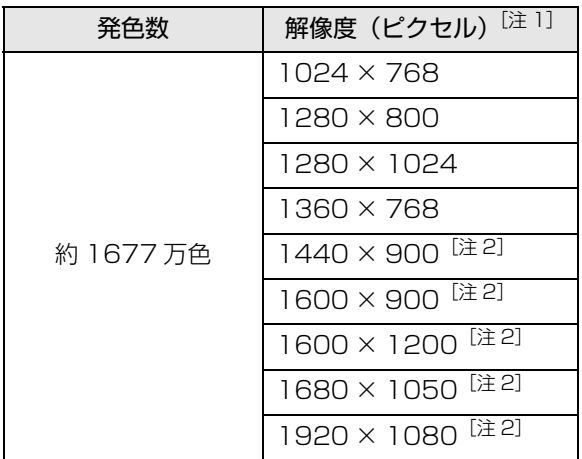

注 1 外部ディスプレイの解像度と同じ場合、表示できます。 注 2 QH77/M、WQ2/M ではサポートしていません。

### □HDMI 出力端子、別売の HDMI 変換ケーブルに接続 したデジタルテレビやディスプレイの場合

接続したデジタルテレビやディスプレイがサポート している次の解像度を表示できます。

デジタルテレビやディスプレイがこの解像度をサ ポートしているかどうかは、お使いのデジタルテレビ やディスプレイのマニュアルをご覧ください。

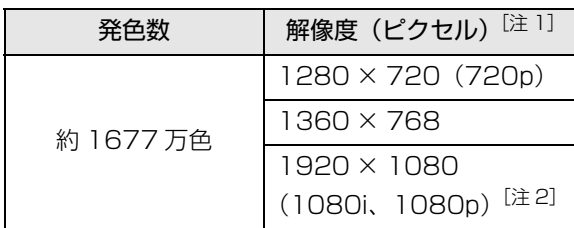

- 注 1 接続したデジタルテレビやディスプレイの解像度より 大きい解像度の場合は表示できません。
- 注 2 QH77/M、WQ2/M では 1080p をサポートしてい ません。

□液晶ディスプレイと外部ディスプレイの同時表示の 場合

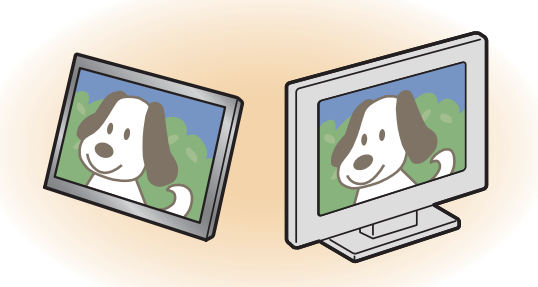

液晶ディスプレイと外部ディスプレイに同時に表示 する場合は、表示するディスプレイを次のように設定 してください。

- ●液晶ディスプレイ メインディスプレイ(またはプライマリデバイス):
- 内蔵ディスプレイ(またはノートブック、Notebook) ●外部ディスプレイ

2 番目のディスプレイ(またはセカンダリデバイ ス):PC モニター nnn(または PC モニタ)

nnn には、お使いのディスプレイの型名が表示されま す。お使いのパソコンの液晶ディスプレイの解像度 は[、「液晶ディスプレイに表示できる解像度と発色数」](#page-136-0) [\(→ P.135\)](#page-136-0)をご確認ください。

外部ディスプレイの解像度は、外部ディスプレイのマ ニュアルにてご確認ください。

液晶ディスプレイの解像度以下であり、かつ、お使い の外部ディスプレイがサポートしている次の解像度 を表示できます。

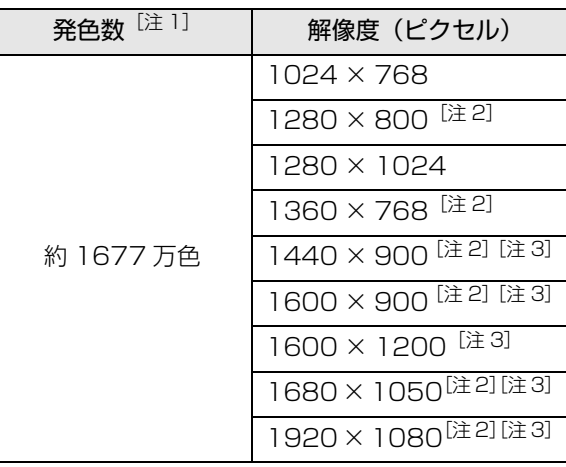

- 注 1 液晶ディスプレイは擬似的に色を表示するディザリ ング機能を利用
- 注 2 外部ディスプレイの解像度と同じ場合、表示できます。

注 3 アナログ接続の場合、サポートしていません。

### □液晶ディスプレイとデジタルテレビの同時表示の場合

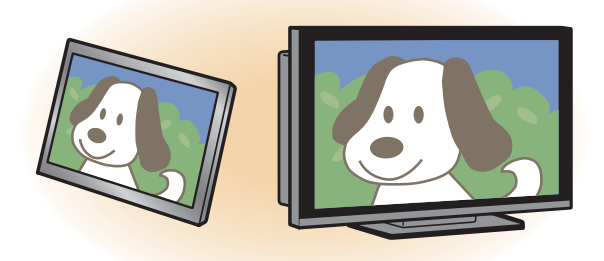

液晶ディスプレイとデジタルテレビに同時に表示す る場合は、表示するディスプレイを次のように設定し てください。

- ●液晶ディスプレイ メインディスプレイ(またはプライマリデバイス): 内蔵ディスプレイ(またはノートブック、Notebook)
- ●デジタルテレビ

2 番目のディスプレイ(またはセカンダリデバイス): デジタルテレビ

接続したデジタルテレビがサポートしている次の解 像度を表示できます。

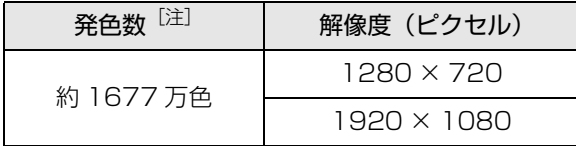

注 液晶ディスプレイは擬似的に色を表示するディザリン グ機能を利用

□マルチモニターの場合

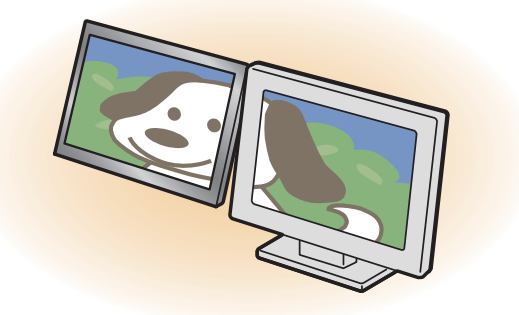

マルチモニター機能をお使いになるときは、表示する ディスプレイを次のように設定してください。

●液晶ディスプレイ

メインディスプレイ(またはプライマリデバイス): 内蔵ディスプレイ(またはノートブック、Notebook)

- ●外部ディスプレイやデジタルテレビ
- 2 番目のディスプレイ(またはセカンダリデバイ ス):PC モニター nnn(または PC モニタ、デジ タルテレビ)

nnn には、お使いのディスプレイの型名が表示されま す。接続したディスプレイに表示できるそれぞれの解 像度で表示できます。

ただし、1920 × 1080 より大きい解像度には表示 できません。

### 画面の解像度の変更

ここでは、ディスプレイにパソコンの画面を表示する ときの、画面の解像度を変更する方法について説明し ています。

### 日要

- ▶ 設定変更時の画面表示の乱れについて 解像度を変更するときに一時的に画面表示が乱 れることがありますが、故障ではありません。
- 1 スタート画面で「デスクトップ」をタップします。 『Windows 8.1 基本操作クイックシート』
- 2 デスクトップ画面の何もないところを右タップ し、表示されるメニューから、「画面の解像度」を タップします。

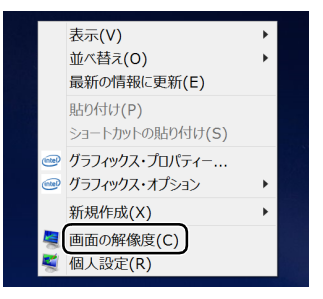

(これ以降の画面は機種や状況により異なります)

「画面の解像度」ウィンドウが表示されます。

### 3 解像度を変更します。

「解像度」の > をタップし、表示される画面で解 像度を選択します。

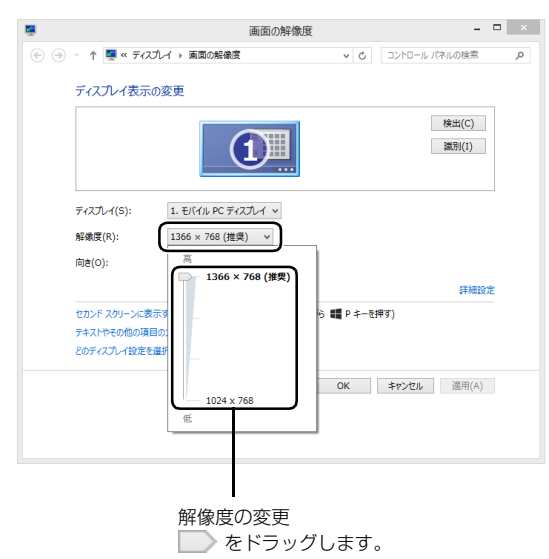

接続した外部ディスプレイやデジタルテレビの解 像度を変更したい場合は、「ディスプレイ表示の変 更」でディスプレイを選んでから設定してくださ い。設定可能な解像度は外部ディスプレイやデジ タルテレビのマニュアルをご覧ください。

4「適用」をタップします。

設定を確認するウィンドウが表示されたら、「変更 を維持する」をタップします。

- ■リフレッシュレートの変更
	- 1.「画面の解像度」ウィンドウで「詳細設定」 をタップし、表示されたウィンドウで「モニ ター」タブをタップします。
	- 2. リフレッシュレートの マをタップし、表示 されるメニューからリフレッシュレートを 変更します。

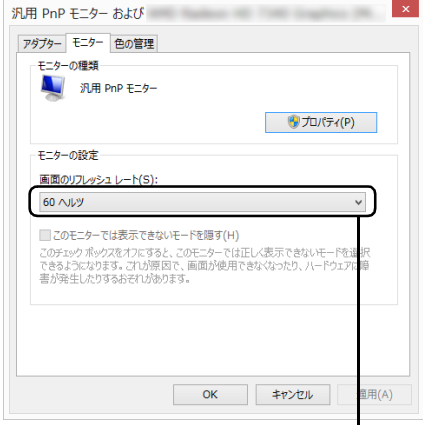

▼ をタップして選びます。

- 3.「適用」をタップします。 設定を確認するウィンドウが表示されたら、 「変更を維持する」をタップし、「OK」を タップします。
- 5 「OK」をタップします。

# 表示するディスプレイの切り替え

このパソコンに外部ディスプレイやデジタルテレビ などを接続した場合に、表示するディスプレイを切り 替えることができます。

ここでは、切り替え方法について説明しています。

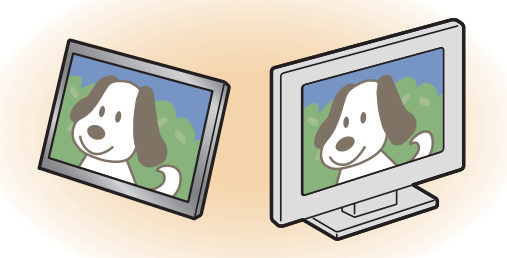

## ■ディスプレイの表示について

ディスプレイの表示は、次のように切り替えることが できます。なお、お使いのパソコンにより搭載されて いるコネクタが異なります。

### **●1 つのディスプレイで表示する**

- ・パソコン本体の液晶ディスプレイ
- ・接続したアナログディスプレイ
- ・接続したデジタルテレビ

### **●2 つのディスプレイで同時に表示する**

- ・パソコン本体の液晶ディスプレイと、接続した外 部ディスプレイ
- ・パソコン本体の液晶ディスプレイと、接続したデ ジタルテレビ

### **●2つのディスプレイで1つのデスクトップを表示する**

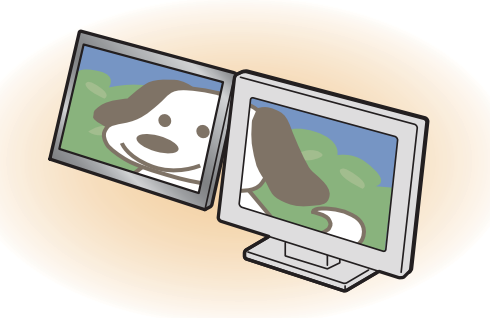

2つのディスプレイで1つのデスクトップを表示す る方法については[、「マルチモニター機能を使う」](#page-143-0) [\(→ P.142\)を](#page-143-0)ご覧ください。

# 日要

▶ 動画再生中に、表示するディスプレイを切り替 えないでください。

# **D**oint

- ▶ HDMI出力端子、別売の HDMI 変換ケーブルに接 続したデジタルテレビやディスプレイには、 BIOSセットアップの画面を表示することはでき ません。
- Windowsが起動すると、表示されるディスプレ イは、前回 Windows で使用していた状態にな ります。

ただし、外部ディスプレイが接続されていない 場合や、プラグアンドプレイに対応していない ディスプレイが接続されている場合は、液晶 ディスプレイのみの表示になります。

▶ お使いのテレビによってはテレビの解像度が液 晶ディスプレイよりも低いため、鮮明に表示で きない場合があります。

### <span id="page-141-0"></span>■デスクトップ画面から切り替える

# **Doint**

- ▶ 外部ディスプレイによって対応している解像度 や走査周波数が異なるため、正常に表示されな いことがあります。状況に応じて次の操作を 行ってください。
	- ・何も表示されない場合 何も操作しないでお待ちください。10 秒ほど で表示先が液晶ディスプレイに戻ります。
	- ・正常に表示されない場合 外部ディスプレイのマニュアルで外部ディス プレイが対応している解像度や走査周波数を 確認し、設定を変更してください。
- 1 スタート画面で「デスクトップ」をタップします。 『Windows 8.1 基本操作クイックシート』
- 2 デスクトップ画面の何もないところを右タップ し、表示されるメニューから「グラフィックス・ プロパティ...」をタップします。 「インテル®HD グラフィックス・コントロール・ パネル」ウィンドウが表示されます。

3「ディスプレイ」をタップします。

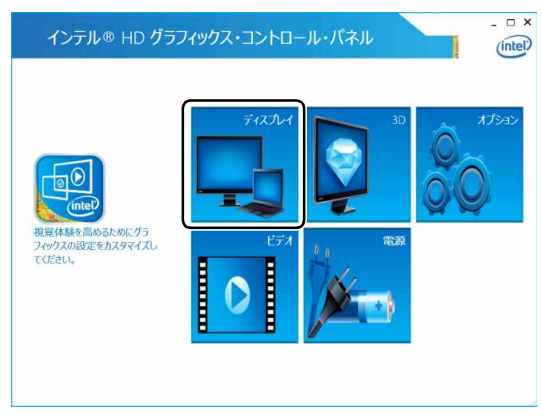

(これ以降の画面は機種や状況により異なります)

4「ディスプレイ」をタップし、「マルチ・ディスプ レイ」をタップします。

#### $\Box$   $\times$ ンテル® HD グラフィックス・コントロール・パネル  $(intel)$  $\odot$ ティスプレイッ ディスプレイの説 ディスプレイの設定 マルチ・ディスプレイ  $\mathbf{v}$  as  $\mathbf{r}$  $+12.01$ オーディオ設定 昭傳度  $\circ$ カピュー  $1600 \times 900$   $\vee$ ディスプレイ・プロファイル 住の設定 リプレッシュ・レート  $\bullet$ 59p  $\wedge 19$ スケーリング  $^{\circ}$ ✔全国面のスケールにする  $\bigoplus$

5 表示するディスプレイを選択します。

### ■1つのディスプレイで表示する場合

「ディスプレイ・モードの選択」の「シングル」 をタップした後、「アクティブ・ディスプレイ の選択| の v をタップし、表示するディスプ レイを選択します。

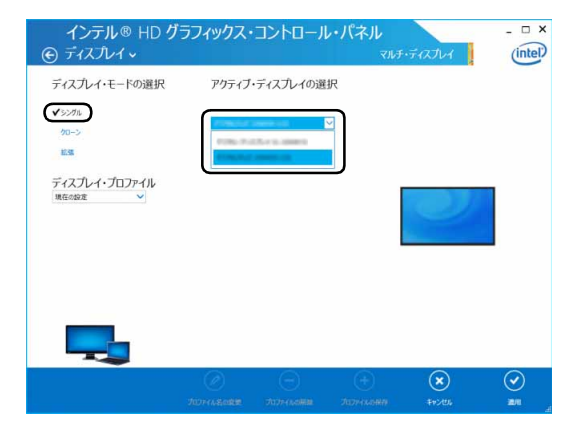

#### ■2つのディスプレイで同時に表示する場合

「ディスプレイ・モードの選択」の「クローン」 をタップした後、「アクティブ・ディスプレイ の選択| の v をタップし、表示するディスプ レイを選択します。このとき、最上段は「内蔵 ディスプレイ」に設定してください。

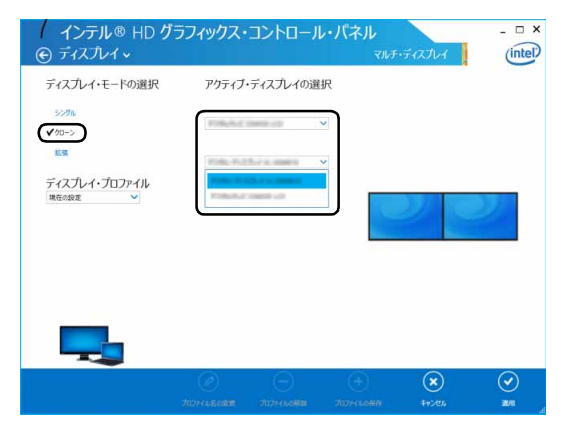

### 6 適用をタップします。

「適用」をタップすると、画面にメッセージが表示 されることがあります。この場合は画面の指示に 従って操作してください。

7 画面右上の X をタップし、すべてのウィンドウを 閉じます。

# ■キーボードで切り替える (専用キーボード添付機種のみ)

キーボードで表示する画面を切り替えるには、 | を押し、カーソルキーで表示方法を選んで、 [Enter] を押してください。

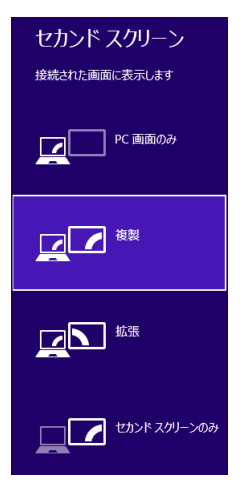

# **Point**

- ▶ プラグアンドプレイに対応していない外部ディ スプレイの場合、キーボードで切り替えること はできません[。「デスクトップ画面から切り替え](#page-141-0) [る」\(→ P.140\)](#page-141-0)をご覧ください。
- ▶ キーボードで切り替える場合には、クローン ディスプレイのメインディスプレイの変更はで きません。メインディスプレイは、自動的に以 前に設定したディスプレイになります。

<span id="page-143-0"></span>■マルチモニター機能を使う

このパソコンには、パソコンの液晶ディスプレイと接 続したディスプレイを使用して、2 つのディスプレイ で 1 つのデスクトップを表示できる「マルチモニター 機能」があります。

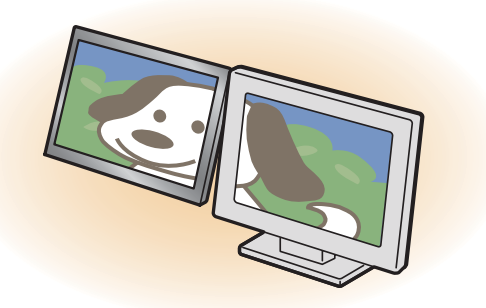

- □マルチモニター機能をお使いになるうえでの注意
- ●マルチモニター機能をお使いになる前に、使用中の アプリを終了してください。
- ●マルチモニター機能をお使いになるときは、パソコ ンの液晶ディスプレイをメインディスプレイ(プラ イマリデバイス)、接続したディスプレイを 2 番目 のディスプレイ(ヤカンダリデバイス)に設定して ください。
- ●マルチモニター機能の使用中のご注意
	- ・マルチモニター機能を使用中は、キーボードでディ スプレイの表示を切り替えることはできません。
	- ・2 つのディスプレイにまたがるウィンドウがある 場合は、表示するディスプレイの設定を変更しな いでください。
	- ・2番目のディスプレイ(セカンダリデバイス)の みに表示されているアプリを起動中に、2 番目の ディスプレイ(セカンダリデバイス)の使用を終 了しないでください。アプリおよび Windows の 動作が不安定になり、データが保存されないこと があります。
- ●メインディスプレイ (プライマリデバイス)のみで 表示されるもの
	- ・液晶ディスプレイの全画面表示
	- ・一部のスクリーンセーバー
	- ・動画再生画面の全画面表示
	- ・アクセラレーター機能を使用しての動画再生画面
- □マルチモニター機能を設定する
	- 1 外部ディスプレイをパソコンに接続します。
	- 2 スタート画面で「デスクトップ」をタップします。 『Windows 8.1 基本操作クイックシート』
	- 3 デスクトップ画面の何もないところを右タップ し、表示されるメニューから、「画面の解像度」を タップします。

「画面の解像度」ウィンドウが表示されます。

4「複数のディスプレイ」の マをタップして「表示 画面を拡張する」を選択します。

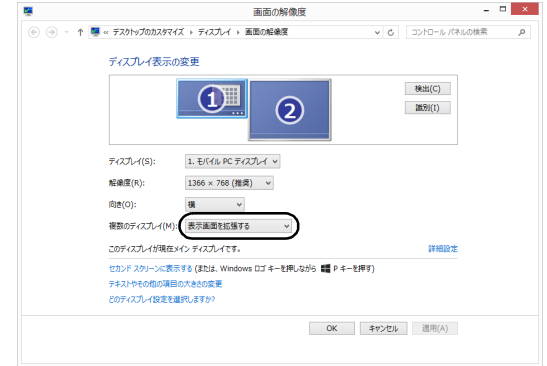

(画面は機種や状況により異なります)

- 5「適用」をタップします。
- 6 確認のウィンドウが表示されたら「変更を維持す る」をタップし、すべてのウィンドウを閉じます。

### □アダプターの表示位置を変更する

ここでは使用する2つのアダプターの表示位置を変更 する場合の手順について説明します。

- 1 マルチモニター機能を設定します。
- 2 スタート画面で「デスクトップ」をタップします。 『Windows 8.1 基本操作クイックシート』
- 3 デスクトップ画面の何もないところを右タップ し、表示されるメニューから、「画面の解像度」を タップします。 「画面の解像度」ウィンドウが表示されます。
# ▲ ディスプレイのイラストを、表示する位置にド ラッグします。

ディスプレイのイラストの配置により、「1」のディ スプレイから「2」のディスプレイへの移動方法が 決定されます。イラストの位置をディスプレイの 物理的な配置と対応させる必要はありません。

■マルチディスプレイ内を左右に移動させたい 場合

「1」「2」と表示されたディスプレイを左右に 並べます。

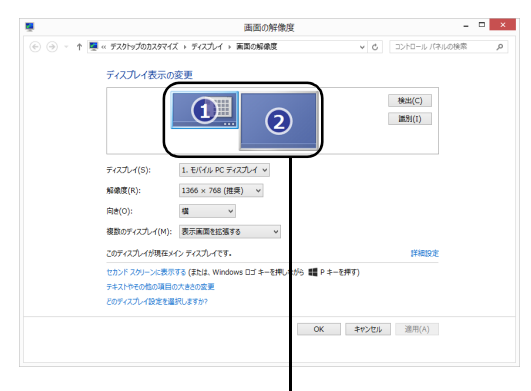

左右に並べます。

(画面は機種や状況により異なります)

# ■マルチディスプレイ内を上下に移動させたい 場合

「1」「2」と表示されたディスプレイを縦に並 べます。

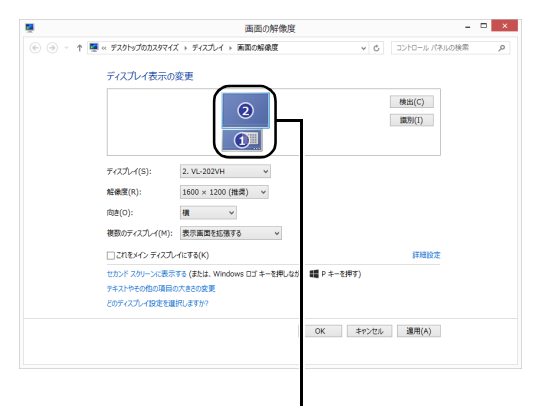

上下に並べます。

(画面は機種や状況により異なります)

5「適用」をタップします。

分割したデスクトップを表示する位置が変更され ます。

6 確認のウィンドウが表示されたら「変更を維持す る」をタップし、すべてのウィンドウを閉じます。

## 画面表示の回転

横向きでも縦向きでもパソコンを操作できます。画面表 示の向きは手動で変更したり、パソコン本体の向きを変 えたときに自動的に変更するように設定できます。

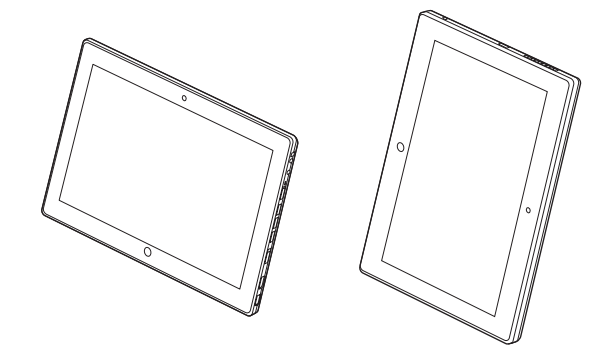

#### ■注意事項

画面表示の向きの設定は、Windows が起動している 場合にのみ有効です。

#### ■手動で画面表示の向きを変える

パソコン本体の向きにかかわらず手動で画面表示の 向きを変更できます。

□ホットキーで画面表示の向きを変更する (専用キーボード添付機種のみ)

ご購入時の設定では、カーソルキーの向きが画面表示 の上の向きになります。

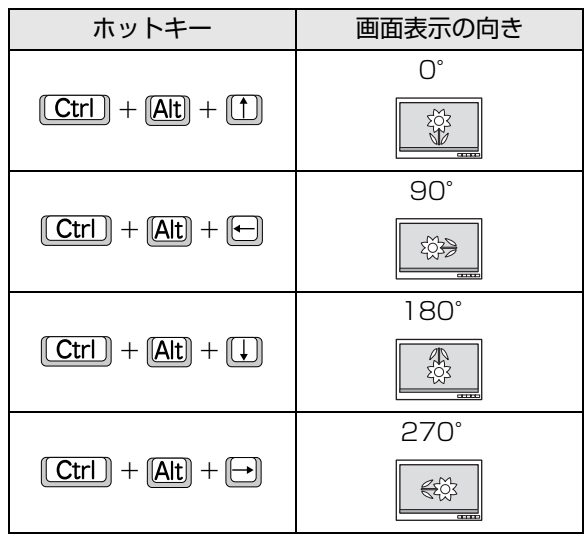

#### □ホットキーの設定を変更する

#### (専用キーボード添付機種のみ)

ホットキーの設定を変更するには、次の操作を行いま す。

1 デスクトップ画面で右タップし、「グラフィック ス・プロパティ」をタップします。

「インテル ® HD グラフィックス・コントロール・ パネル」ウィンドウが表示されます。

- 2 ウインドウ左のオプションをタップします。
- 3 ホットキーの設定を変更し、「適用」をタップします。

#### ■状態が変わったときの動作を設定する

- □ステータスパネルスイッチで設定を変更する
	- 1 ショートカットボタンを押します。 ショートカットボタンの場所については[、「各部の](#page-46-0) [名称と働き」\(→ P.45\)](#page-46-0)をご覧ください。
- 2「ステータスパネルスイッチ」ウィンドウの「ロー テーションロック」ボタンをタップします。 タップするたびに、デスクトップ画面左上部に「自 動回転オフ」「自動回転オン」と表示され、パソコ ン本体を傾けたときの画面の自動回転のオン/オ フが切り替わります。

# **Doint**

▶ 専用キーボード(添付機種のみ)またはクレー ドルを接続している場合、自動回転はオフにな り、オン/オフは切り替えられません。

□「富士通タブレットコントロール」の設定を変更する パソコンを専用キーボード(添付機種のみ)に取り付 けたり、取り外したりしたときに、自動的に画面表示 の設定が変更されるようにするには「富士通タブレッ トコントロール」を使用します。

## **Doint**

- ▶ 「富士通タブレットコントロール」の詳しい使い 方は、使いたい機能のタブで「ヘルプ」をタッ プして表示されるヘルプをご覧ください。
- 1 パソコンを登録する状態にします。

パソコンをスリム・キーボードまたはクレードルに 取り付けるか取り外します。

- 2 画面表示を登録する状態に設定します。
- <mark>3</mark> デスクトップ画面左下隅の <del>Ⅱ</del> を右タップします。
- 4 表示されたメニューから「コントロールパネル」 ▶ 「ハードウェアとサウンド」の順にタップします。
- 5「富士通タブレットコントロール」をタップします。
- 6「ディスプレイ表示」タブをタップします。 「Fujitsu Display Manager」ウィンドウの「ドッ ク/アンドック」タブが表示されます。
- 7「現在のディスプレイプロファイルを保存」をタッ プし、メッセージが表示されたら「OK」をタッ プします。
- 8 「OK」をタップし、すべてのウインドウを閉じます。

# ディスプレイ省電テクノロジー設定

このパソコンには、見た目の画質を維持したままバッ クライトの省電力を行い、バッテリー駆動時間を延ば す「ディスプレイ省電テクノロジー」機能があります。

- ■ディスプレイ省電テクノロジーをお使いになる うえでの注意
- ●バッテリー駆動時のみ動作します。
- ●ご購入時は次のように設定されています。
	- ・ディスプレイ省電テクノロジー機能:「オン」 ・レベル(ARROWS Tab QH77/M、WQ2/M の 場合) :「最長バッテリー駆動時間」
	- ・レベル(ARROWS Tab QH55/M、WQ1/M の 場合):右から 3 番目
- ●ディスプレイ省電テクノロジー機能が動作してい るときは、次のように表示される場合があります が、故障ではありません。
	- ・表示している画像を切り替えたときに画面の明る さや色調が徐々に変更される。
	- ・画像のグラデーション部分に段差が見える。

### ■ディスプレイ省電テクノロジー機能を設定する

- 1 デスクトップ画面の何もないところで右タップし、 表示されるメニューから「グラフィックス・プロパ ティ...」をタップします。 「インテル®HD グラフィックス・コントロール· パネル」ウィンドウが表示されます。
- 2「電源」をタップします。
- 3「バッテリー駆動」をタップします。
- 4「ディスプレイ省電テクノロジー」を設定します。
	- ・動作させる場合は、「オン」をタップし、動作レ ベルのバーを設定します。

バーを左に設定するほど画質が優先され、バー を右に設定するほどバッテリ駆動時間が優先さ れる設定になります。

・動作させない場合は、「オフ」をタップするか、 「最高画質」に設定します。

#### 5「適用」をタップします。

「適用」をタップすると、画面にメッセージが表示 されることがあります。この場合は、画面の指示 に従って操作してください。

**6 画面右上の × をタップし、すべてのウィンドウ** を閉じます。

# サウンド

## 再生時/録音時のサウンドを調節する

このパソコンのサウンドを調節するときは、スピー カーから聞こえる音がひずまない範囲に設定・調整し てください。スピーカーが故障する原因となる場合が あります。

■アプリごとに音量を調節する

- 1 音量を調節したいアプリを起動します。
- 2 デスクトップ画面左下隅の を右タップし、表 示されたメニューから「コントロールパネル」を タップします。
- 3 「ハードウェアとサウンド」▶「サウンド」の順に タップし、「システム音量の調整」をタップします。 「音量ミキサー」ウィンドウが表示されます。
- 4「アプリケーション」の一覧で、音量の設定を変更 したいアプリの音量つまみを上下にドラッグし て、適切な音量に調節します。

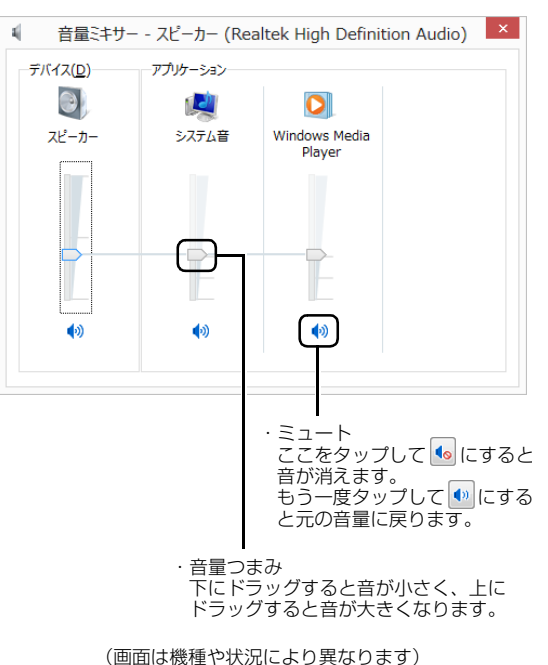

- ・デバイス
- このパソコンのスピーカーから出る音量です。 デスクトップ画面右下の通知領域の「音量つま み」で設定した音量と同じです。 HDMI 出力端子、別売の HDMI 変換ケーブルに 接続したテレビから音を出す場合は、「HDMI デ
- バイス」と表示されます。
- ・アプリケーション 起動しているアプリごとに音量を調節できます。 「デバイス」に設定した音量が最大値になります。
- ・音量つまみ 下にドラッグすると音が小さく、上にドラッグ すると音が大きくなります。
- ・ミュート ここをタップして • にすると音が消えます。 もう一度タップして ● にすると元の音量に戻 ります。
- <mark>5</mark> ■× (閉じる) をタップします。

「音量ミキサー」ウィンドウが閉じます。

# ■再生や録音する機器ごとに音量を調節する

### □再生や録音する機器を選択する

このパソコンで音声を再生したり録音したりするとき に、音声の出力先を選択することができます。 HDMI 出力端子、別売の HDMI 変換ケーブルに接続し たデジタルテレビやディスプレイから音を出したい 場合も、次の手順で再生する機器を選択してくださ い。

- 1 デスクトップ画面左下隅の■ を右タップし、表 示されたメニューから「コントロールパネル」を タップします。
- 2「ハードウェアとサウンド」▶「サウンド」の順に タップします。

「サウンド」ウィンドウが表示されます。

3「再生」タブや「録音」タブで機器を選択し、「既 定値に設定」をタップします。

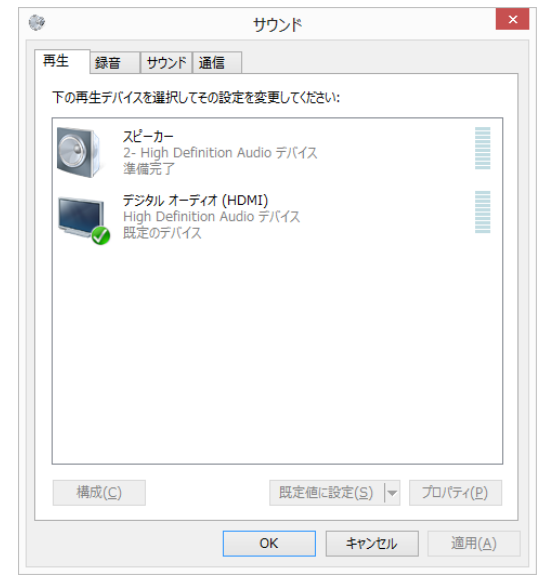

(画面は機種や状況により異なります)

選択した機器にチェックマークが付きます。

4「OK」をタップします。 「サウンド」ウィンドウが閉じます。

#### □再生する機器の音量を調節する

ここでは、例としてスピーカーの音量を調節する方法 を説明します。

- 1 デスクトップ画面左下隅の を右タップし、表 示されたメニューから「コントロールパネル」を タップします。
- 2「ハードウェアとサウンド」▶「サウンド」の順に タップします。

「サウンド」ウィンドウが表示されます。

3「再生」タブの「スピーカー」を右タップし、表示 されるメニューから「プロパティ」をタップします。

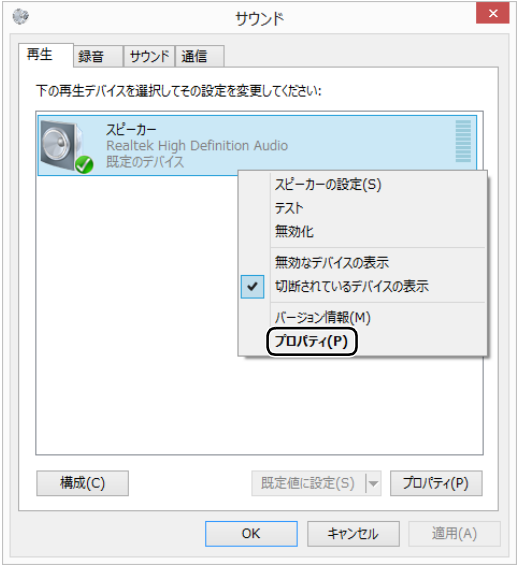

(これ以降の画面は機種や状況により異なります)

「スピーカーのプロパティ」ウィンドウが表示され ます。

- 4「レベル」タブをタップします。
- 5 音量を調節したい項目で、音量つまみを左右にド ラッグして、適切な音量に調節します。

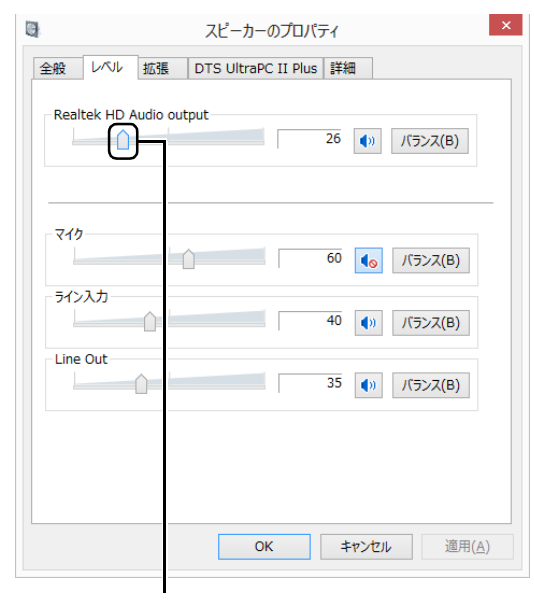

音量つまみ

- · <sup>10</sup>: スピーカーから音が聞こえます。
- ・|•■: スピーカーから音が聞こえません(ミュー トになっています)。
- ・「バランス」:左右の音量のバランスを調節でき ます。
- 6「OK」をタップします。 「スピーカーのプロパティ」ウィンドウが閉じます。
- 7「OK」をタップします。 「サウンド」ウィンドウが閉じます。

□録音する機器の音量を調節する

ここでは、例としてマイクの音量を調節する方法を説 明します。

- 1 デスクトップ画面左下隅の <del>Ⅱ</del> を右タップし、表 示されたメニューから「コントロールパネル」を タップします。
- 2「ハードウェアとサウンド」▶「サウンド」の順に タップします。

「サウンド」ウィンドウが表示されます。

3「録音」タブの「マイク」を右タップし、表示され るメニューから「プロパティ」をタップします。

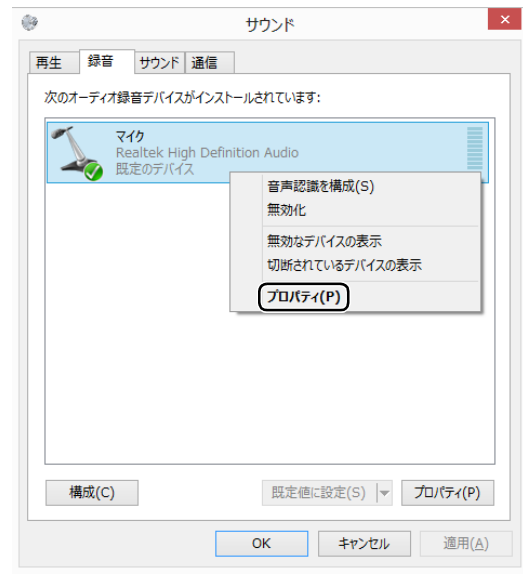

(これ以降の画面は機種や状況により異なります)

「マイクのプロパティ」ウィンドウが表示されます。 4「レベル」タブをタップします。

5 音量を調節したい項目で、音量つまみを左右にド ラッグして、適切な音量に調節します。

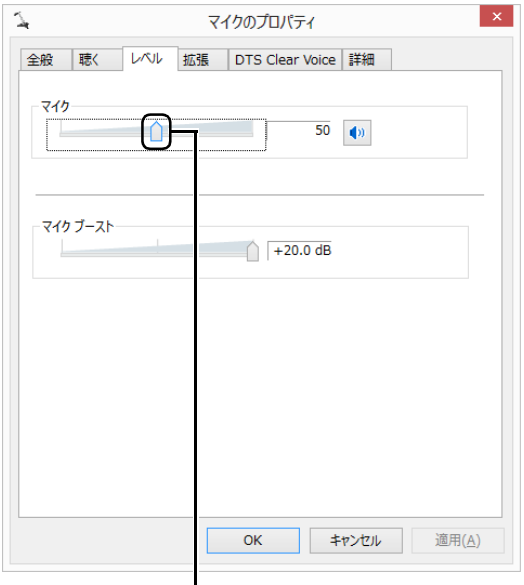

音量つまみ

- · <sup>(1)</sup>: スピーカーから音が聞こえます。
- 1. スピーカーから音が聞こえません (ミュー トになっています)。
- 6「OK」をタップします。 「マイクのプロパティ」ウィンドウが閉じます。
- 7「OK」をタップします。 「サウンド」ウィンドウが閉じます。

#### ■スピーカーの音圧を調節する

## (DTS Boost<sup>TM</sup> 搭載機種)

ARROWS Tab QH77/M、WQ2/MはDTS Boost™ を搭載しており、パソコンに内蔵されているスピー カーの音圧を、より詳細に調節することで迫力のある 豊かな音を実現します。

#### 百要

▶ DTS Boost<sup>TM</sup> の音圧レベルの調節は、 内蔵ス ピーカーのみ対象となります。 マイク・ラインイン・ヘッドホン・ラインアウ ト・ヘッドセット兼用端子(防水)および HDMI 出力端子、別売の HDMI 変換ケーブルに接続し た機器の音圧レベルの調節はできません。

- 1 デスクトップ画面左下隅の 日 を右タップし、表 示されたメニューから「コントロールパネル」を タップします。
- 2 「ハードウェアとサウンド」▶ 「Realtek HD オー ディオマネージャ」の順にタップします。 「Realtek HD オーディオマネージャ」が見つか **らない場合は画面右のスクロールバーの > をタッ** プして、隠れている画面を表示してください。
- 3 「DTS Boost」 タブをタップし、「有効にする」 を にします。

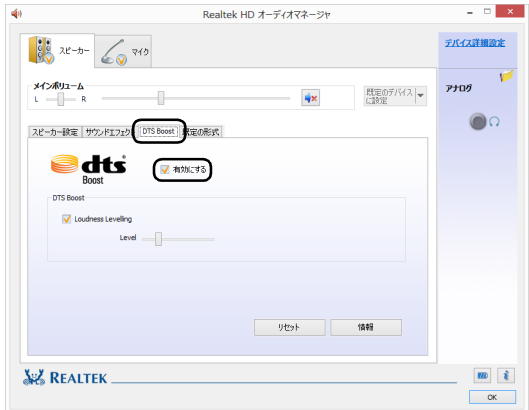

4 「Loudness Levelling」を√にして、つまみを 左右にドラッグすると、適切なレベルに調整でき ます。

### 兼用端子の機能切り替え

お使いの機種に搭載されているマイク・ラインイン・ ヘッドホン・ラインアウト・ヘッドセット兼用端子は、 複数の機能を兼用しています。必要に応じて機能の切 り替えを行ってください。 オーディオの入出力端子の場所については[、「各部の](#page-46-0) [名称と働き」\(→ P.45\)](#page-46-0)をご覧ください。 ご購入時の端子はヘッドホンとして機能します。 設定を変更することにより、「ライン出力」「ライン入 力」「マイク入力」「ヘッドセット」として機能させる ことができます。

<sup>(</sup>画面は機種や状況により異なります)

これらの設定を変更するには、次の手順を行ってくだ さい。

# 日要

- ▶ 兼用端子に機器を接続するときは、接続した機 器の音量を小さくするか、出力を停止してくだ さい。
- 1 機能を切り替えたい端子に外径 3.5mm のミニプ ラグに対応した機器を接続します。 機器を接続していないときは、切り替えられませ ん。
- 2 デスクトップ画面左下隅の 日を右タップし、表 示されたメニューから「コントロールパネル」を タップします。
- 3 「ハードウェアとサウンド」▶ 「Realtek HD オー ディオマネージャ」の順にタップします。
- 4 切り替えたい端子のアイコンをダブルタップしま す。

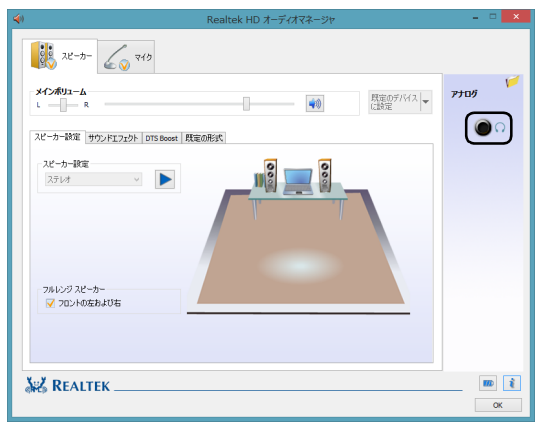

デバイスを選択するウィンドウが表示されます。

5 使用するデバイスをマにします。

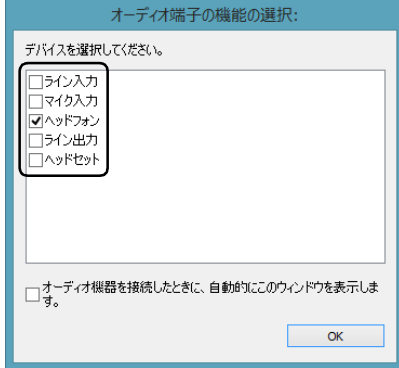

(画面はマイク・ラインイン・ヘッドホン・ラインアウ ト・ ヘッドセット兼用端子の設定画面です)

- ・「ヘッドフォン」:ヘッドホン出力として動作し ます。
	- 内蔵スピーカーから音が出なくなります。
- ・「ライン出力」:ライン出力として動作します。 内蔵スピーカーからも音が出ます。
- ・「マイク入力」:マイク入力として動作します。
- ・「ライン入力」:ライン入力として動作します。
- ・「ヘッドセット」:マイク入力、およびヘッドホ ン出力として動作します。

内蔵スピーカーから音が出なくなります。

# **D**oint

- ▶ 各端子に機器を接続するとデバイスを選択する ウィンドウが表示されるように設定する場合 「オーディオ端子の機能の選択:」ウィンドウで 「オーディオ機器を接続したときに、自動的にこの ウィンドウを表示します。」の つをつにします。
- (これ以降の画面は機種や状況により異なります) <br>
6 「OK」をタップし、すべてのウィンドウを閉じます。

#### 有線 LAN

- ・ARROWS Tab WQ2/M で、キーボード・ドッキン グステーション、ターボモード用拡張クレードルを 選択した場合
- ・ARROWS Tab WQ1/M で、拡張クレードルを選択 した場合
- ・別売の LAN 変換ケーブルをお使いになる場合

ここでは、LAN(有線 LAN)を使うために必要とな るものや LAN ケーブルの接続方法、ネットワークの 設定方法について説明しています。

無線 LAN をお使いになる場合には、「無線 LAN」 (→ [P.153\)](#page-154-0)をご覧ください。

#### 恒要

- ▶ ネットワーク設定時のご注意 TCP/IP などのネットワークの設定は、有線 LAN と無線 LAN で異なります。お使いになる 状況に合わせて、必要な設定を行ってください。
- ▶ セキュリティ対策をしてください 初めてインターネットに接続するときは必ずセ キュリティ対策をしてください。 このパソコンの出荷後、お客様にご購入いただ くまでの間にも、セキュリティの脆弱性が新た に見つかったり、悪質なコンピューターウイル スが出現していたりする可能性があります。初 めてインターネットに接続する場合は、マニュ アルの手順に従って、パソコンを最新の状態に し、セキュリティ対策を行ってください。

#### ■必要なものを用意する

LAN を利用してインターネットに接続するには、次 のような機器が必要です。

#### **●ネットワーク機器**

ネットワーク接続の目的に合わせて、このパソコン で使える LAN のスピードを確認してから必要なも のをご用意ください。ネットワーク機器には次のよ うなものがあります。

- ・ダイヤルアップルーター
- ・ブロードバンドルーター
- ・ブロードバンドモデム
- ・ハブ

#### **●LAN ケーブル**

ストレートタイプとクロスタイプがあります。また、 お使いになるネットワークのスピードに合ったもの が必要です。接続するネットワーク機器のマニュア ルをご覧になり、必要なものをご用意ください。

# **●ネットワーク機器のマニュアル**

お使いになるネットワーク機器によって、接続や設 定の方法が異なります。必ずネットワーク機器のマ ニュアルや、プロバイダーや回線事業者から提供さ れるマニュアルもご覧ください。

#### ■LAN ケーブルを接続する

# 警告

● 雷が鳴り出したときは、落雷の可能性が なくなるまでパソコン本体やケーブル 類に触れないでください。ケーブル類の 接続作業は、落雷の可能性がなくなるま で行わないでください。 落雷の可能性がある場合は、あらかじめ パソコン本体の電源を切り、その後電源 ケーブルをコンセントから抜き、ケーブ ル類を取り外しておいてください。 落雷による感電、火災の原因となります。

注意

- LAN コネクタに指などを入れないでく ださい。 感電の原因となることがあります。
- LAN ケーブルを接続する場合は、必ず IAN コネクタに接続してください。 接続するコネクタを間違えると、故障の 原因となることがあります。
- 1 パソコン本体の電源を切ります。
- 2 AC アダプタを取り外します。
- 3 パソコン本体に、キーボード・ドッキングステー ション、クレードル、または LAN 変換ケーブルを 接続します。

4 キーボード・ドッキングステーション、クレード ル、または LAN 変換ケーブルの LAN コネクタに LAN ケーブルの一方を接続し、もう一方をお使い になるネットワーク機器のコネクタに接続します。

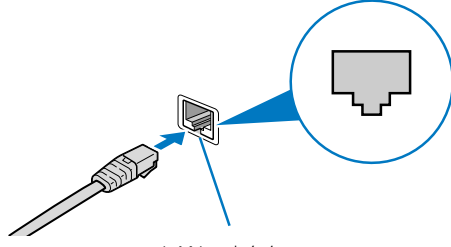

LAN コネクタ

コネクタは「ヿ゙゚または Qの向きです。 形を互いに 合わせてしっかり差し込みます。

- 5 ネットワーク機器の電源を入れます。
- 6 パソコン本体の電源を入れます。

LAN を使用する場合は、消費電力が大きいので、 AC アダプタのご使用をお勧めします。

### **Doint**

- ▶ スリープ/休止状態の解除をお勧めします LAN 機能を使ってネットワーク(インターネッ トなど)に接続中は、スリープや休止状態にし ないことをお勧めします。お使いの環境によっ ては、ネットワーク(インターネットなど)へ の接続が正常に行われない場合があります。 なお、ご購入時の状態では、一定時間パソコン を操作しないとスリープになるよう設定されて いますので、前述のような不都合がある場合に は[、「ス リープ/休止状態 の設定変更」\(→](#page-165-0) [P.164\)](#page-165-0)をご覧になり、自動的にスリープにし ない設定に変更してください。 (休止状態にできるのは ARROWS Tab QH77/M、WQ2/M のみです。)
- ▶ LAN ケーブルを取り外すときは LAN コネクタから LAN ケーブルを取り外すと きは、プラグのツメを押さえながら引き抜いて ください。ツメを押さえずに無理に引き抜くと 破損の原因となります。

続いてネットワークの設定をします。

#### ■ネットワークの設定をする

ネットワークへは、「TCP/IP の設定」と「フルコン ピューター名とワークグループの確認」を行うことに より接続することができます。

## ■TCP/IP の設定

# **Doint**

- ▶ TCP/IPの設定を変更する場合は、Windows に 管理者アカウントでサインインしてください。
- 1 デスクトップ画面左下隅の 日 を右タップし、表 示されたメニューから「コントロールパネル」を タップします。
- 2「ネットワークとインターネット」の「ネットワー クの状態とタスクの表示」をタップします。
- 3「ネットワークと共有センター」ウィンドウ左の 「アダプターの設定の変更」をタップします。

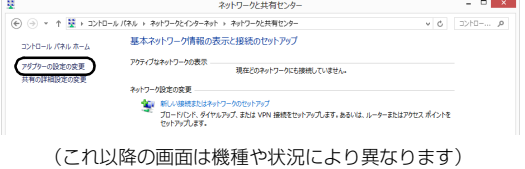

ネットワーク接続の一覧が表示されます。

4 一覧から「イーサネット」を右タップし、表示さ れるメニューから「プロパティ」をタップします。

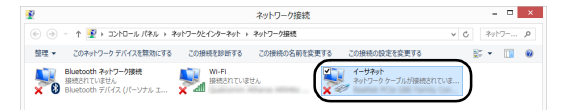

5「この接続は次の項目を使用します」の一覧から、 「インターネット プロトコル バージョン 4(TCP/ IPv4)」をタップし、「プロパティ」をタップします。

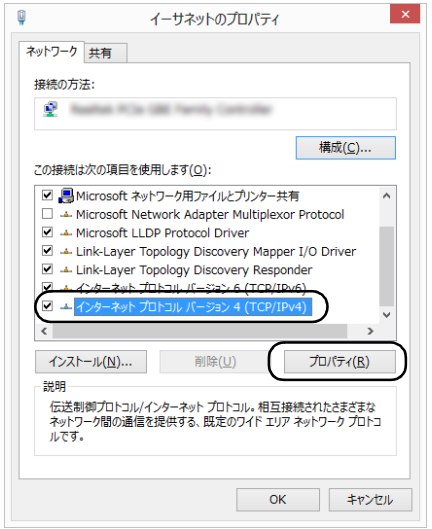

他のプロトコルのネットワークに接続する場合 は、お使いのネットワークにあわせて設定してく ださい。

6 IP アドレスの設定をします。

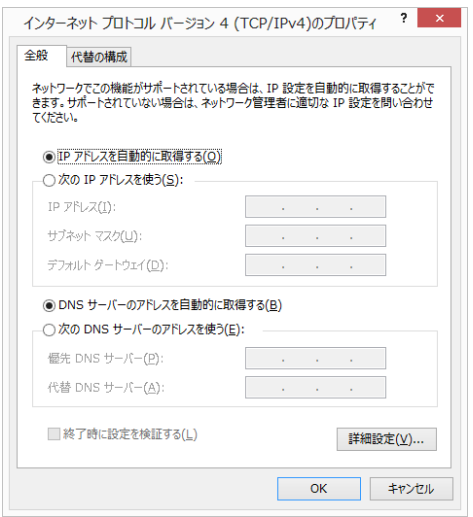

■ネットワーク上にブロードバンドルーターな どの DHCP サーバーがある場合

1.「IP アドレスを自動的に取得する」と「DNS サーバーのアドレスを自動的に取得する」が ●になっていることを確認します。 ○になっている場合は、○をタップして にします。

- ■ネットワーク上に DHCP サーバーがない場合
	- 1. 「次の IP アドレスを使う」 の○をタップし て◉にします。
	- 2.「IP アドレス」に IP アドレスを入力します。 例:192.168.0.1
	- 3.「サブネットマスク」にサブネットマスクを 入力します。 例:255.255.255.0

# **Doint**

- ▶ IP アドレスの重複にご注意ください パソコン本体のIPアドレスをブロードバンドモ デムやルーター、お使いのネットワーク上にあ る他のパソコンと重複しないように設定してく ださい。IP アドレスが重複すると、ネットワー クによる通信ができません。
- 7「OK」をタップします。
- 8「OK」をタップします。
- 9 画面右上の x をタップし、表示されているす べてのウィンドウを閉じます。

続いて、フルコンピューター名、ワークグループを確 認します。

□フルコンピューター名とワークグループの確認

# **Doint**

- ▶ フルコンピューター名、ワークグループを変更 する場合は、管理者アカウントでサインインし てください。
- 1 デスクトップ画面左下隅の を右タップし、表 示されたメニューから「コントロールパネル」を タップします。
- 2 「システムとセキュリティ」▶ 「システム」の 「コン ピューターの名前の参照」の順にタップします。 「システム」ウィンドウが表示されます。

3「コンピューター名、ドメインおよびワークグルー プの設定」の「フルコンピューター名」、「ワーク グループ」を確認します。変更する場合は「設定 の変更」をタップします。

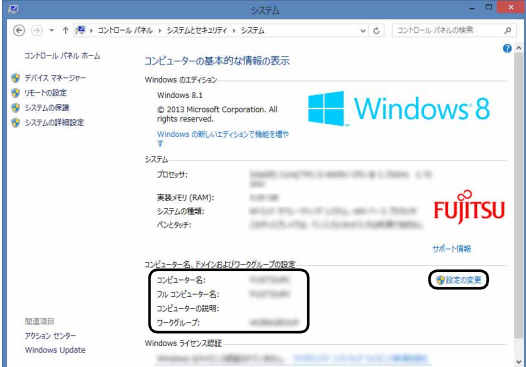

(これ以降の画面は機種や状況により異なります)

4「システムのプロパティ」ウィンドウで「変更」を タップして、「フルコンピューター名」または「ワー クグループ」を変更します。

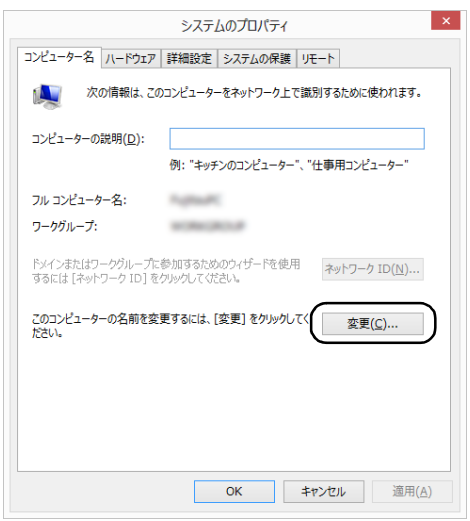

### ■フルコンピューター名

ネットワーク上で、パソコンを識別するための 名前です。設定するときは、他のパソコンと重 複しないように、半角英数字 15 文字以内で名 前を付けてください。機種名やパソコンの使用 者名などをフルコンピューター名に設定する と、識別しやすくなります。

#### ■ワークグループ

ネットワークにつながったパソコンの集まり を表します。複数のパソコンに共通のワークグ ループの名前を付けると、同じネットワークに つながっている「仲間」として、ネットワーク 上でファイルやプリンターの共有が行えます。 ワークグループは、半角英数字 15 文字以内で 好きな名前を付けることができます。通常、 ネットワークを組むときは、各パソコンに同じ ワークグループを設定してください。

#### 5 「OK」をタップします。

再起動を確認するメッセージが表示された場合 は、画面の指示に従って再起動してください。

#### <span id="page-154-0"></span>無線 LAN

無線 LAN でインターネットに接続する方法について は[、「インターネットに接続する」\(→ P.42\)](#page-43-0) をご覧 ください。

また、無線 LAN の電波を発信/停止する方法につい ては[、「無線通信機能の電波を発信する/停止する」](#page-162-0) [\(→ P.161\)](#page-162-0) をご覧ください。

#### ■無線 LAN をお使いになるうえでの注意

ここでは、無線 LAN をお使いになるうえで注意して いただきたいことについて説明しています。

□無線 LAN 製品ご使用時におけるセキュリティに関 する注意

## |百要|

▶ お客様の権利(プライバシー保護)に関する重 要な事項です。

無線 LAN では、LAN ケーブルを使用する代わりに、 電波を利用してパソコンなどと無線 LAN アクセスポ イント(ワイヤレス LAN ステーション、ワイヤレス ブロードバンドルーターなど)間で情報のやり取りを 行うため、電波の届く範囲であれば自由に LAN 接続 が可能であるという利点があります。

その反面、電波はある範囲内であれば障害物(壁など) を越えてすべての場所に届くため、セキュリティに関 する設定を行っていない場合、次のような問題が発生 する可能性があります。

●通信内容を盗み見られる

悪意ある第三者が、電波を故意に傍受し、

- ・IDやパスワードまたはクレジットカード番号など の個人情報
- ・メールの内容
- などの通信内容を盗み見られる可能性があります。
- ●不正に侵入される
	- 悪意ある第三者が、無断で個人や会社内のネット ワークへアクセスし、
	- ・個人情報や機密情報を取り出す(情報漏洩)
	- ・特定の人物になりすまして通信し、不正な情報を 流す(なりすまし)
	- ・傍受した通信内容を書き換えて発信する(改ざん)
	- ・コンピューターウイルスなどを流しデータやシス テムを破壊する(破壊)

などの行為をされてしまう可能性があります。

本来、無線 LAN アクセスポイントやパソコンに搭載 されている無線 LAN は、これらの問題に対応するた めのセキュリティのしくみをもっています。

そのため、別途ご購入された無線 LAN アクセスポイ ントなどの無線 LAN 製品の、セキュリティに関する 設定を正しく行うことで、これらの問題が発生する可 能性を少なくすることができます。

しかし、無線 LAN アクセスポイントなどの無線 LAN 製品は、ご購入時の状態ではセキュリティに関する設 定が施されていない場合があります。

上記のようなセキュリティ問題が発生する可能性を 少なくするためには、無線 LAN アクセスポイントな どの無線 LAN 製品に添付されている取扱説明書に従 い、これらの製品のセキュリティに関するすべての設 定を必ず行ってください。

なお、無線 LAN の仕様上、特殊な方法によりセキュ リティ設定が破られることもあり得ますので、ご理解 のうえ、ご使用ください。

セキュリティの設定などについて、お客様ご自身で対 処できない場合には、「富士通パーソナル製品に関す るお問い合わせ窓口」までお問い合わせください。

当社では、お客様がセキュリティの設定を行わないで 使用した場合の問題を充分理解したうえで、お客様ご 自身の判断と責任においてセキュリティに関する設 定を行い、製品を使用することをお勧めします。

セキュリティ対策を施さず、あるいは、無線 LAN の 仕様上やむを得ない事情によりセキュリティの問題 が発生した場合、当社は、これによって生じた損害に 対する責任を負いかねます。

#### □5GHz 帯のチャンネル (周波数帯)の種類

5GHz 帯を利用した無線 LAN には、W52、W53、 W56 という 3 種類のチャンネル (周波数帯) があり ます。これは、2007 年 1 月 31 日および 2005 年 5 月 16 日に総務省により発表された「電波法施行規 則の一部を改正する省令」により、5GHz 帯のチャン ネル(周波数帯)の変更と、新チャンネルの追加が行 われたためです。

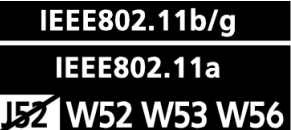

**D**oint

- IEEE 802.11n では、2.4GHz/5GHz 両方の 周波数帯のチャンネルを使用します。

#### □電波放射の環境への影響

- ●このパソコンは、他の高周波デバイス同様に、高周 波エネルギーを放出していますが、このパソコンが 放出するエネルギーのレベルは、例えば携帯電話の ような無線デバイスが放出する電磁エネルギーよ りはるかに低く抑えられています。
- ●このパソコンは、高周波安全基準および勧告のガイ ドライン内で動作するため、本製品の使用者に対 し、安全性を確信しています。本基準および勧告は、 科学界の統一見解を反映しており、研究班の審議お よび広範な研究文献を継続的に調査し解釈する科 学者たちの委員会を根本としています。
- ●ある状況や環境において、このパソコンの使用は、 建物の所有者や団体の責任ある代表者により制限 されることがあります。例えば、下記にあげる場合 です。
	- ・他のデバイスやサービスに対し干渉の危険がある 環境での使用
- ●特定の団体や環境(例えば空港)で無線デバイスの 使用に適用される方針が明確にわからない場合は、 機器の電源を入れる前に本製品の使用許可につい て問い合わせをしてください。

#### □電波放射の人体への影響

このパソコンから放射される出力パワーは、例えば携 帯電話が放射する電波のレベルよりはるかに低く なっています。それでも、このパソコンは、通常の動 作中に人間の接触に対し電位が最小限にとどめられ るように使用されなくてはなりません。使用中はこの パソコンのアンテナ部分に極力触れないでください。

無線 LAN アンテナの場所については[、「各部の名称と](#page-46-0) [働き」\(→ P.45\)](#page-46-0)をご覧ください。

#### □無線 LAN による通信を行うための注意

- ●電波法の定めにより W56 のチャンネルは屋外でご 利用になれますが、W52、W53 のチャンネルは屋 外でご利用になれません。このパソコンに内蔵の無 線 LAN を 5GHz 帯でご使用になる場合、特定の チャンネルの電波の発信を停止することはできな いため、屋外ではご利用になれません。
- ●このパソコンは、日本国内での無線規格に準拠し、 認定を取得しています。日本国内でのみお使いいた だけます。また、海外でご使用になると罰せられる ことがあります。
- ●航空機内での使用は、各航空会社に事前にご確認く ださい。
- ●IEEE 802.11gとIEEE 802.11bが混在する環境 では、IEEE 802.11g は IEEE 802.11b との互換 性をとるため、IEEE 802.11g 本来の性能が出な い場合があります。IEEE 802.11g 本来の性能が 必要な場合は、IEEE 802.11g と IEEE 802.11b を別の無線 LAN ネットワークにし、使用している チャンネルの間隔を5チャンネル以上空けてお使い ください。
- ●このパソコンの使用中、特に無線 LAN で通信中は アンテナ部分に極力触れないでください。通信性能 が低下する場合があります。

また、このパソコンを設置する場合には、周囲が金 属などの導体(電気を通しやすいもの)でできてい る場所を避けてください。通信性能が低下し、設置 環境によっては通信できなくなることがあります。 無線 LAN アンテナの場所については[、「各部の名称](#page-46-0) [と働き」\(→ P.45\)を](#page-46-0)ご覧ください。

- ●このマニュアルに従わずに設定したり使用したり すると、無線通信に有害な干渉を生じることがあり ます。
- ●このパソコンがラジオ、テレビの受信機に有害な干 渉を与える原因となっている場合は(このパソコン の電源を入/切することで原因となっているかが 判別できます)、次の方法で干渉を取り除くように してください。
	- ・このパソコンと受信機の距離を離す
	- ・受信機を接続しているコンセントと別系統回路の コンセントにこのパソコンを接続する
	- ・経験のあるラジオ/テレビ技術者に相談する
- ●このパソコンの不正な改造は行わないでください。 不正な改造により発生した、ラジオやテレビへの干 渉についての責任は負いません。
- ●近くに他のチャンネルを使用している無線 LAN 機 器がある場合、干渉により本来の性能が出ない場合 があります。この場合、他のチャンネルを使用して いる無線 LAN 機器と使用しているチャンネルの間 隔を空けるように変更して、干渉の影響が最小とな るチャンネルでお使いください。それでも解決しな い場合は、他のチャンネルを使用している無線 LAN 機器から3m以上離して干渉の影響が最小となる場 所でお使いください。

□良好な通信を行うために

●パソコン本体と通信相手の機器との推奨する最大 通信距離は、次のとおりです。

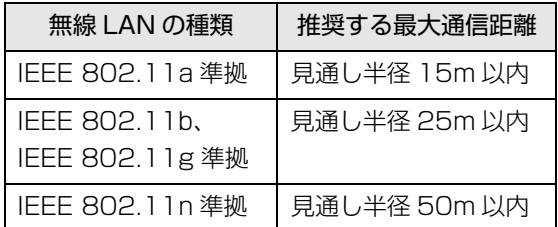

- ただし、無線 LAN の特性上、ご利用になる建物の 構造・材質、障害物、アプリ、設置状況、電波状況 などの使用環境により通信距離は異なります。ま た、通信速度の低下や通信不能となる場合もありま すのであらかじめご了承ください。
- ●パソコン本体は、他の電気機器から離して設置して ください。パソコン本体と電源が入った電気機器を 近づけていると、正常に通信できなかったり、電気 機器の障害になったりすることがあります。正常に 通信できない場合は、使用するチャンネルや使用場 所を変更してください。特に、電子レンジなどの強 い高周波エネルギーを出す機器の使用時は、影響を 受けやすく、正常に通信できないことがあります。
- ●放送局や無線機などが近く、正常に通信できないと きは、パソコン本体の設置場所を変えてみてくださ い。周囲の電波が強すぎると、正常に通信できない ことがあります。
- ●このパソコンの無線 LAN は、Bluetooth ワイヤレ ステクノロジー機器と同じ周波数帯(2.4GHz 帯) を使用するため、パソコン本体の近辺で Bluetooth ワイヤレステクノロジー機器を使用すると電波干 渉が発生し、通信速度の低下や接続不能になる場合 があります。
- ●Bluetoothワイヤレステクノロジー機器との電波干 渉を防ぐには、次の対策を行うと、電波の干渉を防 ぐことができる場合があります。
	- ・Bluetooth ワイヤレステクノロジー機器とパソコ ン本体との間は 10m 以上離して使用する。
	- ・Bluetooth ワイヤレステクノロジー機器の電源を 切ったり電波を停止する。

Bluetooth ワイヤレステクノロジー機器のマニュ アルをご覧になり、電源を切ったり電波を停止し てください(単独で電源を切れないものを除く)。

- ・無線 LAN の 5GHz 帯を利用する(ただし利用で きるのは屋内のみ)。
- ●5GHz 帯チャンネルの W53 (52~64ch)、W56 (100 ~ 140ch)では、無線 LAN アクセスポイン トの DFS 機能が作動した場合、W53/W56 の通信 はいったん切断されます。DFS 機能により、その無 線 LAN アクセスポイントが再起動した場合は、 W53/W56 以外のすべての通信もいったん切断さ れます。

# ■無線 LAN の仕様

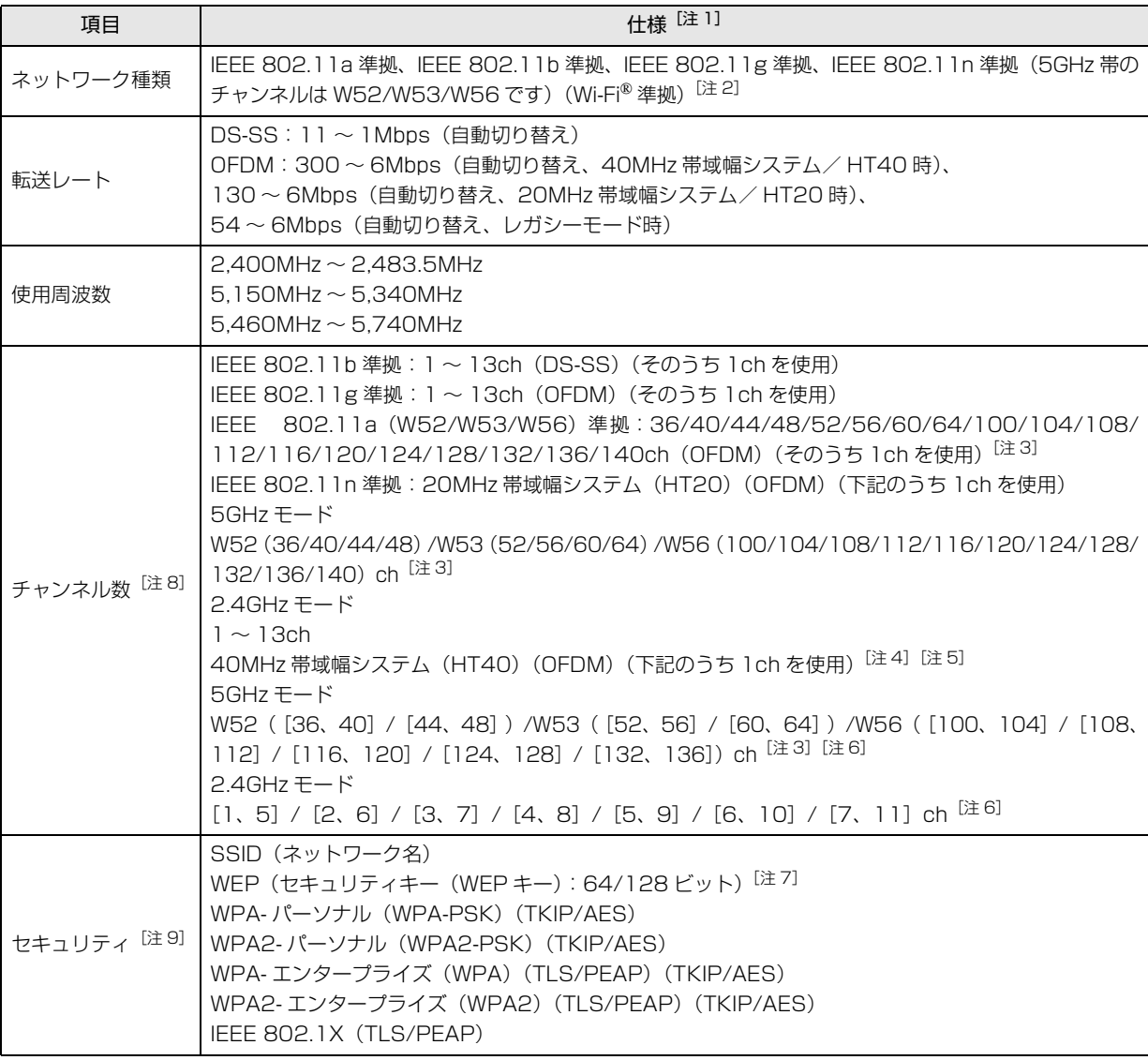

- <span id="page-158-0"></span>注 1 アドホック通信には対応していません。
- <span id="page-158-1"></span>注 2 Wi-Fi® 準拠とは、無線 LAN の相互接続性を保証する団体「Wi-Fi Alliance®」の相互接続性テストに合格していることを 示します。
- <span id="page-158-3"></span>注 3 次のチャンネルが使用可能です。
	- ・W52:36(5,180MHz)/40(5,200MHz)/44(5,220MHz)/48(5,240MHz)
	- ・W53:52(5,260MHz)/56(5,280MHz)/60(5,300MHz)/64(5,320MHz)
	- ・W56:100(5,500MHz)/104(5,520MHz)/108(5,540MHz)/112(5,560MHz)/116(5,580MHz)/ 120(5,600MHz)/124(5,620MHz)/128(5,640MHz)/132(5,660MHz)/136(5,680MHz)/140 (5,700MHz)
- <span id="page-158-4"></span>注 4 IEEE 802.11n では 40MHz 帯域幅システム (HT40)に対応しています。HT40 を利用するには、無線 LAN アクセ スポイントも HT40 に対応している必要があります。
- <span id="page-158-5"></span>注 5 IEEE 802.11n を使用する際の無線 LAN アクセスポイントの設定で、HT40 の機能を有効にする場合には、周囲の電波 状況を確認して他の無線局に電波干渉を与えないことを事前に確認してください。万一、他の無線局において電波干渉が 発生した場合には、ただちに HT40 の機能を無効にしてください。
- <span id="page-158-6"></span>注 6 [m、n]は、2つのm および n チャンネルの周波数帯が 1 つにまとまったチャンネルを表します。
- <span id="page-158-8"></span>注 7 WEP による暗号化は上記ビット数で行いますが、ユーザーが設定可能なビット数は固定長 24 ビットを引いた 40 ビット /104 ビットです。
- <span id="page-158-2"></span>注 8 このパソコンに搭載されている無線 LAN の IEEE 802.11b では、無線チャンネルとしてチャンネル 1 ~ 13 を使用し ています。無線 LAN アクセスポイントのチャンネルを、1 ~ 13 の間で設定してください。設定方法については、無線 LAN アクセスポイントのマニュアルをご覧ください。
- <span id="page-158-7"></span>注 9 IEEE 802.11n で接続するためには、パスフレーズ(PSK)を AES に設定する必要があります。

# Bluetooth ワイヤレステクノロジー

ここでは、Bluetooth ワイヤレステクノロジーを使用 する方法について説明しています。

■Bluetooth ワイヤレステクノロジーとは Bluetooth ワイヤレステクノロジーとは、ヘッドセット やモデム、携帯電話などの周辺機器や他の Bluetooth ワイヤレステクノロジー搭載のパソコンなどに、ケーブ ルを使わず電波で接続できる技術です。

# 日要

▶ Bluetoothワイヤレステクノロジーをお使いに なる場合は、セキュリティの設定をすることを お勧めします。

セキュリティの設定をしないと、通信内容を傍 受されたり、ネットワークに侵入されたりする 危険があります。

# ■Bluetooth ワイヤレステクノロジーを使うた めの設定をする

パソコンと Bluetooth ワイヤレステクノロジー対応機 器を接続するためには、「Bluetooth デバイスの管理」 を使用します。

1 画面右端の外から中へスワイプして「チャーム」を 表示し、圖(設定) をタップします。

『Windows 8.1 基本操作クイックシート』

2 「設定チャーム」から「PC 設定の変更 |▶「PC と デバイス |▶ 「Bluetooth」の順にタップします。 「Bluetooth デバイスの管理」の画面が表示され ます。

# **Doint**

▶ Bluetoothワイヤレステクノロジー機器のマニュ アルもあわせてご覧ください。それらのマニュア ルに設定方法が記載されている場合は、そちらの 手順に従って設定してください。

# ■Bluetooth ワイヤレステクノロジーの特長

このパソコンの Bluetooth ワイヤレステクノロジー の主な特長は、次のとおりです。

なお、すべての Bluetooth ワイヤレステクノロジー機 器に接続可能なことを保証するものではありません。

## □ARROWS Tab QH77/M、WQ2/Mの場合

- ●出力 Class2、Bluetooth v4.0 + HS に準拠して います。Bluetooth v4.0 + HS およびそれ以前の 規格に準拠した機器と接続が可能です。
- ●最大通信速度は 24Mbps(Bluetooth v4.0 + HS の理論上の最大値)です。ただし、実際の通信速度 はお使いの環境により異なります。

# □ARROWS Tab QH55/M、WQ1/M の場合

- ●出力 Class2、Bluetooth v4.0 に準拠しています。 Bluetooth v4.0 およびそれ以前の規格に準拠した 機器と接続が可能です。
- ●最大通信速度は 2.1Mbps (Bluetooth v4.0 の理 論上の最大値)です。ただし、実際の通信速度はお 使いの環境により異なります。

## ■必要なものを用意する

- ●Bluetooth ワイヤレステクノロジー機器
- Bluetooth ワイヤレステクノロジーを利用してパ ソコンと接続する機器です。お使いのパソコンに搭 載されている Bluetooth ワイヤレステクノロジー の規格に対応したものをご用意ください。なお、 Bluetooth ワイヤレステクノロジー機器には次の ようなものがあります。お使いになる目的に応じて ご用意ください。
	- ・キーボード
	- ・マウス
	- ・プリンター
	- ・ヘッドセット
	- ・携帯電話
- ●Bluetoothワイヤレステクノロジー機器のマニュアル お使いになる Bluetooth ワイヤレステクノロジー 機器によって設定方法が異なる場合があります。必 ず Bluetooth ワイヤレステクノロジー機器のマ ニュアルもご覧ください。

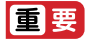

▶ ペアリングコード(PIN またはパスコード)に ついて

パソコンと Bluetooth ワイヤレステクノロジー 機器の接続(ペアリング)設定をするときには、 機器によっては「ペアリングコード(PIN また はパスコード)」が必要になる場合があります。 「ペアリングコード(PIN またはパスコード)」に ついては、後述の「Windows ヘルプとサポー ト」および Bluetooth ワイヤレステクノロジー 機器のマニュアルをご覧ください。

#### ▶ プロファイルについて

Bluetooth ワイヤレステクノロジーには「プロ ファイル」という仕様があり、同じプロファイ ルをもつBluetoothワイヤレステクノロジー機 器どうしを接続し、そのプロファイルの機能を 使用することができます。

このパソコンには、このパソコンがサポートし ているプロファイルに対応したBluetoothワイ ヤレステクノロジー機器を使用することができ ます。このパソコンがサポートしているプロ ファイルは次のとおりです。

- ・ARROWS Tab QH77/M、WQ2/M の場合 HID、HCRP、DUN、SPP、OPP、PAN、 A2DP、AVRCP、HSP、HFP、FTP、BIP、 HOGP
- ・ARROWS Tab QH55/M、WQ1/M の場合 HID、HCRP、DUN、SPP、OPP、PAN、 A2DP、AVRCP、HFP、HOGP

# ■Bluetooth ワイヤレステクノロジーをお使い になるうえでの注意

ここでは、Bluetooth ワイヤレステクノロジーをお使 いになるうえで注意していただきたいことについて 説明しています。

□Bluetooth ワイヤレステクノロジーご使用時におけ るセキュリティに関する注意

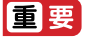

▶ お客様の権利(プライバシー保護)に関する重 要な事項です。

Bluetooth ワイヤレステクノロジーでは、電波を利用 して周辺機器や他のパソコンとの間で情報のやり取 りを行うため、電波の届く範囲であれば自由に接続が 可能であるという利点があります。

その反面、電波はある範囲内であれば障害物(壁など) を越えてすべての場所に届くため、セキュリティに関 する設定を行っていない場合、以下のような問題が発 生する可能性があります。

●通信内容を盗み見られる

悪意ある第三者が、電波を故意に傍受し、ID やパス ワード、その他の個人情報などの通信内容を盗み見 る可能性があります。

●不正に使用される

悪意ある第三者が、無断で個人や会社内の周辺機器 やパソコンへアクセスし、次の行為をされてしまう おそれがあります。

- ・個人情報や機密情報を取り出す(情報漏洩)
- ・特定の人物になりすまして通信し、不正な情報を 流す(なりすまし)
- ・傍受した通信内容を書き換えて発信する(改ざん)
- ・コンピューターウイルスなどを流しデータやシス テムを破壊する(破壊)

このパソコンおよび一部の周辺機器や他のパソコン に内蔵されている Bluetooth ワイヤレステクノロ ジーは、これらの問題に対応するためのセキュリティ のしくみをもっています。

そのため、別途ご購入された Bluetooth ワイヤレス テクノロジー搭載の周辺機器や他のパソコンがセ キュリティのしくみをもっている場合、セキュリティ に関する設定を正しく行うことで、これらの問題が発 生する可能性を少なくすることができます。しかし、 Bluetooth ワイヤレステクノロジー内蔵の周辺機器 や他のパソコンは、ご購入時の状態ではセキュリティ に関する設定が施されていない場合があります。上記 のようなセキュリティ問題が発生する可能性を少な くするためには、周辺機器や他のパソコンに添付され ている取扱説明書に従い、これらの製品のセキュリ ティに関するすべての設定を必ず行ってください。 なお、Bluetooth ワイヤレステクノロジーの仕様上、 特殊な方法によりセキュリティ設定が破られること もあり得ますので、ご理解のうえ、ご使用ください。 セキュリティの設定などについて、お客様ご自身で対 処できない場合には、「富士通パーソナル製品に関す るお問い合わせ窓口」までお問い合わせください。

当社では、お客様がセキュリティの設定を行わないで 使用した場合の問題を充分理解したうえで、お客様ご 自身の判断と責任においてセキュリティに関する設 定を行い、製品を使用することをお勧めします。 セキュリティ対策を施さず、あるいは、Bluetooth ワ イヤレステクノロジーの仕様上やむを得ない事情に よりセキュリティの問題が発生した場合、当社は、こ れによって生じた損害に対する責任を負いかねます。

## □Bluetooth ワイヤレステクノロジーによる通信を 行うための注意

●パソコン本体と通信相手の機器との推奨する最大 通信距離は、見通し半径 10m 以内(出力 Class2 の最大値)です。

ただし、Bluetooth ワイヤレステクノロジーの特性 上、ご利用になる建物の構造・材質、障害物、アプ リ、設置状況、電波状況などの使用環境により通信 距離は異なります。また、通信速度の低下や通信不 能となる場合もありますのであらかじめご了承く ださい。

- ●このパソコンのBluetoothワイヤレステクノロジー 用アンテナは、パソコン本体に内蔵されています。 このパソコンの使用中、特に Bluetooth ワイヤレス テクノロジーの通信中はアンテナ部分に極力触れな いでください。通信性能が低下する場合があります。 また、このパソコンを設置する場合には、周囲が金 属などの導体(電気を通しやすいもの)でできてい る場所を避けてください。通信性能が低下し、設置 環境によっては通信できなくなることがあります。 Bluetooth ワイヤレステクノロジー用アンテナの 場所については[、「各部の名称と働き」\(→ P.45\)](#page-46-0) をご覧ください。
- ●パソコン本体は、他の電気機器から離して設置して ください。パソコン本体と電源が入った電気機器を 近づけていると、正常に通信できなかったり、電気 機器の障害になったりすることがあります。正常に 通信できない場合は、使用場所を変更してくださ い。特に、電子レンジなどの強い高周波エネルギー を出す機器の使用時は、影響を受けやすく、正常に 通信できないことがあります。
- ●放送局や無線機などが近く、正常に通信できないと きは、パソコン本体の設置場所を変えてみてくださ い。周囲の電波が強すぎると、正常に通信できない ことがあります。
- ●Bluetooth ワイヤレステクノロジーは IEEE 802.11b、IEEE 802.11g や IEEE 802.11n の 2.4GHz 帯規格の無線 LAN と同じ周波数帯の電波 を使用します。そのため、ご使用の状態によっては 無線 LAN と Bluetooth ワイヤレステクノロジーの 電波が干渉し、他のパソコンなどとの通信速度が低 下したり、Bluetooth ワイヤレステクノロジーで接 続したワイヤレスヘッドホンなどの音質が悪く なったりする場合があります。
- ●無線 LAN 機器との電波干渉を防ぐには、次の対策 を行うと、電波の干渉を防ぐことができる場合があ ります。
	- ・無線 LAN 機器とパソコン本体との間は 10m 以 上離して使用する。
	- ・無線 LAN 機器の電源を切る。
	- ・無線 LAN 機器の電波を停止する。
	- ・無線 LAN の 5GHz 帯を利用する(ただし利用で きるのは屋内のみ)。
- ●このパソコンに USB アダプタ型などの他の Bluetooth ワイヤレステクノロジー機器を取り付 けて、同時に使用しないでください。
- □電波放射の環境への影響
- ●このパソコンは、他の高周波デバイス同様に、高周 波エネルギーを放出していますが、このパソコンが 放出するエネルギーのレベルは、例えば携帯電話の ような無線デバイスが放出する電磁エネルギーよ りはるかに低く抑えられています。
- ●このパソコンは、高周波安全基準および勧告のガイ ドライン内で動作するため、このパソコンの使用者 に対し、安全性を確信しています。本基準および勧 告は、科学界の統一見解を反映しており、研究班の 審議および広範な研究文献を継続的に調査し解釈 する科学者たちの委員会を根本としています。
- ●ある状況や環境において、このパソコンの使用は、 建物の所有者や団体の責任ある代表者により制限 されることがあります。例えば、下記にあげる場合 です。
	- ・他のデバイスやサービスに対し干渉の危険がある 環境での使用
- ●特定の団体や環境(例えば空港)で無線デバイスの 使用に適用される方針が明確にわからない場合は、 機器の電源を入れる前にこのパソコンの使用許可 について問い合わせをしてください。

#### □電波放射の人体への影響

●このパソコンから放射される出力パワーは、例えば 携帯電話が放射する電波のレベルよりはるかに低 くなっています。それでも、このパソコンは、通常 の動作中に人間の接触に対し電位が最小限にとど められるように使用されなくてはなりません。使用 中はこのパソコンのアンテナ部分に極力触れない でください。

#### □干渉に関する注意

- ●このマニュアルに従わずに設定したり使用したり すると、無線通信に有害な干渉を生じることがあり ます。
- ●このパソコンがラジオ、テレビの受信機に有害な干 渉を与える原因となっている場合は(このパソコン の電源を入/切することで原因となっているかが 判別できます)、次の方法で干渉を取り除くように してください。
	- ・このパソコンと受信機の距離を離す
	- ・受信機を接続しているコンセントと別系統回路の コンセントにこのパソコンを接続する
	- ・経験のあるラジオ/テレビ技術者に相談する
- ●このパソコンの不正な改造は行わないでください。 不正な改造により発生した、ラジオやテレビへの干 渉についての責任を負いません。

## <span id="page-162-0"></span>無線通信機能の電波を発信する/停止する

パソコンに搭載されている無線 LAN や Bluetooth ワ イヤレステクノロジーなどの無線通信機能の電波を 発信/停止する方法について説明します。

病院や飛行機内、その他電子機器使用の規制がある場 所では、あらかじめ無線通信機能の電波を停止してく ださい。

無線通信機能の電波の発信/停止には、次の 2 つの方 法があります。

# **D**oint

▶省電力モードやワイヤレスオフモードで無線 LANやBluetoothワイヤレステクノロジーを無 効にする設定にしている場合は、省電力モードや ワイヤレスオフモードを OFF にしてください (「ステータスパネルスイッチ」搭載機種のみ)。

- ●すべての無線通信機能の電波を発信/停止する パソコンに搭載されている、すべての無線通信機能 の電波を発信/停止します。
- ●特定の無線通信機能の電波だけを発信/停止する すべての無線通信機能の電波が発信されている状 態で、特定の無線通信機能の電波の発信/停止だけ を切り替えます。

例えば、無線 LAN の電波は発信したまま、Bluetooth ワイヤレステクノロジーの電波を停止したいときな どに便利です。

#### ■すべての無線通信機能の電波を発信/停止する

パソコンに搭載されている、すべての無線通信機能の 電波を発信/停止します。

機内モードに切り替えて電波の発信を止めてくださ い。

手順については、サポートページから Q&A ナンバー 「5909-9593」を検索してご覧ください。

サポートページは「富士通アドバイザー」から簡単に 表示できます([→ P.118\)](#page-119-0)

#### ■特定の無線通信機能の電波だけを発信/停止する

- 1 画面右端の外から中へスワイプして「チャーム」を 表示し、 (観) (設定) をタップします。 『Windows 8.1 基本操作クイックシート』
- 2「設定チャーム」で「ネットワーク」アイコンを タップします。

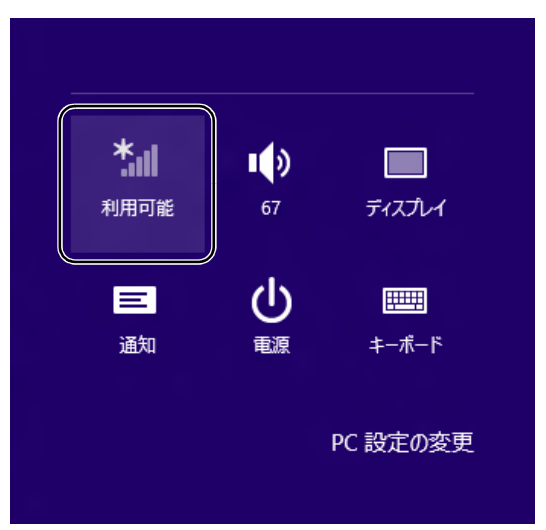

## 3 設定を切り替えます。

- ・電波を発信する場合は、発信する機能の■■■(オ フ)をタップして■■(オン)にします。
- ・電波を停止する場合は、停止する機能の■■(オ ン)をタップして ■ (オフ)にします。

## □Bluetooth だけを発信/停止する

1 画面右端の外から中へスワイプして「チャーム」を 表示し、圖(設定)をタップします。

『Windows 8.1 基本操作クイックシート』

- 2 「設定チャーム」から「PC設定の変更 |▶「PC と デバイス」「Bluetooth」の順にタップします。 「Bluetooth デバイスの管理」の画面が表示され ます。
- 3 設定を切り替えます。
	- ・電波を発信する場合は、発信する機能の■■(オ フ)をタップして■■(オン)にします。
	- ・電波を停止する場合は、停止する機能の■■(オ ン) をタップして■■■(オフ) にします。

# スリープ/休止状態

Windows の省電力機能を使用すると、パソコンを待 機状態にしているときに消費電力を抑えることがで きます。ここでは、省電力機能のうち、「スリープ」と 「休止状態」 <sup>注</sup> について説明しています。

注:「休止状態」にできるのは ARROWS Tab QH77/M、 WQ2/M のみです。

# スリープ/休止状態とは

# ■スリープ

作業中のデータなどをメモリに保存してパソコンを 待機状態にすることです。

ご購入時の設定では、一定時間パソコンを操作しない と、自動的にスリープになるように設定されています。 手動でスリープにする操作については[、「スリープに](#page-56-0) [する/復帰させる」\(→ P.55\)](#page-56-0)をご覧ください。

## ■休止状態

(ARROWS Tab QH77/M、WQ2/M のみ) 作業中のデータなどを SSD に保存して、パソコン本 体の電源を切ることです。

スリープに比べると、待機状態にしたり復帰(レ ジューム)したりするための時間は長くなりますが、 消費電力は削減されます。

ご購入時の設定では、スリープしてから一定時間経過 するか、バッテリの残量が少なくなると、自動的に休 止状態になるように設定されています。

#### □休止状態にする

- 1 画面右端の外から中へスワイプして「チャーム」を 表示し、関(設定)をタップします。 『Windows 8.1 基本操作クイックシート』
- 2「電源」▶「休止状態」の順にタップします。 ディスプレイの表示が消え休止状態になります。

# **Doint**

- ▶ 「休止状態」 が表示されていない場合は、 次の手 順で設定を変更してください。
	- 1. デスクトップ画面左下隅の 日 を右タップ し、表示されたメニューから「電源オプショ ン」をタップします。 「電源オプション」ウィンドウが表示されま す。
	- 2. ウィンドウの左側にある「スリープ解除時 のパスワード保護」をタップします。
	- 3.「現在利用可能ではない設定を変更します」 をタップします。
	- 4. ウィンドウの下部にある「休止状態」の□ をタップして にします。
	- 5.「変更の保存」をタップします。
	- 6.「電源オプション」ウィンドウを閉じます。
- ▶ 電源ボタンを押したり液晶ディスプレイを閉じ たときに休止状態に切り替わるように設定を変 更することができます([→ P.164](#page-165-1))。
- ▶ 機種によっては、休止状態にして、液晶ディス プレイを閉じた後、液晶ディスプレイを開いて も、復帰(レジューム)しないことがあります。 その場合は、電源ボタンを押してください。

# スリープ/休止状態にするうえでの注意

- **●パソコンをお使いの状況によっては、スリープや休** 止、復帰(レジューム)に時間がかかる場合があり ます。
- ●スリープや休止状態にした後、すぐに復帰(レジュー ム)しないでください。必ず、10 秒以上たってから 復帰(レジューム)するようにしてください。また、 再度スリープや休止状態にする場合は、復帰(レ ジューム)させた後、必ず 10 秒以上たってから、ス リープや休止状態にするようにしてください。
- ●スリープに移行するまでの間、USB マウスや USB キーボードなどの周辺機器を操作しないでくださ い。復帰(レジューム)した後、周辺機器を正しく 認識しなくなることがあります。
- ●接続している周辺機器のドライバーが正しくイン ストールされていない場合、スリープや休止状態に ならないことがあります。
- ●スリープや休止状態、復帰 (レジューム)のときに、 画面に一瞬ノイズが発生する場合がありますが、故 障ではありません。
- **●スリープ中は、周辺機器の取り付け/取り外しをし** ないでください。
- ●周辺機器を接続した状態で休止状態にすると、復帰 (レジューム)するときに周辺機器の情報が初期化 されるため、休止状態にする前の作業状態に戻らな いことがあります。
- **●ネットワークの設定によっては、スリープ中に** DHCP サーバーから割り当てられた IP アドレスの 有効期限が切れると、パソコン本体がスリープから 元の状態に戻ることがあります。
- ●この場合は、IP アドレスの有効期間を延長するか、 DHCPの使用を中止して固定IPをお使いください。
- ●次の場合は、自動的にスリープや休止状態になりま せん。
	- ・DVD-VIDEO などの動画再生時
	- ・テレビ機能をお使いの場合(テレビチューナー搭 載機種のみ)
- ●次の場合は、スリープや休止状態にしないでくださ い。
	- ・Windows の起動処理中または終了処理中
	- ・パソコンが何か処理をしている最中(プリンター 出力中など)、および処理完了直後
	- ・SSD にアクセス中
	- ・オートラン CD-ROM/DVD-ROM(セットすると 自動で始まる CD-ROM/DVD-ROM)を使用中
	- ・ビデオ CD、DVD-VIDEO などを再生中
	- ・音楽 CD やゲームソフトなどのサウンドを再生中
	- ・ディスクにデータを書き込みまたは書き換え中
	- ・ドライバーのインストールが必要な周辺機器を取 り付けて、ドライバーをインストールしているとき
	- ・マルチモニター機能を使用中
	- ・ネットワークに接続して通信中
	- ・デジタルテレビに表示しているとき
	- ・マウスの操作中
	- ・LAN 機能を使ってネットワーク(インターネット など)に接続中

# <span id="page-165-0"></span>スリープ/休止状態の設定変更

ディスクにデータを書き込むときや、LAN を使用す るときなど、必要に応じて設定を変更してください。

- <span id="page-165-1"></span>■電源ボタンを押したときの省電力機能を変更 する
- □ご購入時の設定
- ●電源ボタンを押す スリープ状態に切り替わる

#### □設定を変更する

- 1 デスクトップ画面左下隅の ⊞ を右タップし、表 示されたメニューから「電源オプション」をタッ プします。
- 2「電源オプション」ウィンドウが表示されたら、左 側の「電源ボタンの動作の選択」をタップします。

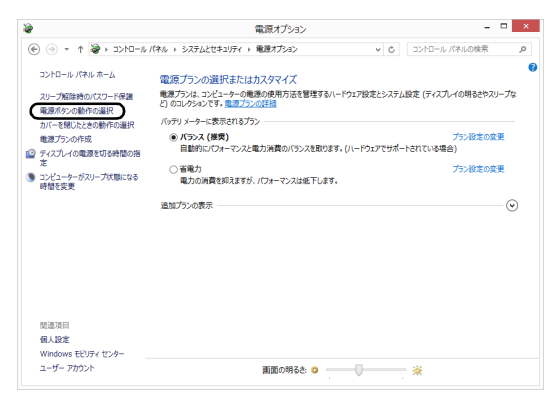

(これ以降の画面は機種や状況により異なります)

・電源ボタンの動作の選択

電源ボタンを押したときの省電力機能を変更す る場合、タップします。

3 必要に応じて電源ボタンの設定の項目を変更しま

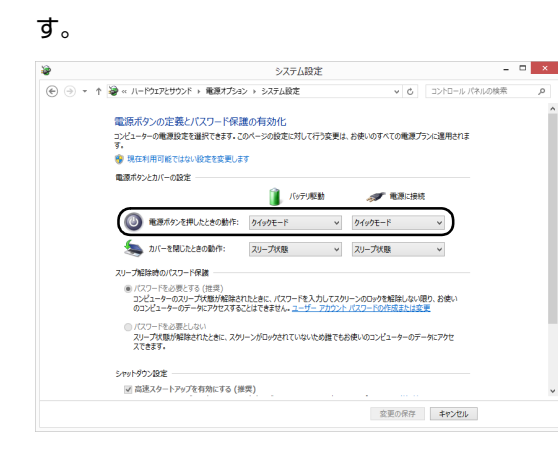

# **Point**

- ▶ パソコンがスリープから復帰 (レジューム) する とき、あらかじめ Windows に設定してあるパス ワードの入力を必要とすることで、このパソコン のセキュリティを高めることができます。
	- 1.「現在利用可能ではない設定を変更します」 をタップします。
	- 2.「パスワードを必要とする(推奨)」の左の ○をタップして●にします。

指紋認証で指紋情報を登録しておくと、パス ワード入力を省略することができます(指紋セ ンサー搭載機種のみ)。

#### 4「変更の保存」をタップします。

### ■スリープになるまでの時間を変更する

- 1 デスクトップ画面左下隅の を右タップし、表 示されたメニューから「電源オプション」をタッ プします。
- 2「電源オプション」ウィンドウが表示されたら、左 側の「コンピューターがスリープ状態になる時間 を変更」をタップします。

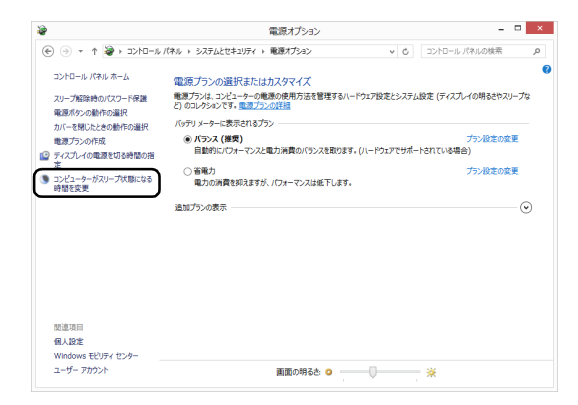

(これ以降の画面は機種や状況により異なります)

3「コンピューターをスリープ状態にする」の設定を 変更します。

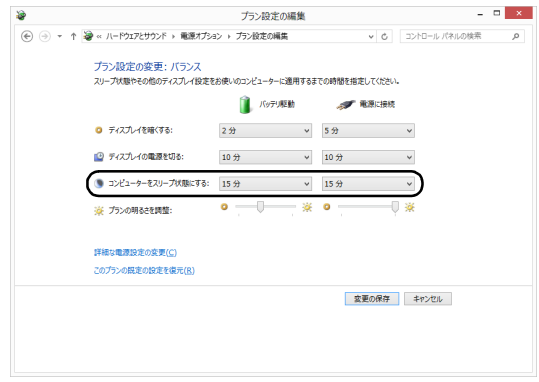

4「変更の保存」をタップします。

# **Doint**

▶ 設定を元に戻す

変更した設定は次の手順で元に戻すことができ ます。

- 1.「電源オプション」ウィンドウ左側の「コン ピューターがスリープ状態になる時間を変 更」をタップします。
- 2.「このプランの既定の設定を復元」をタップ します。
- 3.「はい」をタップします。
- 4. × をタップします。

# 電源プラン

パソコンの利用状況に応じた設定に変更することで、 消費電力を抑えることができます。

ご購入時は次の 3 つの電源プランが用意されていま す。

●バランス

ハードウェアでサポートされている場合に、自動的 にパフォーマンスと消費電力のバランスをとりま す。

●省電力

可能な限りコンピューターのパフォーマンスを低 下させ、消費電力を抑えます。

●高パフォーマンス (ARROWS Tab QH77/M、 WQ2/M のみ) パフォーマンスを優先しますが、消費電力が増える

可能性があります。

# **Doint**

- ▶ ARROWS Tab QH77/M、WQ2/M で電源プ ランを「高パフォーマンス」に設定すると、バッ テリ駆動時間が短くなります。
- 1 デスクトップ画面左下隅の を右タップし、表 示されたメニューから「電源オプション」をタッ プします。

「電源オプション」ウィンドウが表示されます。

2 お使いになる状況に適した電源プランの○を タップして にします。

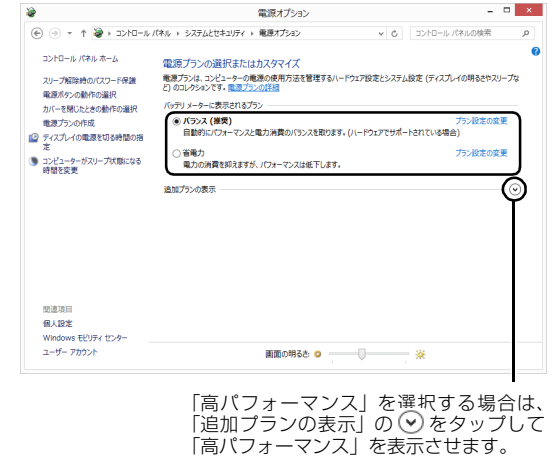

(画面は機種や状況により異なります)

 $3 \times 8$ タップします。

なお、各電源プランにある「プラン設定の変更」を タップすると、各電源プランの設定を変更することが できます。

# パソコンの節電

# ピークシフト設定

■「ピークシフト設定」とは

夏場の昼間など電力需要がピークとなる時間帯の電 力使用を抑え、夜間などの電力需要の少ない時間帯に 電力使用を移行することをピークシフトといいます。 「ピークシフト設定」により、次のような使い方がで きるようになります。

- ●時間帯により AC アダプタ運用とバッテリ運用を切 り替えて、ピークタイム時の電力消費を抑える
- ●電力需要が増える時間帯にはバッテリ運用でパソ コンを利用し、バッテリへの充電を抑制する
- ●電力需要の少ない夜間にバッテリ充電を行う

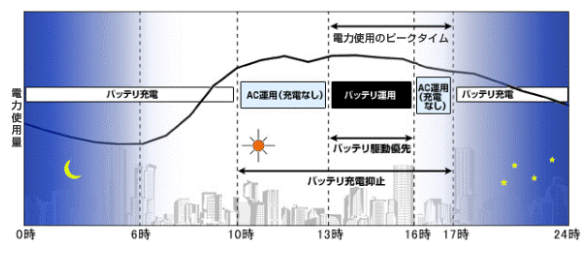

<sup>「</sup>ピークシフト設定」による運用イメージ

# **Doint**

- ▶ お住まいの地域の電力使用量を知りたい場合 は、各電力会社のホームページなどで確認して ください。
- ■「ピークシフト設定」をお使いになるうえでの 注意
- ●「ピークシフト設定」は Windows にサインインして いるときに動作します。

パソコンの電源が切れているときや、スリープや休 止状態など、Windows からサインアウトしている場 合は動作しません。

#### ■「ピークシフト設定」を使う

「ピークシフト設定」は、ご購入時の状態では無効に 設定されています。お使いになる場合は、「サポート ページI (<http://azby.fmworld.net/support/>)で Q&A ナンバー「9809-1611」を検索して、有効に する手順を確認してください。

# 省電力モード

一部の機能の使用を制限することで、パソコン本体の動 作を中断させずに、消費電力を抑えることができます。 詳しくは[、「ステータスパネルスイッチ」\(→ P.89\)](#page-90-0) をご覧ください。

### バッテリーユーティリティ - ECO Sleep

## ■「ECO Sleep」とは

「ECO Sleep」とは、電源オフ状態や休止状態でバッ テリの充電が完了している場合に、AC アダプタから の電力供給を止めることにより消費電力を抑える機 能です。

#### ■「ECO Sleep」の設定を変更する

「ECO Sleep」の設定は、「バッテリーユーティリ ティ」で変更します。

- 1 スタート画面でまっすぐ上にスライドします。 『Windows 8.1 基本操作クイックシート』
- 2「FUJITSU バッテリーユーティリティ」の「ECO Sleep」をタップします。 「ECO Sleep」ウィンドウが表示されます。
- 3「変更」をタップします。 「ユーザーアカウント制御」ウィンドウが表示され たら、「はい」をタップします。
- 4「ECO Sleep」を有効にする場合は「低待機モー ド」を、「ECO Sleep」を無効にする場合は「通 常モード」をタップし、「OK」をタップします。
- ●「ECO Sleep」について、詳しくは次の手順で表示 されるヘルプをご覧ください。
	- 1. スタート画面でまっすぐ上にスライドします。 『Windows 8.1 基本操作クイックシート』
	- 2.「FUJITSU バッテリーユーティリティ」の「ヘ ルプ」をタップします。
- ●「ECO Sleep」が動作中の場合、電源オフ状態や休 止状態ではバッテリ充電ランプは点灯しません。

# バッテリーユーティリティ - 満充電量の設定

バッテリの満充電量を 80% に抑えることで、バッテリ の充電に使用する電力を節約すると共に、バッテリの消 耗を抑え、バッテリの寿命を延ばすことができます。

#### ■設定を変更する

- 1 スタート画面でまっすぐ上にスライドします。 『Windows 8.1 基本操作クイックシート』
- 2「FUJITSU バッテリーユーティリティ」の「バッ テリーの設定」をタップします。 「バッテリーの設定」ウィンドウが表示されます。
- 3「変更」をタップします。 「ユーザーアカウント制御」ウィンドウが表示され たら、「はい」をタップします。
- 4 「80% 充電モード」を選択し、「OKI▶ 「OKIの 順にタップします。
- ●ご購入時のバッテリの満充電量は、100% に設定さ れています。
- ●「80% 充電モード」に変更すると、バッテリ残量が 70% 以上の場合は、AC アダプタを取り付けても 充電されません。69% 以下で充電されます。

# アプリ

このパソコンには、あらかじめたくさんのアプリがイ ンストールされています。

一度削除したアプリをもう一度使いたいときや、アプ リの動作がおかしくなったとき、アプリをインストー ルし直すことができます。

Windows 8.1 には、Windows 8.1 のスタート画面で 動作する Windows ストア アプリと、デスクトップ画 面で動作するデスクトップアプリの2種類があります。

# Windows ストア アプリ

Windows 8.1 専用のアプリです。

## ■インストール

ストアからインストールします。ストアの利用には Microsoftアカウントでサインインする必要がありま す。

- 1 スタート画面で「ストア」をタップします。 ジャンルごとにアプリが表示されます。
- 2 インストールしたいアプリをタップします。 インストールしたいアプリがスタート画面に見つ からない場合は、左右にスライドし、隠れている 画面を表示してください。 また検索チャームで検索することもできます。画 面右端の外から中へスワイプして「チャーム」を 表示し、2(検索)をタップします。

この後は画面の指示に従って操作してください。

# ■更新プログラム

インターネットに接続していると、インストール済の ストアアプリが最新のバージョンでなかった場合、自 動的に更新されます。

□自動更新を無効にする

- 1「ストア」画面で、画面右端の外から中へスワイプ して「チャーム」を表示し、图(設定)をタップし ます。
- 2「アプリの更新」をタップします。
- 3「アプリの更新プログラム」の「アプリを自動的に 更新する| の■■■(はい) をタップして■■■(い いえ)にします。

## ■アンインストール

スタート画面の操作でアンインストールできます。ア ンインストールしたWindowsストア アプリはストア から再インストールすることができます。

- 1 スタート画面でアンインストールしたいアプリの タイルを右タップします。
- 2「アンインストール」をタップします。
- 3 次の画面が表示されたら「アンインストール」を タップします。

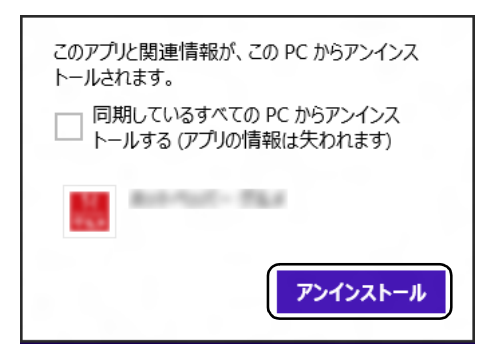

# **Doint**

▶ 「同期しているすべてのPCからアンインストー ルする(アプリの情報は失われます。)」をタッ プして にすると、お使いの Microsoft アカウ ントで他のパソコンにサインインしたときもア ンインストールされた状態になります。

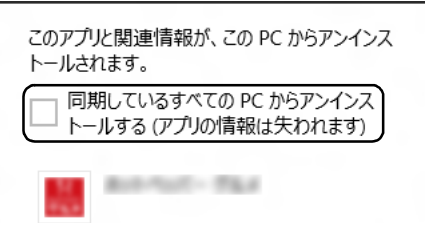

# デスクトップアプリ

Windows 7 で使用していたものがほとんどそのまま 使用できます。

# ■デスクトップアプリをインストール/アンイン ストールするうえでの注意

- ●デスクトップアプリをインストールする前には、必 ずアプリのマニュアルなどを読んで、インストール の方法を確認する
- ●インストールし直す場合は、元のアプリを削除する
- ●管理者アカウントでサインインする ユーザーアカウントの種類が、「標準アカウント」、 「Guest アカウント」の場合はアプリの削除ができま せん。管理者アカウントでサインインしてください。 ユーザーアカウントの種類は、次の手順で確認でき ます。
	- 1. デスクトップ画面左下隅の + を右タップし、表 示されたメニューから「コントロールパネル」 をタップします。
	- 2.「ユーザーアカウントとファミリーセーフティ」 をタップします。
	- 3.「ユーザーアカウント」をタップします。 「ユーザーアカウント」ウィンドウが表示されま す。
	- 4. 画面右のアカウント名の下に表示されている、ア カウントの種類を確認します。 「Administrator」は、管理者アカウントである ことを意味します。
- ●起動しているデスクトップアプリをすべて終了す る

他のアプリが起動していると、エラーが発生する場 合があります。アプリの削除をする前に、次の作業 を行ってください。

- ・起動しているアプリをすべて終了する
- ・タスクバーに常駐するタイプのアプリをすべて終 了する
- ・スクリーンセーバーを「なし」に設定する
	- 1. デスクトップ画面のなにもないところを右 タップし、表示されたメニューから「個人設 定」をタップします。
	- 2. 画面右下の「スクリーンセイバー」をタップ します。
	- 3.「スクリーンセーバー」を「(なし)」にして、 「OK」をタップします。

#### ●共有ファイルは削除しない

アプリの削除中に、「共有ファイルを削除しますか?! というメッセージが表示されることがあります。 共有ファイルは削除しないことをお勧めします。共 有ファイルを削除すると、インストールされている 他のデスクトップアプリが影響を受け、正しく動作 しなくなる場合があります。

## ■インストール

□搭載デスクトップアプリをインストールする 次の手順で、SSD のリカバリ領域からアプリをイン ストールすることができます。

- 1 スタート画面でまっすぐ上にスライドします。 『Windows 8.1 基本操作クイックシート』
- 2 「ソフトウェアディスク検索 (ハードディスク) 」 をタップします。

「ソフトウェアディスク検索(ハードディスク)」が 見つからない場合は、左右にスライドし、隠れて いる画面を表示してください。

- 3「ユーザーアカウント制御」ウィンドウが表示され たら、「はい」をタップします。
- 4「ソフトウェアディスク検索(ハードディスク)」 ウィンドウが表示されたら、「OK」をタップします。
- 5「機種名」欄の右側の v をタップし、表示された リストからお使いの機種名(品名)をタップして 選択します。

パソコンの品名は、パソコン本体前面または保証 書で確認することができます。

6「ソフトウェア一覧」からインストールするアプリ の名称をタップしてインストールします。 デスクトップアプリの名称をタップすると、アプリ に含まれるファイルが画面右側に表示されます。

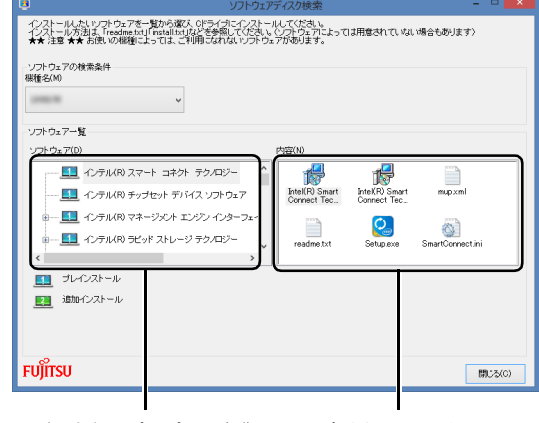

デスクトップアプリの名称 含まれるファイル (画面は機種や状況により異なります)

7 デスクトップアプリのインストール方法は、各デ スクトップアプリによって異なります。それぞれ の「readme.txt」、「install.txt」などでインス トール方法を確認してください。

# **Doint**

▶ リカバリ領域を削除している場合は、添付また はご自身で作成した (◎)「ソフトウェアディス ク」から、デスクトップアプリをインストール してください。

# □「Office」をインストールし直す 「Office」搭載機種のみ

「Office」搭載機種をお使いの方で、「Office」のみ インストールし直したい場合は、マイクロソフト社 のホーム ページからダウンロードしてインストール して ください。インストール方法については次の ホームページ をご覧ください。

http://www.office.com/jppipcsetup/

#### □ドライバーをインストールし直す

サウンドの再生や画面表示などが正常に行われない とき、ドライバーを更新すると問題が解決できる場合 があります。

□お使いのパソコンに搭載されているドライバーにつ いて

●各ドライバーは、改善のため事前連絡なしに変更す ることがあり、ご購入時に添付されているものより も新しいバージョンのドライバーが、サポートペー ジ[\(http://azby.fmworld.net/support/\)](http://azby.fmworld.net/support/)の「機種 別サポート情報・ダウンロード」で公開されている 場合があります。

サポートページ[\(http://azby.fmworld.net/support/\)](http://azby.fmworld.net/support/) の「機種別サポート情報・ダウンロード」に最新の ドライバーがない場合は、ドライバーを削除し、再 インストールしてください。

- ●ドライバーの削除や、再インストール手順について は、各ドライバーのフォルダー内にある 「readme.txt」「install.txt」などのファイルをご覧 ください。
- ●ドライバーの格納されているフォルダーは、次の手 順でご確認ください。
	- 1. スタート画面でまっすぐ上にスライドします。 『Windows 8.1 基本操作クイックシート』
	- 2.「ソフトウェアディスク検索(ハードディスク)」 をタップします。 「ソフトウェアディスク検索(ハードディスク)」 が見つからない場合は、画面下のスクロール バーの > を数回タップし、隠れている画面を 表示してください。
	- 3.「ユーザーアカウント制御」ウィンドウが表示さ れたら、「はい」をタップします。
	- 4.「ソフトウェアディスク検索(ハードディスク)」 ウィンドウが表示されたら、「OK」をタップし ます。 「ソフトウェアディスク検索」ウィンドウが表示 されます。
	- 5.「機種名」欄の右側の v をタップし、表示され たリストからお使いの機種名(品名)をタップ して選択します。 パソコンの品名は、パソコン本体前面または保証 書で確認することができます。
	- 6.「ソフトウェア一覧」から更新したいドライバー をタップして選択します。 選択したドライバーが格納されているフォル ダーの内容が表示されます。

# **Point**

▶ プリンターなど、このパソコンに添付されてい ない周辺機器のドライバーについては、お使い の周辺機器のマニュアルをご覧ください。

# ■アンインストール

□デスクトップアプリのアンインストール機能を使う Windows に対応したデスクトップアプリには、アン インストール機能(デスクトップアプリを削除する機 能)が用意されているものがあります。

デスクトップアプリによって操作方法が異なります。 詳しくは、デスクトップアプリのマニュアルまたはヘ ルプをご覧ください。

- □「プログラムのアンインストール」機能を使う
- 1 起動しているデスクトップアプリをすべて終了し ます。
- 2 デスクトップ画面左下隅の を右タップし、表 示されたメニューから「プログラムと機能」をタッ プします。
- 3 一覧から削除したい項目をタップします。
- 4「アンインストールと変更」(または「アンインス トール」)をタップし、画面の指示に従ってアプリ を削除します。
- 5 デスクトップアプリの削除が終了したら、「プログ ラムと機能」ウィンドウで、 × をタップしま す。

# **Point**

- ▶ 「プログラムのアンインストール」 機能で削除で きないデスクトップアプリについては、デスク トップアプリのマニュアルまたはヘルプをご覧 ください。
- ▶ 「いくつかのファイルは削除されませんでした」 と表示されても、削除が完了していれば通常問 題ありません。

# C ドライブと D ドライブの割合を変更する

ARROWS Tab WQ2/Mで256GB SSDを選択した 場合

C ドライブと D ドライブの割合を変更すると、すべて のデータが削除されます。本当に変更が必要か検討し てから操作してください。

### ■注意事項

- ●データはすべて削除されます この操作をすると、SSD内のデータ(Cドライブ、 □ ドライブ共に)がすべて削除されます。 あらかじめ必要なデータを DVD や外付けのハード ディスクなどにバックアップしておいてください。
- ●外付けハードディスクやUSBメモリは必ず取り外し てください 接続したまま操作を続けると、大切なデータを壊し

てしまう可能性があります。

- ●ドライブの容量制限 C ドライブ、D ドライブ共に 100GB より小さい容 量には変更できません。
- ●領域設定を変更するときは、必ず「トラブル解決ナ ビ」をお使いください

市販のアプリなどで領域設定を変更してしまうと、 「バックアップナビ」の「パソコンの状態」のバッ クアップや復元、および C ドライブをご購入時の状 態に戻すリカバリなどができなくなります。

この場合は[、「リカバリ領域を復元する」\(→ P.172\)](#page-173-0) をご覧になり、「ハードディスク全体をリカバリ」を 実行してください。

- ●D ドライブを少なくしすぎないようにしてください 「バックアップナビ」を使ったバックアップができ なくなってしまう場合があります。
- ●パソコン本体のみでも専用キーボードを接続して もバックアップ/復元を行うことができます。ど ちらの場合も必ず AC アダプタをパソコン本体に 接続してください。

■領域設定の変更手順

- 1「トラブル解決ナビ」を起動します。 [「「トラブル解決ナビ」を起動する」\(→ P.120\)](#page-121-0) をご覧ください。
- 2「ユーティリティ」をタップします。
- 3「領域設定」をタップします。
- 4 「同意する」をタップして ●にし、「次へ」をタッ プします。 SSD の領域を設定する画面が表示されます。
- 5 スライダーを左右にドラッグして、C ドライブと D ドライブの容量を指定します。

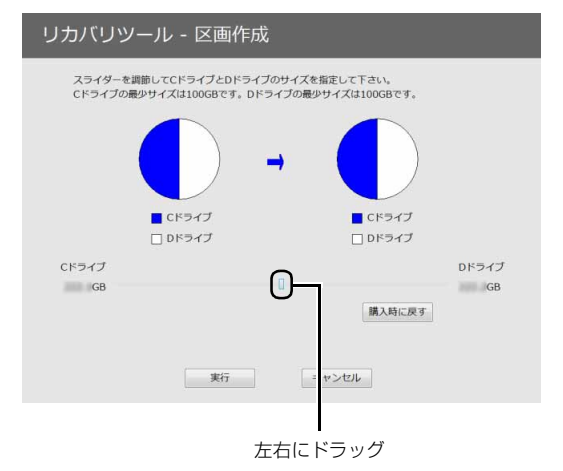

<sup>(</sup>画面は機種や状況により異なります)

- 6 容量を決めたら、「実行」をタップします。
- 7「「領域設定」を作成します。」というウィンドウが 表示されたら、「はい」をタップします。 SSD の領域が設定されます。
- 8「完了」をタップします。 トラブル解決ナビの最初の画面が表示されます。
- 9 C ドライブをご購入時の状態に戻します。 [「ご購入時の状態に戻すリカバリを実行する」\(→](#page-131-0) [P.130\)](#page-131-0)をご覧ください。 ご購入時に戻すリカバリを実行すると、領域の変 更が完了します。

# リカバリ領域を削除する

リカバリ領域を削除して、その分 D ドライブで使用で きる容量を増やすことができます。

#### ■注意事項

●リカバリ領域の削除後に、ご購入時の状態に戻すリ カバリを行う場合は、「リカバリディスクセット」が 必要です

リカバリ領域の削除前に「リカバリディスクセッ ト」を必ず作成してください。リカバリディスク セットの作成方法は[、「リカバリディスクセットを](#page-186-0) [作っておく」\(→ P.185\)を](#page-186-0)ご覧ください。 購入することもできます。購入方法[は「ディスクが](#page-130-0) 必要な場合| (→ P.129) をご覧ください。

●外付けハードディスクやUSBメモリは必ず取り外し てください 接続したまま操作を続けると、大切なデータを壊し

てしまう可能性があります。

- ●ポータブル CD/DVD ドライブを用意してください
	- ・ポータブル CD/DVD ドライブは、「スーパーマル チドライブユニット(FMV-NSM54)」をお勧め します。
	- ・操作を開始する前のパソコンの電源が切れた状態 のときに、あらかじめ接続してください。
- ●ARROWS Tab QH77/M、WQ2/M ではパソコン 本体のみでも専用キーボードを接続してもバック アップ/復元を行うことができます。どちらの場合 も必ず AC アダプタをパソコン本体に接続してくだ さい。
- ●ARROWS Tab QH55/M、WQ1/M では必ずパソ コン本体に AC アダプタを接続して本体のみでバッ クアップ/復元を行ってください。

#### ■リカバリ領域の削除手順

1 ◎「トラブル解決ナビディスク(リカバリ起動 ディスク)」を使って「トラブル解決ナビ」を起動 します。

[「「トラブル解決ナビ」を起動する」\(→ P.120\)](#page-121-0) をご覧ください。

- 2「ユーティリティ」をタップします。
- 3「リカバリ領域の削除」をタップします。
- 4「リカバリ領域の削除」の説明が表示されたら、「次 へ」をタップします。

「ご使用上の注意」が表示されます。

5 内容をよくお読みになり、同意する場合は「同意 する」をタップして ●にし、「次へ」をタップし ます。

「ご使用上の注意」を下までスクロールすると、「同 意する」が選択できるようになります。

6 画面のメッセージに従って操作します。

この後は、 1. リカバリディスクセットの確認 2. リカバリ領域の削除 の順に進んでいきます。画面のメッセージに従っ て操作を進めてください。 「リカバリ領域の削除が完了しました。」と表示さ れた[ら手順 7](#page-173-1) に進んでください。

- <span id="page-173-1"></span>7「完了」をタップします。
- 8 トラブル解決ナビの最初の画面が表示されたら、 ディスクを取り出します。 ポータブル CD/DVD ドライブを取り外します。
- 9「終了」をタップします。
- 10「再起動」をタップします。 Windows が起動します。
- 11 デスクトップ画面で (A) (PC) をダブルタップし ます。

SSD の容量が増えていることを確認します。

以上でリカバリ領域の削除は完了です。

## <span id="page-173-0"></span>リカバリ領域を復元する

削除したリカバリ領域を復元するためには「ハード ディスク全体をリカバリ」を行います。リカバリ領域 のみ復元することはできません。 「リカバリディスクセット」を用意してください。

#### ■注意事項

- ●SSD の内容はすべて削除されます リカバリ領域を復元するときに、SSD の領域が設定 し直されます。このため SSD の内容はすべて削除 されます。あらかじめ必要なデータを DVD や外付 けのSSDなどにバックアップしておいてください。
- ●「リカバリディスクセット」が必要です リカバリ領域の復元には、「リカバリディスクセット」 が必要です。「リカバリディスクセット」を作成して いない場合や、紛失・破損された場合は購入できま す。詳しく[は「ディスクが必要な場合」\(→ P.129\)](#page-130-0) をご覧ください。

●外付けハードディスクやUSBメモリは必ず取り外し てください

接続したまま操作を続けると、大切なデータを壊し てしまう可能性があります。

- ●ポータブル CD/DVD ドライブを用意してください ・ポータブル CD/DVD ドライブは、「スーパーマル チドライブユニット(FMV-NSM54)」をお勧め します。
	- ・操作を開始する前のパソコンの電源が切れた状態 のときに、あらかじめ接続してください。
- ●ARROWS Tab QH77/M、WQ2/M ではパソコン 本体のみでも専用キーボードを接続してもバック アップ/復元を行うことができます。どちらの場合 も必ず AC アダプタをパソコン本体に接続してくだ さい。
- ●ARROWS Tab QH55/M、WQ1/M では必ずパン コン本体に AC アダプタを接続して本体のみでバッ クアップ/復元を行ってください。
- ■リカバリ領域の復元手順
- 1 ◎「トラブル解決ナビディスク (リカバリ起動 ディスク)」を使って「トラブル解決ナビ」を起動 します。 [「「トラブル解決ナビ」を起動する」\(→ P.120\)](#page-121-0) をご覧ください。
- 2「リカバリ」をタップします。
- 3「ハードディスク全体をリカバリ」をタップします。 「ハードディスク全体をリカバリ」の説明が表示さ れます。
- 4「次へ」をタップします。 「ご使用上の注意」が表示されます。
- 5「ご使用上の注意」をよく読み、同意する場合は 「同意する」をタップして ●にし、「次へ」をタッ プします。
- 6 画面のメッセージに従って操作します。
	- この後は、
	- 1. リカバリディスクセットの確認
	- 2. ハードディスクの領域を設定する
	- 3. リカバリデータをコピーする
	- 4. リカバリを実行する
	- 5. リカバリ領域を復元する
	- 6. 最終処理を実行する
	- の順に進んでいきます。画面のメッセージに従っ て操作を進めてください。
- 7「ディスクの復元が完了しました。」と表示された ら、ディスクを取り出します。
- 8「完了」をタップします。 パソコンの電源が自動的に切れます。

ポータブル CD/DVD ドライブを取り外します。 以上で「リカバリ領域を復元する」は終了です。 続けて[、「セットアップする」\(→ P.23\)](#page-24-0)をご覧にな り、セットアップを行ってください。

# **D**oint

- ▶ ユーザー登録は再度行う必要はありません。
- ▶ すでにMicrosoftアカウントを取得されている ため[、「セットアップする」\(→ P.23\)](#page-24-0)[の手順](#page-31-0) [11](#page-31-0) では、そのアカウントでサインインしてく ださい。

# BIOS セットアップの操作

# ■BIOS セットアップとは

BIOS セットアップとは、パソコンの環境を設定する ためのプログラムです。パソコンご購入時は、すでに 最適なハードウェア環境に設定されています。通常の 使用状態では、BIOS セットアップで環境を設定(変 更)する必要はありません。

BIOSセットアップの設定は、次の場合などに行います。 ●特定の人だけがパソコンを使用できるように、パス ワード(暗証番号)を設定するとき

●起動時の自己診断テストで BIOS セットアップに関

するエラーメッセージが表示されたとき

BIOS セットアップの操作は、キーボードで操作しま す(タッチ操作では操作できません)。

# **Doint**

- ▶ BIOSセットアップの設定項目については、BIOS セットアップ画面の「項目ヘルプ」をご覧くださ い。
- ▶ BIOS セットアップ画面の表示について HDMI 出力端子、別売の HDMI 変換ケーブルに 接続したテレビやディスプレイには BIOS セッ トアップ画面は、表示されません。
- ▶ 起動時の自己診断テスト(POST(ポスト)) パソコンの電源を入れたときや再起動したとき に、ハードウェアの動作に異常がないか、どのよ うな周辺機器が接続されているかなどを自動的 に調べます。これを「起動時の自己診断テスト」 (POST : Power On Self Test) といいます。
	- ・起動時の自己診断テスト中は電源を切らない でください。
	- ・POST の画面は、液晶ディスプレイのみに表 示されることがあります。また、HDMI 出力 端子、別売の HDMI 変換ケーブルに接続した テレビやディスプレイには表示されません。
	- ・パソコンは、自己診断テスト中の異常終了の回 数を数えており、3 回続いた場合は 4 回目の 起動時に「前回の起動が正常に完了しませんで した。」というメッセージを表示します。

■BIOS セットアップを起動する

BIOS セットアップは、電源が切れた状態から操作を 始めてください。

- <span id="page-175-0"></span>1 AC アダプタを接続し、音量調節ボタン(-)を押 しながら、パソコンの電源ボタンを押します。
- 2次のように操作します。
	- ■ARROWS Tab QH77/M、WQ2/M の場合 FUJITSU のロゴ画面が表示され、短いビープ 音が鳴ったら、音量調節ボタン(-)から指を 離します。 BIOS セットアップ画面が表示されます。
	- ARROWS Tab QH55/M、WQ1/M の場合 BIOS セットアップ画面が表示されたら、音量 調節ボタン (ー) から指を離します。

# **D**oint

▶ BIOSセットアップの画面ではなくWindowsが 起動してしまった場合は、起動が完了するのを 待ってから、パソコンの電源を切り、もう一度 手順 1 からやり直してください。

### ■BIOS セットアップ画面の各部の名称と役割

BIOS セットアップ画面の各部の名称と役割は、次の とおりです。

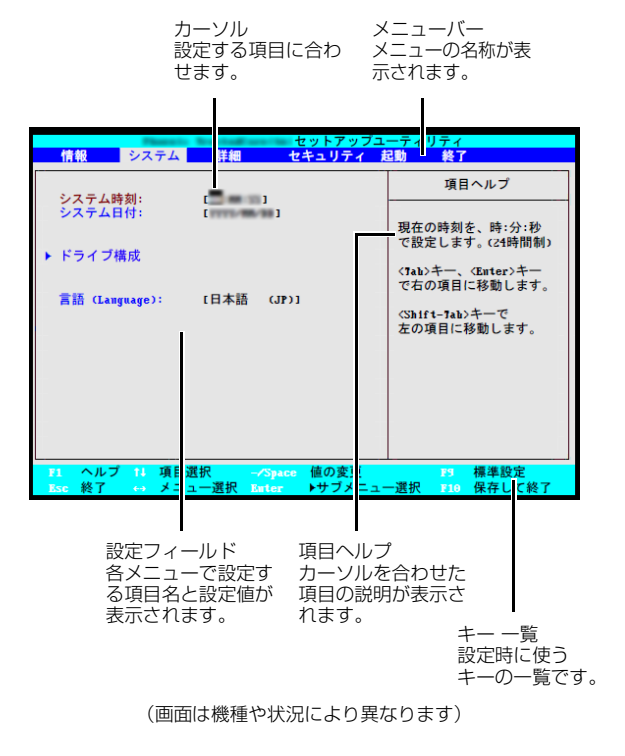

# 日要

- ▶ BIOSセットアップの設定を間違えると、パソコ ンが起動できなくなったり、正常に動作しなく なったりすることがあります。 このような場合には、変更した設定値を元に戻 すか、ご購入時の設定に戻してパソコンを再起 動してください。
- 1 メニューバーの設定したいメニューをタップしま す。

選択したメニュー画面が表示されます。

2 設定フィールドで、設定したい項目または設定値 をタップで選択します。

項目名に「▶│が付いている項目にはサブメ ニューがあります。もう一度タップするとサブメ ニューが表示されます。

サブメニューから元の画面に戻るには、画面下の キー一覧の「Esc」をタップします。

<span id="page-176-0"></span>3 選択したメニューの設定値をタップして変更しま す。

設定値はもう一度タップすると確定します。文字 を入力する項目では、入力エリアをタップしてソ フトウェアキーボードが表示されたら、入力した い文字をタップしてください。

続けて他の設定項目を変更する場合は[、手順 1](#page-175-0)~ [3](#page-176-0) を繰り返してください。

4 設定を保存して終了します。

#### ■変更内容を取り消す

設定した内容を取り消すには、保存してある変更前の 設定値を読み込みます。

#### 1 画面下のキー一覧の「Esc」をタップします。

「終了」(「Exit」)メニューが表示されます。サブ メニューを表示しているときは、「終了」(「Exit」) メニューが表示されるまで、画面下のキー一覧の 「Esc」を 2 ~ 3 回押してください。

2「変更前の値を読み込む」(「Discard Changes」) をタップして選択し、もう一度タップします。 「変更前の値を読み込みますか?」(「Load previous configuration now?」)というメッ セージが表示されます。

3「はい」(「Yes」)をタップします。 BIOSセットアップのすべての設定項目に変更前の 値が読み込まれ、すべての変更が取り消されます。

# **Doint**

- ▶ 設定した内容を保存せずに BIOS セットアップ を終了する
	- 1.「終了I (「Exit」) メニューの「変更を保存 せずに終了する」(「Exit Discarding Changes」)をタップします。 設定値を変更していないときは、これで BIOS セットアップが終了します。 設定値を変更しているときは、「設定が変更 されています!変更した内容を保存して終 了しますか?」(「Setup Warning」)とい うメッセージが表示されます。
	- 2.「いいえ」(「No」)をタップします。 すべての変更が取り消されて、BIOS セット アップが終了します。

### ■BIOS セットアップを終了する

変更した設定を有効にするためには、設定内容を保存 しておく必要があります。

次の操作を行って、設定内容を保存してからBIOSセッ トアップを終了してください。

- 1 画面下のキー一覧の「Esc」をタップします。 「終了」(「Exit」)メニューが表示されます。サブメ ニューを表示している場合は、「終了」メニューが 表示されるまで、画面下のキー一覧の「Esc」を 2 ~ 3 回押してください。
- 2「変更を保存して終了する」(「Exit Saving Changes」)をタップして選択し、もう一度タッ プします。

次のいずれかの確認メッセージが表示されます。

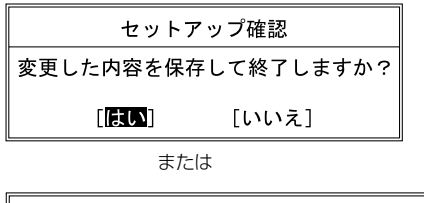

# Setup Confirmation

Save configuration changes and exit now?

#### $[Yes]$  $[No]$

(画面は機種や状況により異なります)

3「はい」(「Yes」)をタップします。 すべての設定値が保存された後、BIOS セット アップが終了し、このパソコンが再起動します。

# **Doint**

▶ BIOSセットアップを終了せずに設定内容を保存 する

次の操作をすると、いったん設定内容を保存し た後、続けて他の項目を設定できます。

- 1.「終了」(「Exit」)メニューの「変更を保存す る」(「Save Changes」)をタップして選択 し、もう一度タップします。 「変更した内容を保存しますか?」(「Save configuration changes now?!) という メッセージが表示されます。
- 2.「はい」(「Yes」)をタップします。

### ■BIOS をご購入時の設定に戻す

ここでは、設定を変更した BIOS を、ご購入時の状態 に戻す手順について説明しています。

- 1 BIOS セットアップを起動します。
- 2 画面下のキー一覧の「Esc」をタップします。 「終了」(「Exit」)メニューが表示されます。
- 3「標準設定値を読み込む」(「Load Setup Defaults」)をタップして選択し、もう一度タップ します。

確認のメッセージが表示されます。

- 4「はい」(「Yes」)をタップします。 BIOS セットアップの設定項目に、標準設定値が 読み込まれます。
- 5「変更を保存して終了する」(「Exit Saving Changes」)をタップして選択し、もう一度タッ プします。 確認のメッセージが表示されます。
- 6「はい」(「Yes」)をタップします。 読み込んだ標準設定値が保存された後、BIOS セットアップが終了し、このパソコンが再起動し ます。

# BIOS のパスワード機能

このパソコンでは、不正使用を防止するために BIOS パスワードを設定することができます。パスワードを 設定すると、正しいパスワードを知っている人以外は このパソコンを使用できなくなります。

BIOS のパスワードは Windows が起動する前の設定 なので、Windows のパスワードよりもさらにセキュ リティを高めたいときに有効です。

■BIOS のパスワードを設定するとできること

BIOS のパスワードを設定すると、次の場合にパス ワードの入力を要求され、パスワードを知っている人 のみこのパソコンを使用できるようになります。

- ●パソコンの電源を入れたとき
- ●パソコンを再起動したとき
- ●BIOS セットアップを始めるとき
- ●休止状態からレジュームするとき (ARROWS Tab QH77/M、WQ2/M のみ)

また、ARROWS Tab QH77/M、WQ2/M ではハー ドディスク用のパスワードを設定することができま す。パソコンの SSD を他のパソコンに取り付けても 使用できないようにすることができます。

# ■BIOS パスワード機能をお使いになるうえでの 注意

このパソコンの BIOS パスワード機能を使うときは、 次の点に注意してください。

●パスワード設定時に必ず行うこと 管理者用パスワードやハードディスク用パスワー ドを忘れると、パスワード機能が解除できなくな り、修理が必要となります。

そのため、パスワードを設定したら、次のことを 行ってください。

- [・「パスワードを変更する」\(→ P.179\)](#page-180-0)およ[び「パ](#page-181-0) [スワードを削除する」\(→ P.180\)を](#page-181-0)印刷しておく
- ・設定したパスワードを忘れないよう、書き留めて おく

また、これらは安全な場所に保管しておいてくだ さい。

管理者用パスワードやハードディスク用パスワー ドを忘れてしまった場合は、「富士通パーソナル製 品に関するお問い合わせ窓口」またはご購入元ま でご連絡ください。なお、保証期間にかかわらず 修理は有償となります。

●パスワードを忘れるとすべてのデータが消えてし まいます

ハードディスク用パスワードは、盗難などによる不 正な使用を防止することを目的としています。これ は強固なセキュリティであるため、もしもパスワー ドを忘れてしまうと、たとえ修理をしても、パス ワードの解除や SSD 内のプログラムやデータの復 元ができず、これらのデータは完全に失われてしま います。

パスワードの管理には充分注意してください。

#### ■パスワードの種類

このパソコンで設定できるパスワードは次の3つです。 ●管理者用パスワード (Supervisor Password)

- このパソコンをご購入になった方などが使用する パスワードです。パスワード機能を使用するときは 必ず設定してください。
- ●ユーザー用パスワード (User Password) 「管理者」以外でこのパソコンをお使いになる方(ご 家族など)が使用するパスワードです。BIOS セッ トアップで変更可能な項目に制限があります。「管理 者用パスワード」を設定した場合のみ設定できます。
- ●ハードディスク用パスワード (HDD Password) (ARROWS Tab QH77/M、WQ2/M のみ) このパソコンの SSD を、他のパソコンでは使用で きないようにしたいときに使用するパスワードで す。SSD を他のパソコンに取り付けて使用する場 合に認証が必要となるため、SSD が盗難にあった ときなどに情報漏洩や不正使用を防止します。「管 理者用パスワード」を設定した場合のみ設定できま す。

## ■パスワードを設定する

管理者用パスワード/ユーザー用パスワード、ハード ディスク用パスワードを設定する方法を説明します。

- □管理者用パスワード/ユーザー用パスワードを設定 する
	- 1 BIOS セットアップを起動します。
- 2 「セキュリティ」(「Security」) メニューの「管理 者用パスワード設定」(「Set Supervisor Password」)または「ユーザー用パスワード設定」 (「Set User Password」)をタップして選択し、 もう一度タップします。 パスワード入力用のウィンドウが表示されます。

<span id="page-178-0"></span>3 入力エリアをタップし、ソフトウェアキーボード でパスワードを入力します。

入力エリアをタップするとソフトウェアキーボー ドが表示されます。

- ・入力できる文字種はアルファベットと数字のみ です。なお、アルファベットの大文字と小文字 は区別されません。
- ・入力した文字は表示されず、代わりに「■」や 「\*」が表示されます。

・ユーザー用のパスワードの最低文字数は、「ユー ザー用パスワード文字数」で設定することができ ます。

4 パスワードを入力したらソフトウェアキーボード の [Enter] をタップします。

パスワードの再入力を求められます。

- 5 [手順3](#page-178-0)で入力したパスワードをソフトウェアキー ボードで再度入力して、 [Enter] をタップします。 「セットアップ通知」(「Setup Notice」)と書か れたウィンドウが表示されるか、「変更が保存され ました。| (「Changes have been saved.」)と いうメッセージが表示されます。
- 6「継続」または「Continue」をタップして、設定 を終了します。

再入力したパスワードが間違っていた場合は、 「セットアップ警告」(「Setup Warning」)と書か れたウィンドウか、「パスワードが一致しません。 もう一度パスワードを入力して下さい。」 (「Passwords do not match. Re-enter password. |) というメッセージが表示されます。 「継続」または「Continue」をタップして[、手順](#page-178-0) [3](#page-178-0) からやり直してください。 パスワードの設定を中止するときは、画面下の キー一覧の「Esc」をタップしてください。

7「セキュリティ」(「Security」)メニューの「起動 時のパスワード」(「Password on Boot」)を「使 用しない」(「Disabled」)以外に設定します。 パソコンを起動したときに、BIOS のパスワードを 求めるウィンドウが表示される設定になります。

□ハードディスク用パスワードを設定する (ARROWS Tab QH77/M、WQ2/M のみ)

- 1 BIOS セットアップを起動します。
- 2「セキュリティ」(「Security」)メニューの「ハー ドディスクセキュリティ(Hard Disk Security)」 ▶「ドライブ O 用パスワード設定 (「Set Drive0 HDD Password」)」の順にタップして選択し、も う一度タップします。

パスワード入力用のウィンドウが表示されます。

<span id="page-179-0"></span>3 入力エリアをタップし、ソフトウェアキーボード でパスワードを入力します。

入力できる文字種はアルファベットと数字です。 アルファベットの大文字と小文字は区別されませ  $h_{10}$ 

入力した文字は表示されず、代わりに「■」や 「\*」が表示されます。

4 パスワードを入力したらソフトウェアキーボード の [Enter] をタップします。

パスワードの再入力を求められます。

- 5 [手順3](#page-179-0)で入力したパスワードをソフトウェアキー ボードで再度入力して、 [Enter] をタップします。 「セットアップ通知」(「Setup Notice」)と書か れたウィンドウか、「変更が保存されました。」 (「Changes have been saved.」) というメッ セージが表示されます。
- 6「継続」または「Continue」をタップして、設定 を終了します。

再入力したパスワードが間違っていた場合は、 「セットアップ警告」(「Setup Warning」)と書か れたウィンドウか、「パスワードが一致しません。 もう一度パスワードを入力して下さい。」 (「Passwords do not match. Re-enter password. |) というメッセージが表示されます。 「継続」または「Continue」をタップして[、手順](#page-179-0) [3](#page-179-0) からやり直してください。 パスワードの設定を中止するときは、画面下の

キー一覧の「Esc」をタップしてください。

## ■パスワード機能を使う

パスワードを設定すると、設定状態によって次の場合 にパスワードの入力が必要になります。

- ●パソコンの電源を入れたとき
- ●パソコンを再起動したとき
- ●BIOS セットアップを始めるとき
- ●休止状態からレジュームするとき(ARROWS Tab QH77/M、WQ2/M のみ)

パスワードの入力を求めるウィンドウが表示された ら、ソフトウェアキーボードでパスワードを入力し、 [Enter] をタップしてください。

- ●設定したパスワードと違うパスワードを入力する と、「パスワードが正しくありません。」(「Invalid Password I) というメッセージが表示されます。そ の場合は、ソフトウェアキーボードの [Enter] をタッ プし、正しいパスワードを入力してください。
- ●誤ったパスワードを3回入力すると、「システムは使 用できません。」(「System Disabled」) というメッ セージが表示されます。ARROWS Tab QH77/M、 WQ2/M では警告音も鳴り続けます。その場合は、電 源ボタンを押してパソコンの電源を切ってから10秒 ほど待って、もう一度電源を入れます。その後、正し いパスワードを入力してください。

□パソコンの電源を入れたときなどのパスワード入力 パソコンの電源を入れたときやパソコンを再起動した とき、BIOS セットアップを始めるとき、休止状態から レジュームするときには、パスワードの入力を求める ウィンドウが表示されます。ソフトウェアキーボードで パスワードを入力し、 [Enter] をタップしてください。

●BIOS セットアップの「セキュリティ」メニューの 「自動ウェイクアップ時」で、パソコンを指定時刻 に起動させたり LAN を使って起動させたりする場 合に、BIOS のパスワード入力を要求するかどうか を設定することができます。
### □ハードディスク用のパスワードについて

ハードディスク用のパスワードを設定すると、パソコ ンを起動するときにパスワードの入力が必要になり ます。

設定状態によっては、管理者用またはユーザー用パス ワードと、ハードディスク用パスワードの入力が必要 になります。

## **Doint**

▶ 管理者用またはユーザー用パスワードと、ハー ドディスク用パスワードが同じ場合は、パス ワードの入力は 1 回になります。

## ■パスワードを変更する/削除する

□パスワードを変更する

設定したパスワードを変更するときは、次の操作を 行ってください。

- 1 BIOS セットアップを起動します。
- 2「セキュリティ」(「Security」) メニューで変更し たいパスワード設定をタップして選択し、もう一 度タップします。
	- ・管理者用パスワード設定(Set Supervisor Password)
	- ・ユーザー用パスワード設定(Set User Password)
	- ・ハードディスクセキュリティ(Hard Disk Security) ▶ ドライブ0用パスワード設定(Set Drive0 Password)
	- パスワード入力用のウィンドウが表示されます。
- 3 設定してあるパスワードをソフトウェアキーボー ドで入力し、 [Enter] をタップします。 新しいパスワードの入力を求められます。
- <span id="page-180-0"></span>4 新しく設定したいパスワードをソフトウェアキー ボードで入力し、
Enter をタップします。 新しいパスワードの再入力を求められます。

## 日要

▶ パスワード設定時に必ず行うこと 管理者用パスワードやハードディスク用パス ワードを忘れると、パスワード機能が解除でき なくなり、修理が必要となります。

そのため、パスワードを設定したら、次のこと を行ってください。

- ・解除する手順が書かれたこのページを印刷し ておく
- ・設定したパスワードを忘れないよう、何かに 書き留めておく

また、これらは安全な場所に保管しておいてく ださい。

管理者用パスワードやハードディスク用パス ワードを忘れてしまった場合は、「富士通パーソ ナル製品に関するお問い合わせ窓口」またはご 購入元までご連絡ください。なお、保証期間に かかわらず修理は有償となります。

▶ パスワードを忘れるとすべてのデータが失われ ます ハードディスク用パスワードは、盗難などによ る不正な使用を防止することを目的としていま す。これは強固なセキュリティであるため、も しもパスワードを忘れてしまうと、たとえ修理 をしても、パスワードの解除や、SSD 内のプロ グラムやデータの復元ができず、これらのデー タは完全に失われてしまいます。

パスワードの管理には充分注意してください。

<span id="page-180-1"></span>5 [手順4](#page-180-0)で入力したパスワードをソフトウェアキー ボードで再度入力し、 [Enter] をタップします。 「変更が保存されました。」(「Change has been saved|)というメッセージが表示されます。

6「継続」または「Continue」をタップして、設定 を終了します。

再入力したパスワードが間違っていた場合は、 「セットアップ警告」(「Setup Warning」)と書か れたウィンドウか、「パスワードが一致しません。 もう一度パスワードを入力して下さい。」 (「Passwords do not match. Re-enter

password.l)というメッセージが表示されます。 「継続」または「Continue」をタップて[、手順 4](#page-180-0) からやり直してください。

パスワードの設定を中止するときは、画面下の キー一覧の「Esc」をタップしてください。

## **Doint**

▶ 誤ったパスワードを3回入力すると、「システム は使用できません。| (「System Disabled」)と いうメッセージが表示され、警告音が鳴り続け ます。その場合は、電源ボタンを 4 秒以上押し てパソコンの電源を切ってから 10 秒ほど待っ て、もう一度電源を入れます。その後、正しい パスワードを入力してください。

□パスワードを削除する

設定したパスワードを削除するときは、「パスワード を変更する」の手順を最初から行い[、手順 4](#page-180-0) ~ [5](#page-180-1) で 何も入力せずに、ソフトウェアキーボードの [Enter] を タップしてください。

# **Doint**

▶ 管理者以外の方がユーザー用パスワードを削除 できるのは、「セキュリティ」メニューの「ユー ザー用パスワード文字数」が 0 に設定されてい るときだけです。0 以外に設定されている場合 は、パスワード文字数不足のメッセージが表示 されます。ユーザー用パスワード文字数の設定 については、「セキュリティ」メニューで「ユー ザー用パスワード文字数」の項目ヘルプをご覧 ください。

## BIOS が表示するメッセージ一覧

パソコンを起動した直後に、画面上にメッセージが表 示される場合があります。これらのメッセージは 「BIOS セットアップ」という、パソコンの環境を設定 するためのプログラムが表示しています。

## ■メッセージが表示されたときは

パソコン本体や周辺機器に問題があると、パソコンを 起動したときにエラーメッセージが表示されます。 エラーメッセージが表示された場合は、次の手順に 従って処置をしてください。

- 1 BIOS セットアップの設定値を確認します。 BIOS セットアップに関するエラーメッセージが 表示された場合は、BIOS セットアップを起動し て各項目の値が正しいか確認してください。 また、BIOS セットアップの設定値をご購入時の 設定に戻して再起動してください。 それでもメッセージが表示される場合は[、手順 2](#page-181-0) に進んでください。
- <span id="page-181-0"></span>2 周辺機器を取り外します。

別売の周辺機器の拡張カードやメモリなどを取り 付けている場合には、パソコンの電源を切ってか らそれらの周辺機器を取り外し、再びパソコンを 起動して動作を確認してください。 それでも同じメッセージが表示される場合には、 「富士通パーソナル製品に関するお問い合わせ窓 口」またはご購入元にご連絡ください。

3 取り外した周辺機器を、1 つずつ取り付けます。 取り外した周辺機器を 1 つずつ取り付け、パソコ ンを再起動して動作を確認してください。 このとき、各周辺機器のマニュアルや、ユーティ リティソフトがある場合にはそれらのマニュアル も、あわせてご覧ください。

上記のように処置してもまだ同じメッセージが表示さ れる場合や、次の「メッセージ一覧」に当てはまるメッ セージがない場合は、パソコン本体が故障している可 能性があります。「富士通パーソナル製品に関するお問 い合わせ窓口」またはご購入元にご連絡ください。 「富士通パーソナル製品に関するお問い合わせ窓口」 のご利用については[、「サポート&サービス紹介」\(→](#page-123-0) [P.122\)](#page-123-0) をご覧ください。

### ■メッヤージー覧

このパソコンが表示するメッセージの一覧は、次のと おりです。メッセージ中の「n」には数字が表示され ます。また、メッセージは機種により異なります。

### □正常時のメッセージ

パソコン本体や周辺機器が正常の場合は、BIOS の メッセージは自動では表示されません。

### **Doint**

- ▶ ARROWS Tab QH77/M、WQ2/M では専用 キーボードを接続している場合、正常時にBIOS メッセージを表示させることができます。パソ コンを起動して FUJITSU のロゴ画面が表示さ れている間に【Space】キーを押します。
- ARROWS Tab QH77/M、WQ2/M では、BIOS セットアップの「詳細」メニュー▶「起動設定」 ▶ 「起動時の自己診断画面|▶ 「使用する」に設定 すると、正常時のメッセージを常に表示できます。

### **●Please Wait...**

### **お待ちください ...(Please Wait...)**

BIOS セットアップの起動中に表示されます。

□エラーメッセージ

このパソコンが表示するメッセージの一覧は、次のと おりです。

このマニュアルに記述されていないエラーメッセージ が表示された場合は、「富士通パーソナル製品に関する お問い合わせ窓口」またはご購入元にご連絡ください。

**●< F1 >キーを押すと継続、< F2 >キーを押すと BIOS セットアップを起動します。**

**(Press <F1> to Continue or <F2> to Enter Setup または Press <F1> to resume, <F2> to Enter Setup)**

(ARROWS Tab QH77/M、WQ2/M のみ) 起動時の自己診断テストでエラーが発生したとき、 OS を起動する前にこのメッセージが表示されます。 Windows ボタンを押すと発生しているエラーを無 視して OS の起動を開始し、音量調節ボタン (-)を 押すと BIOS セットアップを起動して設定を変更す ることができます。

**●< F1/Windows button >キーを押すと継続、 <F2/Volume-Down>キーを押すとBIOSセッ**

### **トアップを起動します。**

## **Press <F1/Windows Button> to Continue or <F2/Volume-Down> to Enter Setup**

(ARROWS Tab QH55/M、WQ1/M のみ) 起動時の自己診断テストでエラーが発生したとき、 OS を起動する前にこのメッセージが表示されます。 Windows ボタンを押すと発生しているエラーを無 視して OS の起動を開始し、音量調節ボタン (-)を 押すと BIOS セットアップを起動して設定を変更す ることができます。

**●リアルタイムクロックのエラーです。日付と時刻の 設定を確認してください。**

## **(Real Time Clock Error - Check Date and Time settings)**

日付と時刻の設定値が正しくありません。 設定値を確認し、正しい値を設定し直してください。

次のメッセージが表示された場合は、各項目ごとに記 載されている対応を行い、再起動してください。なお、 再起動しても同じメッセージが表示される場合は、 「富士通パーソナル製品に関するお問い合わせ窓口」 またはご購入元にご連絡ください。

- **●前回の起動中にファンエラーが発生しました。 (Fan Error occurred during previous boot.)** (ARROWS Tab QH77/M、WQ2/M のみ) 前回の起動時の自己診断テスト中に、ファンエラー が発生していたことを示します。
- **●Invalid system disk**

**Replace the disk, and then press any key** (ARROWS Tab QH77/M、WQ2/M のみ) フロッピーディスクドライブに、起動ディスク以外 のフロッピーディスクをセットしたまま、電源を入 れたときに表示されます。 フロッピーディスクを取り出して、Windows ボタン などを押してください。

**●Non-System disk or disk error** 

**Replace and press any key when ready** (ARROWS Tab QH77/M、WQ2/M のみ) フロッピーディスクドライブに、起動ディスク以外 のフロッピーディスクをセットしたまま、電源を入 れたときに表示されます。 フロッピーディスクを取り出して、Windows ボタン

などを押してください。

### **●NTLDR is missing**

### **Press any key to restart**

(ARROWS Tab QH77/M、WQ2/M のみ) フロッピーディスクドライブに、起動ディスク以外 のフロッピーディスクをセットしたまま、電源を入 れたときに表示されます。 フロッピーディスクを取り出して、Windows ボタン などを押してください。

## **●Remove disks or other media.**

### **Press any key to restart**

(ARROWS Tab QH77/M、WQ2/M のみ) フロッピーディスクドライブに、起動ディスク以外 のフロッピーディスクをセットしたまま、電源を入 れたときに表示されます。

フロッピーディスクを取り出して、Windows ボタン などを押してください。

### **●Operating system not found**

(ARROWS Tab QH77/M、WQ2/M のみ) OS が見つからなかったことを示しています。 BIOS セットアップの「起動」メニューの設定が正し いか、指定したドライブに OS が正しくインストー ルされているかを確認してください。

## **●Failure Fixed Disk n**

### **●System timer error**

システムタイマーのテストで、エラーが発生したこ とを示しています。

### **●Real time clock error**

リアルタイムクロックのテストで、エラーが発生し たことを示しています。

## **●Check date and time settings**

日付と時刻の設定値が正しくありません。 設定値を確認し、正しい値を設定し直してください。

### **●System CMOS checksum bad - Default**

### **configuration used**

CMOS RAM のテストでエラーが発見されたため、 標準設定値が設定されたことを示しています。 音量調節ボタン(-)を押して BIOS セットアップを 起動し、設定を保存して再起動してください。再起動 してもこのメッセージが表示される場合は、バック アップ用バッテリが消耗して、CMOS RAM に設定 内容が保存されていないことが考えられます。

## **●NVRAM データが正しくありません。(Invalid NVRAM Data)**

NVRAM データのテストでエラーが発見されたこ とを示しています。

次のメッセージが表示された場合は、「富士通パーソ ナル製品に関するお問い合わせ窓口」またはご購入元 にご連絡ください。

## **●ファンエラー。システムの電源が切れます。(Fan Error has occurred)**

(ARROWS Tab QH77/M、WQ2/M のみ) 冷却用ファンのテストでエラーが発生したことを 示しています。

## **●Extended Memory Failed at address line: nn**

メモリのテスト中にエラーが発見されたことを示 しています。

**●Thermal Sensor Error has occurred** 温度制御系の設定が正しく行えなかったことを示 しています。

### **●起動可能なデバイスが見つかりませんでした。 (Bootable Device was not found)**

起動可能なデバイスが見つからなかった場合に表示 されます。Windows ボタンを押すと起動メニュー (Boot Menu)が起動しますので、起動可能なデバイ スが表示されているかどうかを確認してください。

# インターネットを安心してお使いい ただくために

## 青少年によるインターネット上の有害サイト へのアクセス防止について

インターネットの発展によって、世界中の人とメール のやりとりをしたり、個人や企業が提供しているイン ターネット上のサイトを活用したりすることが容易 になっており、それに伴い、青少年の教育にもイン ターネットの利用は欠かせなくなっています。しかし ながら、インターネットには違法情報や有害な情報な どを掲載した好ましくないサイトも存在しています。 特に、下記のようなインターネット上のサイトでは、 情報入手の容易化や機会遭遇の増大などによって、青 少年の健全な発育を阻害し、犯罪や財産権侵害、人権 侵害などの社会問題の発生を助長していると見られ ています。

- ●アダルトサイト(ポルノ画像や風俗情報)
- ●他人の悪口や誹謗中傷を載せたサイト
- ●出会い系サイト・犯罪を助長するようなサイト
- ●暴力残虐画像を集めたサイト
- ●毒物や麻薬情報を載せたサイト

サイトの内容が青少年にとっていかに有害であって も、他人のサイトの公開を止めさせることはできませ ん。情報を発信する人の表現の自由を奪うことになる からです。また、日本では非合法であっても、海外に 存在しその国では合法のサイトもあり、それらの公開 を止めさせることはできません。

有害なインターネット上のサイトを青少年に見せな いようにするための技術が、「フィルタリング」とい われるものです。フィルタリングは、情報発信者の表 現の自由を尊重しつつ、情報受信側で有害サイトの閲 覧を制御する技術です。100% 万全ではありません が、多くの有害サイトへのアクセスを自動的に制限で きる有効な手段です。特に青少年のお子様がいらっ しゃるご家庭では、「フィルタリング」を活用される ことをお勧めします。

「フィルタリング」を利用するためには、一般に下記 の 2 つの方法があります。

「フィルタリング」はお客様個人の責任でご利用くだ さい。

- ●パソコンにフィルタリングの機能をもつアプリを インストールする
- ●インターネット事業者のフィルタリングサービス を利用する

これらのアプリのインストール方法やご利用方法に ついては、それぞれのアプリの説明書またはヘルプを ご確認ください。

なお、アプリやサービスによっては、「フィルタリン グ」機能を「有害サイトブロック」、「有害サイト遮断」、 「Web フィルタ」、「インターネット利用管理」などと 表現している場合があります。あらかじめ機能をご確 認のうえ、ご利用されることをお勧めします。

[参考情報]

- ●社団法人電子情報技術産業協会のユーザー向け啓 発資料「パソコン・サポートとつきあう方法」
- ●デジタルアーツ株式会社 (i-フィルター® 6.0 提供 会社)
- 「フィルタリングとは 家庭向けケーススタディー」

### ■「i - フィルター ® 6.0」について

このパソコンには、フィルタリング機能をもつ「i - フィルター ® 6.0」が用意されています。使い方につ いては、「「i - フィルター® 6.0」を使う」([→ P.183\)](#page-184-0) をご覧ください。

### <span id="page-184-0"></span>■「i - フィルター® 6.0」を使う

このパソコンに用意されている「i -フィルター® 6.0」 はご利用期間 90 日間のお試し版となっています。ぜ ひお試しください。初めてお使いになるときは、次の 手順で初期設定を行ってください。

なお、お試し版を登録するにはメールアドレスが必要 です。

1 インターネットに接続します。

2 スタート画面で「@メニュー」をタップします。

3 次の画面の操作をします。

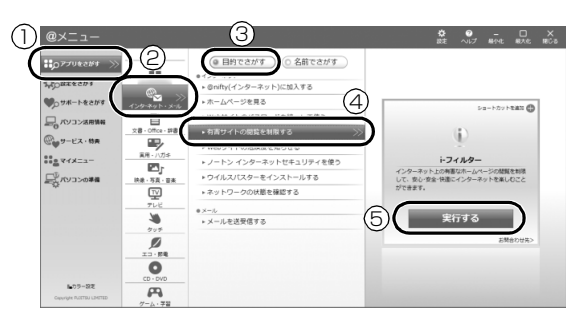

(これ以降の画面は機種や状況により異なります。)

- **①**「アプリをさがす」をタップします。
- **②**「インターネット・メール」をタップします。
- **③**「目的でさがす」をタップします。
- **④**「有害サイトの閲覧を制限する」をタップしま す。
- **⑤**「実行する」をタップします。
- 4「ユーザーアカウント制御」ウィンドウが表示され た場合は、「はい」をタップします。

「続行するには管理者アカウントのパスワードを 入力して、[はい]をタップしてください。」と表 示されている場合は、そのアカウントのパスワー ドを入力してから「はい」をタップします。 「有害サイトフィルタリングソフト「i - フィルター 6.0」のご紹介」の画面が表示されます。

5「「i - フィルター 6.0」をインストールする」を タップします。

「i - フィルター® 6.0」の使用許諾の画面が表示さ れます。

この後は画面の指示に従ってインストールを進め てください。

## **Doint**

▶ 次のような画面が表示された場合は、「i - フィル ター ® 6.0」はインストール済みです。 「OK」「完了」の順にタップして、画面を閉じ てください。

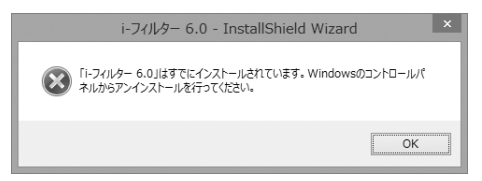

6「i - フィルター 6.0」の画面が表示されたら、イン ターネットに接続していることを確認して、「90 日の無料お試し付き「i- フィルター 6.0」【お申込 み】」をタップします。

この後は画面の指示に従って登録を進めてくださ い。

登録が完了すると「i - フィルター ® 6.0」が利用 できるようになります。

次回使うときは、デスクトップ画面右下の通知領域に 表示された(イ)アイコンから、設定を行うことができ ます。

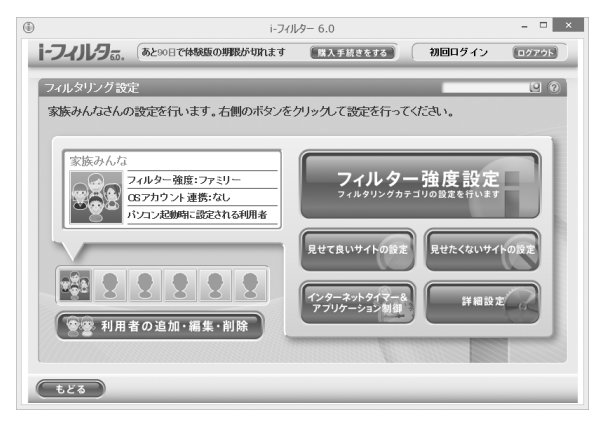

利用開始から 90 日間を超えてご利用になる場合は、 継続利用の登録(有償)を行ってください。別のフィ ルタリングアプリをご利用になる場合は、市販のアプ リをご購入のうえ、ご利用ください。

# リカバリディスクセットを作っておく

このパソコンには、トラブルに備えて、SSD の「リ カバリ領域」という場所に、ご購入時の C ドライブの 中身が保存されています。パソコンにトラブルが起 こったときは、このリカバリ領域から C ドライブをご 購入時の状態に復元できます。

リカバリ領域のデータのバックアップディスク(リカ バリディスクセット)を 1 回に限り作成することがで きます。

リカバリ領域のデータを利用できなくなる場合に備 え、パソコンご購入後できるだけ早く作成してくださ い。

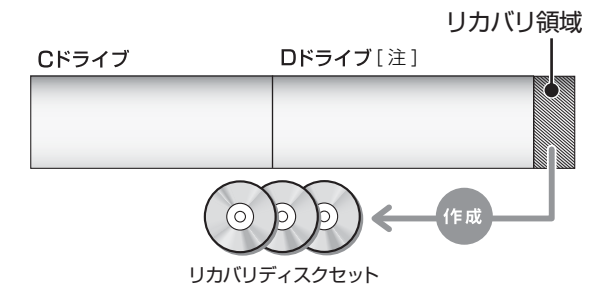

注 :ARROWS Tab QH55/M、WQ1/M には D ドライブは ありません。

## **Doint**

- ▶ リカバリディスクセットの作成には長時間かかり ます。時間に余裕をもって作業をしてください。 またリカバリディスクセットは購入できます。 購入方法について[は「ディスクが必要な場合」](#page-130-0) [\(→ P.129\)を](#page-130-0)ご覧ください。
- ▶ 「リカバリディスクセット」 は、次の場合に使用 します。
	- ・リカバリ領域を削除しているときに C ドライ ブをリカバリする
	- ・リカバリ領域を破損してしまったときに C ド ライブをリカバリする
	- ・SSD 全体をリカバリする 詳しくは[、「リカバリ領域を復元する」\(→](#page-173-0) P.172) をご覧ください。

## **■リカバリディスクセットとは**

「バックアップナビ」を使って作成する次のディスク です。

- ●トラブル解決ナビディスク(リカバリ起動ディスク)
- ●リカバリデータディスク 1[注]
- **●リカバリデータディスク 2[注 ]**
- ●ソフトウェアディスク 1
- ●ソフトウェアディスク 2
- 注:**1 回に限り作成可能**です。

## リカバリディスクセットを作るうえでの注意

## ■AC アダプタを接続してください

### ■ディスクを用意してください

- ●お使いになれるディスク DVD-R、DVD-R DL、DVD+R DL
- ●DVD-R、DVD-R DL、DVD+R DLのうちの、どの ディスクを使用しても、作成枚数は同じになります。
- ●画面の指示に従ってディスクのレーベル面にディ スクの内容を記入してからセットします。

## ■「Roxio Creator」が必要です

「Roxio Creator」はこのパソコンに用意されています。 「Roxio Creator」を削除すると、リカバリ領域のデー タをディスクに書き込むことができなくなります。

## ■ポータブル CD/DVDドライブを用意してくだ さい

ポータブル CD/DVD ドライブは、「スーパーマルチ ドライブユニット(FMV-NSM54)」をお勧めします。 作成を始める前に接続してください。

ポータブル CD/DVD ドライブでお使いになれるのは DVD-R のみです。

## ■リカバリデータディスクおよびソフトウェア ディスクではパソコンは起動できません

## リカバリディスクセットの作成手順

- 1 スタート画面でまっすぐ上にスライドします。 『Windows 8.1 基本操作クイックシート』
- 2「バックアップナビ」をタップします。
- 3「ユーザーアカウント制御」ウィンドウが表示され たら、「はい」をタップします。 「続行するには管理者アカウントのパスワードを 入力して、[ はい] をクリックしてください。」と 表示されている場合は、そのアカウントのパス ワードを入力してから「はい」をタップします。
- 4「バックアップナビ」の概要を説明する画面が表示 されたら、「次へ」をタップします。

<span id="page-187-1"></span>5 次の画面の操作をします。

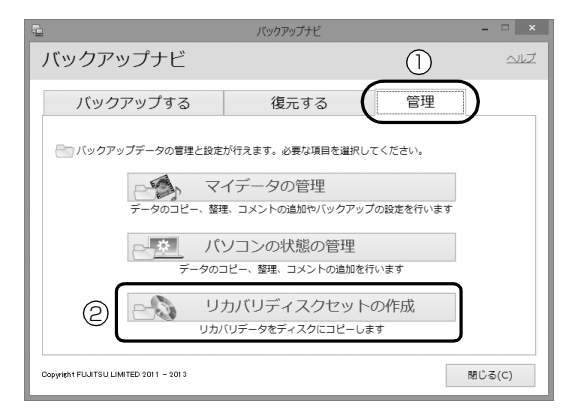

(これ以降の画面は機種や状況により異なります。)

- **①**「管理」タブをタップします。
- **②**「リカバリディスクセットの作成」をタップし ます。
- 6 次の画面の操作をします。

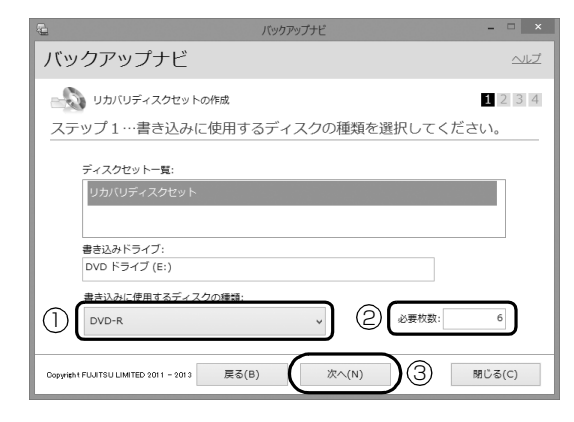

- **①** タップして、お使いになるディスクの種類を選 択してください。
- **②** 必要なディスクの枚数を確認します。
- **③**「次へ」をタップします。
- 7 次の画面の操作をします。

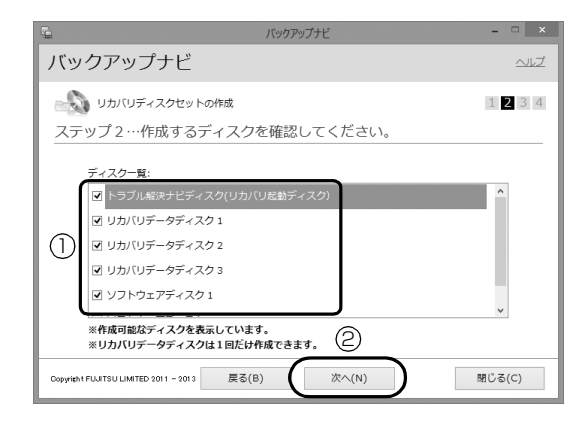

- **①** 作成するディスクを選択します。
- **②**「次へ」をタップします。

## 日要

▶ リカバリデータディスク 1、2 を作成するとき は、リカバリデータディスク 1、2 すべて選択 し、作業を中断しないでください。

### 8 内容を確認して「OK」をタップします。

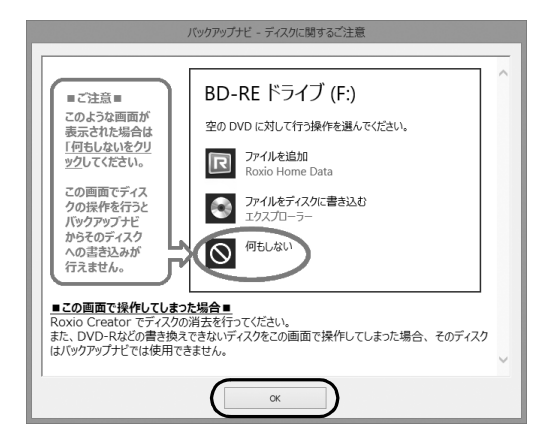

**9「「○○○」の作成を行います。」というメッセージ** が表示されたら、用意したディスクのレーベル面 に○○○と記入します。

○○○は作成するディスクの名前が表示されま す。

レーベル面に記入するときは、ボールペンや鉛筆 などの先の硬いものは使わないでください。ディ スクに傷が付くおそれがあります。

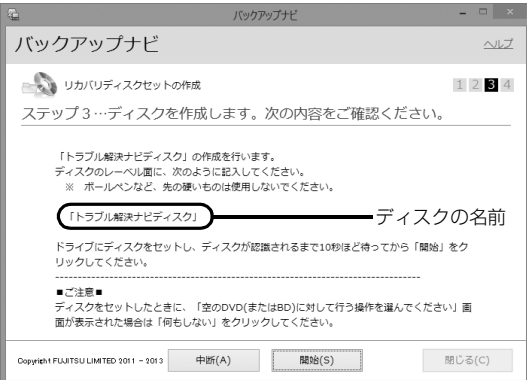

<span id="page-187-0"></span>10 記入したディスクをセットします。

# **Point**

- ▶ ディスクをセットしたとき、「空の DVD に対し て行う操作を選んでください。」というメッセー ジが表示されることがあります。「何もしない」 をタップすると、そのまま操作を続けることが できます。
- 11 ディスクが認識されるまで30秒ほど待ってから、 「開始」をタップします。

ディスクへの書き込みが始まります。完了するま で 30 分以上かかる場合があります。しばらくお 待ちください。

書き込みが完了するとCD/DVDドライブが開き、 メッセージが表示されます。

- 12 表示されたメッセージに従って操作します。
	- ■「「○○○」の作成を行います。」というメッセー ジが表示された場合
		- [手順 13](#page-188-0) に進んでください。
	- ■「リカバリディスクセットの作成に成功しまし た。」というメッセージが表示された場合 選択したディスクすべて作成完了しました。 結果を確認し[、手順 14](#page-188-1) に進んでください。

## **Doint**

- ▶ エラーが発生した場合は、画面のメッセージに 従って作成をやり直してください。
- <span id="page-188-0"></span>13 ディスクを取り出して、次に作成するディスクの レーベル面に○○○と記入し[、手順 10](#page-187-0) に戻りま す。
- <span id="page-188-1"></span>14 ディスクを取り出して、「完了」をタップします。 [手順 5](#page-187-1) の画面に戻ります。

これでリカバリディスクセットの作成は完了です。 リカバリディスクセットは1回しか作成できません ので、大切に保管してください。

# パソコンの電源を完全に切る

## 固要

- ▶ 次のような場合は、ここで説明している手順で パソコンの電源を切ってください。
	- ・トラブル解決ナビを起動する
	- ・BIOS セットアップを起動する

上記以外にも、操作前にパソコンの電源を完全 に切る必要のある場合があります。

詳しくは、「Windows を終了する」 (→ P.54) をご覧ください。

- 1 デスクトップ画面左下隅の ← を右タップしま す。
- 2 表示されたメニューから「シャットダウンまたは サインアウト」「シャットダウン」の順にタップ します。

# 富士通パソコンの廃棄・リサイクルに 関するご案内

個人でご使用のお客様が本製品を廃棄する場合は、次 のお申し込みホームページよりお申し込みください。

リサイクルの流れや注意事項などの最新の情報は、お 申し込みホームページでご確認ください。

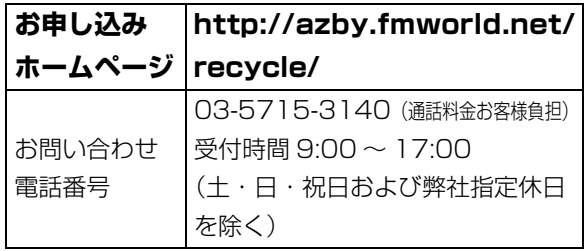

## PC リサイクルマークについて

PC リサイクルマークは、メーカーとユーザーのみな さまが協力し合って、ご使用済み家庭用パソコンを資 源に変えるためのマークです(法人(個人事業主を含 む)、企業は除く)。PC リサイクルマークが付いた使 用済み当社製パソコンは、新たな料金負担なく回収・ 再資源化いたします。ご使用済み家庭用パソコンのリ サイクル活動に、ぜひご協力をお願いいたします。 PC リサイクルマークの付いていない当社製パソコン については、有償で回収・再資源化をうけたまわりま す。料金など詳しくは、お申し込みホームページをご 確認ください。

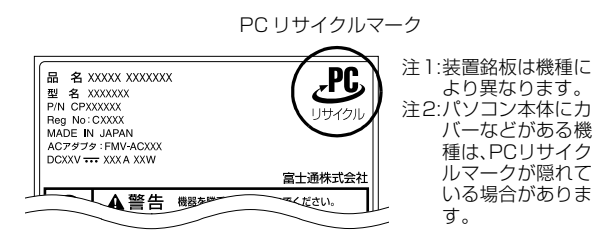

## 恒要

▶ 法人 (個人事業主を含む)、企業のお客様へ お申し込みホームページは、個人のお客様を対 象にしています。

法人、企業のお客様向けパソコンリサイクルにつ いては、弊社ホームページ「IT 製品の処分・リ サイクル」[\(http://jp.fujitsu.com/about/csr/](http://jp.fujitsu.com/about/csr/eco/products/recycle/recycleindex.html) [eco/products/recycle/recycleindex.html\)](http://jp.fujitsu.com/about/csr/eco/products/recycle/recycleindex.html) をご覧ください。

## パソコンの廃棄・譲渡時の SSD 上のデータ 消去に関するご注意

パソコンを廃棄あるいは譲渡する際、SSD に記録さ れたお客様のデータが流出して、再利用される可能性 があり、結果的にデータが流出してしまうことがあり ます。

原因として、パソコンの SSD に記録されたデータは、 削除したり、SSD を再フォーマットしたりしても、 データが消えたように見えるだけで、特殊なソフト ウェアを利用することで、読み取ることができるから です。

また、SSD 上のソフトウェアを削除することなくパ ソコンを譲渡すると、ソフトウェアライセンス使用許 諾契約に抵触する場合もあります。

そのため、パソコンを廃棄あるいは譲渡する際は、 SSD 上のデータが第三者に流出することがないよう 全データの消去の対策をお願いいたします。対策とし て、専用ソフトウェアやサービス(有償)のご利用を お勧めいたします。

詳しくは、サポートページの「パソコン廃棄、譲渡前 の常識!データを消去しよう」

([http://azby.fmworld.net/usage/special/](http://azby.fmworld.net/usage/special/erasedata/) [erasedata/\)](http://azby.fmworld.net/usage/special/erasedata/)をご覧ください。

## ■データ消去専用ソフトウェア

パソコンの廃棄・譲渡時のデータ流出というトラブル を回避する安全策の 1 つとして、専用ソフトウェア 「ハードディスクデータ消去」が添付されています。 「ハードディスクデータ消去」は、Windows などの OS によるファイル削除やフォーマットと違い、SSD の全領域について、元あったデータに固定パターンを 上書きするため、データが復元されにくくなります。 「ハードディスクデータ消去」の使用方法については、 サポートページから Q&A ナンバー「6604-6237」 を検索してご覧ください。

サポートページは「富士通アドバイザー」から簡単に 表示できます[\(→ P.118](#page-119-0))。

富士通パーソナルコンピュータ修理 規定

最新版はホームページに掲載しています。 <http://azby.fmworld.net/support/repair/syurikitei/>

#### **第 1 条(本規定の適用)**

- 富士通株式会社(以下「富士通」といいます)は、お客様が富士通の「故障 や修理に関する受付窓口」にて修理の依頼をされた場合、または富士通の専 用ホームページ「<http://azby.fmworld.net/support/repair/index.html>」 (以下「専用ホームページ」といいます)にて修理の依頼をされた場合、本 規定に定める条件により修理を行います。なお、お客様が日本国外から修理 の依頼をされる場合および販売店または販売会社経由で修理の依頼をされ る場合は、本規定は適用されないものとします。
- 2. 前項に基づき富士通が本規定に定める条件により修理を行う場合は、本規 定の内容が、次条に定める対象機器に同梱されている保証書(以下「保証 書」といいます)裏面の無料修理規定(以下「無料修理規定」といいます) の内容に優先して適用されるものとします。なお、本規定に定めのない事 項については、無料修理規定の内容が有効に適用されるものとします。

#### **第 2 条(対象機器)**

本規定に基づく修理の対象となる機器(以下「対象機器」といいます)は、お客 様が日本国内において購入された日本国内向け富士通製パーソナルコンピュー タ(詳細は本規定末尾記載、以下同じ)および当該日本国内向け富士通製パーソ ナルコンピュータ用の富士通製周辺機器(ただしプリンタは除きます)とします。

#### **第 3 条(修理の形態)**

- 1. 富士通は、お客様より対象機器の修理をご依頼いただいた場合、現象や使 用状況等を伺いながら簡単な切り分け診断を行い、修理の必要があると富 士通が判断した場合に、次のいずれかの形態により修理を行います。ただ し、対象機器の機種または離島等の一部地域等、修理の形態が限定される 場合があるものとします。
- (1) 引取修理(パソコン修理便) お客様のご自宅から故障した対象機器を引き取り、修理完了後ご自宅まで お届けします。
- (2) 訪問修理
	- 訪問修理が可能な製品について、お客様が訪問修理を希望された場合は、 富士通指定の修理サービス会社の担当者がお客様のご自宅を訪問し、修理 作業を行います。なお、訪問料は、保証書で特に無料と定められている場 合を除き、保証期間の内外を問わず、別途有料となります。また、離島の 一部地域では、訪問料とは別に訪問に要する実費(フェリー代、宿泊代等) をお客様にご負担いただく場合があります。
- 2. 前項にかかわらず、当該切り分け診断の結果、故障の原因が外付けキーボー ド、マウス、AC アダプタにあると富士通が判断した場合は、富士通は、原 因部品の良品をお客様のご自宅に送付いたします。なお、故障部品につい ては、お客様から富士通に送付していただきます。

#### **第 4 条(保証期間内の修理)**

- 1. 保証期間内に、取扱説明書、対象機器添付ラベル等の注意書きに従った正 常な使用状態で対象機器が故障した場合には、富士通は、無料修理規定に 従い、無料で修理を行います。
- 2. 前項にかかわらず、次の各号のいずれかに該当する場合は、保証期間内で あっても有料修理となります。
- (1) 保証書が対象機器に添付されていない場合
- (2) 保証書に必要事項の記入がない場合、または字句を書き替えられた場合、 その他事実と異なる記載がされていた場合
- (3) ご使用上の誤り(水などの液体こぼれ、落下、水没等)、または改造、誤接 続や誤挿入による故障・損傷の場合
- (4) 火災、地震、水害、落雷その他の天災地変、公害、塩害、ガス害(硫化ガ ス等)、異常電圧や指定外の電源使用による故障・損傷の場合
- (5) 寿命部品や消耗品の自然消耗、磨耗、劣化等により部品の交換が必要となっ た場合
- (6) 接続している他の機器、または不適当な消耗品やメディアの使用に起因し て対象機器に生じた故障・損傷の場合
- (7) お買い上げ後の輸送や移動または落下等、お客様における不適当なお取り 扱いにより生じた故障・損傷の場合
- (8) お客様が設定したパスワードの忘却やお客様が施錠された鍵の紛失によ り、マザーボード、本体カバーその他の部品の交換が必要になった場合
- (9) お客様のご使用環境や対象機器の維持・管理方法に起因して生じた故障お よび損傷の場合

(例:埃、錆、カビ、虫・小動物の侵入および糞尿による故障等)

3. 第 1 項にかかわらず、次の各号のいずれかに該当する場合は、保証期間内 であっても、別途それぞれの料金が発生するものとします。

- (1) 第 3 条第 1 項第 (2) 号に基づき訪問料が発生した場合は、当該訪問料
- (2) ハードウェア部分に起因する故障ではなく、ソフトウェアの再インストー ルで復旧する場合であって、お客様が当該再インストールを希望された場 合は、ソフト再インストール料
- **第 5 条(保証期間外の修理)**
- 1. お客様による修理のご依頼が保証期間外の場合、富士通は、有料で修理を 行います。
- 2. 次の各号のいずれかに該当する場合は、修理料金の他にそれぞれの料金が 発生するものとします。
- (1) 第 3 条第 1 項第 (2) 号に基づき訪問料が発生した場合は、当該訪問料
- (2) ハードウェア部分に起因する故障ではなく、ソフトウェアの再インストー ルで復旧する場合で、お客様が当該再インストールを希望された場合は、 ソフト再インストール料
- 3. お客様による修理のご依頼が保証期間外の引取修理の場合であって、お客 様に伺った故障の現象が確認できず、修理の必要がないと富士通が判断し た場合は、その診断作業に対して診断料が発生するものとします。また、 対象機器お預かり後にお客様が修理のご依頼をキャンセルされた場合(第 6 条第 2 項および第 3 項に定める場合を含みます)であっても、診断料が 発生するものとします。
- 4. お客様による修理のご依頼が保証期間外の訪問修理の場合であって、富士 通指定の修理サービス会社の担当者が、訪問先でお客様に伺った故障の現 象が確認できず、修理の必要がないと判断した場合は、当該診断作業に対 して訪問料と診断料が発生するものとします。また、担当者がお客様ご指 定の場所に訪問し、修理作業に入る前に修理のご依頼をキャンセルされた 場合は、訪問料が発生するものとします。

#### **第 6 条(修理料金の見積もり)**

- 修理が有料修理の場合であって、お客様が修理のご依頼時に修理料金の見 積もりを希望された場合、富士通は、引取修理の場合は対象機器のお預か り後に診断作業を行い、見積金額をお知らせするものとし、訪問修理の場 合は訪問前にお客様から現象や使用環境等お伺いした内容に基づき診断を 行い、概算の見積金額をお知らせするものとします。富士通もしくは富士 通指定の修理サービス会社の担当者は、当該見積金額での修理について、 お客様にご了承いただいたうえで、修理を行います。ただし、お客様から 修理のご依頼時に修理料金の上限金額をご提示いただいた場合であって、 修理料金が上限金額を超えない場合は、お客様にご了承いただいたものと して見積提示なしに修理を行います。
- 2. 前項のうち引取修理の場合であって、お客様に見積金額をお知らせした日 から 1 か月を超えても、お客様から見積もりに対するご回答がなかった場 合は、お客様が修理のご依頼をキャンセルされたものとし、富士通は、修 理を実施せずに、お預かりした対象機器をお客様に返却いたします。
- 3. 第 1 項のうち引取修理の場合であって、修理の過程において新たな故障の 原因が判明した場合等、お客様に見積金額をお知らせした後に当該金額を 変更する必要が生じた場合には、富士通は、再度見積金額をお知らせする ものとし、当該再見積もり後の金額での修理についてお客様にご了承いた だいたうえで、修理を継続いたします。なお、当該再見積もり後の金額で の修理についてお客様にご了承いただけなかった場合は、お客様が修理の ご依頼をキャンセルされたものとし、富士通は、修理を中止し、お預かり した対象機器をお客様に返却いたします。

#### **第 7 条(修理料金等の支払い方法)**

第 4 条または第 5 条に基づき発生した修理料金等については、お預かりした対 象機器の返却時に現金にてお支払いいただきます。

#### **第 8 条(修理期間)**

引取修理の場合、富士通は、対象機器のお預かりから、修理完了後の対象機器の ご自宅へのお届けまで、原則として 7 日間で対応いたします。ただし、次の各号 のいずれかに該当する場合は、7 日間を超える場合があるものとします。

- (1) お客様から伺った故障の現象が確認できず、修理箇所の特定ができない場合<br>(2) 引取修理の場合であって、引き取り先が離鳥の場合
- 引取修理の場合であって、引き取り先が離島の場合
- (3) 有料修理の場合であって、お客様が修理料金の見積もりを希望された場合 (4) お客様のご都合により、修理完了後の対象機器の返却日に日程変更等が生 じた場合
- (5) 天災地変、戦争、暴動、内乱、輸送機関の事故、労働争議その他不可抗力 の事由が生じた場合
- (6) 第 12 条第 1 項に定める補修用性能部品が在庫切れの場合

#### **第 9 条(修理品の保管期間)**

引取修理の場合であって、修理完了後にお客様に修理の完了および返却日をお知 らせしているにもかかわらず修理後の対象機器をお受け取りいただけない場合、 または対象機器お預かり後にお客様が修理のご依頼をキャンセルされたにもか かわらず当該対象機器をお引き取りいただけない場合は、富士通は、対象機器を お預かりした日から6か月間の保管期間の経過をもって、お客様が当該対象機器 の所有権を放棄されたものとみなし、当該対象機器を自由に処分できるものとし ます。この場合、富士通はお客様に対し、当該保管に要した費用および当該処分 に要する費用を請求できるものとし、また、保証期間外の修理の場合は、別途修 理料金または診断料を請求できるものとします。

#### **第 10 条(故障部品の取り扱い)**

修理を行うために対象機器から取り外した故障部品については、お客様はその所

有権を放棄するものとし、富士通は、当該故障部品をお客様に返却しないものと します。なお、当該故障部品は、環境への配慮から再調整後検査し、富士通の品 質保証された補修用性能部品として再利用する場合があります。

#### **第 11 条(修理ご依頼時の注意事項)**

お客様は、修理をご依頼されるにあたり、あらかじめ以下の事項についてご了承 いただくものとします。

- (1) お客様が保証期間内に修理をご依頼される場合は、必ず対象機器に同梱さ れている保証書を対象機器に添付いただくものとします。
- (2) お客様が修理をご依頼された対象機器の記憶装置(ハードディスク等)に 記憶されたデータ、プログラムおよび設定内容(以下総称して「データ等」 といいます)につきましては、富士通では一切保証いたしません。お客様 は、修理をご依頼される前に、お客様の責任においてバックアップをとっ ていただくものとします。(日頃から随時バックアップをとられることをお 勧めいたします。) なお、修理および修理前の診断作業の過程で、データ 等が変化・消去される場合があります。お客様が修理をキャンセルされた 場合(第6条に定める場合を含みます)でも、当該キャンセルの時点で既 に富士通が修理前の診断作業を実施していた場合は、当該作業の過程で データ等が変化・消去されている場合があります。
- (3) 富士通は、修理および修理前の診断作業の過程で、インターネットへの接 続確認等の目的で対象機器をインターネットに接続する場合があります。 お客様が修理をキャンセルされた場合(第 6 条に定める場合を含みます) でも、当該キャンセルの時点で既に富士通が修理前の診断作業を実施して いた場合は、当該作業の過程で対象機器がインターネットに接続されてい る場合があります。なお、当該接続によりデータ等が変化・消去される場 合があります。また、富士通は、当該接続によりデータ等が変化、消去さ れる等の問題が生じ、当該問題を解決するために必要と判断した場合、デー タ等を変更、消去等する場合があります。
- (4) 修理完了後のオペレーティングシステム(OS)ならびにその他のプログ ラムの再インストールおよびセットアップ等につきましては、お客様ご自 身で実施いただくものとします。
- (5) お客様ご自身で貼り付けられたシール等につきましては、取り外したうえ で修理をご依頼いただくものとします。また、お客様ご自身で行われた塗 装や刻印等につきましては、元の状態への復旧はできないものとします。
- (6) 富士通は、修理期間中の代替機の貸し出しは行わないものとします。なお、 修理期間中の対象機器の使用不能による補償等は、本規定で定める責任を 除き富士通では一切責任を負わないものとします。
- (7) お客様が対象機器にパスワードを設定されている場合は、当該設定を解除 したうえで修理をご依頼いただくものとします。
- (8) 対象機器の修理とは関係のない記録媒体(CD、DVD、メモリーカード、 フロッピィディスク、MO 等)、他の機器との接続ケーブル、および添付品 等につきましては、事前にお客様の方で対象機器から取り外したうえで修 理をご依頼いただくものとします。なお、万が一これらが対象機器に付加 された状態で修理をご依頼いただいた場合、富士通ではこれらの管理につ き一切責任を負わないものとします。
- (9) 修理のご依頼時に、当該修理にリカバリディスクが必要である旨富士通か らお客様にお知らせした場合は、お客様は必ず対象機器に同梱されている リカバリディスクを添付いただくものとします。
- (10) 次の各号のいずれかに該当するものは、修理の対象から除かれるものとし ます。
- a. お客様が対象機器出荷時の標準搭載の部品を加工・改造されたこと、また は対象機器出荷時の標準搭載以外の部品を使用されたことに起因する故障 の修理
- b. ウィルスの除去
- c. 液晶ディスプレイの一部に非点灯、常時点灯などの表示が存在する場合の 修理・交換
- d. データ等のバックアップおよび復旧作業
- (11) 訪問修理の場合であって、富士通または富士通指定の修理サービス会社が お客様への訪問日程調整のご連絡に努めたにもかかわらず、ご連絡がつか ない状態が 2 週間以上継続した場合は、修理をキャンセルされたものとみ なすことがあります。

#### **第12条(補修用性能部品)**

- 1. 補修用性能部品は、製品の機能を維持するために必要な部品をいい、故障 部品と機能、性能が同等な部品(再利用品および第 10 条に定める故障部 品の再利用も含む)とします。
- 2. 富士通における補修用性能部品の最低保有期間につきましては、対象機器 に同梱されている説明書記載のとおりとなります。補修用性能部品の保有 期間の終了をもって、当該対象機器の修理対応は終了となります。

**第 13 条(個人情報の取り扱い)**

- 1. 富士通は、本規定に基づく修理に関してお客様から入手した情報のうち、 当該お客様個人を識別できる情報(以下「お客様の個人情報」といいます) につき、以下の利用目的の範囲内で取り扱います。
- (1) 修理を実施すること。
- (2) 修理の品質の向上を目的として、電子メール、郵便、電話等によりアンケー ト調査を実施すること。
- (3) お客様に有益と思われる富士通または富士通の子会社、関連会社もしくは

提携会社の製品、サポートサービス等の情報を、電子メール、郵便、電話 等によりお客様へ提供すること。

- (4) お客様の個人情報の取り扱いにつき、個別にお客様の同意を得るために、 当該お客様に対し電子メール、郵便、電話等により連絡すること、および 当該同意を得た利用目的に利用すること。
- 2. 富士通は、前項に定める利用目的のために必要な範囲で、お客様の個人情 報を業務委託先に取り扱わせることができるものとします。
- 3. 富士通は、「個人情報の保護に関する法律」において特に認められている場 合を除き、お客様の個人情報につき、第 1 項に定める以外の利用目的で取 り扱い、または前項に定める以外の第三者に開示、提供することはありま せん。

#### **第 14 条(責任の限定)**

- 1. 富士通が実施した修理に富士通の責に帰すべき瑕疵が発見され、当該修理 完了日より 3 か月以内に、当該修理時の「診断・修理報告書」を添えてそ の旨お客様より富士通にご連絡いただいた場合、富士通は自己の責任と費 用負担において必要な修理を再度実施いたします。なお、ここでいう瑕疵 とは、当該修理を実施した箇所の不具合により再度修理が必要となる場合 をいいます。
- 2. 合理的な範囲で富士通が前項の修理を繰り返し実施したにもかかわらず、 前項の瑕疵が修理されなかった場合には、富士通は、当該瑕疵に起因して お客様に生じた損害につき、賠償責任を負うものとします。
- 3. 対象機器の修理に関連して富士通がお客様に対して損害賠償責任を負う場 合、その賠償額は、修理料金相当額を上限とします。また、富士通は、富 士通の責に帰すことのできない事由から生じた損害、富士通の予見の有無 を問わず特別の事情から生じた損害、逸失利益については、責任を負わな いものとします。
- 4. 対象機器の修理に関連してお客様が被った損害が、富士通の故意または重 過失に起因するものである場合には、前項の規定は適用されないものとし ます。

#### **第 15 条(変更)**

富士通は、本規定の内容を変更する必要が生じた場合は、お客様に対する通知を もって変更できるものとします。なお、当該通知は、専用ホームページでの表示 により行われるものとします。

#### **第 16 条(専属的合意管轄裁判所)**

本規定に基づく対象機器の修理に関する訴訟については、東京地方裁判所をもっ て第一審における合意上の専属的管轄裁判所とします。

### **付則**

- 本規定は、2013 年 10 月 8 日から実施します。 **■対象機器**
- 
- ・ARROWS Tab QH シリーズ ・ARROWS Tab Wi-Fi QH シリーズ
- ・FMV シリーズ
- ・FMV STYLISTIC QH シリーズ
- ・ESPRIMO / LIFEBOOK(品名が以下のように表記される製品)

$$
\frac{1}{2}23.23 = \frac{1}{2} \times \frac{1}{2} \times \frac{1}{2} \
$$

$$
\text{aA: W} \underset{\blacktriangle}{*} \frac{*}{\blacktriangle} \frac{*}{\blacktriangle} \frac{*}{\blacktriangle}
$$

アルファベット 数字 アルファベット

$$
\texttt{BA}: \ \ \underline{\ast} \ \ \underline{\mathsf{H}} \ \ / \ \ \underline{\mathsf{R}} \ \ \underline{\ast} \ \underline{\ast}
$$

$$
\bigcap_{\mathbb{Z} \ni \mathbb{Z} \ni \mathbb{
$$

アルファベット 数字またはアルファベット (1 ~ 2 桁)

# My Cloud FMV サポート会員規約 (旧 AzbyClub 会員規約)

この規約は、お電話でユーザー登録をしていただく際 に対象となる規約です。

ホームページからユーザー登録される場合は、最新版の 「My Cloudアカウント利用規約」および「My Cloud FMVサポート規約」をご覧ください。

My Cloud ホームページ 会員 / 利用規約(※最新版) <http://azby.fmworld.net/rules/>

個人情報の取扱いについては、第 8 条に記載しています。

#### **第 1 条(適用範囲)**

- 1. 本会員規約は、富士通株式会社 (以下「富士通」といいます) が提供する「旧 AzbyClub」(アズビィクラブ)の各サービス(以下「本サービス」といいま す)を、次条に定める My Cloud FMV サポート会員(旧 AzbyClub 会員) (以下「会員」といいます)が利用する場合に適用されます。
- 2. 本会員規約とは別に、富士通が本サービス毎に利用規約または利用条件(以 下あわせて「利用規約等」といいます)を定めた場合には、会員は、当該利 用規約等に従って本サービスを利用するものとします。なお、本会員規約と 利用規約等の定めが異なる場合は、当該利用規約等の定めが優先して適用さ れるものとします。

#### **第 2 条(会員)**

- 1. 会員とは、本会員規約末尾記載の本サービスの対象製品(以下「サービス対 象製品」といいます)を購入し、富士通に対しユーザー登録をしていただい た方で、これに対し富士通が本サービスの利用に必要なユーザー登録番号お よびパスワードを発行した方をいいます。
- 2. ユーザー登録の登録料ならびに旧 AzbyClub の入会金および年会費は無料で す。ただし、ユーザー登録の際にかかる通信費等は、別途会員が負担するも のとします。

#### **第 3 条(本サービス)**

- 1. 富士通は、会員に対し、日本国内において日本語にて以下のサービスを提供 します。
	- (1) 会員専用ホームページにおけるサービス
		- (a) サービス対象製品に関する最新情報および Q&A 情報の提供 (b) ソフトウェアのダウンロードサービス (c) その他の富士通が別途定めるサービス
	- (2) サービス対象製品に関する、富士通パーソナル製品に関するお問い合わ
		- せ窓口によるサポート
		- (a) 電話サポート
		- (b) E メールサポート
- (3) AzbyClub ポイントサービス
- 2. 富士通は、本サービスに係る業務の一部または全部を第三者に委託できるも のとします。

#### **第 4 条(会員専用ホームページにおけるサービス)**

- 1. 富士通は、会員に対し、インターネット上に開設した会員専用ホームページ を通じてサービス対象製品に関する最新情報および Q&A 情報を提供します。
- 2. 前項におけるサービスの他、富士通は、ソフトウェアのダウンロードサービ スなど別途富士通が定めるサービスを会員に対して実施します。なお、当該 サービスの詳細内容、および必要な場合はその利用規約等については、別途 富士通から通知するものとします。
- 3. 当該サービスには有料サービスと無料サービスがあり、有料サービスの利用 料金については、会員専用ホームページに掲載するとおりとします。なお、会 員が当該サービスを利用する際にかかる通信費等は、別途会員が負担するも のとします。
- **第 5 条(富士通パーソナル製品に関するお問い合わせ窓口によるサポート)**
- 1. 富士通は、会員に対し、電話または E メールにて、以下のサポート(以下「技 術サポート」といいます)を提供します。
	- (1) サービス対象製品の仕様、利用方法、動作環境に関する質問・相談への 対応。
	- (2) サービス対象製品の導入支援。
- (3) サービス対象製品が正常に動作しない場合の問題解決のための支援。
- 2. 技術サポートにおける会員からの問い合わせの受付方法および受付時間につ いては、本会員規約末尾記載のとおりとします。
- 3. 会員は、技術サポートを利用する場合、サービス対象製品の記憶装置(ハー ドディスク等)に記憶されたデータ、プログラムならびに設定内容等につい ては、事前に会員の責任においてバックアップをとるものとします。
- 4. 以下の作業は、技術サポートの対象とならない場合があることを、会員はあら

かじめ了承するものとします。

- (1) サービス対象製品以外のハードウェアおよびソフトウェアに対するサ ポート作業
- (2) サービス対象製品にインストールされているソフトウェアについて、会 員が別途バージョンアップ版やアップグレード版等を購入し、バージョ ンアップやアップグレードを行ったソフトウェアのサポート作業 (3) 質問に対する作業が、連続的かつ長時間にわたる作業
- (4) 電話または E メールによるサポートが、不可能または不適切と富士通が 判断した場合におけるサポート作業
- (5) マニュアルに記載されていないような、通常想定できない使用方法に対 するサポート作業
- (6) ハードウェアの故障・修理に関するお問い合わせ
- (7) その他富士通がサポート対象にならないと判断した作業
- 5. 技術サポートの利用料金(以下「技術サポート料」といいます)については、 本会員規約末尾記載のとおりとします。なお、会員が会員専用ホームページ および E メールにより技術サポートを利用する際にかかる通信費等は、別途 会員が負担するものとします。
- 6. 前項において技術サポート料が有料となる場合、その支払方法は、原則とし てクレジットカード(MASTER/VISA/JCB)での支払いとします。ただし、 例外として富士通が認めた場合、別途富士通が指定するコンビニエンススト アでの支払いも可能とします。なお、支払方法は一括払いとします。
- 7. 前項におけるクレジットカードでの支払いの場合、技術サポート料は当該ク レジット会社の会員規約において定められている振替日に会員指定の銀行か ら引き落とされるものとします。また、コンビニエンスストアでの支払いが 認められた場合は、会員は、技術サポート料を別途富士通が定める期日まで に支払うものとします。なお、当該支払に要する手数料は、会員の負担とし ます。
- **第 6 条(AzbyClub ポイントサービス)**
- 1. 富士通は、以下に定める会員に対し、AzbyClub ポイントサービス(以下「ポ イントサービス」といいます)を提供します。
	- (a) ポイントサービス開始後、富士通が提供するショッピングサイト WEB MART (以下「WEB MART」といいます)で商品を購入した 会員
		- (b) AzbyClub カードを所有している会員
		- (c) その他、富士通が別途通知した会員
- 2. 会員は、発行された AzbyClub ポイント(以下「ポイント」といいます)を 蓄積、消費することにより、WEB MART での商品購入時における割引の適 用、旧 AzbyClub で実施する懸賞への応募、景品との交換その他のサービス を利用できます。なお、各サービスの具体的な内容およびポイント消費数等 の詳細については、別途定めるものとします。
- 3. ポイントには、旧 AzbyClub や WEB MART 等での商品購入に伴い発行され るポイント(以下「ショッピングポイント」といいます)と、富士通が提供 する各種サービスの利用に伴い発行されるポイント(以下「キャンペーンポ イント」といいます)の2種類があります。なお、ポイント発行数について は、別途各サービス毎に定めるものとします。
- 4. キャンペーンポイントは、別途定める上限数を超えて蓄積することはできま せん。
- 5. ショッピングポイントは、会員が購入した商品が出荷された時点で発行され ます。なお、WEB MART において富士通が定める「販売条件」(以下「販売 条件」といいます)に基づき会員が当該商品を返品した場合は、当該ポイン トは無効となります。
- 6. 会員が WEB MART での商品購入時に割引の適用を目的としてポイントを消 費する場合、当該ポイントの消費は、商品の代金決済が完了した時点で確定 するものとします。なお、販売条件に基づき会員が商品を返品した場合は、当 該ポイントの消費はなかったものとして扱われます。
- 7. ポイントの有効期間は、発行から 1 年目の日の属する月の末日までとします。 ただし、当該有効期間内にポイントの発行または消費があった場合、会員が 保有するすべてのポイントの有効期間は、当該発行または消費のあった日か ら 1 年目の日の属する月の末日まで、自動的に延長されるものとします。
- 8. 会員は、ポイントの第三者への譲渡、売買、現金との交換等は一切できない ものとします。
- 9. ポイントの発行および消費は、本会員規約の第 2 条第 1 項に定めるユーザー 登録番号およびパスワードにより管理されるものとし、ポイントサービスの 利用時に会員がこれらを入力しなかったことにより、ポイントの発行が受け られない、もしくはポイントを消費できずに商品購入時の割引が受けられな い等の不利益を被ったとしても、富士通は一切責任を負わないものとします。
- 10.会員が、本会員規約の第 11 条(退会)または第 12 条(会員資格の取消等) に基づき、旧 AzbyClub を退会し、または会員資格を取り消された場合、ユー ザー登録が抹消された時点で当該会員の保有するすべてのポイントは無効と なります。
- 11.富士通は、事前に会員に通知することにより、ポイントサービスを終了する ことがあります。この場合、会員の保有するポイントは、第 7 項にかかわら ず、当該ポイントサービスの終了日をもってすべて無効となります。

#### **第 7 条(会員の遵守事項)**

1. 会員は、富士通が本サービスを提供するにあたり必要と判断したデータおよ

び情報等を、富士通に提供するものとします。

- 2. 会員は、富士通が依頼する問題解決に必要と判断した予防または修正のため の作業をすみやかに実施するものとします。
- 3. 会員は、本会員規約に基づき本サービスを受ける権利につき、第三者に譲渡、 再許諾等できないものとします。また、本サービスにより富士通が会員に提 供した情報その他著作物は、その会員のみ利用することができるものであり、 会員は富士通の書面による事前の承諾なくして、当該情報その他著作物を第 三者に利用させないものとします。
- 4. 会員は、氏名、住所等、富士通への届出内容に変更があった場合は、すみや かにその旨富士通へ届け出るものとします。会員が当該届出を怠った場合、富 士通は当該会員に対して本サービスを提供しないことがあります。
- 5. 会員は、サービス対象製品に関する所有権、使用権等を保有する等、サービ ス対象製品を適法に利用していることを富士通に対し保証するものとしま す。万が一適法に利用していないことが判明した場合には、富士通は当該会 員に対して本サービスを提供しないことができるものとします。
- 6. 会員は、富士通より通知されたユーザー登録番号、パスワードを自己の責任 をもって管理するものとし、それらが不正使用された場合であっても、富士 通は一切責任を負わないものとします。

#### **第 8 条(個人情報の取り扱い**

- 1. 富士通は、本サービスの利用にあたり会員が富士通に登録した情報のうち、当 該会員個人を識別できる情報(以下「会員の個人情報」といいます)につき、 以下の利用目的の範囲内で取り扱います。
	- (1) 本サービスを提供すること。
	- (2) 本サービスの向上を目的として、E メール、郵便、電話等によりアンケー ト調査を実施すること。
	- (3) 本サービスの向上を目的として、会員における E メールの開封状況、富 士通の Web ページの閲覧状況、その他会員における本サービスの利用 に関する情報を収集、および分析すること。
	- (4) 会員に有益と思われる富士通または富士通の子会社、関連会社もしくは 提携会社の製品、サポートサービス等の情報を、E メール、郵便、電話 等により会員へ提供すること。
	- (5) 会員の個人情報の取り扱いにつき、個別に会員の同意を得るために、当 該会員に対し E メール、郵便、電話等により連絡すること、ならびに当 該同意を得た利用目的に利用すること。
- (6) キャンペーン品・モニター品・当選賞品などを会員へ発送すること。
- 2. 富士通は、会員から AzbyClub ユーザー名の利用申込みがあった場合に限り、 ニフティ株式会社の提供するサービスを利用するために、会員の個人情報の うち AzbyClub ユーザー名発行に必要な情報(氏名、住所、電話番号など) を契約に基づきニフティ株式会社に提供します。AzbyClub ユーザー名につ いては、付則に記載します。
- 3. 富士通は、前各項に定める利用目的のために必要な範囲で、会員の個人情報 を業務委託先に取り扱わせることができるものとします。
- 4. 富士通は、「個人情報の保護に関する法律」において特に認められている場合 を除き、会員の個人情報につき、本条に定める以外の利用目的で取り扱い、ま たは前項に定める以外の第三者に開示、提供することはありません。

#### **第 9 条(サービスの打ち切り)**

富士通は、会員への事前の通知により、本サービスの提供の全部または一部を打 ち切る場合があることを会員は了承するものとします。

#### **第 10 条(責任の限定)**

- 1. 富士通は、会員が本サービスを利用することにより得た情報等について何ら の保証をするものではありません。
- 2. 本サービスのうち有料サービスの利用または利用不能により会員が損害を 被った場合には、当該本サービスの利用料金相当額を限度として富士通は賠 償責任を負うものとします。ただし、本サービスのうち無料サービスの利用 または利用不能により会員が損害を被った場合には、富士通は賠償責任を負 わないものとします。
- 3. いかなる場合においても富士通は、富士通の責に帰すことのできない事由か ら生じた損害、富士通の予見の有無を問わず特別の事情から生じた損害、逸 失利益ならびに第三者からの損害賠償請求に基づく損害については、責任を 負わないものとします。
- 4. 本サービスの利用または利用不能により会員が被った損害が、富士通の故意 または重過失に起因するものである場合には、第 2 項および前項の規定は適 用されないものとします。

#### **第 11 条(退会)**

1. 会員が旧 AzbyClub からの退会を希望する場合は、事前に富士通に届け出る ものとします。なお、旧 AzbyClub から退会すると、同時にユーザー登録も 抹消されます。

#### **第 12 条(会員資格の取消等)**

- 1. 会員が次のいずれかに該当する場合、富士通はその会員資格を取り消し、同 時にユーザー登録のすべてを抹消することがあります。
	- (1) ユーザー登録時に虚偽の事項が記載されていたことが判明した場合
	- (2) 本サービスのうち有料サービスを利用した際に、利用料金の支払を遅滞 もしくは拒否した場合
	- (3) 本会員規約に違反した場合
	- (4) 本サービスの運営を妨げる行為を行った場合
- (5) 他者になりすまして本サービスを利用した場合
- (6) 他者を誹謗中傷したり公序良俗に反する行為をした場合
- (7) 富士通が事前に承認した場合を除き、本サービスを使用して、営業活動、 営利を目的とした利用およびその準備を目的とした利用を行った場合
- (8) その他富士通が不適切と判断した行為を行った場合
- 2. 前項のいずれかの行為を会員が行ったことにより、富士通が損害を被った場 合、富士通は会員に対し当該損害の賠償を請求することがあります。

#### **第 13 条(本サービスの中断)**

富士通は、天災地変、労働争議等の不可抗力により本サービスの提供ができない 場合、本サービス提供用の設備の保守上または工事上やむをえない場合、その他 富士通がその運用上または技術上、本サービスの一時的な中断を必要とした場合 には、本サービスの提供を中断することがあることを、会員は了承するものとし ます。

#### **第 14 条(変更)**

富士通は、以下の事項を変更する必要が生じた場合は、会員に対する通知をもっ て変更できるものとします。

- (1) 本会員規約ならびに利用規約等の内容
- (2) 本サービスの利用料金
- (3) サービス対象製品
- (4) 本サービスの内容

#### **第 15 条(通知)**

本サービスならびに本会員規約における富士通から会員への通知は、会員専用 ホームページでの表示により行われるものとします。

#### **第 16 条(専属的合意管轄裁判所)**

会員と富士通の間で、本サービスにつき訴訟を提起する場合、東京地方裁判所を 第一審の専属的合意管轄裁判所とします。

#### **付則**

本会員規約は、2013 年 10 月 8 日から改定実施します。

#### **■サービス対象製品(※ 1)**

- ・ESPRIMO(※ 2)
- ・LIFEBOOK(※ 2)
- ・ARROWS Tab QH シリーズ
- ・ARROWS Tab Wi-Fi QH シリーズ
- ・FMV STYLISTIC QH シリーズ
- ・FMV-DESKPOWER(※ 3)
- ・FMV-TEO
- ・FMV-BIBLO(※ 3)
- ・FMV-STYLISTIC(※ 4) ・Pocket LOOX(※ 4)
- 
- ・INTERTOP(※ 4) ・FMV-TOWNS(※ 4)
- ・ファミリーネットワークステーション(※ 4)
- ・FMV ステーション(※ 4)
- ・メディアタンク(※ 4)
- ・Refreshed PC(※ 4)
- ・その他、富士通が別途「サービス対象製品」と定める富士通製品
- ※ 1: ソフトウェアについては、上記製品にあらかじめインストールされている もののうち、富士通がサポートするもののみが対象となります。その他の ソフトウェアのサポート窓口については、製品添付のマニュアルをご確認 ください。
- ※ 2: 以下の条件を満たす製品が対象です。
	- (1)日本国内において購入された日本国内向け製品
		- (2)品名が以下のように表記される製品

品名: \* **H** \*\*\* / \*\*\* アルファベット 数字 数字またはアルファベット

$$
(2 \sim 3 \text{ ft})
$$
  $(1 \sim 3 \text{ ft})$ 

$$
\overline{a} = \begin{array}{c} \mathbb{R}^2: & \mathbb{W} & \mathbb{R}^3 \\ \hline \uparrow & \uparrow \\ & \mathbb{W}^3 \mathbb{W}^3 \mathbb{W} \end{array}
$$

$$
\begin{array}{ccc}\n\text{M2:} & \text{M2:} & \text{H3:} & \text{R4:} \\
\text{M3:} & \text{A} & \text{A} \\
\text{M3:} & \text{M3:} & \text{M3:} \\
\text{M3:} & \text{M3:} & \text{M3:} \\
\text{M3:} & \text{M3:} & \text{M3:} \\
\text{M3:} & \text{M3:} & \text{M3:} \\
\text{M3:} & \text{M3:} & \text{M3:} \\
\text{M3:} & \text{M3:} & \text{M3:} \\
\text{M3:} & \text{M3:} & \text{M3:} \\
\text{M3:} & \text{M3:} & \text{M3:} \\
\text{M3:} & \text{M3:} & \text{M3:} \\
\text{M3:} & \text{M3:} & \text{M3:} \\
\text{M3:} & \text{M3:} & \text{M3:} \\
\text{M3:} & \text{M3:} & \text{M3:} \\
\text{M3:} & \text{M3:} & \text{M3:} \\
\text{M3:} & \text{M3:} & \text{M3:} \\
\text{M3:} & \text{M3:} & \text{M3:} \\
\text{M3:} & \text{M3:} & \text{M3:} \\
\text{M3:} & \text{M3:} & \text{M3:} \\
\text{M3:} & \text{M3:} & \text{M3:} \\
\text{M3:} & \text{M3:} & \text{M3:} \\
\text{M3:} & \text{M3:} & \text{M3:} \\
\text{M3:} & \text{M3:} & \text{M3:} \\
\text{M3:} & \text{M3:} & \text{M3:} \\
\text{M3:} & \text{M3:} & \text{M3:} \\
\text{M3:} & \text{M3:} & \text{M3:} \\
\text{M3:} & \text{M3:} & \text{M3:} \\
\text{M3:} & \text{M3:} & \text{M3:} \\
\text{M3:} & \text{M3:} & \text{M3:} \\
\text{M3:} & \text{M3:} & \text{M3:} \\
\text{M3:} & \text{M3:} & \text{M3:} \\
\text{
$$

- ※ 3: 以下 OS がプレインストールされた FMV を除きます。
	- ・Microsoft® Windows® 3.1 Operating System
	- ・Microsoft® Windows® 95 Operating System
	- ・Microsoft® Windows® 98 operating system
	- ・Microsoft® Windows® 98 operating system SECOND EDITION ・Microsoft® Windows® Millennium Edition
- ※ 4: 本サービスはESPRIMO/LIFEBOOK、FMV-DESKPOWER/TEO/BIBLO

シリーズでの利用を基本とさせていただいております。その他の機器での 利用に際しては、会員専用ホームページにおけるサービスの利用が一部制 限される場合がありますので、あらかじめご了承ください。

#### **■技術サポートの受付方法、受付時間ならびに利用料**

※最新の情報につきましては、会員専用ホームページでご確認ください。 (1)受付方法および受付時間

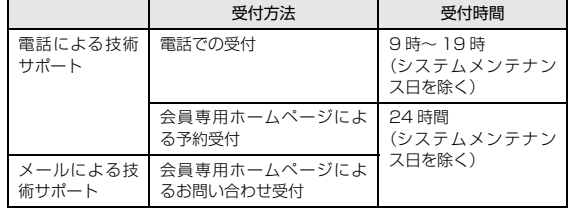

注・ 受付時間は、サービス対象製品および受付方法により異なる場合がありま す。詳細につきましては、会員専用ホームページでご確認ください。ま た、受付時間内であっても、時間帯により電話がつながりにくい場合がご ざいますので、あらかじめご了承ください。

(2)利用料

次の料金表のとおりとします。

① 電話による技術サポートの場合:以下のとおりとします。

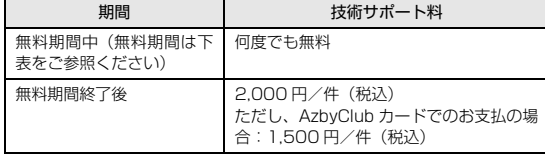

#### <無料期間>

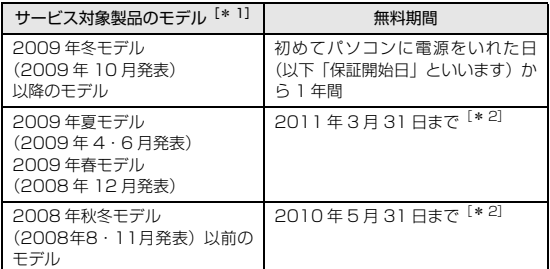

- \* 1: ご使用になっているパソコンのモデルが分からない方は、以下ホー ムページをご確認ください。
- <http://azby.fmworld.net/machineselect/seasoncheck/> \* 2: 無料期間が「保証開始日から 1 年間」よりも短い場合、無料期間
- を「保証開始日から 1 年間」まで延長いたします。
- ② E メールによる技術サポートの場合:無料
- 注·技術サポートの中断(会員規約第13条)が生じた場合でも、無料期間は 延長されません。
	- ・お問い合わせ件数につきましては、電話された回数とは関係なく、会員か らお問い合わせいただいた技術相談 1 項目に対し、富士通が回答したこと をもって 1 件とします。なお、富士通は、当該回答後 14 日以内に限り、 当該回答の内容に関する会員からのお問い合わせを受け付けます。この場 合、件数は加算されません。1 件のお問い合わせの中に複数の技術相談項 目が含まれていた場合は、複数件として扱います。
	- ・サービス対象製品を複数台所有しておられる場合、1 台でも無料期間内で あれば、他のサービス対象製品(Refreshed PC、FMV らくらくパック 利用規約に定めるサービス対象製品および FMV らくらくパソコン利用規 約に定めるサービス対象製品は除く)についても無料で技術サポートをご 利用いただけます。
	- ・富士通 WEB MART、購入相談窓口にて、電話サポートにつき「お問い合 わせ初回より有料」を選択してご購入いただいた富士通製品の扱いについて 当該富士通製品に関しましては、サービス対象製品であっても、上記の料 金表の電話サポートに関する無料期間は適用されず、お問い合わせ 1 件目 より有料(通常 2,000 円/件(税込)、AzbyClub カードでのお支払の場 合 1,500 円/件(税込))とさせていただきます。

#### ○ Refreshed PC の扱いについて

Refreshed PC に関する電話による技術サポートに関しましては、電話での受付 時間は月~金曜日(祝日を除く)の 9:00 ~ 17:00 とします。また、技術サポー トの利用料については、上記料金表の定めは適用されず、電話および E メールい ずれもお問い合わせ 1 件目より有料(通常 2,000 円/件(税込)、AzbyClub カードでのお支払の場合 1,500 円/件(税込))とさせていただきます。

○ FMVらくらくパックおよびFMVらくらくパソコンの扱いについて FMV らくらくパックおよび FMV らくらくパソコンに関する技術サポートの利 用料については、上記料金表の定めは適用されず、電話および E メールいずれも お問い合わせ 1 件目より有料(通常 2,000 円/件(税込)、AzbyClub カード でのお支払の場合 1,500 円/件(税込))とさせていただきます。

#### **■ AzbyClub ユーザー名について**

- 1. 富士通は、会員が希望する場合、会員に対し、ユーザー登録番号とは別に、 AzbyClub ユーザー名およびパスワード(以下あわせて「AzbyClub ユーザー 名等」といいます)を無料で発行します。ただし、AzbyClub ユーザー名等 の発行にかかる通信費等は、別途会員が負担するものとします。なお、 AzbyClub ユーザー名等の発行を受けるためには、会員は、ニフティ株式会 社が定める@nifty会員規約および個人情報保護ポリシーに同意する必要があ ります。
- 2. 会員は、富士通により発行されたAzbyClubユーザー名等を自己の責任をもっ て管理するものとし、AzbyClub ユーザー名等が不正使用された場合であっ ても、富士通は一切責任を負わないものとします。
- 3. 会員は、AzbyClub ユーザー名等を使用して、本サービスの他、 ニフティ株式会社および富士通が指定するその他の第三者(以下「提携先」と いいます)の提供するサービス(以下「提携サービス」といいます)を利用 することができます。会員は、提携サービスに関して問い合わせがある場合、 当該提携サービスの提供元に対して直接問い合わせるものとします。
- 4. 会員が AzbyClub ユーザー名等を使用して提携サービスを利用する場合、会 員は、提携先の定める利用規約等に従うものとします。なお、ニフティ株式 会社以外が提供する提携サービスの利用に際しては、当該提携サービス提供 元の会員規約および個人情報保護ポリシーへの同意が別途必要になる場合が あります。
- 5. 会員が有償の提携サービスを利用した場合、当該有償提携サービスの利用料 金は、富士通からではなく、当該有償提携サービスの提供元から請求される 場合があります。
- 6. 提携サービスについて、富士通は、何らの保証も行わないものとします。本 サービスの利用を除き、AzbyClub ユーザー名等の利用に関して、富士通は 一切の責任を免れるものとし、会員は、提携サービスに起因して損害を被っ た場合であっても、富士通に対し、一切の請求を行わないものとします。
- 7. 会員は、富士通所定の方法により届け出ることにより、AzbyClub ユーザー 名等を使用して本サービスを利用することを一時停止し、または AzbyClub ユーザー名等を削除することができます。なお、AzbyClub ユーザー名等を 使用して本サービスを利用することを一時停止し、またはAzbyClubユーザー 名等を削除した場合であっても、会員は、本会員規約に基づく会員資格を失 わないものとします。
- 8. 富士通は、以下の場合に、本会員規約に基づく会員資格を失わせることなく、 会員が AzbyClub ユーザー名等を使用して本サービスを利用することを、一 時停止または削除することができるものとします。
	- (1)会員が提携サービスの利用規約等に基づき当該提携サービスの利用資格 を一時停止または取り消された場合。
	- (2)会員が提携サービスの利用資格を自ら一時停止し、もしくは取り消した 場合。
	- (3)その他の理由により富士通が必要と認めた場合。

# 文字コードの取り扱いに関する注意

### 環境依存文字の取り扱いについて

環境依存文字とは、お使いのアプリや相手のパソコン の環境によって、正しく表示されない可能性のある文 字のことです。

文書データなどを作成するときに環境依存文字を使 用すると、E メールやホームページ上で字形が異なっ たり崩れたりして表示される場合があります。

トラブルを避けるため、環境依存文字はできるだけ使 用しないことをお勧めします。

環境依存文字を使用すると、次のようなトラブルが起 きることがあります。

- ●E メールのやり取りで環境依存文字を使用すると、 送信側と受信側で、字形が異なったり崩れたりして 表示される場合があります。
- ●アプリが環境依存文字に対応していない場合、アプ リが環境依存文字を正しく表示したり認識したり できない場合があります。
- ●お使いのプリンターによっては、環境依存文字を使 用して印刷すると、字形が異なったり崩れたりして 印刷される場合があります。
- ●インターネットのサイトなどで運用側のシステム が環境依存文字に対応していない場合、環境依存文 字を入力すると、字形が異なったり崩れたりして表 示される場合があります。
	- 例 ショッピングサイト、検索サイト、ブログ、ホー ムページ、インターネット掲示板など

Windows 8.1、Windows 7 では、環境依存文字を 取り扱うときに、注意をうながすメッセージが表示さ れます。

次に表示されるメッセージの例を説明します。

## **例 1 文字入力中に環境依存文字を示すメッセージ**

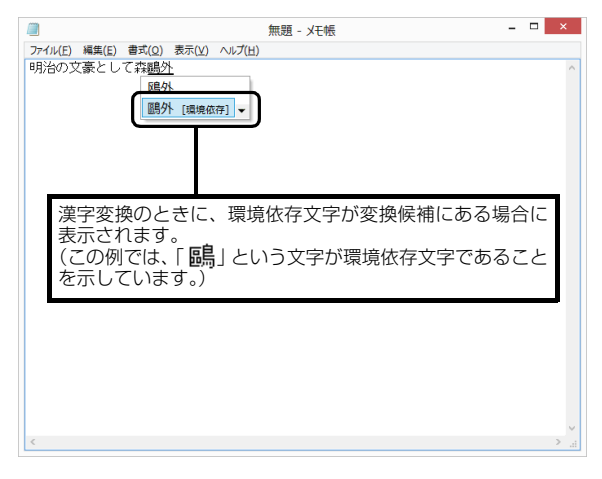

**例 2 環境依存文字を含んだファイルを保存するとき に表示されるメッセージ**

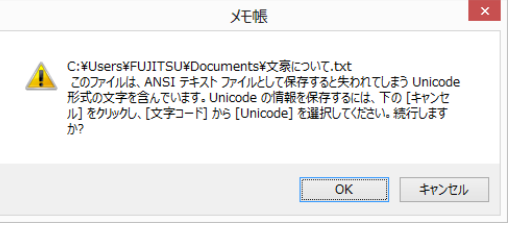

●環境依存文字を含んだファイルを保存するときに 表示されます。

「キャンセル」をタップすると作成中の状態に戻る ので、環境依存文字を変更して保存し直すことをお 勧めします。

# **Point**

▶ 文字コードを他の形式にして保存する 環境依存文字を含んだファイルは、次のように 文字コードを Unicode 形式にすることで保存 できます。

ただし、Unicode に対応していない OS やアプ リでこのファイルを開くと、文字化けを起こし たり正常に表示されなかったりする場合があり ますのでご注意ください。

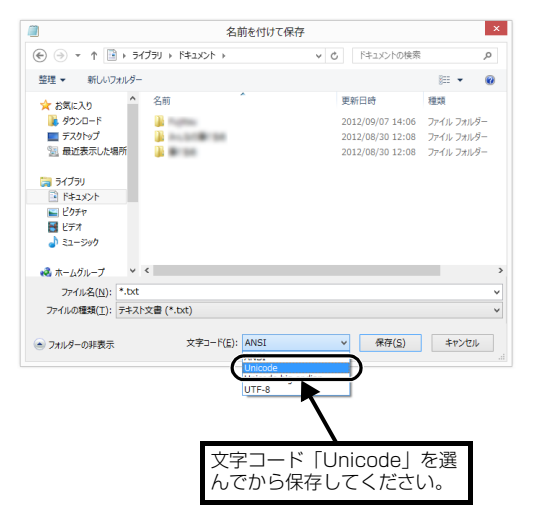

## Windows 8.1、Windows 7 と Windows XP 以前との文字の互換性

Windows 8.1、Windows 7、Windows Vista は、 日本工業規格「JIS X 0213:2004」に対応していま す。Windows XP以前のOSは「JIS X 0213:2004」 に対応していないため、「JIS X 0213:2004」で新 たに追加された文字や字形変更された文字を使用し て作った文書データは、字形が異なったり崩れたりし て表示される場合があります。また、Windows XP 以 前 の OS で 作 ら れ た 文 書 デ ー タ に、「JIS X 0213:2004」で字形変更された文字が含まれる場合 は、異なった字形で表示されます。

## □参考: JIS X 0213:2004 改正における字形変更の比較(一例)

改正後字形:Windows 8.1、Windows 7、Windows Vista 改正前字形:Windows XP 以前の OS

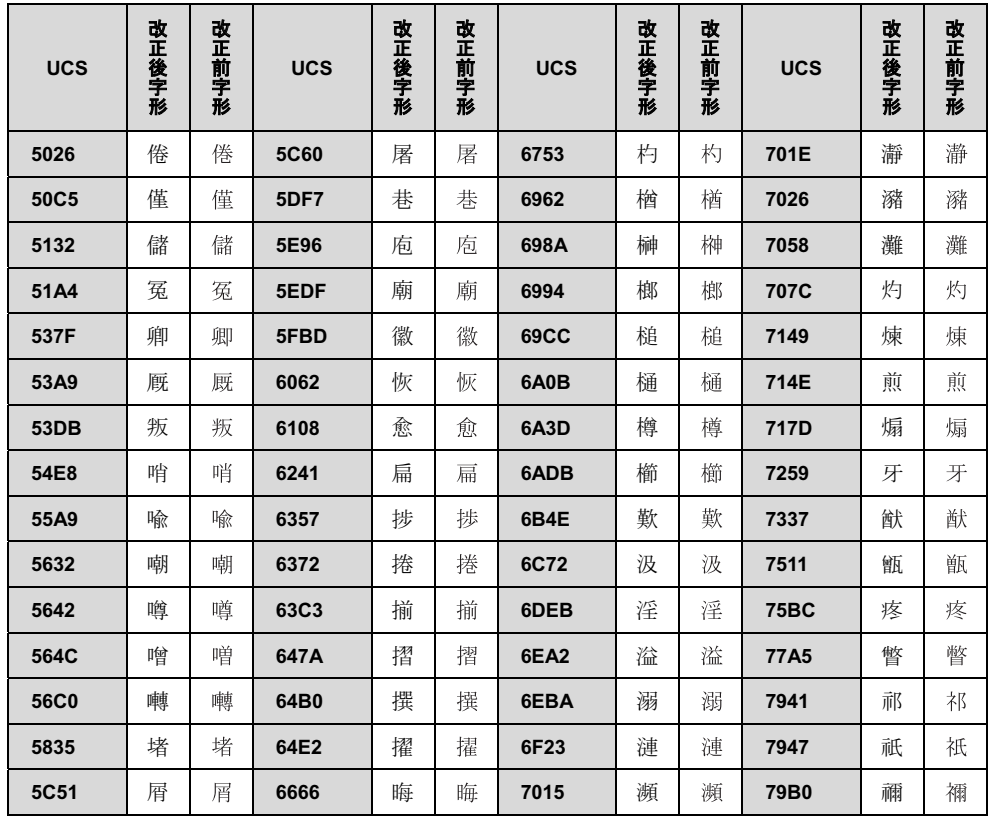

UCS: Universal multiple-octet coded Character Set

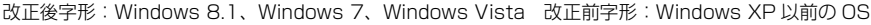

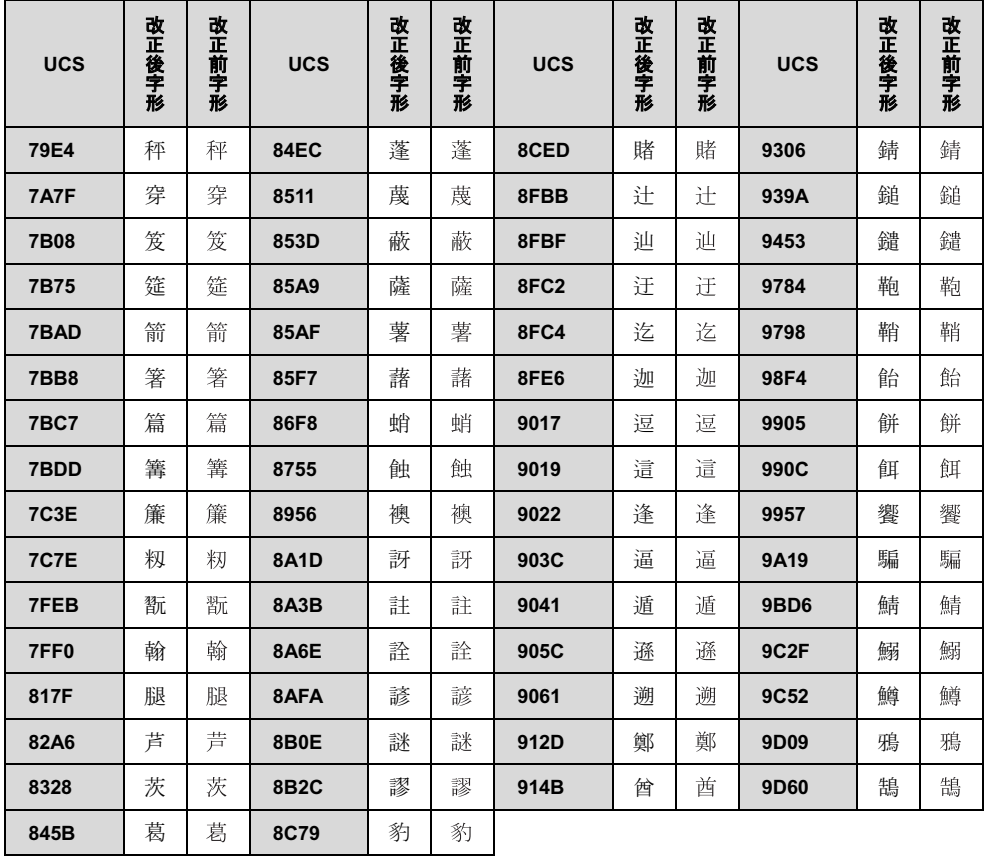

# パソコン本体の主な仕様

ここでは、パソコン本体の主な仕様を紹介しています。

### <span id="page-199-0"></span>■什様の調べ方

仕様の詳細については「富士通アドバイザー」[\(→ P.118](#page-119-0))の「サポート & サービス情報」から「パソコンの仕様 を調べる」を選択して表示されるホームページの内容をご覧ください。なお、仕様の詳細を調べるときに、お使い のパソコンの型名が必要になることがあります。型名は次の場所に記載されています。

- ●保証書
- ●パソコン本体の裏面に貼付されたラベル
- ●「@ メニュー| を起動し、「サポートをさがす」▶ 「お問い合わせする」▶ 「パソコンの情報を表示する」を選択する と表示される画面

# **Doint**

- 型名の確認方法の詳細は、サポートページから Q&A ナンバー「3702-5873」を検索して参照できます。 サポートページは「富士通アドバイザー」から簡単に表示できます[\(→ P.118](#page-119-0))。

## ■ARROWS Tab QH77/M、WQ2/M

ARROWS Tab WQ2/M は、インターネットの富士通ショッピングサイト「WEB MART」でのみご購入いただ ける製品の仕様です。

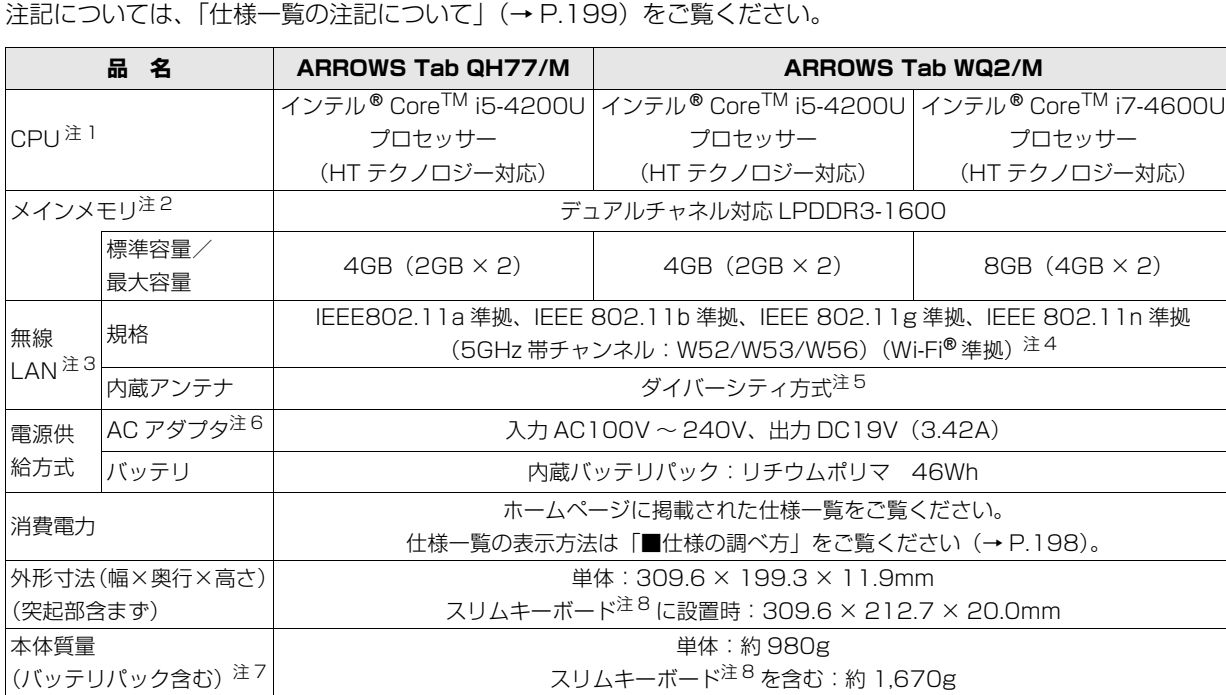

パソコンの仕様は、改善のために予告なく変更することがあります。あらかじめご了承ください。

## <span id="page-200-0"></span>仕様一覧の注記について

- <span id="page-200-1"></span>注 1 ソフトウェアによっては CPU 名表記が異なることがあります。
- <span id="page-200-2"></span>注 2 メモリの交換、増設はできません。
- <span id="page-200-3"></span>注 3 無線 LAN の仕様については、「無線 LAN」 (→ P.153) をご覧ください。
- <span id="page-200-4"></span>注 4 Wi-Fi® 準拠とは、無線 LAN の相互接続性を保証する団体「Wi-Fi Alliance®」の相互接続性テストに合格していることを 示します。
- <span id="page-200-5"></span>注 5 IEEE 802.11n 準拠を使用したときは、MIMO 方式にもなります。
- <span id="page-200-6"></span>注 6 標準添付されている電源ケーブルは AC100V(国内専用品)用です。また、矩形波が出力される機器(UPS(無停電電 源装置)や車載用 AC 電源など)に接続されると、故障する場合があります。
- <span id="page-200-8"></span>注 7 各製品で質量が異なる場合があります。
- <span id="page-200-7"></span>注 8 ARROWS Tab WQ2/M の場合、スリムキーボード選択時のみ添付されています。

### ■商標および著作権について

インテル、Intel、インテル Core は、アメリカ合衆国およびその他の国における Intel Corporation またはその子会社の商標 または登録商標です。

Roxio、Roxio のロゴ、Roxio Creator は Corel Corporation およびその関連会社の商標または登録商標です。

McAfee、マカフィー、サイトアドバイザーライブは、米国法人 McAfee,Inc. またはその関係会社の米国またはその他の国に おける登録商標または商標です。

デジタルアーツ /DIGITAL ARTS、ZBRAIN、アイフィルター /i- フィルターはデジタルアーツ株式会社の登録商標です。

デジブックは株式会社トリワークスの登録商標です。

「メモリースティック」は、ソニー株式会社の商標または登録商標です。

SDXC ロゴは、SD-3C, LLC. の商標です。 文字T

ExpressCardTM、ExpressCardTM ロゴは、Personal Computer Memory Card International Association(PCMCIA) の商標で、富士通へライセンスされています。

Manufactured under license from DTS Licensing Limited. DTS, the Symbol, & DTS and the Symbol together are registered trademarks, and DTS Boost is a trademark of DTS (BVI) Limited (in Hong Kong and China) and

DTS, Inc. (outside of Hong Kong and China). © DTS, Inc. All Rights Reserved.  $\blacksquare$ **Boost** 

HDMI、HDMI ロゴ、および High-Definition Multimedia Interface は、HDMI Licensing LLC の商標または登録商標です。 Bluetooth® は、Bluetooth SIG の商標であり、弊社へライセンスされています。

@nifty は、ニフティ株式会社の商標です。

その他の各製品名は、各社の商標、または登録商標です。

その他の各製品は、各社の著作物です。

その他のすべての商標は、それぞれの所有者に帰属します。

Copyright FUJITSU LIMITED 2013-2014

# Memo

# Microsoft アカウント

メールアドレス(Microsoftアカウント)、パスワードを記入してください。

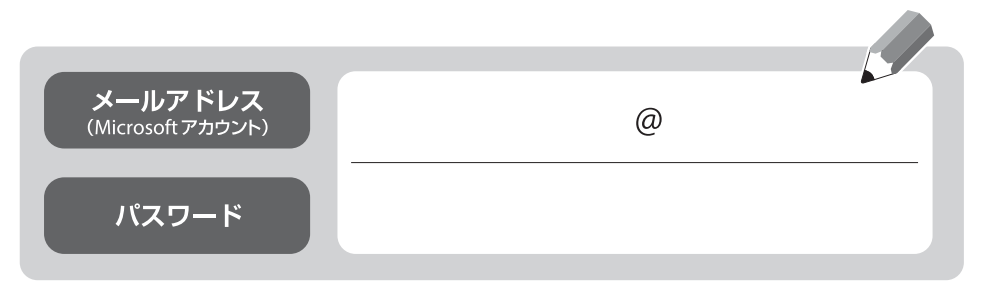

<sup>※</sup>第三者に漏れないよう充分に注意して管理してください。

# ア● ● ● ● ● ● ● ● ● ● ● ● ● ● ● ● ● ● ● ● ● ● ● ● ● ● ● ● ● ● ● ● ● ● ● ● ● ● ● ● ● ● ● ● ● ● ● ● ● ● ● ● ● ● ● ● ● ● ● ● ● ● ● ● クセサリ・周辺機器(オプション)のご紹介 ● ● ● ● ● ● ● ● ● ● ● ● ● ● ● ● ● ● ● ● ● ● ● ● ● ● ● ● ● ● ● ● ● ● ● ● ● ● ● ● ● ● ● ● ● ● ● ● ●

本製品をさらに便利にお使いいただけるよう、専用のオプションをご用意しています。 ご購入および価格のご確認は、インターネットの富士通ショッピングサイト「WEB MART」をご覧ください。

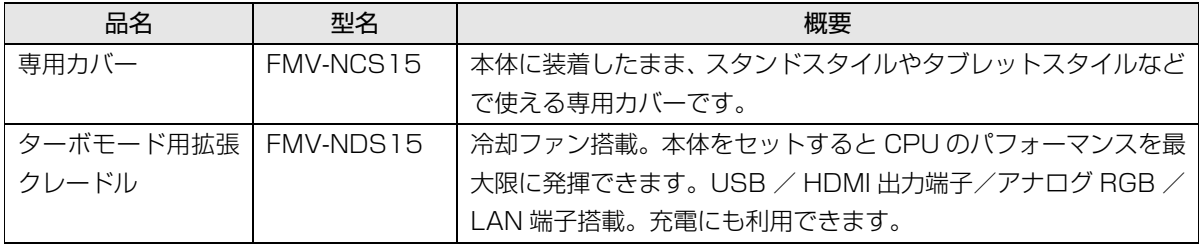

このほかにも、標準添付品と同等品を追加でご購入いただけるものがあります。 詳しくは、インターネットの富士通ショッピングサイト「WEB MART」でご確認ください。

## ARROWS Tab QH シリーズ

## 取扱説明書<詳細版>

B5FK-2741-02-01

発 行 日 2014 年 7 月 発行責任 富士通株式会社

〒 105-7123 東京都港区東新橋 1-5-2 汐留シティセンター

●このマニュアルの内容は、改善のため事前連絡なしに変更することがあります。

●このマニュアルに記載されたデータの使用に起因する第三者の特許権および その他の権利の侵害については、当社はその責を負いません。

●無断転載を禁じます。

●落丁、乱丁本は、お取り替えいたします。

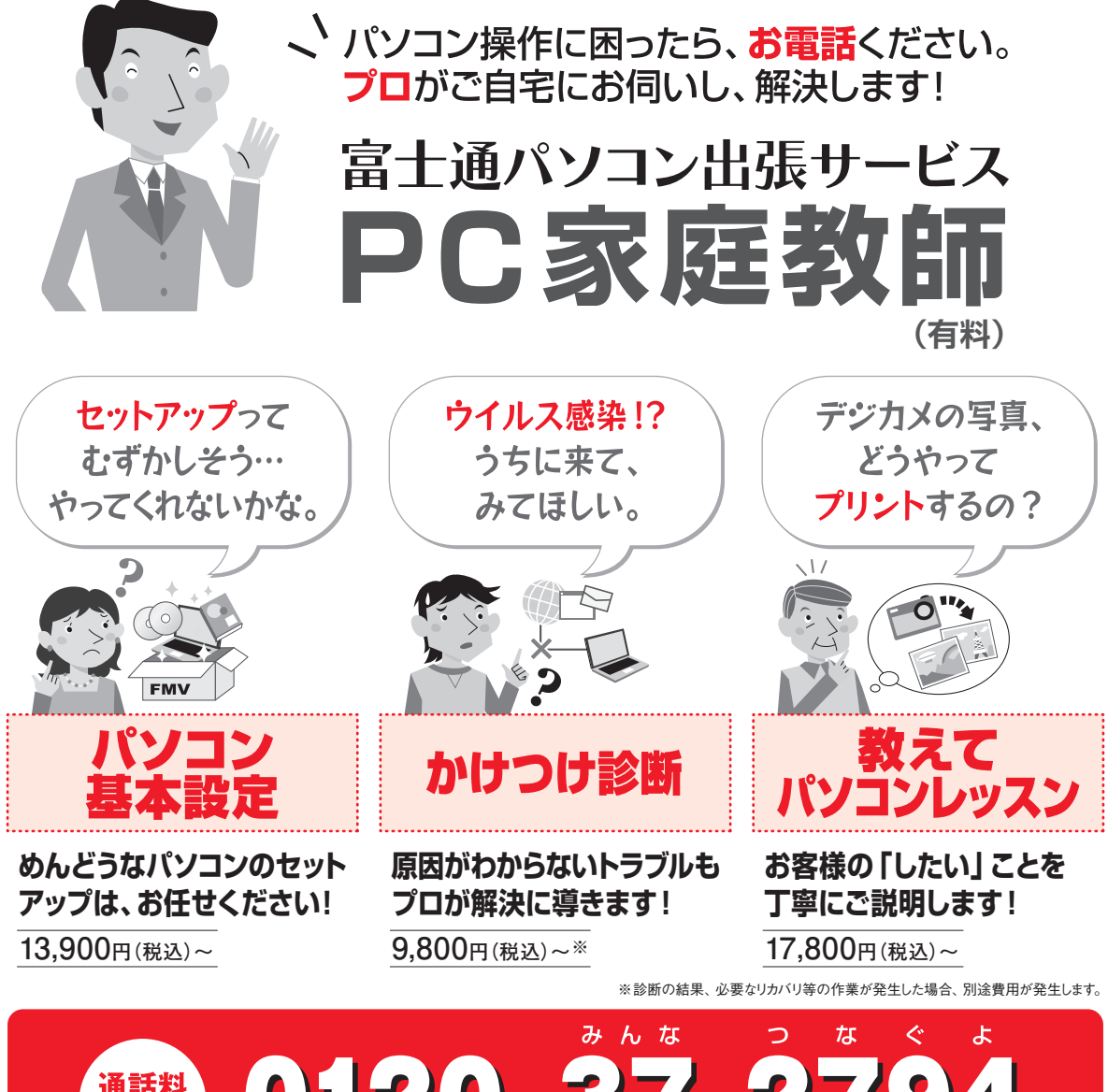

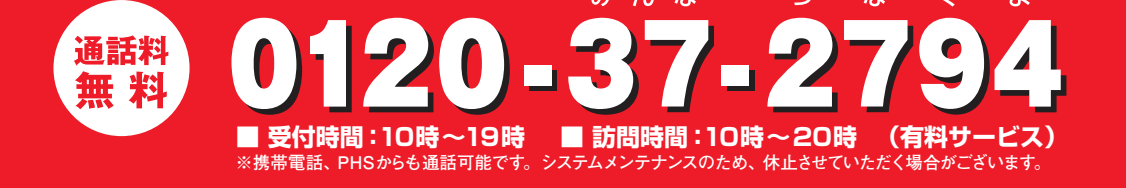

「PC家庭教師」は弊社指定のサービス会社がご自宅に伺い、その場でサポートする有料の出張 サービスです。 電話での技術相談をご希望の場合は、「富士通パーソナル製品に関するお問い 合わせ窓口」へお問い合わせください。

「PC家庭教師」のほかにも、富士通の有料サービス「バリューplus」では、多彩なメニューをご用意しております。 詳しくはホームページをご覧ください。

例 ●Word、Excelも電話で相談できるPCコンシェルジュサービス ●3年間メーカー延長保証サービス など

\* B 5 F K - 2 7 4 1 - 0 2 \*